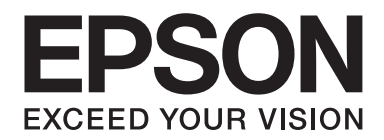

# Epson Aculaser M7000 Series

# **Guide d'utilisation**

NPD4502-00 FR

# **Droits d'auteur et marques**

La reproduction, l'enregistrement ou la diffusion de tout ou partie de ce manuel, sous quelque forme et par quelque moyen que ce soit, mécanique, photocopie, sonore ou autres, est interdit sans l'autorisation écrite préalable de Seiko Epson Corporation. Aucune responsabilité n'est assumée quant à l'utilisation des informations de ce manuel relatives aux brevets. Aucune responsabilité n'est également assumée quant aux dommages pouvant résulter de l'utilisation des informations contenues dans ce manuel.

La société Seiko Epson Corporation et ses filiales ne peuvent être tenues pour responsables des préjudices, pertes, coûts ou dépenses subis par l'acquéreur de ce produit ou par des tiers, résultant d'un accident, d'une utilisation non conforme ou abusive de l'appareil, de modifications, de réparations ou de transformations non autorisées de ce produit ou encore du non-respect (sauf aux Etats-Unis d'Amérique) des instructions d'utilisation et d'entretien recommandées par Seiko Epson Corporation.

Seiko Epson Corporation décline toute responsabilité en cas de dommages ou d'incidents pouvant survenir suite à l'utilisation d'accessoires ou de consommables autres que les produits originaux de Epson ou agréés par la société Seiko Epson Corporation.

Utilise le système d'impression Zoran Corporation Integrated Print System (IPS) dans le cadre de l'émulation du langage d'impression.

#### **ZORAN**

Une partie du Profil ICC contenu dans ce produit a été créée par Gretag Macbeth ProfileMaker. Gretag Macbeth est la marque déposée de Gretag Macbeth Holding AG Logo. ProfileMaker est une marque déposée de LOGO GmbH.

IBM et PS/2 sont des marques déposées de International Business Machines Corporation.

Microsoft®, Windows® et Windows Vista® sont des marques déposées de Microsoft Corporation.

Apple®, Macintosh®, Mac®, Mac OS®, AppleTalk® et Bonjour® sont des marques déposées de Apple, Inc. Apple Chancery, Chicago, Geneva, Hoefler Text, Monaco, New York et True Type sont des noms de marque ou des marques déposées de Apple, Inc.

Epson et Epson ESC/P sont des marques déposées et Epson AcuLaser et Epson ESC/P 2 sont des noms de marque de Seiko Epson Corporation.

Monotype est un nom de marque de Monotype Imaging, Inc., déposé auprès du bureau américain des brevets et des noms de marque et qui peut être déposé dans certaines juridictions.

Le produit UFST® (Universal Font Scaling Technology™) est un sous-système de rendu des polices de taille variable de Monotype Imaging pour les imprimantes.

La technologie de compression des polices MicroType® de Monotype Imaging, associée au sous-système de rendu des polices UFST®, permet de réduire de manière importante la taille des fichiers de polices.

Le format de police MicroType® de Monotype Imaging est un format de police bénéficiant d'une compression MicroType.

CG Omega, CG Times, Garamond Antiqua, Garamond Halbfett, Garamond Kursiv et Garamond Halbfett Kursiv sont des noms de marque de Monotype Imaging, Inc. et peuvent être des marques déposées dans certaines juridictions.

Les contours de taille variable sont utilisés sous licence de Monotype Imaging, Inc.

Albertus, Arial, Coronet, Gillsans, Times New Roman et Joanna sont des noms de marque de The Monotype Corporation enregistrés au Bureau américain des brevets et des marques de commerce et peuvent être des marques déposées dans certaines juridictions.

ITC Avant Garde Gothic, ITC Bookman, ITC Lubalin Graph, ITC Mona Lisa Recut, ITC Symbol, ITC Zapf-Chancery et ITC ZapfDingbats sont des noms de marque de International Typeface Corporation enregistrés au Bureau américain des brevets et des marques de commerce et peuvent être des marques déposées dans certaines juridictions.

Clarendon, Helvetica, New Century Schoolbook, Optima, Palatino, Stempel Garamond, Times et Univers sont des noms de marque de Heidelberger Druckmaschinen AG qui peuvent être des marques déposées dans certaines juridictions et qui sont exclusivement utilisés sous licence via Linotype Library GmbH, filiale en pleine propriété de Heidelberger Druckmaschinen AG.

La police Wingdings est une marque déposée de Microsoft Corporation aux Etats-Unis et dans d'autres pays.

Marigold est un nom de marque de Arthur Baker et peut être une marque déposée dans certaines juridictions.

Antique Olive est une marque déposée de Marcel Olive et peut être une marque déposée dans certaines juridictions.

Carta et Tekton sont des marques déposées de Adobe Systems Incorporated.

Marigold et Oxford sont des noms de marque de AlphaOmega Typography.

Coronet est une marque déposée de Ludlow Type Foundry.

Eurostile est un nom de marque de Nebiolo.

HP et HP LaserJet sont des marques déposées de Hewlett-Packard Company.

PCL est une marque déposée de Hewlett-Packard Company.

Adobe, le logo Adobe et PostScript3 sont des marques commerciales de Adobe Systems Incorporated et peuvent être des marques déposées dans certaines juridictions.

*Remarque générale : tous les autres noms de produits mentionnés dans ce manuel ne le sont que dans un but d'identification et peuvent être des marques de leurs propriétaires respectifs. Epson décline tout droit sur ces marques.*

Copyright © 2011 Seiko Epson Corporation. All rights reserved.

# **Versions des systèmes d'exploitation**

Les abréviations suivantes sont utilisées dans le manuel.

**Windows fait référence à Windows 7, 7 x64, Vista, Vista x64, XP, XP x64, Server 2008, Server 2008 x64, Server 2008 R2, Server 2003 et Server 2003 x64.**

- ❏ Windows 7 fait référence à Windows 7 Edition Intégrale, Windows 7 Edition Familiale Premium, Windows 7 Edition Familiale Basique et Windows 7 Professionnel.
- ❏ Windows 7 x64 fait référence à Windows 7 Edition Intégrale x64 , Windows 7 Edition Familiale Premium x64, Windows 7 Edition Familiale Basique x64 et Windows 7 Professionnel x64.
- ❏ Windows Vista fait référence à Windows Vista Édition Intégrale, Windows Vista Édition Familiale Premium, Windows Vista Édition Familiale Basique, Windows Vista Enterprise et Windows Vista Professionnel.
- ❏ Windows Vista x64 fait référence à Windows Vista Édition Intégrale x64, Windows Vista Édition Familiale Premium x64, Windows Vista Édition Familiale Basique x64, Windows Vista Enterprise x64 et Windows Vista Professionnel x64.
- ❏ Windows XP fait référence à Windows XP Edition Familiale et Windows XP Professionnel.
- ❏ Windows XP x64 fait référence à Windows XP Professionnel Edition x64.
- ❏ Windows Server 2008 fait référence à Windows Server 2008 Standard Edition et Windows Server 2008 Enterprise Edition.
- ❏ Windows Server 2008 x64 fait référence à Windows Server 2008 x64 Standard Edition, Windows Server 2008 x64 Enterprise Edition, Windows Server 2008 R2 Standard Edition et Windows Server 2008 R2 Enterprise Edition.
- ❏ Windows Server 2003 fait référence à Windows Server 2003 Standard Edition et Windows Server 2003 Enterprise Edition.
- ❏ Windows Server 2003 x64 fait référence à Windows Server 2003 x64 Standard Edition et Windows Server 2003 x64 Enterprise Edition.

#### **Macintosh fait référence à Mac OS X.**

❏ Mac OS X fait référence à Mac OS X 10.4.11 ou version ultérieure.

# **Table des matières**

#### **[Consignes de sécurité](#page-11-0)**

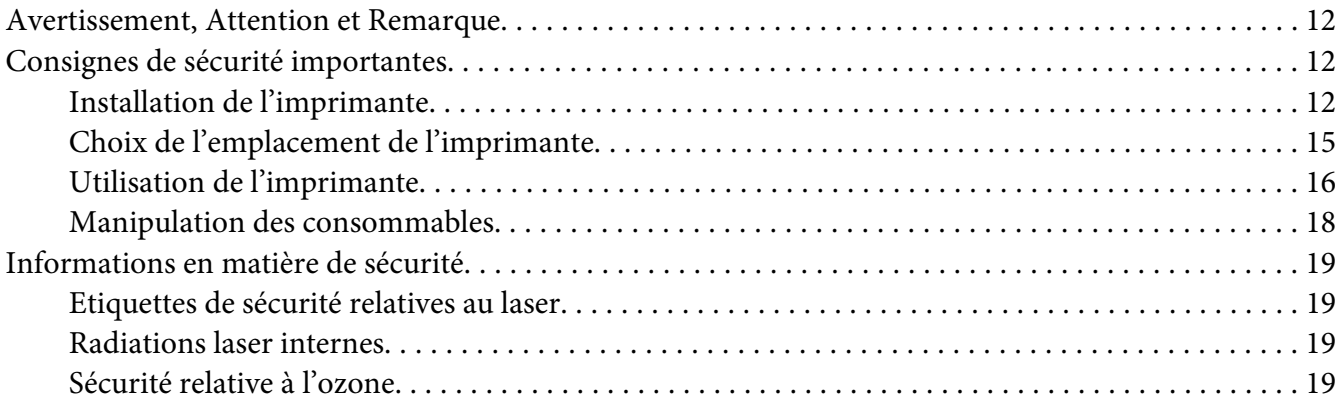

#### Chapitre 1 **[Présentation de l'imprimante](#page-20-0)**

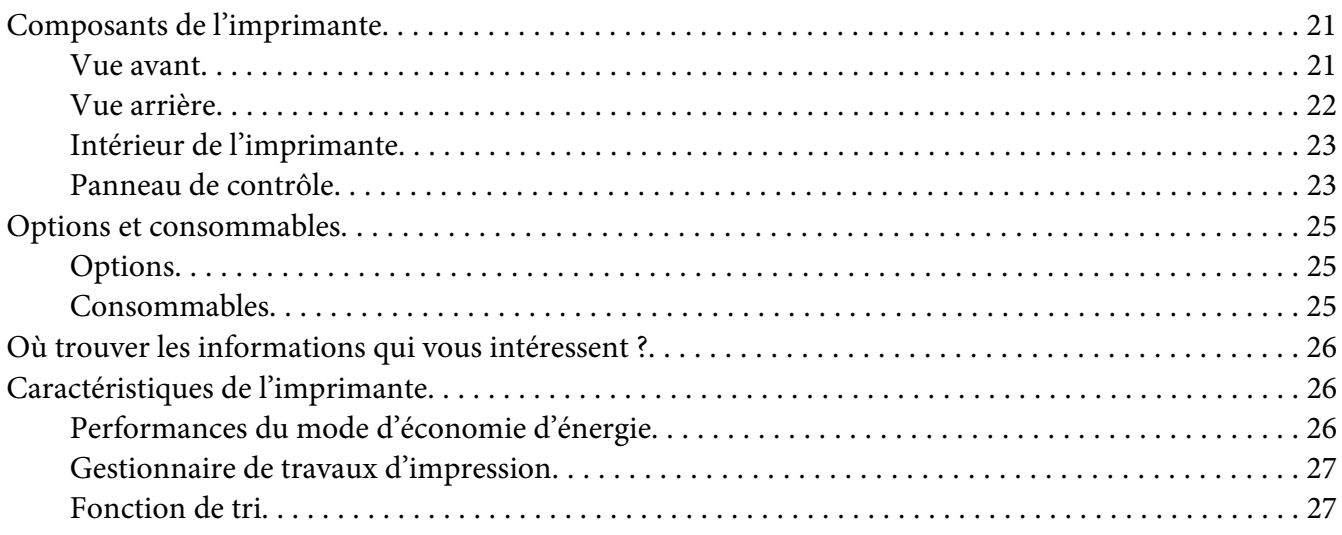

## Chapitre 2 **[Tâches d'impression](#page-27-0)**

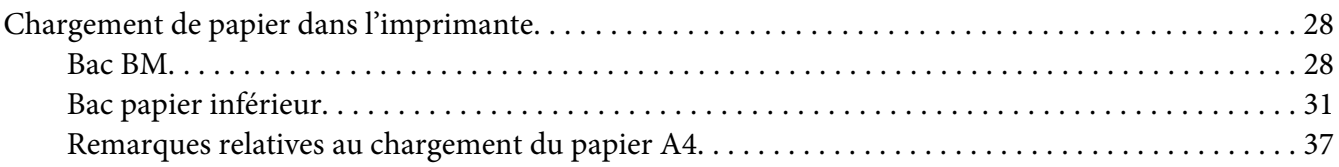

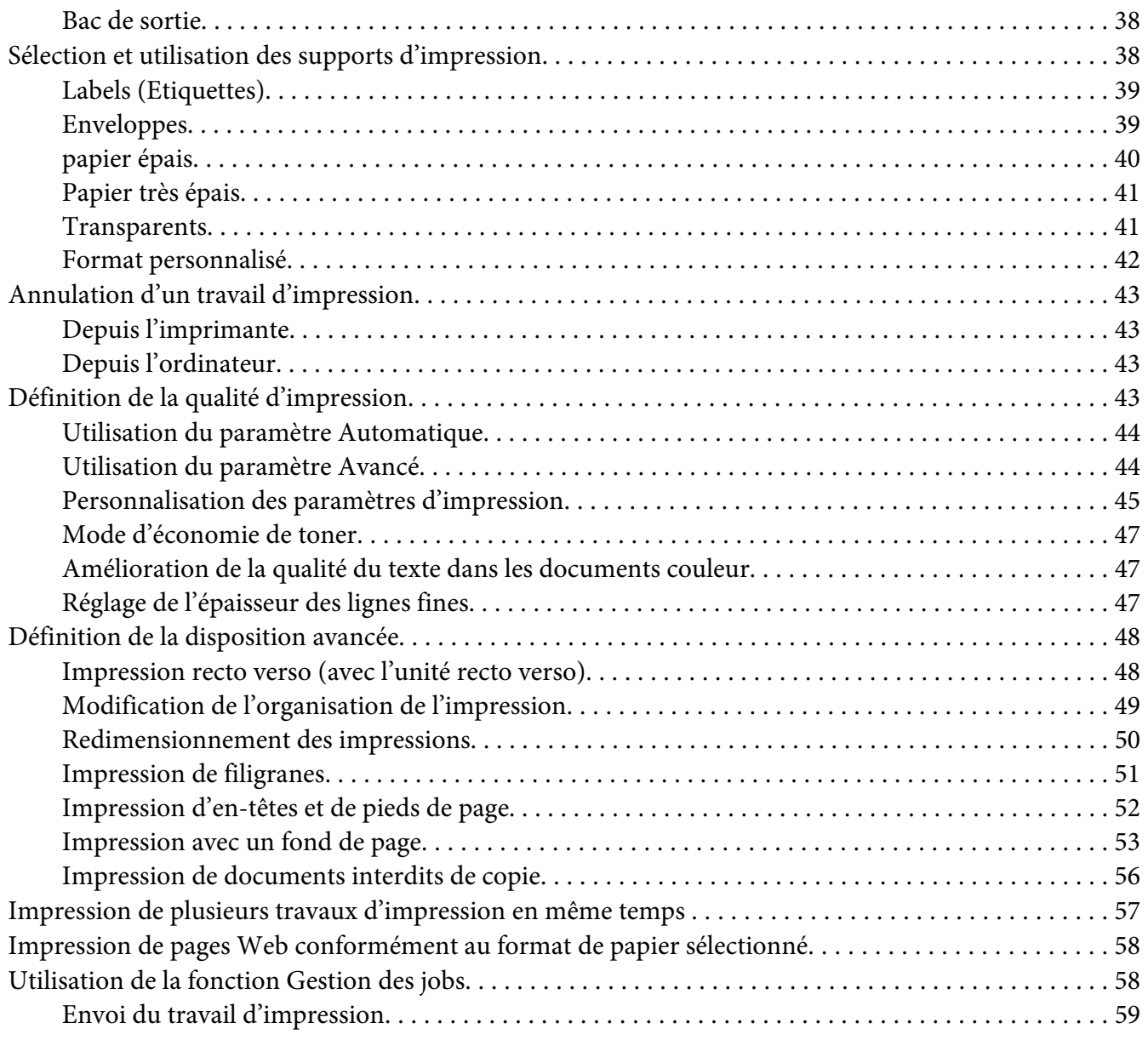

#### Chapitre 3 **[Utilisation du panneau de contrôle](#page-60-0)**

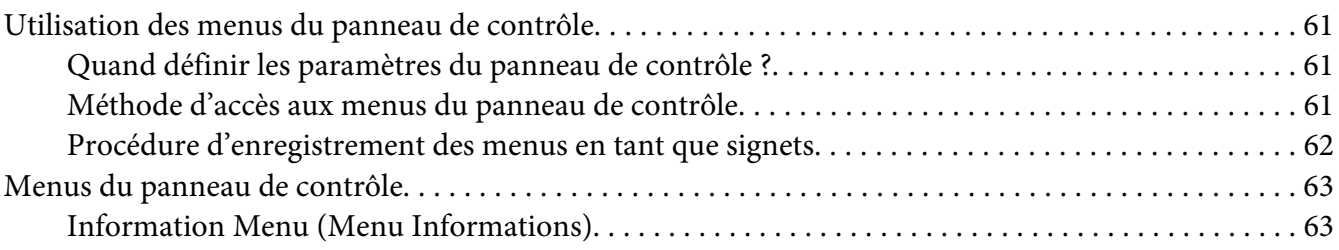

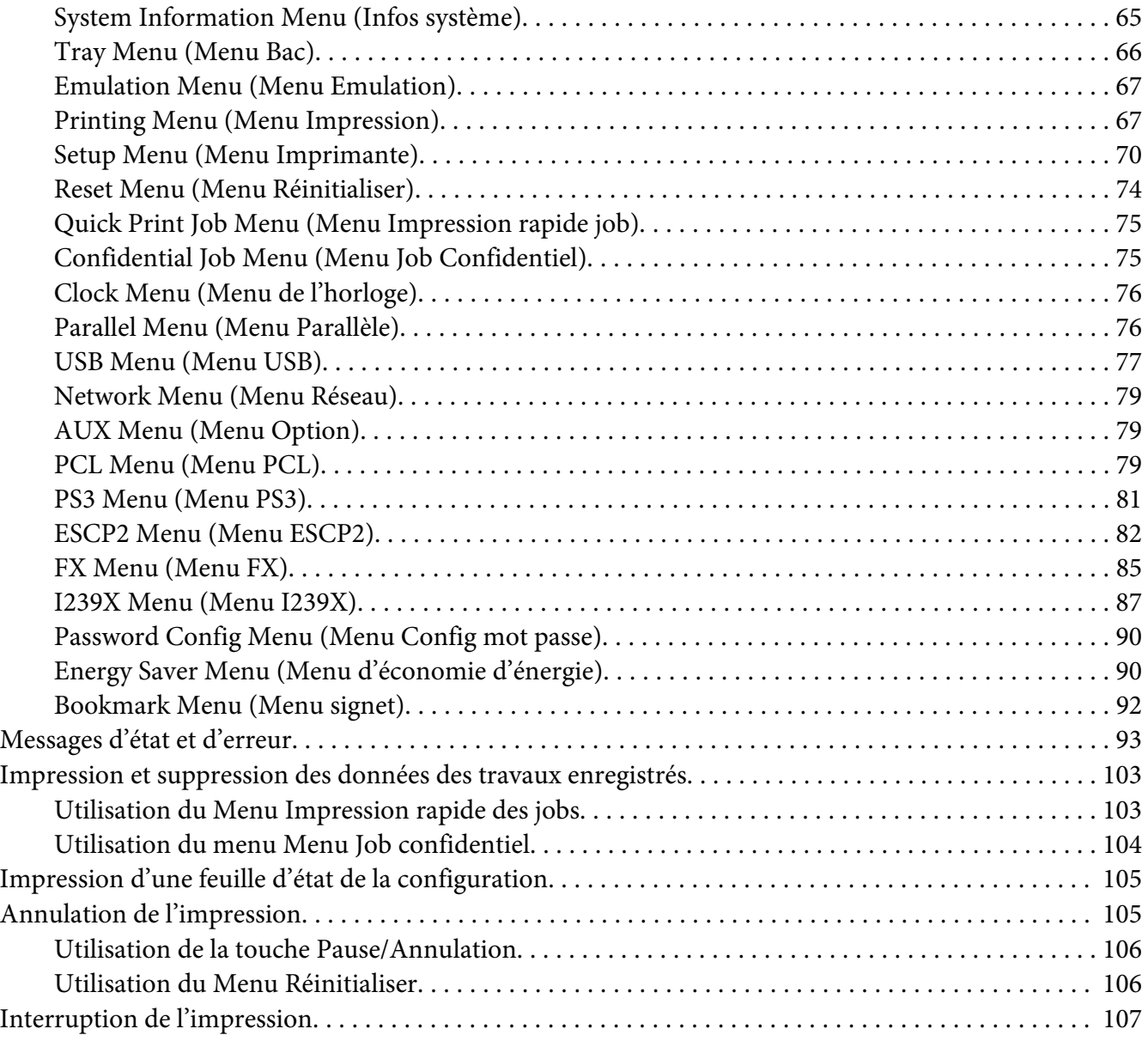

#### Chapitre 4 **[Installation des options](#page-107-0)**

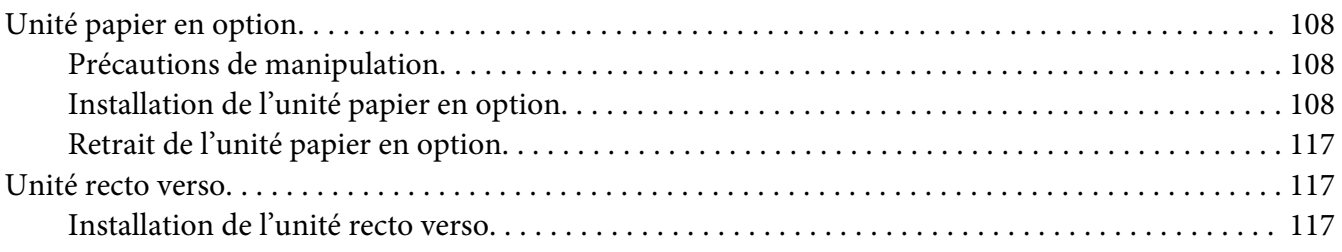

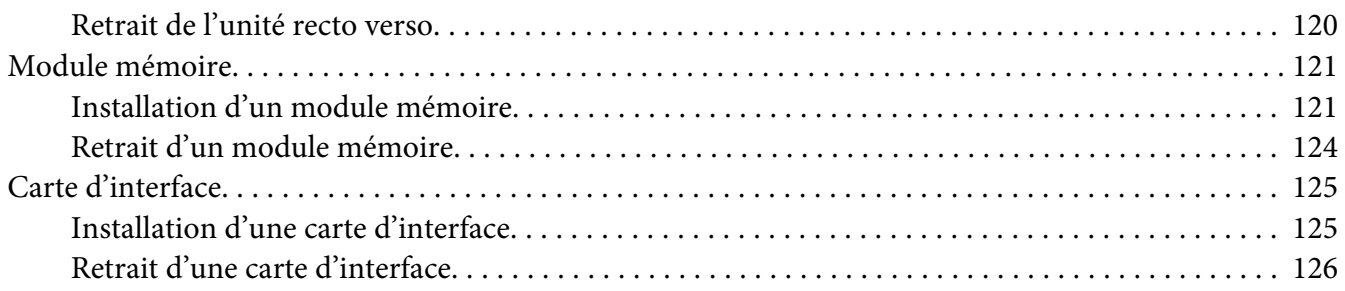

#### Chapitre 5 **[Remplacement des consommables](#page-126-0)**

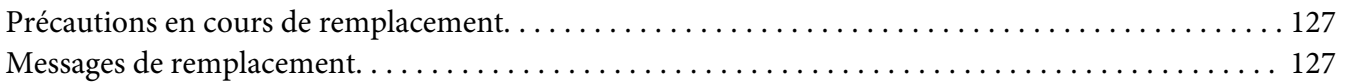

#### Chapitre 6 **[Nettoyage et transport de l'imprimante](#page-128-0)**

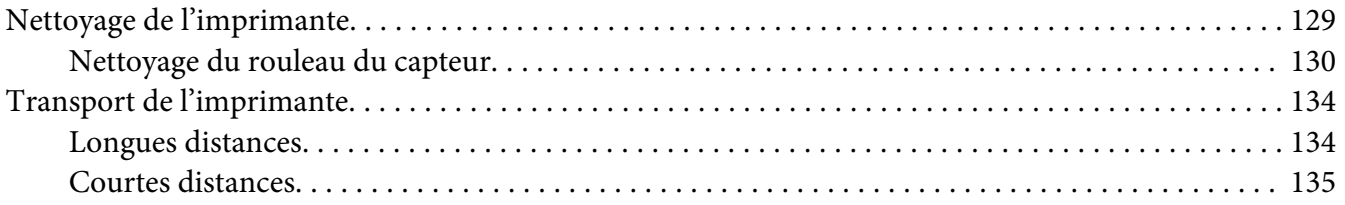

#### Chapitre 7 **[Dépannage](#page-136-0)**

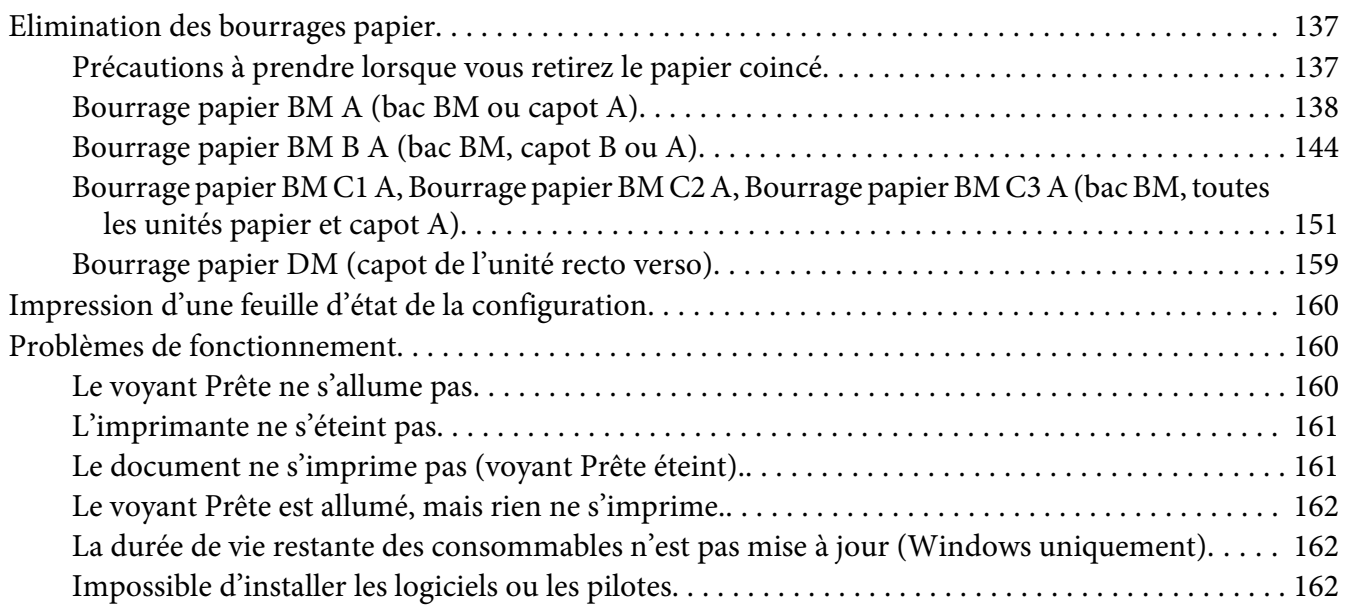

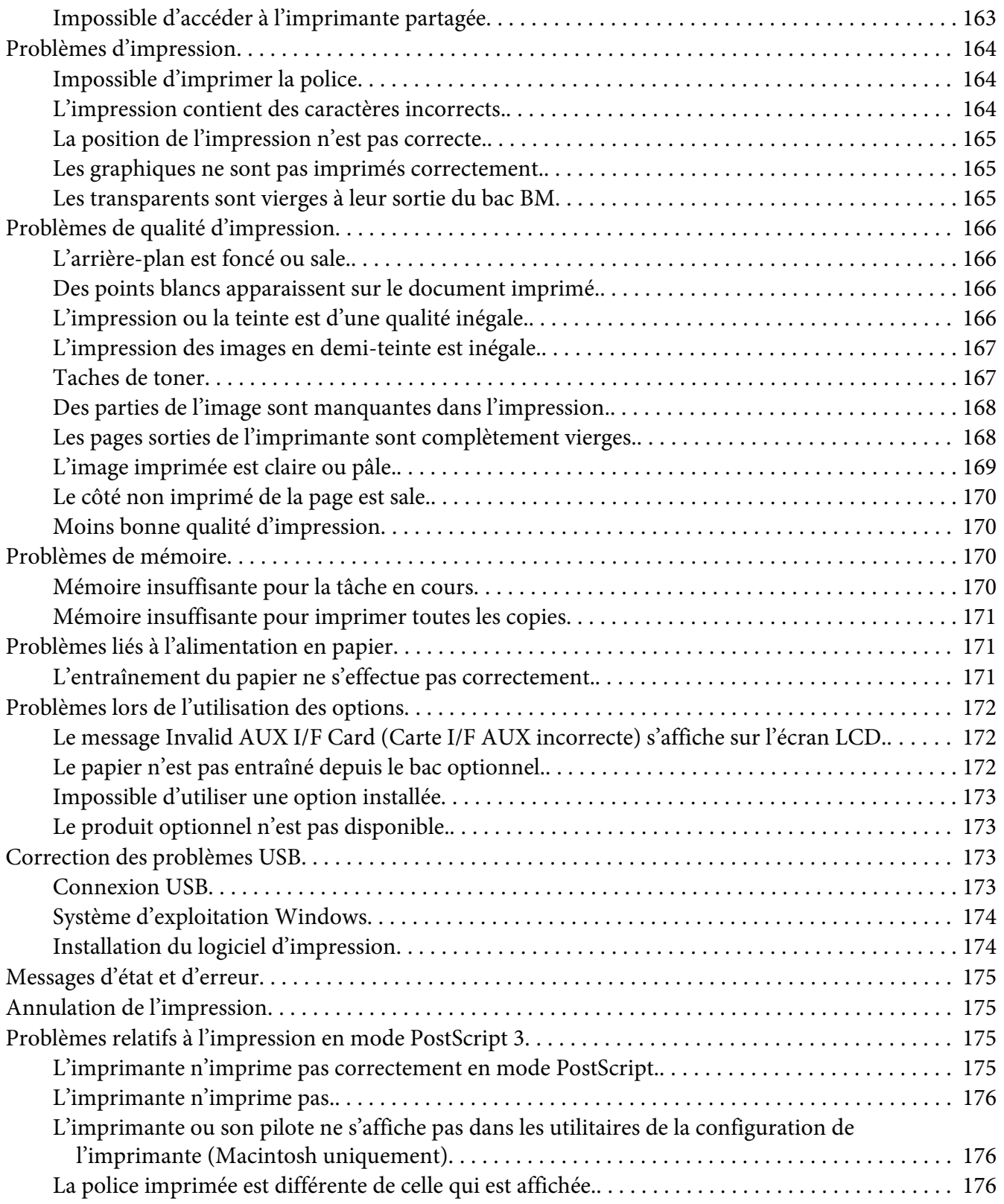

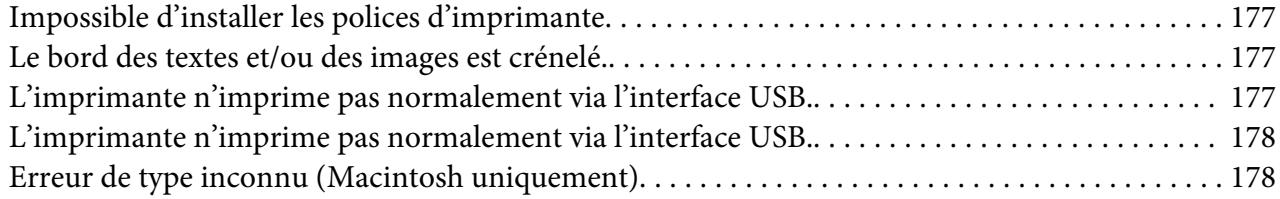

#### Chapitre 8 **[A propos du logiciel d'impression](#page-178-0)**

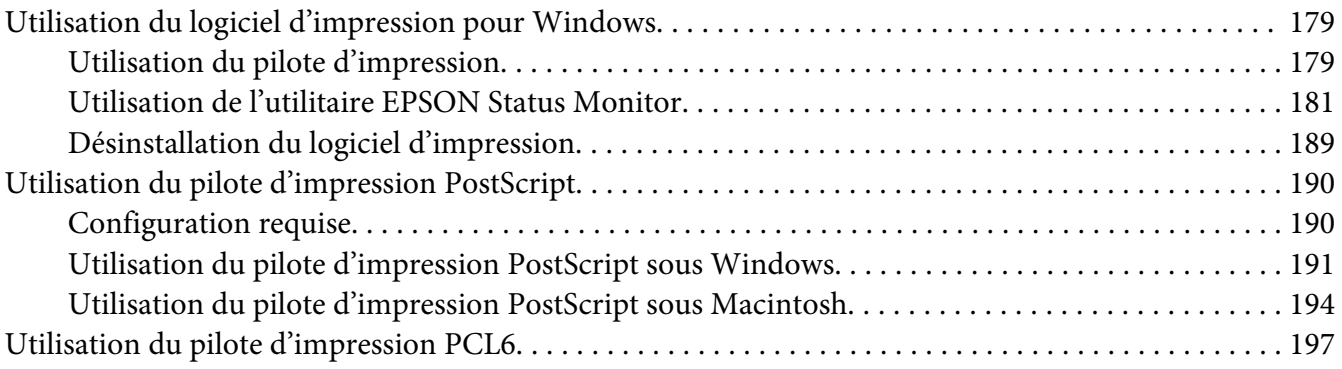

#### Annexe A **[Caractéristiques techniques](#page-197-0)**

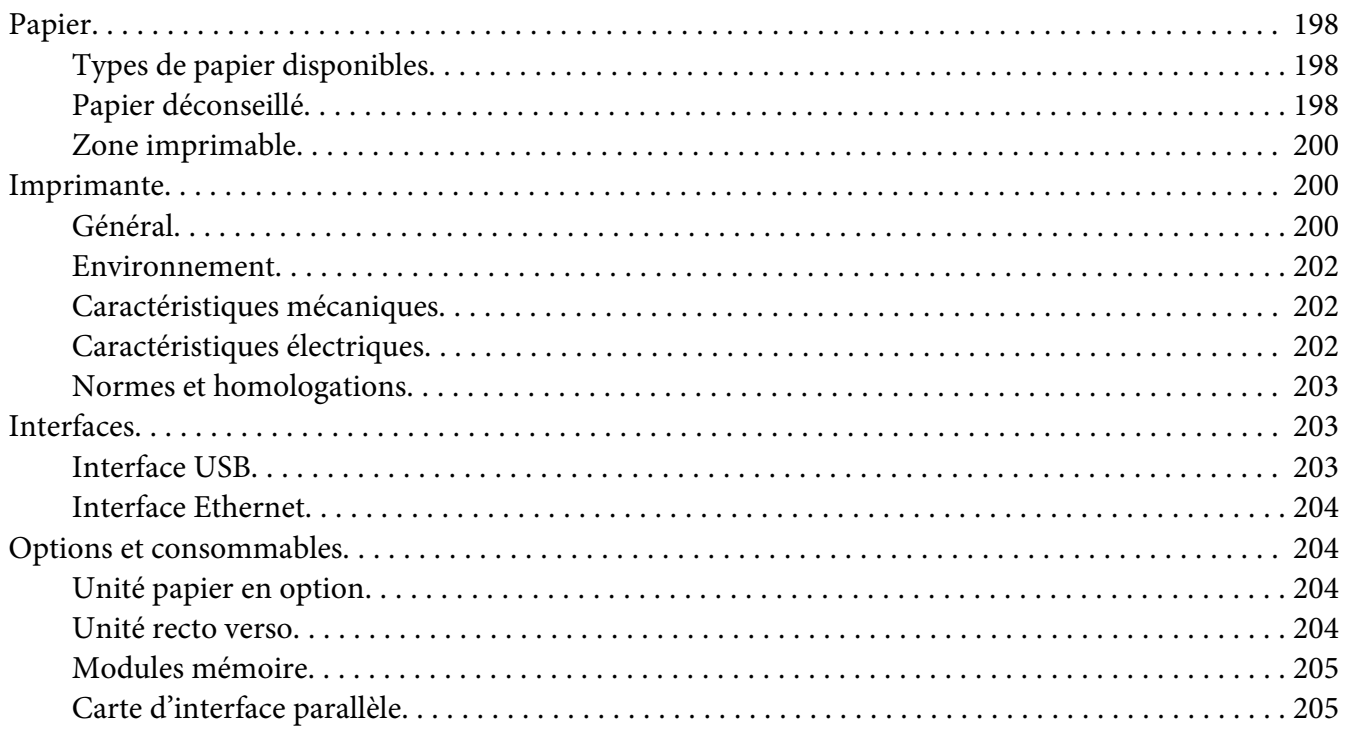

[Cartouche d'imagerie/cartouche d'imagerie recyclable. . . . . . . . . . . . .](#page-204-0) .............. . . . . . . . . 205

#### Annexe B **[Pour plus d'informations](#page-206-0)**

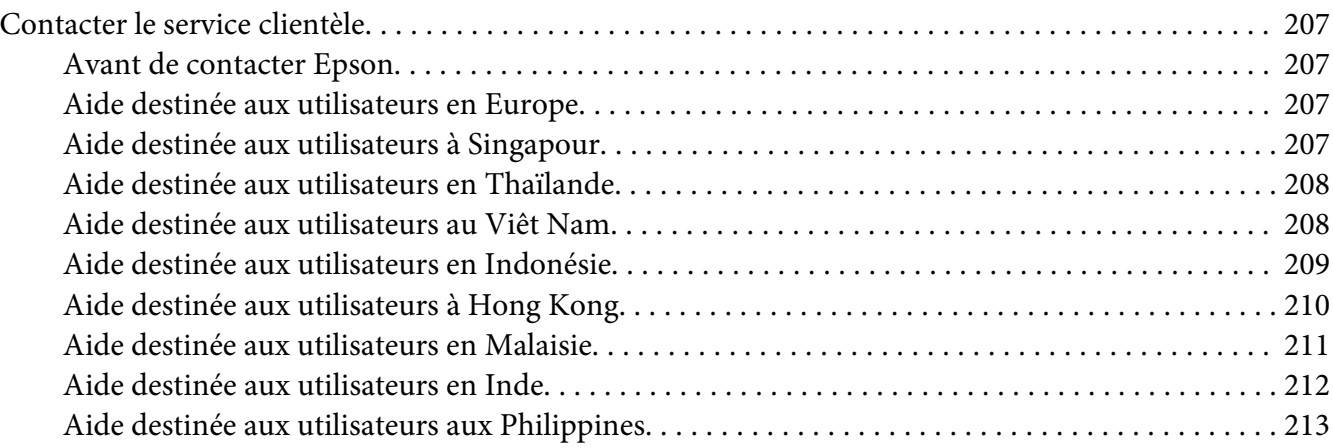

#### **[Index](#page-213-0)**

# <span id="page-11-0"></span>**Consignes de sécurité**

# **Avertissement, Attention et Remarque**

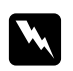

#### w *Avertissement*

*Ils doivent être suivis à la lettre pour éviter les blessures corporelles.*

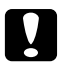

#### c *Attention*

*A respecter pour éviter d'endommager votre installation.*

#### *Remarque*

*Les remarques fournissent des informations importantes et des conseils utiles concernant le fonctionnement de votre imprimante.*

# **Consignes de sécurité importantes**

## **Installation de l'imprimante**

❏ L'imprimante pesant environ 22 kg avec les consommables installés, il est déconseillé de la soulever ou de la porter seul. Le mieux est de la porter à deux en la saisissant aux endroits prévus à cet effet, comme illustré ci-dessous.

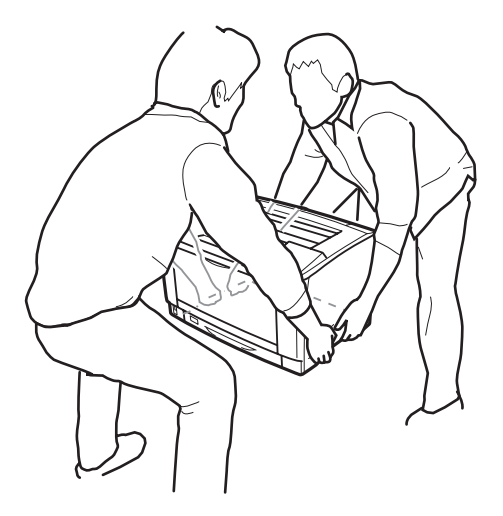

❏ Veillez à toujours maintenir l'imprimante en position horizontale lors de son déplacement.

- ❏ Si vous ne parvenez pas à insérer la fiche du cordon d'alimentation dans la prise électrique, contactez un électricien.
- ❏ Assurez-vous que le cordon d'alimentation CA répond aux normes de sécurité locales en vigueur. Utilisez uniquement le cordon d'alimentation livré avec le produit. L'utilisation d'un autre cordon peut entraîner un incendie ou une décharge électrique. Le cordon d'alimentation du produit doit uniquement être utilisé avec le produit. L'utilisation du cordon sur un autre équipement peut entraîner un incendie ou une décharge électrique.
- ❏ En cas de détérioration au niveau de la fiche, remplacez le cordon dans son ensemble ou consultez un électricien qualifié. Si la fiche contient des fusibles, veillez à les remplacer par des fusibles de même taille et de même calibre.
- ❏ Utilisez une prise secteur reliée à la terre qui soit adaptée à la prise d'alimentation de l'imprimante. N'utilisez pas d'adaptateur.
- ❏ Evitez d'utiliser une prise électrique commandée par un interrupteur mural ou un programmateur automatique. Une coupure de courant accidentelle peut effacer des informations importantes de la mémoire de votre ordinateur ou de votre imprimante.
- ❏ Assurez-vous de l'absence de poussière sur la prise.
- ❏ Veillez à insérer complètement la fiche dans la prise électrique.
- ❏ Ne manipulez pas la fiche avec les mains mouillées.
- ❏ Débranchez l'imprimante de la prise murale et faites appel à un technicien de maintenance qualifié dans les circonstances suivantes :

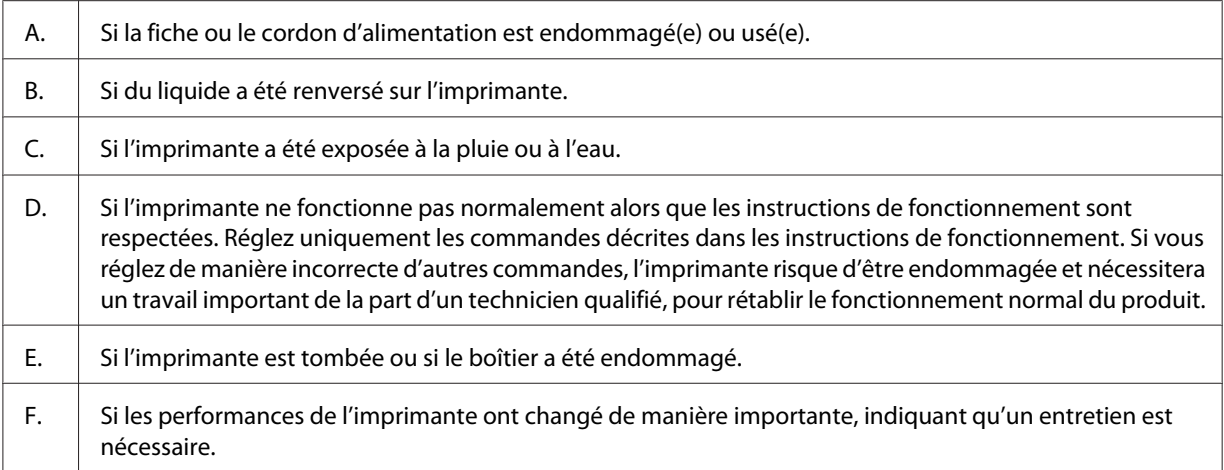

❏ Evitez le branchement d'autres appareils sur la même prise.

- ❏ Connectez l'ensemble de l'équipement à des prises de courant correctement mises à la terre. Evitez l'utilisation de prises de courant reliées au même circuit que les photocopieurs ou les systèmes de climatisation qui sont fréquemment arrêtés et mis en marche.
- ❏ Connectez l'imprimante à une prise électrique conforme à ses spécifications électriques. Les caractéristiques électriques sont indiquées sur une étiquette apposée sur l'imprimante. Si vous n'êtes pas sûr de la tension électrique dont vous disposez, contactez votre revendeur ou la compagnie d'électricité locale.
- ❏ Si vous utilisez une rallonge, assurez-vous que l'intensité totale des appareils reliés ne dépasse pas l'intensité prise en charge par la rallonge.
- ❏ Lors de la connexion de ce produit à un ordinateur ou un autre périphérique à l'aide d'un câble, assurez-vous que les connecteurs sont correctement orientés. Les connecteurs ne disposent que d'une seule orientation correcte. Si les connecteurs ne sont pas insérés correctement, les deux périphériques reliés à l'aide du câble risquent d'être endommagés.
- ❏ Utilisez uniquement des accessoires optionnels (bacs papier, support d'imprimante, etc.) conçus spécifiquement pour ce produit. L'utilisation d'options destinées à d'autres produits peut entraîner la chute du produit et blesser quelqu'un.

# <span id="page-14-0"></span>**Choix de l'emplacement de l'imprimante**

L'imprimante doit toujours être placée dans un endroit suffisamment spacieux pour faciliter son fonctionnement et son entretien. Les illustrations suivantes indiquent l'espace minimal recommandé pour assurer un bon fonctionnement de l'imprimante.

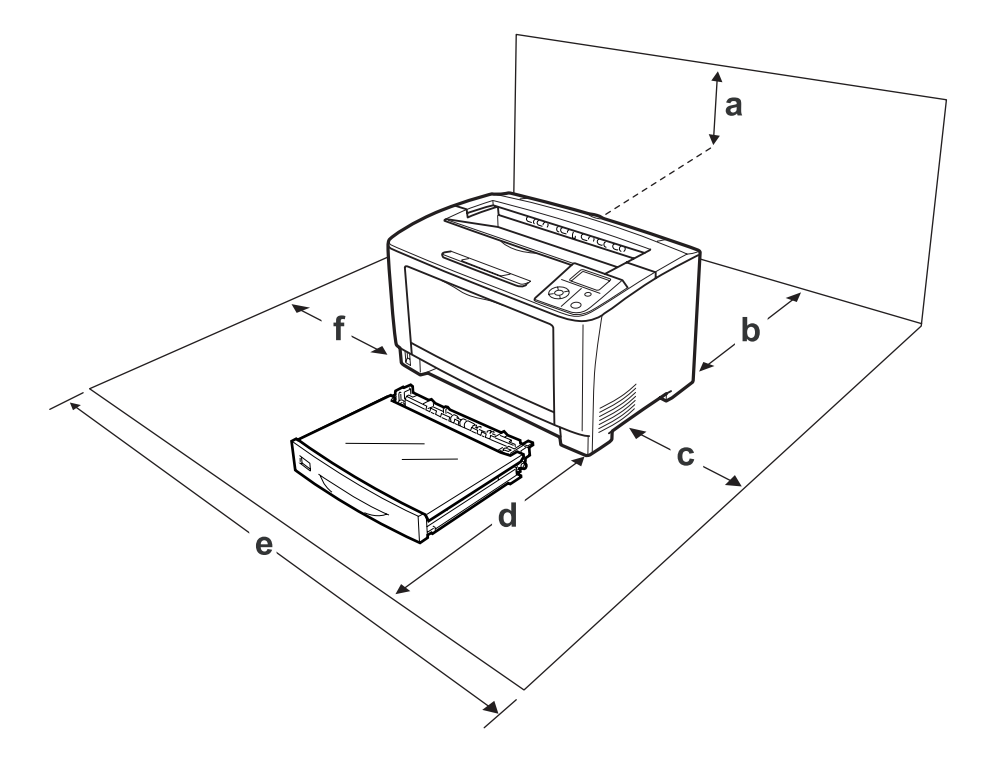

- a. 35 cm
- b. 30 cm
- c. 10 cm
- d. 76 cm
- e. 81 cm
- f. 20 cm

Pour installer et utiliser les options suivantes, vous devez disposer de l'espace supplémentaire indiqué.

Une unité papier de 500 feuilles ajoute 9,5 cm sous la base de l'imprimante.

Outre les considérations relatives à l'espace, respectez les consignes suivantes lorsque vous choisissez un emplacement pour l'imprimante :

❏ Placez l'imprimante à proximité d'une prise électrique permettant de brancher et débrancher facilement le cordon d'alimentation.

- <span id="page-15-0"></span>❏ Placez l'imprimante de manière à ce que personne ne puisse marcher sur le cordon.
- ❏ N'utilisez pas l'imprimante dans un environnement humide.
- ❏ Evitez les endroits exposés à la lumière directe du soleil ou à une chaleur excessive, ainsi que les endroits humides, présentant des vapeurs d'huile ou poussiéreux.
- ❏ Ne placez pas l'imprimante sur une surface instable.
- ❏ Les fentes et ouvertures situées sur la partie arrière et sur la partie inférieure du boîtier sont destinées à assurer la ventilation. Ne les obstruez et ne les recouvrez pas. Ne placez pas l'imprimante sur un lit, un canapé, un tapis ou une surface similaire ou dans une installation intégrée (à moins qu'une ventilation adéquate soit fournie).
- ❏ Eloignez le système informatique et l'imprimante des sources potentielles d'interférences, notamment des enceintes acoustiques et des bases émettrices-réceptrices de téléphones sans fil.
- ❏ Prévoyez un espace suffisant autour de l'imprimante pour permettre une bonne ventilation.

## **Utilisation de l'imprimante**

❏ Veillez à ne pas toucher l'unité de fusion qui porte la mention **ATTENTION**, ni la zone environnante. Si l'imprimante vient d'être utilisée, l'unité de fusion et la zone environnante sont probablement très chaudes. Si vous devez toucher ces zones, attendez 40 minutes de manière à ce que la chaleur se dissipe.

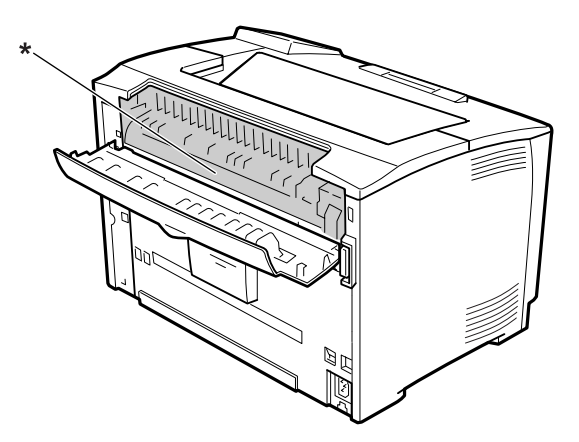

#### \* **ATTENTION**

❏ N'introduisez pas la main profondément dans l'unité de fusion car certains composants sont tranchants et peuvent vous blesser.

- ❏ N'insérez aucun objet dans les fentes du boîtier. Les objets pourraient entrer en contact avec des points de tension dangereux ou court-circuiter des pièces et entraîner des risques d'incendie ou de décharge électrique.
- ❏ Ne vous asseyez pas et ne vous appuyez pas sur l'imprimante. Ne placez pas d'objets lourds sur l'imprimante.
- ❏ N'utilisez aucun type de gaz combustibles dans ou à proximité de l'imprimante.
- ❏ Ne forcez jamais pour insérer un élément dans l'imprimante. Bien qu'elle soit robuste, une manipulation brutale pourrait l'endommager.
- ❏ Ne laissez pas du papier coincé dans l'imprimante. Cela pourrait entraîner une surchauffe de l'imprimante.
- ❏ Ne versez jamais aucun liquide sur l'imprimante.
- ❏ N'intervenez que sur les commandes mentionnées dans les instructions d'utilisation. Tout réglage inadapté risquerait d'endommager l'imprimante et nécessiterait l'intervention d'un technicien qualifié.
- ❏ Ne mettez pas l'imprimante hors tension :
	- Une fois l'imprimante sous tension, attendez que Ready (Prête) s'affiche sur l'écran LCD.
	- Lorsque le voyant Prête clignote.
	- Lorsque le voyant Data est allumé ou clignote.
	- Lorsqu'une impression est en cours.
- ❏ Sauf indication contraire dans ce manuel, évitez de toucher les composants internes de l'imprimante.
- ❏ Suivez l'ensemble des avertissements et des instructions figurant sur l'imprimante.
- ❏ Sauf indication contraire dans la documentation de l'imprimante, ne tentez pas de réparer le produit vous-même.
- ❏ Déconnectez régulièrement la fiche de la prise électrique et nettoyez les lames.
- ❏ Ne déconnectez pas la fiche lorsque l'imprimante est sous tension.
- ❏ Si vous n'utilisez pas l'imprimante pendant une longue période de temps, déconnectez la fiche de la prise électrique.
- ❏ Débranchez l'imprimante de la prise murale avant de procéder au nettoyage.
- ❏ Utilisez un chiffon bien essoré pour le nettoyage. N'utilisez pas de produits de nettoyage liquides ou en aérosol.

# <span id="page-17-0"></span>**Manipulation des consommables**

- ❏ Ne brûlez pas les consommables usagées : ils peuvent exploser et blesser quelqu'un. Pour vous en débarrasser, conformez-vous à la réglementation en vigueur dans votre région.
- ❏ Conservez les consommables hors de portée des enfants.
- ❏ Lorsque vous manipulez une cartouche d'imagerie, posez-la toujours sur une surface propre et lisse.
- ❏ Ne tentez pas de toucher aux cartouches d'imagerie, ni de les ouvrir.
- ❏ Ne touchez pas le toner. Maintenez toujours le toner à distance de vos yeux. En cas de contact du toner avec la peau ou les vêtements, lavez immédiatement à l'eau et au savon.
- ❏ Si du toner a été renversé, nettoyez-le avec un balai et une pelle à poussière ou bien à l'eau et au savon avec un chiffon. Les fines particules pouvant provoquer un incendie ou une explosion au contact d'une étincelle, n'utilisez pas d'aspirateur.
- ❏ Si vous déplacez une cartouche d'imagerie d'un environnement froid vers un environnement chaud, laissez-la reposer une heure au moins avant de l'utiliser afin d'éviter tout dommage dû à la condensation.
- ❏ Pour obtenir une qualité d'impression optimale, ne stockez pas la cartouche d'imagerie dans un endroit exposé à la lumière directe, à la poussière, à un environnement salin ou à des gaz corrosifs tels que de l'ammoniaque. Evitez les endroits soumis à de brusques variations de température et de taux d'humidité.
- ❏ Lors du retrait de la cartouche d'imagerie, ne l'exposez pas à la lumière du soleil et évitez de l'exposer à la lumière ambiante plus de cinq minutes. La cartouche d'imagerie contient un tambour photosensible. L'exposition à la lumière risque de l'endommager, entraînant l'apparition de zones anormalement sombres ou claires sur la page imprimée et une diminution de sa durée de vie. Si vous devez conserver la cartouche d'imagerie hors de l'imprimante pendant une période prolongée, recouvrez-la d'un tissu opaque.
- ❏ Veillez à ne pas rayer la surface du tambour. Lorsque vous retirez la cartouche d'imagerie de l'imprimante, posez-la toujours sur une surface propre et lisse. Evitez de toucher le tambour, car le dépôt de matières organiques résultant d'un contact direct risque de l'endommager irrémédiablement et d'altérer la qualité de l'impression.
- ❏ Ne faites pas glisser le bord du papier contre votre peau, vous risqueriez de vous couper.

# <span id="page-18-0"></span>**Informations en matière de sécurité**

## **Etiquettes de sécurité relatives au laser**

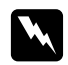

#### w *Avertissement:*

*La réalisation de procédures et de réglages autres que ceux définis dans la documentation de l'imprimante peut entraîner une exposition à des radiations dangereuses. Votre imprimante est un produit laser de classe 1, comme indiqué dans les spécifications IEC60825. L'étiquette semblable à celle illustrée ci-après est apposée sur la partie arrière de l'imprimante dans les pays où elle est nécessaire.*

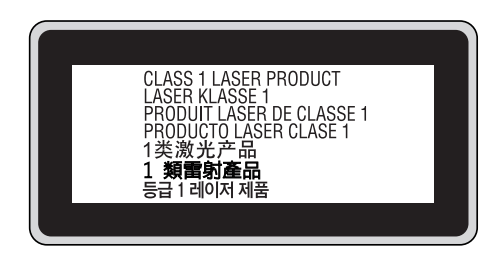

#### **Radiations laser internes**

L'imprimante est équipée d'un ensemble à diode laser de classe III b, avec un rayon laser invisible, situé à l'intérieur de l'unité de la tête d'impression. L'unité de la tête de l'imprimante NE PEUT PAS FAIRE L'OBJET D'UN ENTRETIEN. Par conséquent, elle ne doit en aucun cas être ouverte. Une étiquette d'avertissement supplémentaire, relative au laser, est apposée à l'intérieur de l'imprimante.

## **Sécurité relative à l'ozone**

#### **Emission d'ozone**

De l'ozone est généré par les imprimantes laser lors du processus d'impression. La production d'ozone a uniquement lieu lorsque l'imprimante procède à des impressions.

#### **Limite d'exposition à l'ozone**

L'imprimante laser Epson génère moins de 1,5 mg/h en impression continue.

#### **Réduction des risques**

Afin de réduire les risques d'exposition à l'ozone, nous vous recommandons d'éviter les conditions suivantes :

- ❏ Utilisation de plusieurs imprimantes laser dans un lieu confiné.
- ❏ Utilisation de l'imprimante lorsque le taux d'humidité est extrêmement faible.
- ❏ Ventilation insatisfaisante de la pièce.
- ❏ Impression prolongée et continue dans une des conditions susmentionnées.

#### **Emplacement de l'imprimante**

L'imprimante doit être positionnée de manière à ce que les gaz d'échappement et la chaleur générés soient :

- ❏ projetés à distance du visage de l'utilisateur,
- ❏ Expulsés du bâtiment aussi rapidement que possible.

# <span id="page-20-0"></span>Chapitre 1

# **Présentation de l'imprimante**

# **Composants de l'imprimante**

## **Vue avant**

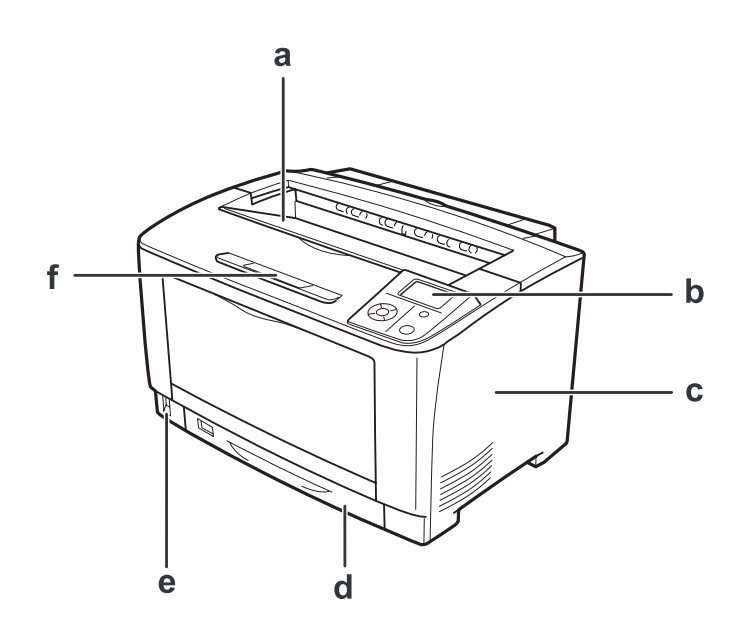

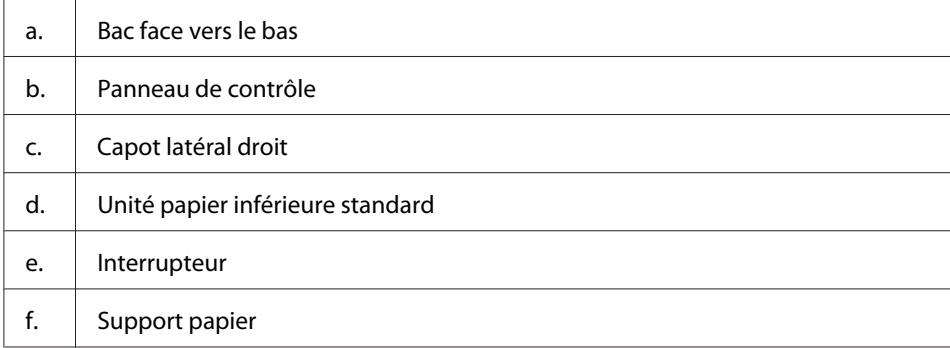

# <span id="page-21-0"></span>**Vue arrière**

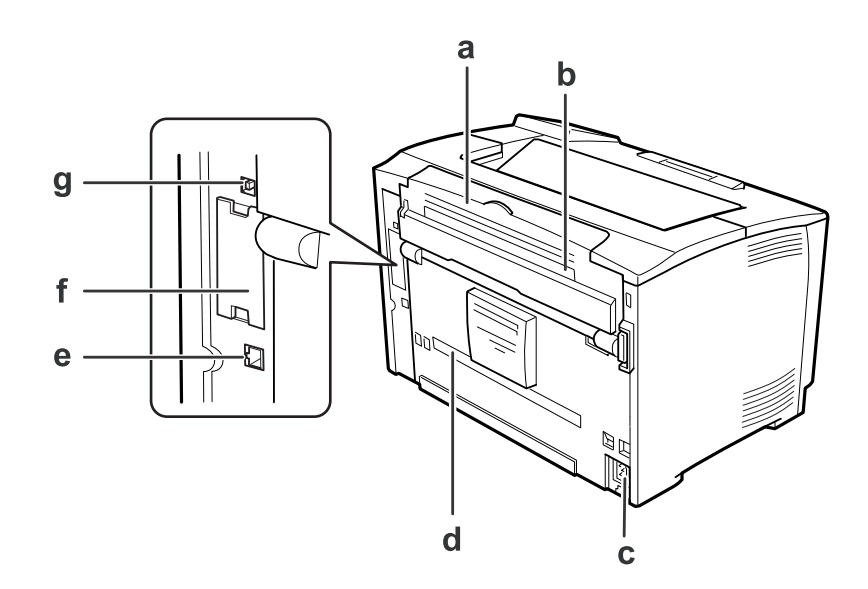

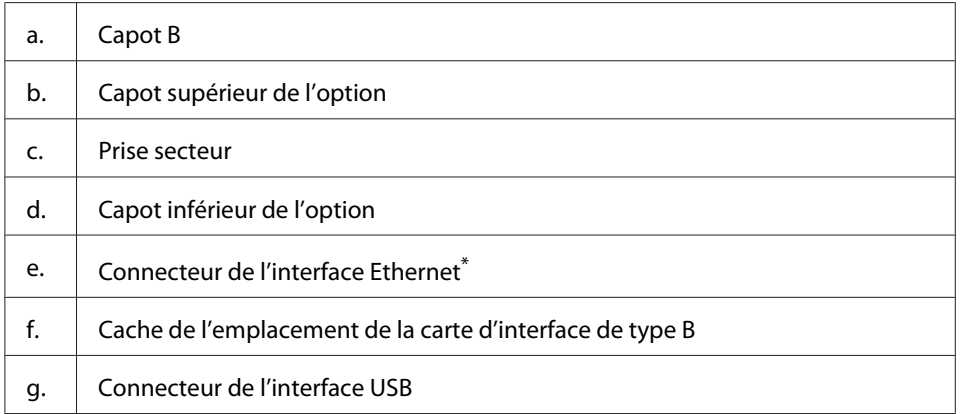

\* Lorsque l'imprimante est en mode veille complète ou extinction, le voyant du connecteur de l'interface Ethernet est éteint.

# <span id="page-22-0"></span>**Intérieur de l'imprimante**

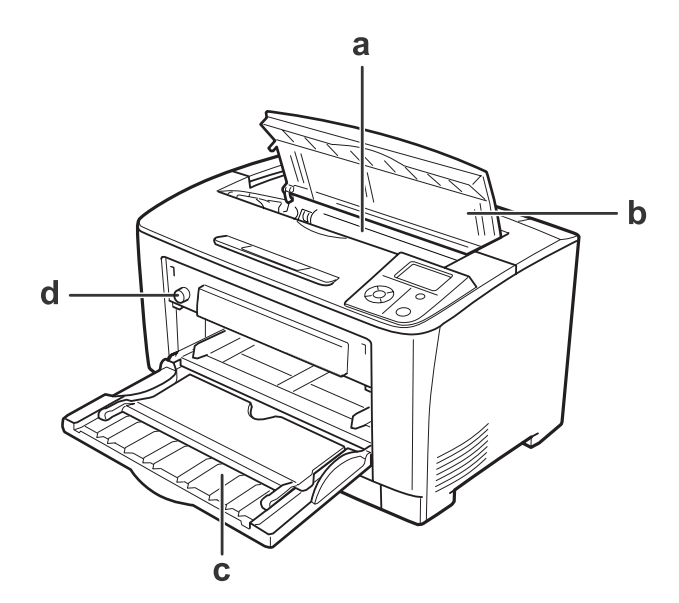

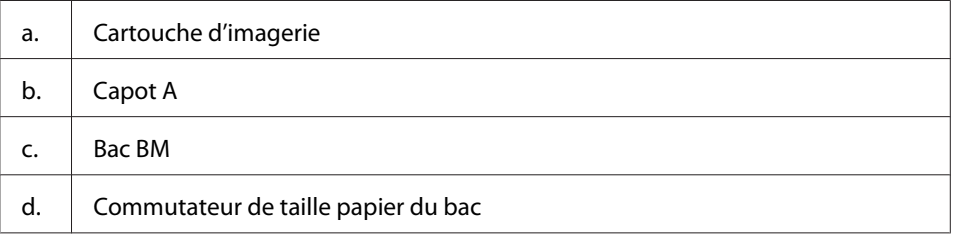

# **Panneau de contrôle**

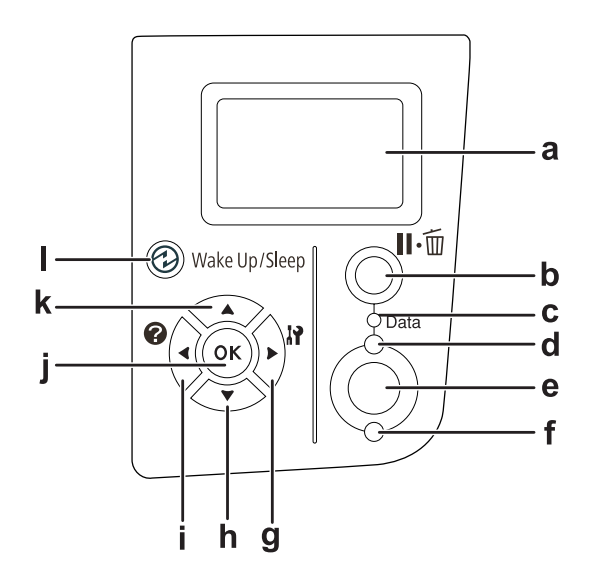

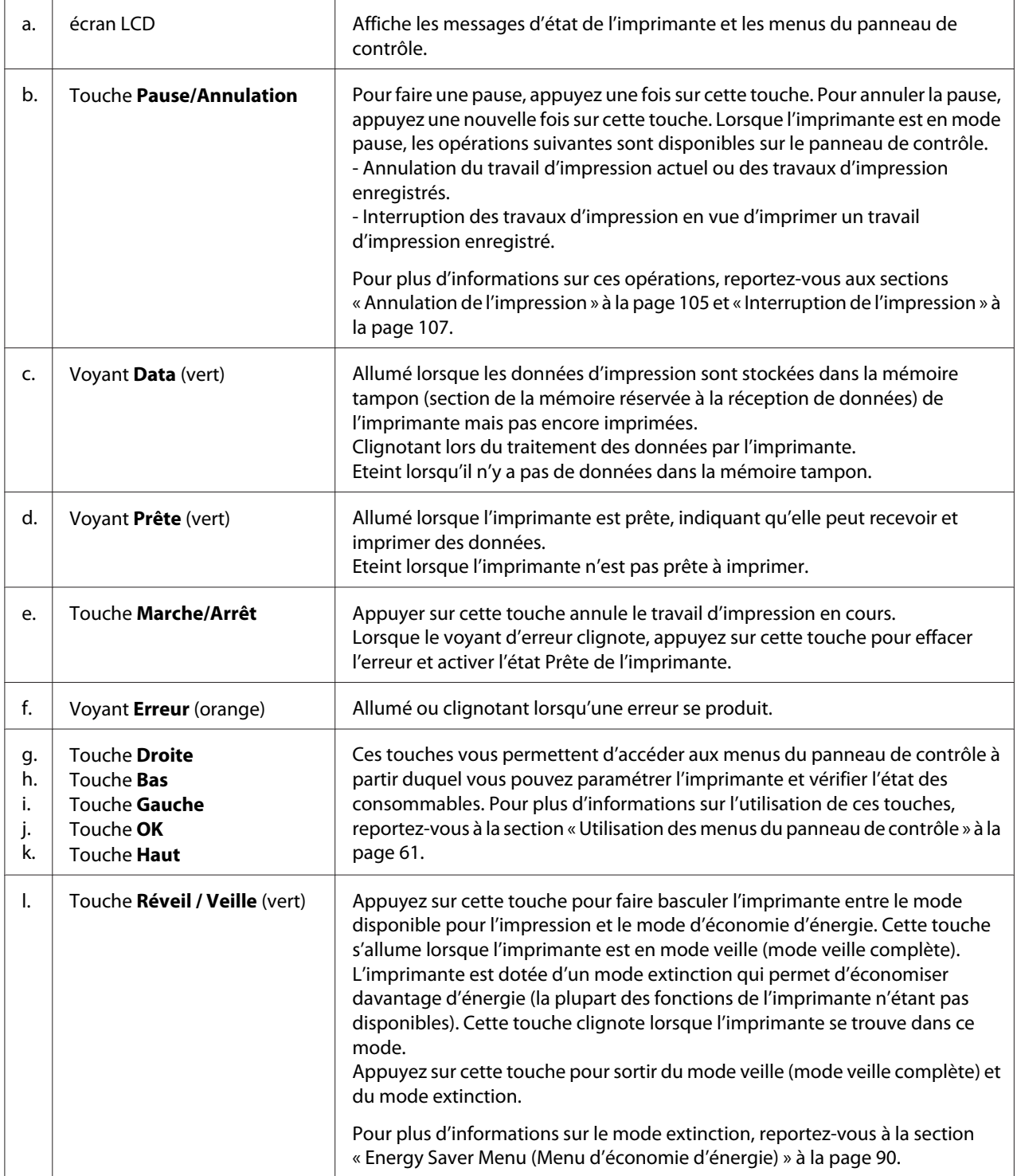

# <span id="page-24-0"></span>**Options et consommables**

# **Options**

Vous pouvez augmenter les capacités de l'imprimante en installant les options suivantes.

- ❏ Unité papier de 500 feuilles (C12C802702) Cette unité augmente la capacité de chargement de papier de 500 feuilles. Vous pouvez installer deux unités au maximum.
- ❏ Unité recto verso (C12C802712) Cette unité permet d'imprimer automatiquement sur les deux faces de la feuille.
- ❏ Module mémoire

Cette option augmente la mémoire de l'imprimante et vous permet ainsi d'imprimer des documents complexes et incluant de nombreux graphiques. Il est possible d'augmenter la mémoire RAM de l'imprimante à 320 Mo en ajoutant un module DIMM de mémoire RAM de 256 Mo.

#### *Remarque :*

*Veillez à ce que le module de mémoire à double rangée de connexions dont vous faites l'acquisition soit compatible avec les produits Epson. Pour plus de détails, contactez le magasin dans lequel vous avez acheté l'imprimante ou un technicien Epson qualifié.*

❏ Carte d'interface parallèle (C12C824521)

Cette option permet de connecter l'imprimante par le biais d'une interface parallèle. Insérez la carte d'interface parallèle dans l'emplacement de la carte d'interface de type B.

# **Consommables**

L'état des consommables suivants est contrôlé par l'imprimante. Vous savez ainsi à quel moment vous devez les remplacer.

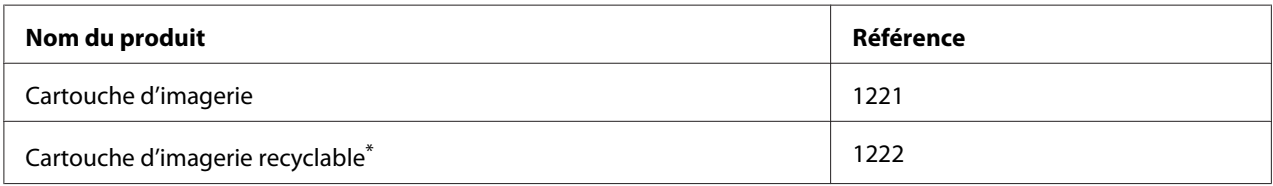

\* Les cartouches d'imagerie recyclables ne sont pas vendues dans certains pays. Contactez votre revendeur/représentant Epson local pour connaître la disponibilité des cartouches d'imagerie recyclables.

# <span id="page-25-0"></span>**Où trouver les informations qui vous intéressent ?**

#### **Guide d'installation**

Fournit toutes les instructions relatives à l'assemblage des différentes parties de l'imprimante et à l'installation de son logiciel.

#### **Guide d'utilisation (le présent manuel)**

Fournit des informations détaillées sur les fonctions, les options, l'entretien, le dépannage et les caractéristiques techniques de l'imprimante.

#### **Guide réseau**

Fournit aux administrateurs réseau des informations au sujet du pilote d'impression et des paramètres réseau.

#### **Guide des polices**

Fournit des informations sur les polices utilisées par l'imprimante.

#### **Aide en ligne du logiciel d'impression**

Cliquez sur **Help (Aide)** pour obtenir des instructions et des informations détaillées relatives au logiciel d'impression qui contrôle votre imprimante. L'aide en ligne est automatiquement installée lors de l'installation du logiciel d'impression.

# **Caractéristiques de l'imprimante**

## **Performances du mode d'économie d'énergie**

L'imprimante est dotée d'une fonction d'économie d'énergie avancée qui vous permet de réduire la consommation électrique. En mode extinction, dans lequel presque toutes les opérations sont désactivées, l'imprimante consomme environ 0,2 W.

Pour plus d'informations, reportez-vous à la section [« Energy Saver Menu \(Menu d'économie](#page-89-0) [d'énergie\) » à la page 90.](#page-89-0)

## <span id="page-26-0"></span>**Gestionnaire de travaux d'impression**

Cette fonction permet de définir des paramètres d'impression pour plusieurs documents créés par différentes applications en même temps. Vous pouvez spécifier l'ordre dans lequel les travaux sont imprimés et modifier la disposition des données.

# **Fonction de tri**

Lors de l'assemblage de plusieurs jeux de documents, vous pouvez imprimer en alternance des documents verticaux ou horizontaux.

# <span id="page-27-0"></span>Chapitre 2

# **Tâches d'impression**

# **Chargement de papier dans l'imprimante**

Cette section détaille la procédure de chargement du papier. Si vous utilisez des supports spéciaux, tels que des transparents ou des enveloppes, reportez-vous également à la section [« Sélection et utilisation](#page-37-0) [des supports d'impression » à la page 38.](#page-37-0) Pour les caractéristiques et les détails concernant les types et tailles de papier, reportez-vous à la section [« Papier » à la page 198](#page-197-0).

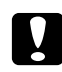

#### c *Attention:*

*Faites attention de ne pas faire glisser le bord du papier contre votre peau, car vous risqueriez de vous couper.*

#### **Bac BM**

Le bac BM (bac multi-usages) est l'alimentation papier disponible pour différents types de papier, tels que les étiquettes, les enveloppes, le papier épais et les transparents.

#### *Remarque :*

*Pour charger des enveloppes, reportez-vous à la section [« Enveloppes » à la page 39](#page-38-0).*

1. Ouvrez le bac BM.

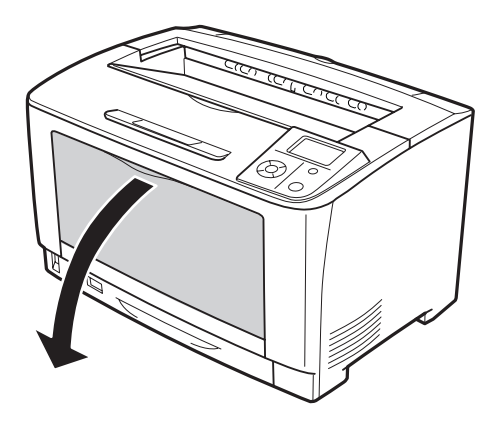

2. Faites glisser les guides papier en fonction de la taille du papier chargé.

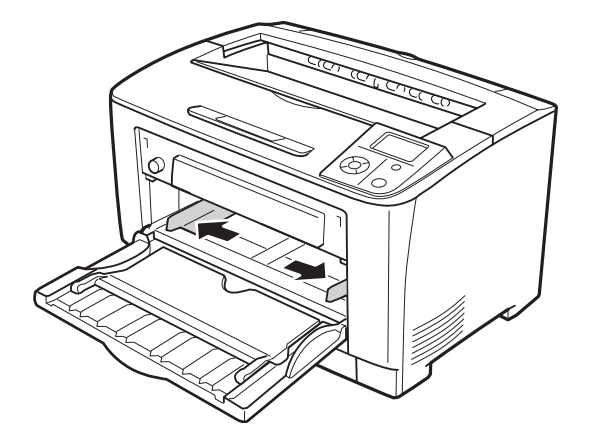

#### *Remarque :*

*Si la taille du papier chargé est supérieure à B4, dépliez le bac d'extension du bac BM en fonction de la taille du papier.*

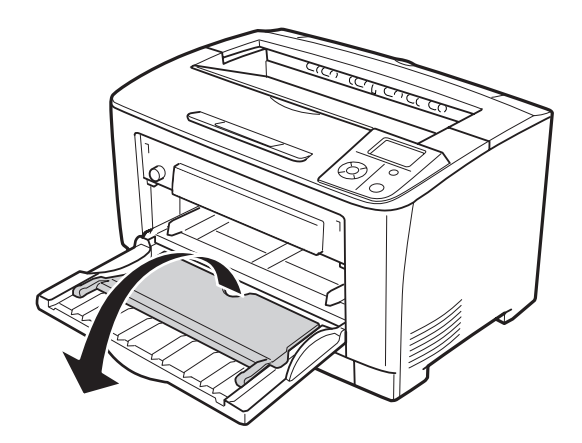

3. Chargez une pile du papier souhaité en orientant le côté imprimable vers le haut. Faites ensuite glisser les guides papier contre les bords du papier.

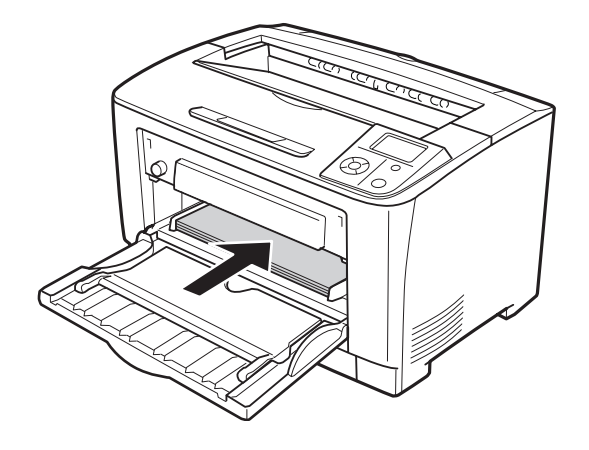

#### *Remarque :*

*Veillez à ce que l'épaisseur de la pile de papier ne dépasse pas le repère.*

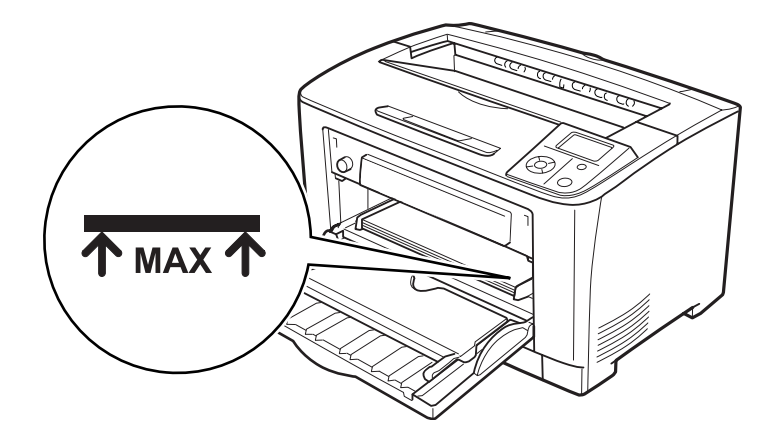

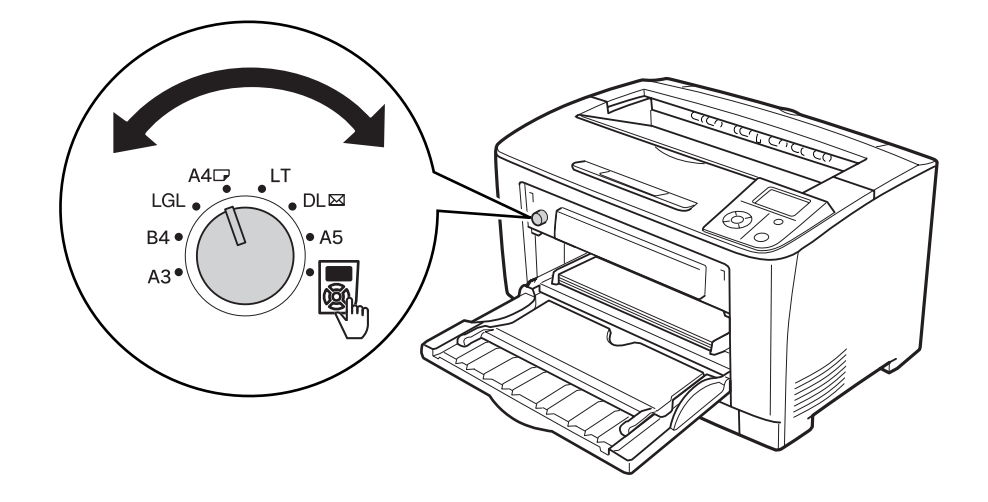

<span id="page-30-0"></span>4. Placez le commutateur de taille papier du bac sur la taille du papier chargé.

#### *Remarque :*

- ❏ *Après avoir chargé le papier, définissez le paramètre* MP Type (BM type) *sur le panneau de contrôle en fonction du type de papier chargé. Pour plus d'informations, reportez-vous à la section [« Tray Menu \(Menu Bac\) » à la page 66.](#page-65-0)*
- ❏ *Si le commutateur de taille papier du bac est réglé sur , définissez le paramètre* MP Tray Size (Format Bac BM) *sur le panneau de contrôle en fonction de la taille de papier chargé. Pour plus d'informations, reportez-vous à la section [« Tray Menu \(Menu Bac\) » à la page 66](#page-65-0).*

## **Bac papier inférieur**

Ce bac vous permet de disposer d'une seconde source d'alimentation papier en plus du bac BM.

1. Tirez le bac à papier.

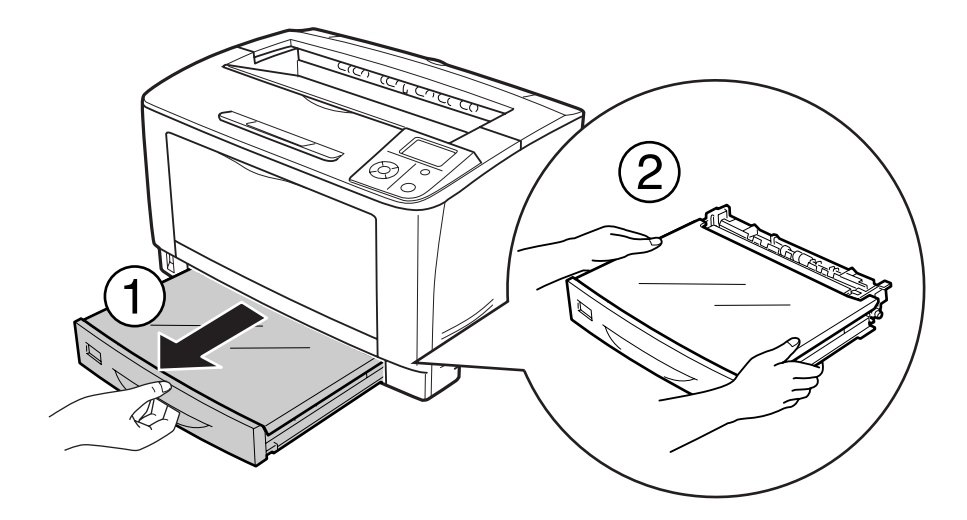

2. Retirez le capot du bac.

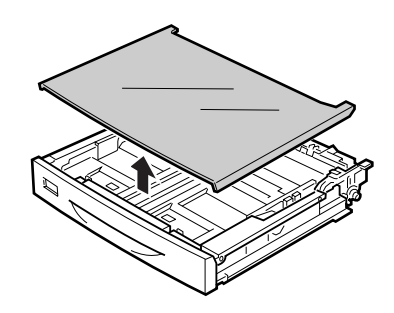

3. Appuyez sur les boutons et faites glisser les guides papier en fonction du papier chargé.

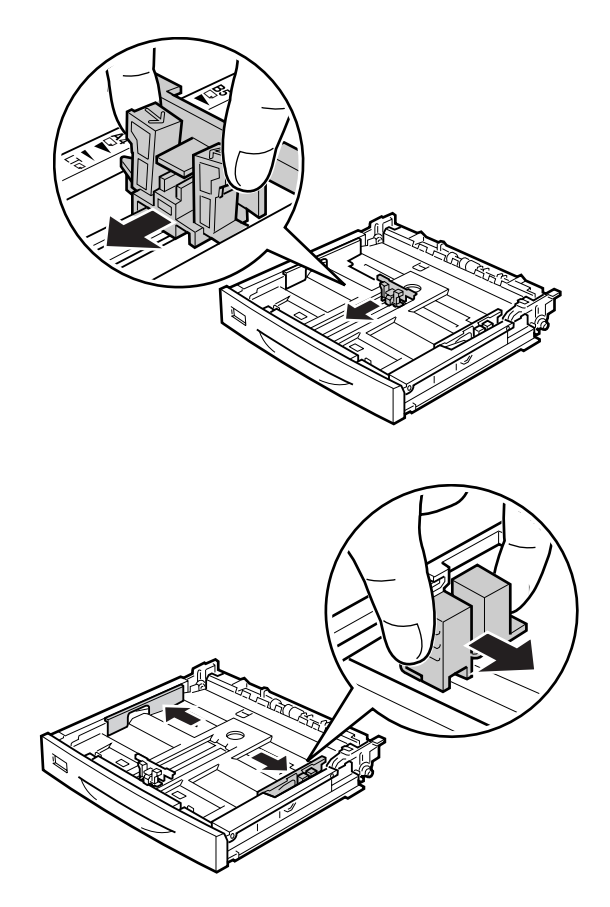

#### *Remarque :*

*Lors du chargement de papier A3, B4, Vertical A4 ou de plus grande taille, déployez l'unité papier. Si vous n'avez pas besoin de déployer l'unité papier, passez à l'étape 8.*

4. Faites glisser les leviers de déverrouillage vers l'extérieur.

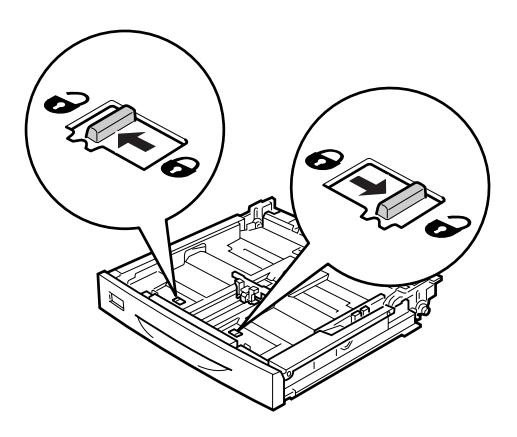

5. Tirez le bac à papier vers l'extérieur pour déployer l'unité papier et alignez les repères en forme de flèches sur la taille du papier.

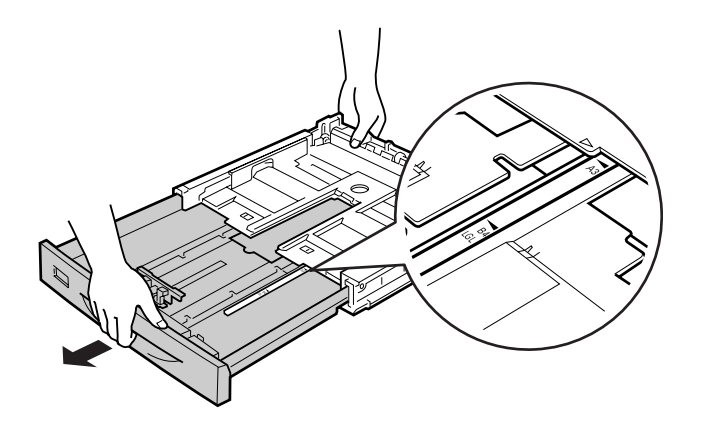

6. Faites glisser les leviers de déverrouillage sur leur position de verrouillage.

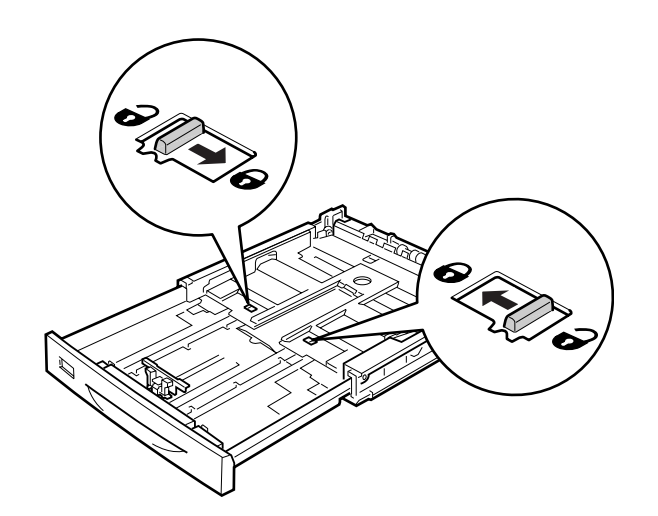

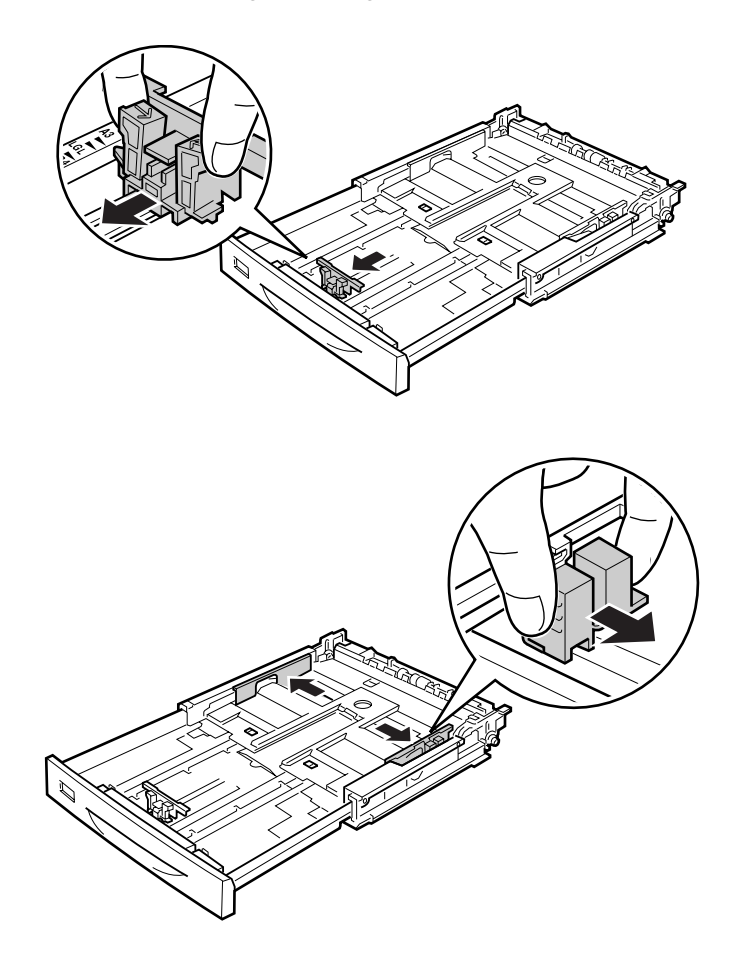

7. Appuyez sur les boutons et faites glisser le guide papier en fonction du papier chargé.

8. Placez une pile du papier souhaité au centre du bac à papier en orientant le côté imprimable vers le haut.

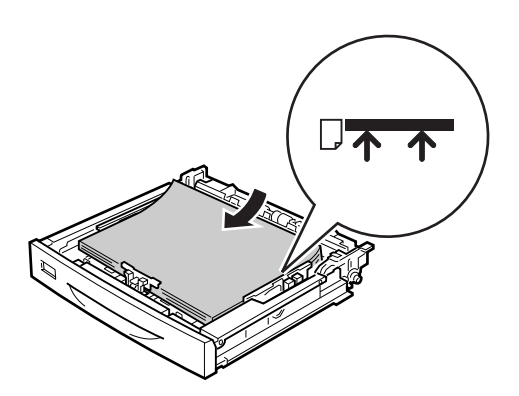

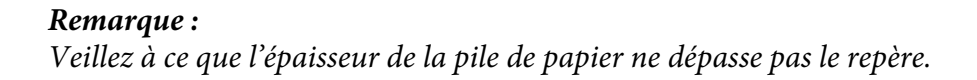

9. Insérez l'étiquette correspondant à la taille du papier dans la partie avant de l'unité papier.

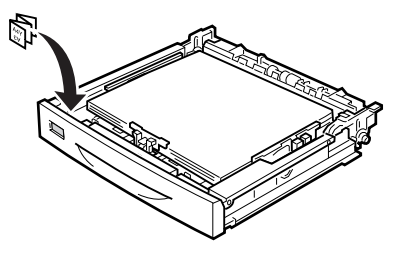

10. Réinstallez le capot du bac.

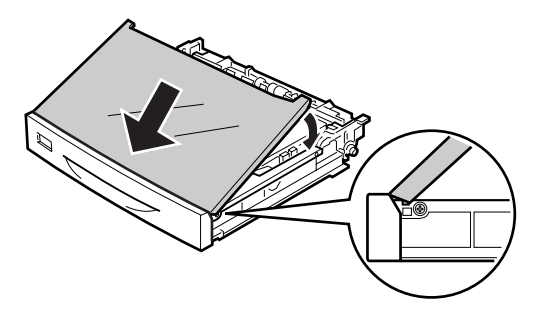

11. Réinsérez le bac à papier dans l'imprimante.

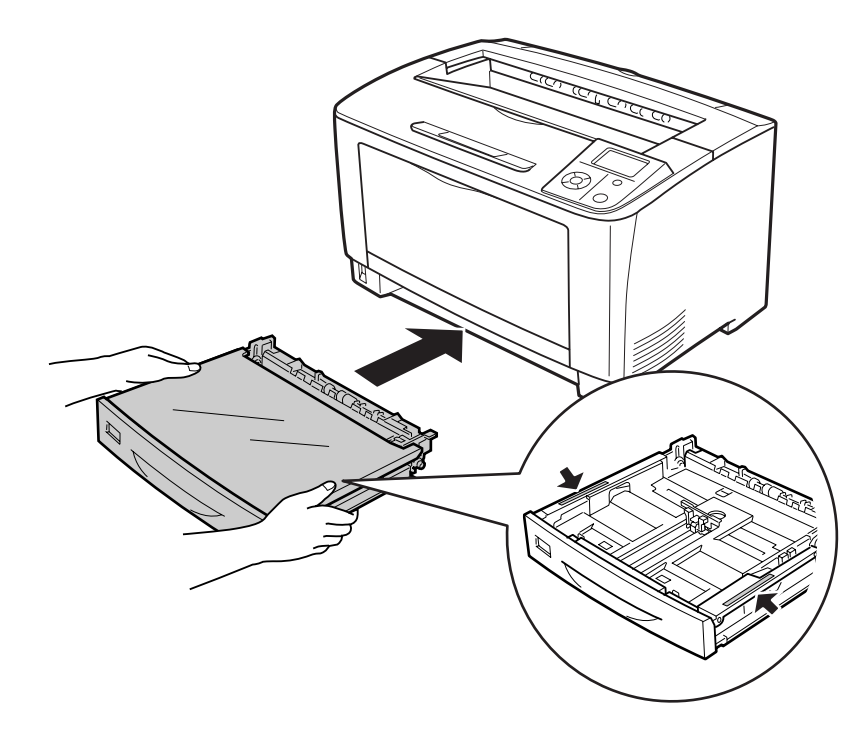
#### *Remarque :*

*Après avoir chargé le papier, définissez les paramètres* Cassette1 Size (Taille Bac 1) *et* Cassette1 Type (Type Bac 1) *sur le panneau de contrôle en fonction de la taille et du type de papier chargé Pour plus d'informations, reportez-vous à la section [« Tray Menu \(Menu Bac\) » à la](#page-65-0) [page 66.](#page-65-0)*

## **Remarques relatives au chargement du papier A4**

Vous pouvez charger du papier A4 au format portrait ou paysage dans l'imprimante.

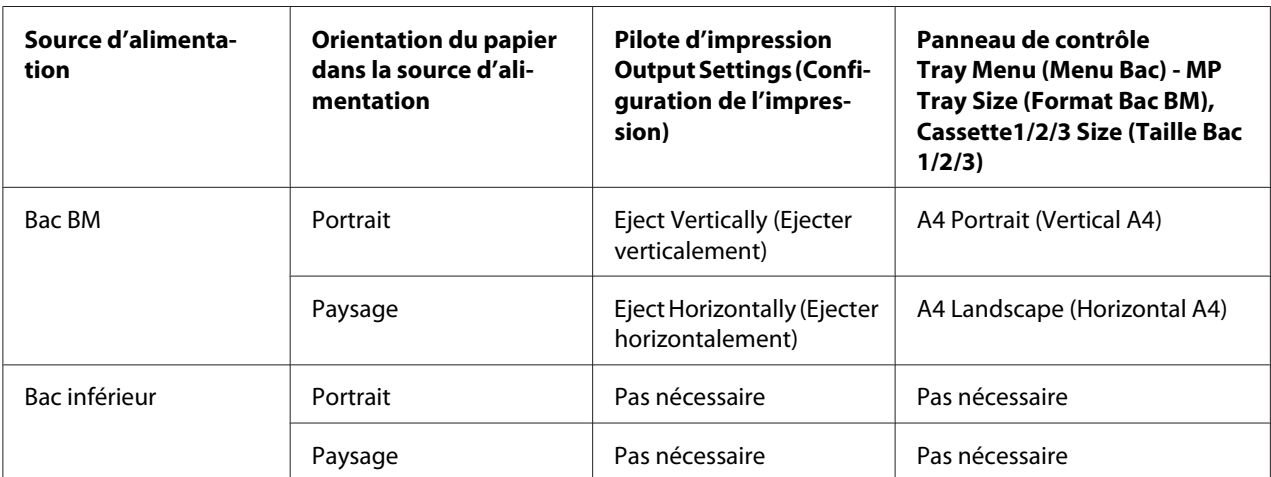

Réglez l'imprimante comme suit lorsque vous chargez du papier A4.

# **Bac de sortie**

Le bac de sortie se situe au-dessus de l'imprimante. La sortie des documents s'effectuant face vers le bas, ce bac est aussi désigné sous le terme de « Bac face vers le bas ». Si vous utilisez du papier standard, vous pouvez empiler jusqu'à 250 feuilles. Dépliez le support papier en fonction du papier chargé dans le bac BM ou dans le bac papier inférieur afin que celui-ci ne tombe pas de l'imprimante.

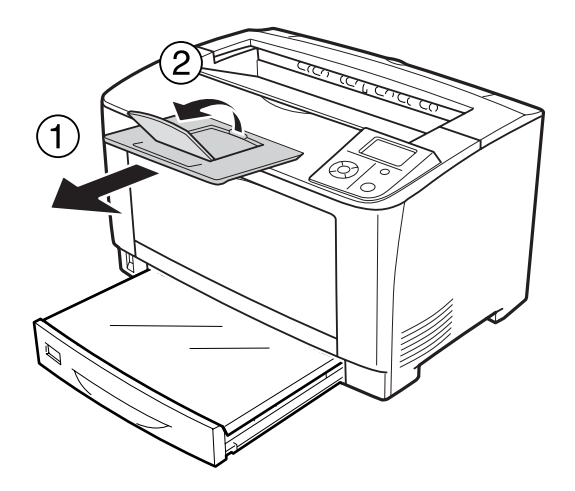

# **Sélection et utilisation des supports d'impression**

Vous pouvez utiliser des supports spéciaux, tels que des étiquettes, des enveloppes, du papier épais et des transparents. Dans les instructions ci-dessous, des supports spéciaux sont chargés dans le bac BM en guise d'exemple.

Vous devez définir les paramètres relatifs au papier lors du chargement de supports spéciaux. Vous pouvez également définir ces paramètres dans le Tray Menu (Menu Bac) du panneau de contrôle. Reportez-vous à la section [« Tray Menu \(Menu Bac\) » à la page 66.](#page-65-0)

## *Remarque :*

*La qualité d'un type particulier ou d'une marque particulière de support peut à tout moment être modifiée par son fabricant. Epson ne peut donc garantir la qualité de quelque type de support que ce soit. Procédez toujours à des essais avant d'acheter de grandes quantités de papier ou d'imprimer des travaux importants.*

# **Labels (Etiquettes)**

## **Etiquettes disponibles**

- ❏ Etiquettes conçues pour les imprimantes laser ou les photocopieurs à papier ordinaire
- ❏ Etiquettes qui recouvrent la totalité de la surface du support et ne sont séparées par aucun espace.

## **Bac BM**

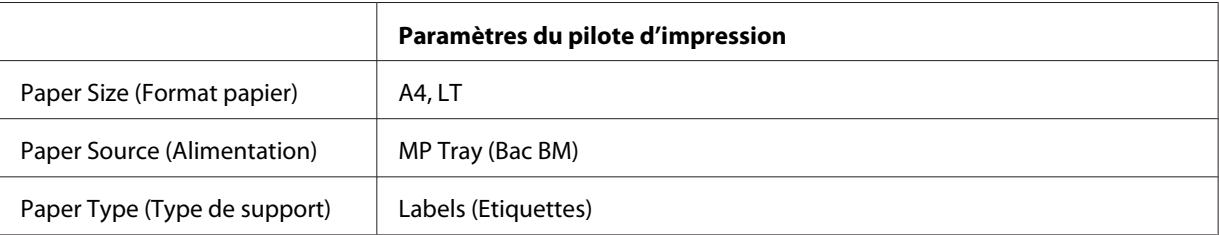

## *Remarque :*

- ❏ *Selon la qualité des étiquettes, l'environnement d'impression ou la procédure d'impression, les enveloppes risquent d'être froissées. Effectuez un test avant de lancer l'impression de plusieurs étiquettes.*
- ❏ *L'impression recto-verso n'est pas disponible pour les étiquettes.*
- ❏ *Posez une feuille de papier sur chaque feuille d'étiquettes et appuyez. Si le papier colle, ne chargez pas les étiquettes dans l'imprimante.*

# **Enveloppes**

## **Enveloppes disponibles**

❏ Enveloppes dépourvues de colle ou d'adhésif

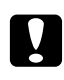

## c *Attention:*

*N'utilisez pas d'enveloppes à fenêtre. Le plastique de la plupart des enveloppes à fenêtre risque de fondre.*

**Bac BM**

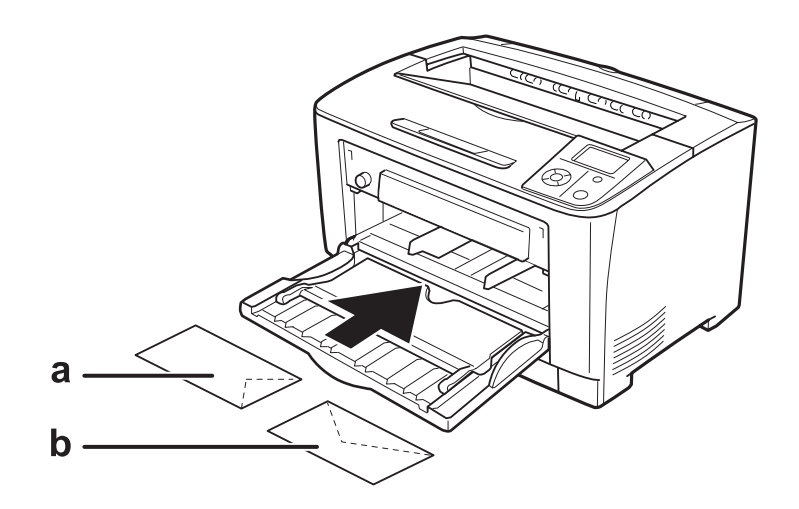

#### a. C5, IB5 b. MON, C10, DL, C6

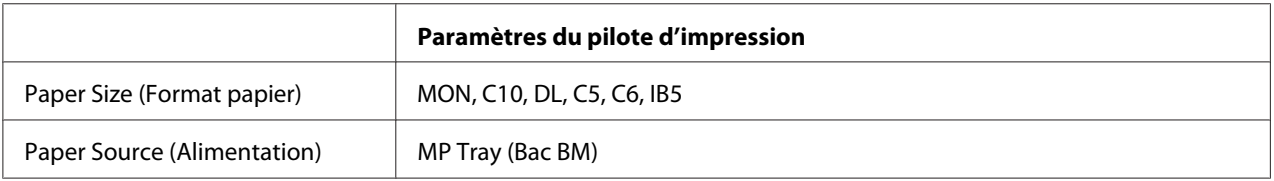

#### *Remarque :*

- ❏ *Selon la qualité des enveloppes, l'environnement d'impression ou la procédure d'impression, les enveloppes risquent d'être froissées. Effectuez un test avant de lancer l'impression de plusieurs enveloppes.*
- ❏ *La fonction d'impression recto-verso n'est pas disponible pour les enveloppes.*

# **papier épais**

#### **Bac BM**

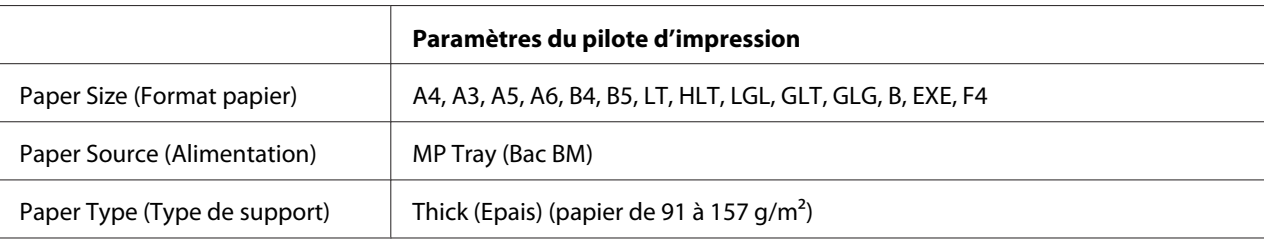

## **Bacs papier inférieurs**

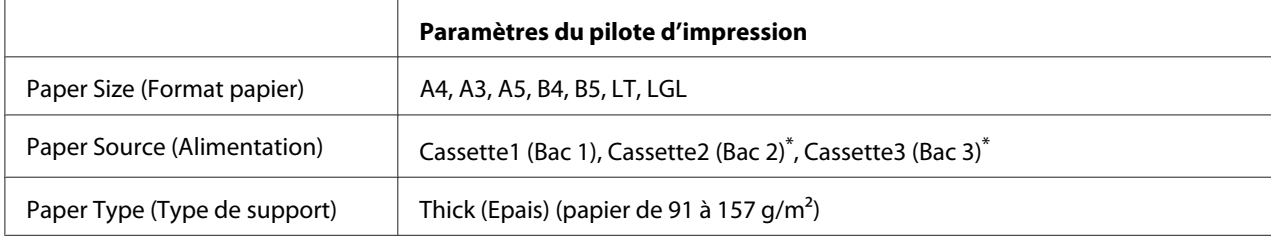

\* Uniquement disponible lorsque l'unité papier en option est installée.

#### *Remarque :*

*Vous ne pouvez pas utiliser du papier de plus de 106 g/m2 d'épaisseur pour l'impression recto verso.*

# **Papier très épais**

## **Bac BM**

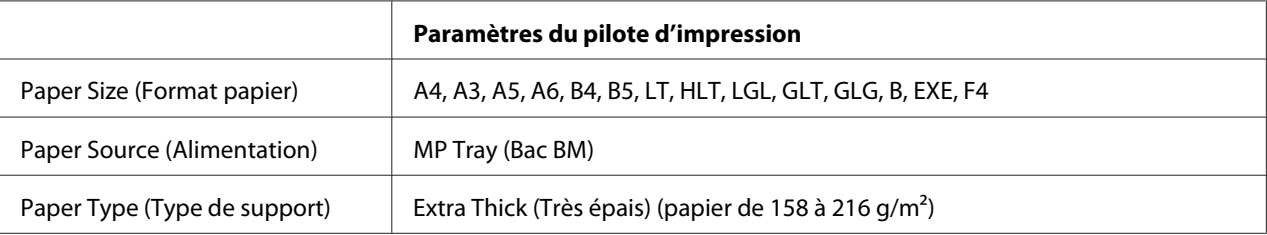

# **Transparents**

## **Bac BM**

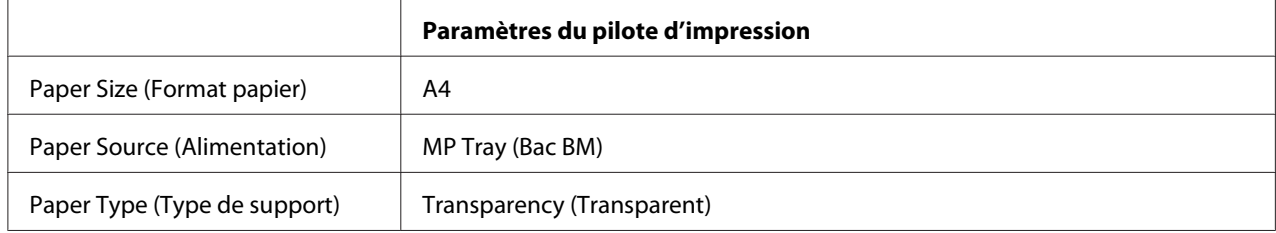

#### *Remarque :*

*La fonction d'impression recto-verso n'est pas disponible lorsque vous utilisez des transparents.*

# **Format personnalisé**

## **Bac BM**

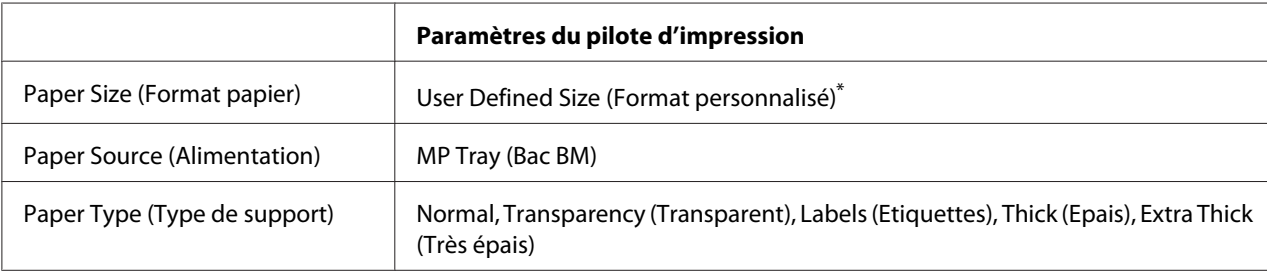

 $*$  75,0  $\times$  98,4 mm au minimum et 297,0  $\times$  508,0 mm au maximum

### **Bacs papier inférieurs**

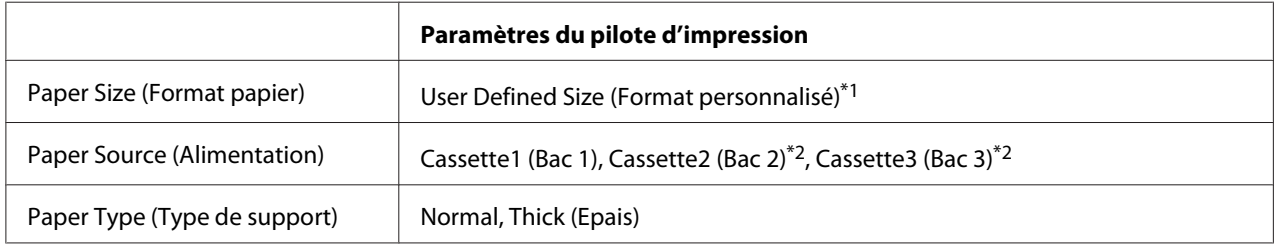

 $*1$  76,2  $\times$  148,0 mm au minimum et 297  $\times$  431,8 mm au maximum

\*2 Uniquement disponible lorsque l'unité papier en option est installée.

#### *Remarque :*

- ❏ *Selon la qualité du papier de format non standard, l'environnement d'impression ou la procédure d'impression, le papier risque de se positionner de travers. Effectuez un test avant de lancer l'impression d'un lot de papier de format non standard.*
- ❏ *Sous Windows, accédez au pilote d'impression, puis sélectionnez* **User Defined Size (Format personnalisé)** *dans la liste Paper Size (Format papier) de l'onglet Basic Settings (Principal). Dans la boîte de dialogue User Defined Paper Size (Format personnalisé), définissez les paramètres Paper Width (Largeur papier), Paper Length (Longueur papier) et Unit (Unité) en fonction du papier personnalisé. Cliquez ensuite sur* **OK** *pour enregistrer la taille de votre papier personnalisé.*
- ❏ *Il est uniquement possible d'utiliser les formats de papier avec le pilote d'impression avec lequel ils ont été enregistrés. Les paramètres ne sont disponibles que pour l'imprimante pour laquelle ils ont été enregistrés, même si le pilote d'impression est configuré pour plusieurs imprimantes.*
- ❏ *Lors du partage de l'imprimante au niveau d'un réseau, vous ne pouvez pas créer de User Defined Size (Format personnalisé) au niveau du client.*

❏ *Si vous ne pouvez pas utiliser le pilote d'impression comme expliqué ci-dessus, définissez ce paramètre au niveau de l'imprimante en accédant au* Printing Menu (Menu Impression) *du panneau de contrôle, puis en sélectionnant* CTM *(personnalisé) comme paramètre* Page Size (Format Papier)*.*

# **Annulation d'un travail d'impression**

# **Depuis l'imprimante**

Pour annuler un travail d'impression sur le panneau de contrôle de l'imprimante, reportez-vous à la section [« Annulation de l'impression » à la page 105.](#page-104-0)

# **Depuis l'ordinateur**

## **Pour les utilisateurs de Windows**

Double-cliquez sur l'icône de votre imprimante dans la barre des tâches. Sélectionnez le travail dans la liste, puis cliquez sur **Cancel (Annuler)** dans le menu Document.

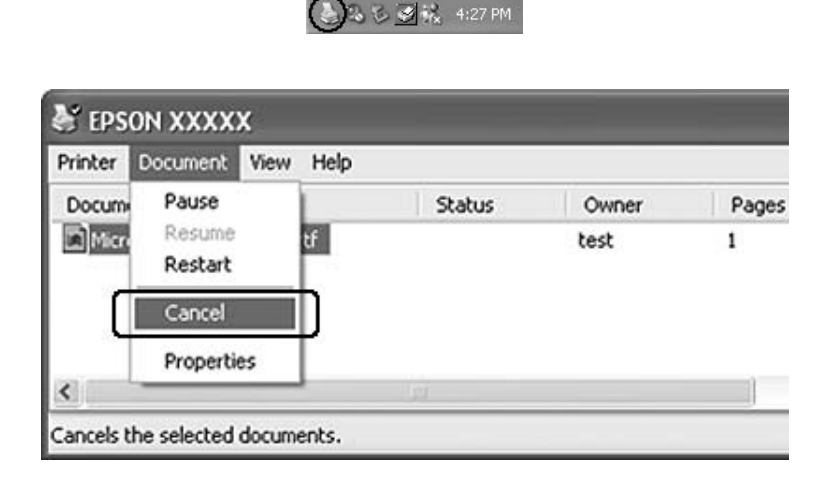

# **Définition de la qualité d'impression**

Vous pouvez modifier la qualité d'impression grâce aux paramètres du gestionnaire d'impression.

Le paramètre Automatic (Automatique) vous permet de sélectionner un mode d'impression adapté à vos objectifs d'impression. Le pilote d'impression sélectionne les paramètres optimaux en fonction du mode d'impression sélectionné. Le paramètre Advanced (Avancé) vous permet de disposer de davantage d'options de paramétrage.

#### *Remarque :*

*L'aide en ligne du gestionnaire d'impression fournit des informations détaillées sur les paramètres de l'imprimante.*

## **Utilisation du paramètre Automatique**

**Pour les utilisateurs de Windows**

- 1. Cliquez sur l'onglet **Basic Settings (Principal)**.
- 2. Cliquez sur **Automatic (Automatique)**, puis choisissez la qualité d'impression souhaitée.

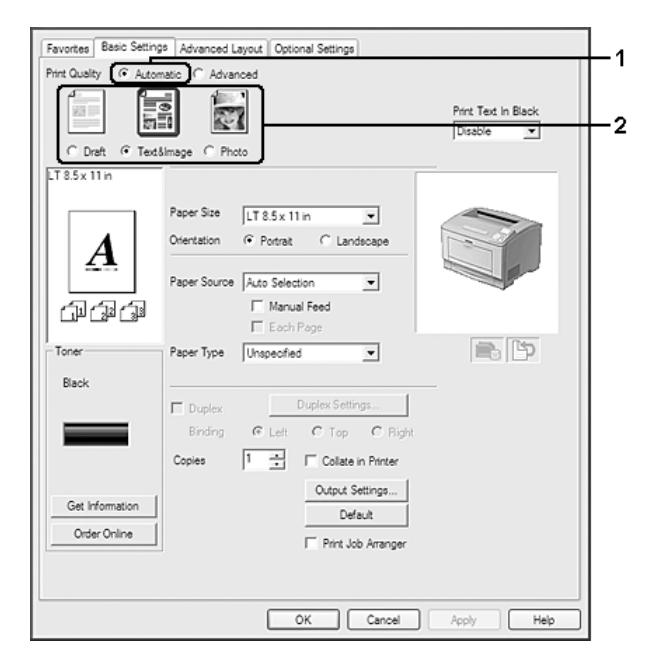

3. Cliquez sur **OK**.

# **Utilisation du paramètre Avancé**

**Pour les utilisateurs de Windows**

- 1. Cliquez sur l'onglet **Basic Settings (Principal)**.
- 2. Sélectionnez **Advanced (Avancé)**. Choisissez ensuite le paramètre approprié dans la liste en fonction du type de document ou d'image à imprimer.

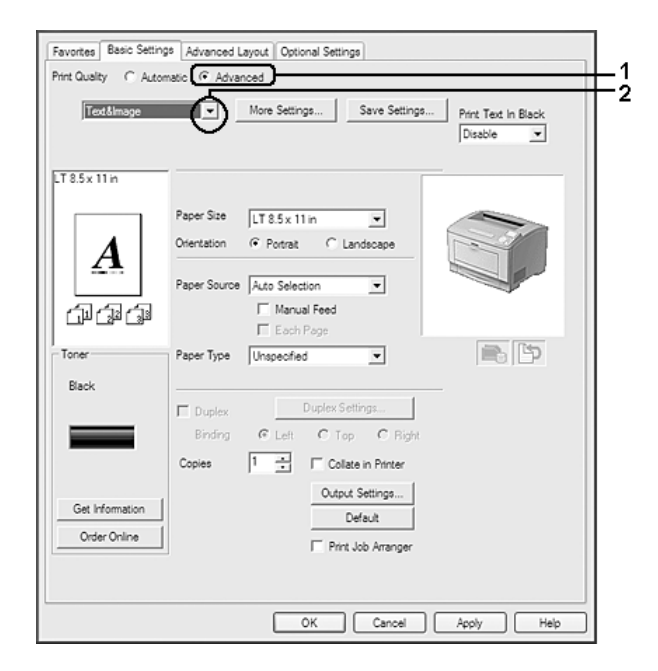

Lorsque vous choisissez un paramètre prédéfini, les autres paramètres tels que Print Quality (Qualité) et Graphics (Graphiques) sont définis automatiquement. Les modifications sont affichées dans la liste des paramètres sélectionnés de la boîte de dialogue Setting Information (Déf. infos). Cette boîte de dialogue s'affiche lorsque vous cliquez sur le bouton **Setting Info. (Déf. infos)** sous l'onglet Optional Settings (Options).

# **Personnalisation des paramètres d'impression**

Si vous devez modifier des paramètres détaillés, sélectionnez-les manuellement.

#### **Pour les utilisateurs de Windows**

- 1. Cliquez sur l'onglet **Basic Settings (Principal)**.
- 2. Sélectionnez **Advanced (Avancé)**, puis cliquez sur **More Settings (Plus d'options)**.
- 3. Définissez les paramètres adaptés. Pour plus d'informations sur chaque paramètre, reportez-vous à l'aide en ligne.

4. Cliquez sur **OK**.

## **Enregistrement des paramètres**

Vous pouvez enregistrer les paramètres personnalisés.

#### *Remarque :*

- ❏ *Vous ne pouvez pas utiliser le nom d'un paramètre prédéfini pour vos paramètres personnalisés.*
- ❏ *Il est uniquement possible d'utiliser les paramètres personnalisés avec le pilote d'impression avec lequel ils ont été enregistrés. Les paramètres ne sont disponibles que pour l'imprimante pour laquelle ils ont été enregistrés, même si le pilote d'impression est configuré pour plusieurs imprimantes.*
- ❏ *Vous ne pouvez pas supprimer des paramètres prédéfinis.*

#### **Pour les utilisateurs de Windows**

#### *Remarque :*

*Si l'imprimante est partagée au sein d'un réseau, l'option Save Settings (Enregistrer) est grisée et vous ne pouvez pas créer de paramètre personnalisé au niveau du client.*

- 1. Cliquez sur l'onglet **Basic Settings (Principal)**.
- 2. Sélectionnez **Advanced (Avancé)**, puis cliquez sur **Save Settings (Enregistrer)** pour ouvrir la boîte de dialogue Custom Settings (Configuration personnalisée).
- 3. Saisissez le nom de vos paramètres personnalisés dans la zone Name (Nom), puis cliquez sur **Save (Enregistrer)**.

Vos paramètres s'affichent dans la liste déroulante qui apparaît lorsque vous sélectionnez Advance (Avancé) sous l'onglet Basic Settings (Principal).

#### *Remarque :*

*Pour supprimer un paramètre personnalisé, suivez les étapes 1 et 2, sélectionnez le paramètre dans la boîte de dialogue Custom Settings (Configuration personnalisée), puis cliquez sur* **Delete (Supprimer)***.*

La boîte de dialogue More Settings (Plus d'options) vous permet de créer de nouveaux paramètres. Lors de la création de nouveaux paramètres, l'option Custom Settings (Configuration personnalisée) apparaît dans la liste sous l'onglet Basic Settings (Principal). Le paramètre original n'est alors pas écrasé. Enregistrez les nouveaux paramètres sous un nouveau nom.

## **Mode d'économie de toner**

Pour réduire la quantité de toner utilisée lors de l'impression de documents, vous pouvez imprimer des brouillons en mode Toner Save (Economie de toner).

#### **Pour les utilisateurs de Windows**

- 1. Cliquez sur l'onglet **Basic Settings (Principal)**.
- 2. Sélectionnez **Advanced (Avancé)**, puis cliquez sur **More Settings (Plus d'options)** pour ouvrir la boîte de dialogue More Settings (Plus d'options).
- 3. Activez la case à cocher **Toner Save (Economie de toner)**, puis cliquez sur **OK**.

# **Amélioration de la qualité du texte dans les documents couleur**

Lorsque vous imprimez un document en couleur, vous pouvez améliorer la qualité du texte en imprimant le texte en noir.

- 1. Cliquez sur l'onglet **Basic Settings (Principal)**.
- 2. Sélectionnez **Enable (Oui)** dans la liste déroulante Print Text In Black (Imprimer le texte en noir).
- 3. Cliquez sur **OK**.

# **Réglage de l'épaisseur des lignes fines**

Vous pouvez augmenter l'épaisseur des lignes minces pour les rendre plus visibles.

- 1. Cliquez sur l'onglet **Basic Settings (Principal)**.
- 2. Sélectionnez **Advanced (Avancé)**, puis cliquez sur **More Settings (Plus d'options)** pour ouvrir la boîte de dialogue More Settings (Plus d'options).
- 3. Activez la case à cocher **Dot Correction (Précision d'alignement des points)**, puis cliquez sur **OK**.

Le paramètre par défaut pour Dot Correction (Précision d'alignement des points) est activé.

# **Définition de la disposition avancée**

# **Impression recto verso (avec l'unité recto verso)**

Cette fonction vous permet d'imprimer automatiquement sur les deux faces du papier en installant l'unité recto verso en option.

### **Pour les utilisateurs de Windows**

- 1. Cliquez sur l'onglet **Basic Settings (Principal)**.
- 2. Activez la case à cocher **Duplex (Recto/Verso)**, puis sélectionnez l'option **Left (Gauche)**, **Top (Haut)** ou **Right (Droite)** pour la position de la reliure.

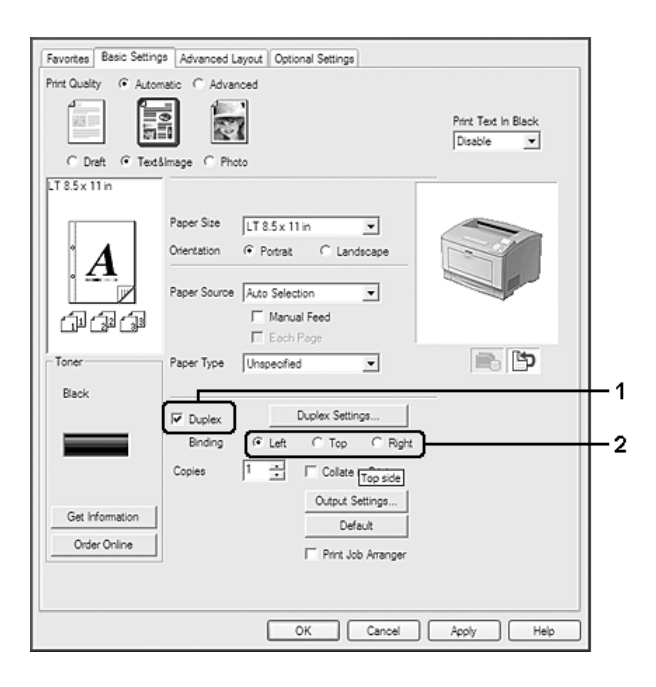

#### *Remarque :*

*La case à cocher Duplex (Recto/Verso) apparaît uniquement lorsque l'unité recto verso est reconnue par le pilote d'impression. Si elle n'est pas reconnue, confirmez que l'option a la valeur Installed* **(Installé)** *sous l'onglet Optional Settings (Options). Si nécessaire, mettez manuellement à jour les informations relatives à l'option installée. Pour plus d'informations, reportez-vous à la section [« Configuration des options » à la page 180](#page-179-0).*

3. Si vous souhaitez définir des paramètres détaillés, cliquez sur **Duplex Settings (Configurer Recto/Verso)** pour ouvrir la boîte de dialogue Duplex Settings (Configurer Recto/Verso).

- 4. Définissez les paramètres adaptés. Pour plus d'informations sur chaque paramètre, reportez-vous à l'aide en ligne.
- 5. Cliquez sur **OK**.

## **Modification de l'organisation de l'impression**

Cette fonction vous permet d'imprimer plusieurs pages sur des feuilles de papier simples.

#### **Pour les utilisateurs de Windows**

- 1. Cliquez sur l'onglet **Advanced Layout (Disposition avancée)**.
- 2. Activez la case à cocher **Print Layout (Organisation)** et sélectionnez le nombre de pages que vous souhaitez imprimer sur une feuille de papier.
- 3. Si vous souhaitez définir des paramètres détaillés, cliquez sur **More Settings (Plus d'options)**. La boîte de dialogue Print Layout Settings (Configurer organisation) s'affiche.

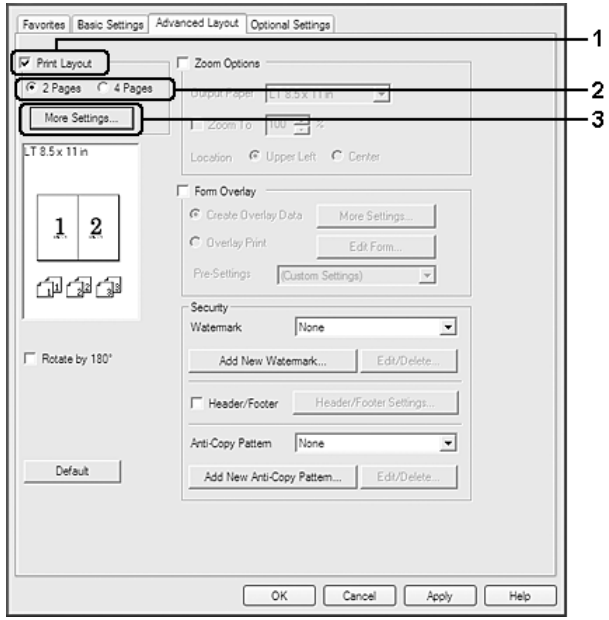

- 4. Définissez les paramètres adaptés. Pour plus d'informations sur chaque paramètre, reportez-vous à l'aide en ligne.
- 5. Cliquez sur **OK**.

## **Redimensionnement des impressions**

Cette fonction vous permet d'agrandir ou de réduire le document.

#### **Pour les utilisateurs de Windows**

- 1. Cliquez sur l'onglet **Advanced Layout (Disposition avancée)**.
- 2. Activez la case à cocher **Zoom Options (Impression proportionnelle)**.

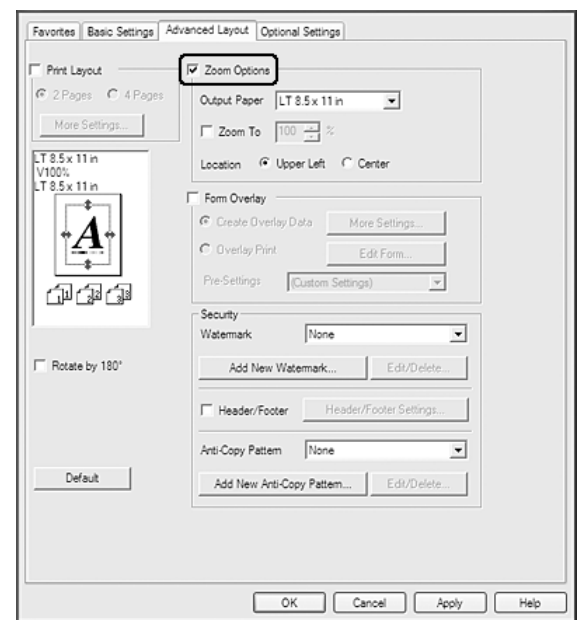

3. Si vous souhaitez redimensionner automatiquement les pages en fonction du papier utilisé pour l'impression, sélectionnez la taille de papier souhaitée dans la liste déroulante Output Paper (Format papier).

Si vous souhaitez redimensionner les pages conformément à un taux d'agrandissement précis, activez la case à cocher **Zoom To (Zoom à)** et définissez le pourcentage d'agrandissement. Vous pouvez également sélectionner le format de papier imprimé.

4. Sélectionnez **Upper Left (Haut-Gauche)** (pour imprimer une image réduite en haut à gauche de la page) ou **Center (Centre)** (pour imprimer une image réduite centrée) dans la section Location (Position).

#### *Remarque :*

*Ce paramètre n'est pas disponible lorsque la case à cocher* **Zoom To (Zoom à)** *est activée.*

5. Cliquez sur **OK**.

## **Impression de filigranes**

Cette fonction vous permet d'imprimer un filigrane, basé sur un texte ou une image, sur le document.

#### **Pour les utilisateurs de Windows**

- 1. Cliquez sur l'onglet **Advanced Layout (Disposition avancée)**.
- 2. Sélectionnez le filigrane que vous souhaitez utiliser dans la liste déroulante Watermark (Filigrane).

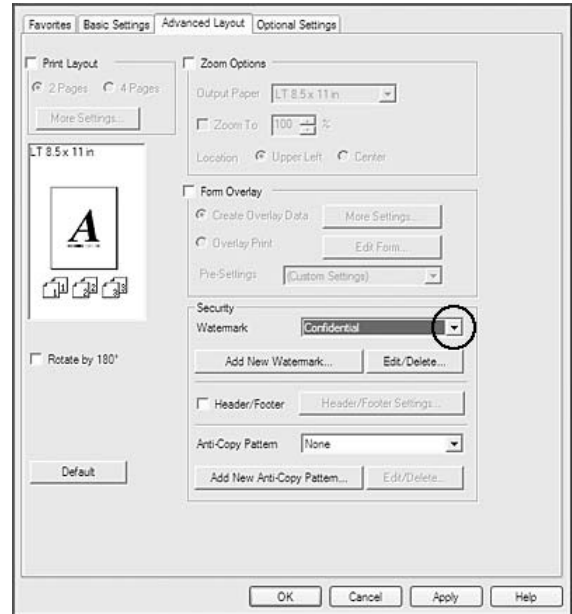

- 3. Si vous souhaitez définir des paramètres détaillés, cliquez sur **Edit/Delete (Editer/Supprimer)**, puis définissez les paramètres adaptés. Pour plus d'informations sur chaque paramètre, reportez-vous à l'aide en ligne.
- 4. Cliquez sur **OK**.

#### **Création d'un filigrane**

**Pour les utilisateurs de Windows**

1. Cliquez sur l'onglet **Advanced Layout (Disposition avancée)**.

- 2. Cliquez sur **Add New Watermark (Ajouter un nouveau filigrane)**.
- 3. Sélectionnez **Text (Texte)** ou **BMP**, puis attribuez un nom au nouveau filigrane dans la zone Name (Nom).
- 4. Si vous sélectionnez **Text (Texte)**, saisissez le texte du filigrane dans la zone Text (Texte). Si vous sélectionnez **BMP**, sélectionnez le fichier BMP à utiliser, puis cliquez sur **Open (Ouvrir)**.
- 5. Cliquez sur **OK**.

#### *Remarque :*

- ❏ *Vous pouvez enregistrer jusqu'à 10 filigranes originaux.*
- ❏ *Pour modifier le filigrane enregistré, cliquez sur* **Edit/Delete (Editer/Supprimer)** *sous l'onglet Advanced Layout (Disposition avancée), sélectionnez le filigrane à modifier dans la zone Name (Nom) et définissez les paramètres adaptés, puis cliquez sur* **OK***.*
- ❏ *Pour supprimer le filigrane enregistré, cliquez sur* **Edit/Delete (Editer/Supprimer)** *sous l'onglet Advanced Layout (Disposition avancée), sélectionnez le filigrane à supprimer dans la zone Name (Nom), puis cliquez sur* **Delete (Supprimer)***.*
- ❏ *Les filigranes peuvent uniquement être utilisés avec le pilote d'impression avec lequel ils ont été enregistrés. Les paramètres ne sont disponibles que pour l'imprimante pour laquelle ils ont été enregistrés, même si le pilote d'impression est configuré pour plusieurs imprimantes.*
- ❏ *Lors du partage de l'imprimante au niveau d'un réseau, vous ne pouvez pas créer de filigrane défini par l'utilisateur au niveau du client.*

# **Impression d'en-têtes et de pieds de page**

Cette fonction vous permet d'imprimer le nom de l'utilisateur, le nom de l'ordinateur, la date, l'heure ou le numéro d'assemblage en haut ou en bas de chaque page d'un document.

## **Pour les utilisateurs de Windows**

1. Cliquez sur l'onglet **Advanced Layout (Disposition avancée)**.

2. Activez la case à cocher **Header/Footer (En-tête/Pied de page)**, puis cliquez sur **Header/ Footer Settings (Configuration de l'en-tête/du pied de page)**.

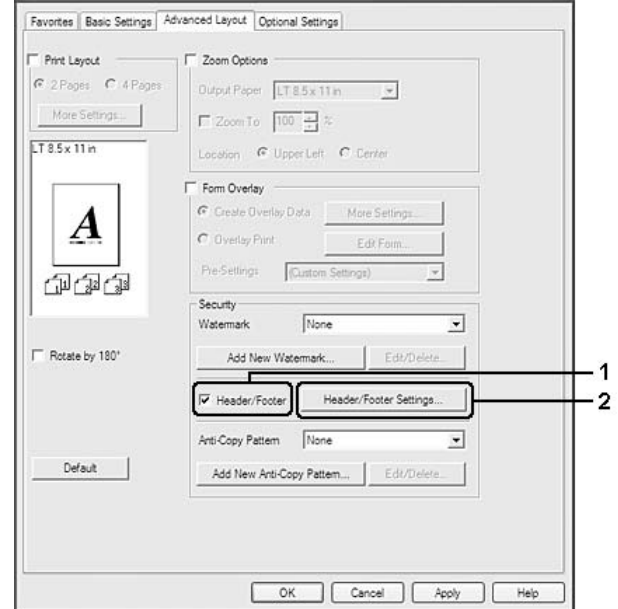

3. Sélectionnez les éléments dans la liste déroulante.

#### *Remarque :*

- ❏ *Si vous sélectionnez* **Collate Number (Assembler le numéro)***, le nombre de copies est imprimé.*
- ❏ *Lorsque vous utilisez la fonction Gestion des jobs, vous ne pouvez pas sélectionner Collate Number (Assembler le numéro).*
- 4. Cliquez sur **OK**.

# **Impression avec un fond de page**

Cette fonction vous permet d'imprimer un en-tête ou un fond de page standard sur le document original.

## *Remarque :*

❏ *Cette fonction est uniquement destinée à Windows.*

<span id="page-53-0"></span>❏ *La fonction de fond de page est uniquement disponible lorsque l'option* **High Quality (Printer) (Haute qualité (Imprimante))** *est sélectionnée pour le Printing Mode (Mode d'impression) dans la boîte de dialogue Extended Settings (Configuration avancée) sous l'onglet Optional Settings (Options).*

## **Création d'un fond de page**

- 1. Cliquez sur l'onglet **Advanced Layout (Disposition avancée)**.
- 2. Activez la case à cocher **Form Overlay (Fond de page)**.

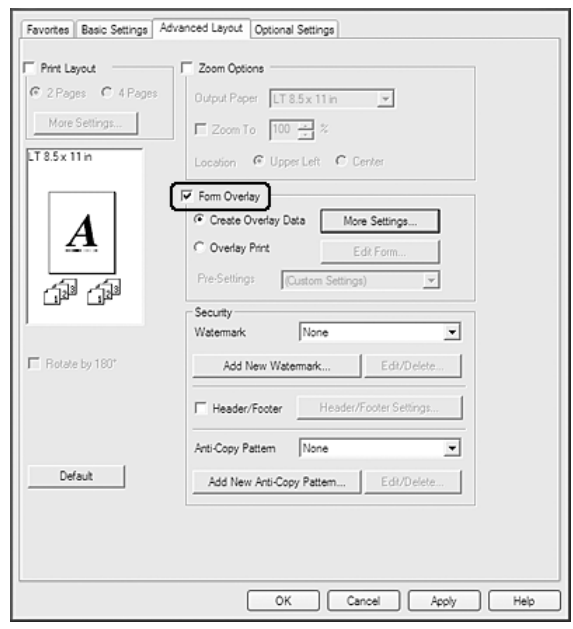

- 3. Sélectionnez **Create Overlay Data (Création d'un fond de page)**, puis cliquez sur **More Settings (Plus d'options)**. La boîte de dialogue Create Form (Créer un formulaire) s'affiche.
- 4. Saisissez le nom du fond de page dans la zone Form Name (Nom du formulaire) et sa description dans la zone Description.
- 5. Sélectionnez **Foreground Document (Document au premier plan)** ou **Background Document (Document à l'arrière-plan)** pour indiquer si le fond de page doit être imprimé au premier plan ou en arrière-plan du document.
- 6. Activez la case à cocher **Assign to Paper Source (Affecter à alimentation)** pour afficher le nom du fond de page dans la liste déroulante Paper Source (Alimentation) sous l'onglet Basic Settings (Principal).

## <span id="page-54-0"></span>7. Cliquez sur **OK**.

#### *Remarque :*

- ❏ *Pour modifier les paramètres des données de fond de page créées, accédez au pilote d'impression et suivez les étapes 1 et 2 décrites précédemment. A l'étape 3, vous devez cependant sélectionner* **Overlay Print (Impression du fond de page)***, puis cliquer sur* **Edit Form (Editer le formulaire)***.*
- ❏ *Les 9 caractères suivants ne peuvent être utilisés dans les noms de fond de page : \ / : \* ? " < > |.*

## **Impression d'un document disposant d'un fond de page**

Vous pouvez sélectionner les données de fond de page enregistrées dans la liste déroulante Paper Source (Alimentation) sous l'onglet Basic Settings (Principal). Pour l'enregistrement des données de fond de page sous Paper Source (Alimentation), reportez-vous à l'étape 6 de la section [« Création d'un](#page-53-0) [fond de page » à la page 54.](#page-53-0)

Si les données de fond de page ne sont pas enregistrées sous Paper Source (Alimentation) ou si vous souhaitez définir des paramètres détaillés, procédez comme suit.

- 1. Cliquez sur l'onglet **Advanced Layout (Disposition avancée)**.
- 2. Activez la case à cocher **Form Overlay (Fond de page)**.
- 3. Activez la case à cocher **Overlay Print (Impression du fond de page)**, puis cliquez sur **More Settings (Plus d'options)**. La boîte de dialogue Form Selection (Sélection d'un formulaire) s'affiche.
- 4. Définissez les paramètres adaptés. Pour plus d'informations sur chaque paramètre, reportez-vous à l'aide en ligne.

#### *Remarque :*

*Si vous ne parvenez pas à sélectionner le formulaire à partir de l'application, accédez au pilote d'impression à partir du système d'exploitation. Pour plus d'informations, reportez-vous à la section [« Accès au pilote d'impression » à la page 179](#page-178-0).*

5. Cliquez sur **OK**.

## **Enregistrement des paramètres prédéfinis d'un fond de page**

Cette fonction vous permet d'enregistrer les paramètres définis sous [« Création d'un fond de page » à](#page-53-0) [la page 54](#page-53-0).

- 1. Dans la boîte de dialogue Form Selection (Sélection d'un formulaire), cliquez sur **Save/Delete (Enregistrer/Supprimer)**. Pour ouvrir la boîte de dialogue, reportez-vous à la section [« Impression d'un document disposant d'un fond de page » à la page 55](#page-54-0).
- 2. Saisissez le nom des paramètres prédéfinis dans la zone Form Pre-Settings Name (Nom des paramètres prédéfinis du formulaire), puis cliquez sur **Save (Enregistrer)**. Le nom des paramètres prédéfinis apparaît dans la liste déroulante Form Pre-Settings (Paramètres prédéfinis du formulaire) de la boîte de dialogue Form Selection (Sélection d'un formulaire).
- 3. Cliquez sur **OK**. Le nom des paramètres prédéfinis apparaît dans la liste déroulante Pre-Settings (Paramètres prédéfinis) de la boîte de dialogue Advanced Layout (Disposition avancée).

#### *Remarque :*

- ❏ *Pour supprimer les paramètres prédéfinis d'un fond de page, suivez l'étape 1, sélectionnez le nom des paramètres prédéfinis que vous souhaitez supprimer dans la liste déroulante Form Pre-Settings (Paramètres prédéfinis du formulaire), cliquez sur* **Delete (Supprimer)***, puis sur* **OK***.*
- ❏ *Vous pouvez enregistrer un maximum de 20 paramètres prédéfinis.*

## **Impression de documents interdits de copie**

Cette fonction vous permet d'imprimer des documents en tant que documents interdits de copie. Lorsque vous essayez de copier un document interdit de copie, le mot « COPY » est imprimé plusieurs fois sur le document.

#### *Remarque :*

- ❏ *Epson ne garantit pas que l'utilisation de cette fonction protège des fuites d'informations et autres dommages. De même, Epson ne garantit pas que les caractères masqués apparaîtront à chaque fois.*
- ❏ *Il est possible que la tonalité de l'écran soit trop foncée, que les caractères masqués ne soient pas imprimés sur l'intégralité du document ou n'apparaissent pas sur les photocopies, selon les modèles, paramètres et associations de photocopieurs, télécopieurs, périphériques d'entrée, tels que les appareils photo numériques et les scanners, périphériques de sortie, tels que les imprimantes, mais également les paramètres du pilote d'impression du produit et l'état des consommables, tels que le toner et le type de papier de sortie.*

#### **Pour les utilisateurs de Windows**

#### *Remarque :*

*Avec cette fonction, le paramètre Print Quality (Qualité) passe à* **Fine (Fin)** *et le paramètre Toner Save (Economie de toner) est désactivé. La fonction Form Overlay (Fond de page) est également désactivée.*

- 1. Cliquez sur l'onglet **Advanced Layout (Disposition avancée)**.
- 2. Sélectionnez **Copy (Copie)** dans la liste déroulante Anti-Copy Pattern (Protect. contre copie).

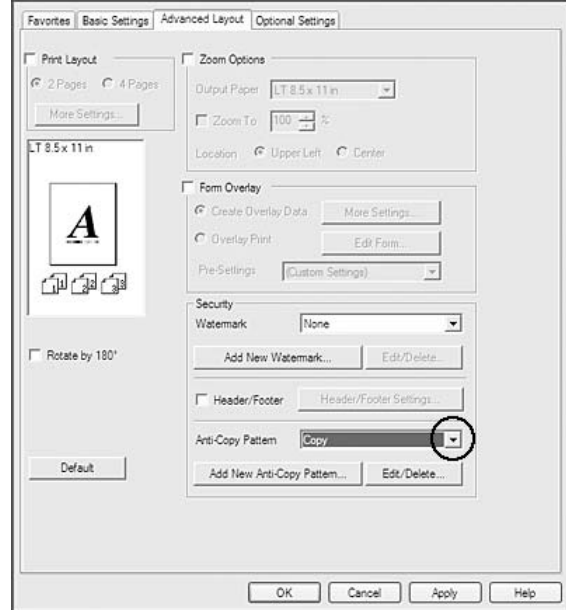

- 3. Si vous souhaitez définir des paramètres détaillés, cliquez sur **Edit/Delete (Editer/Supprimer)**, puis définissez les paramètres adaptés. Pour plus d'informations sur chaque paramètre, reportez-vous à l'aide en ligne.
- 4. Cliquez sur **OK**.

# **Impression de plusieurs travaux d'impression en même temps**

Cette fonction vous permet d'imprimer plusieurs documents créés par différentes applications en spécifiant divers paramètres, tels que l'ordre de l'impression, l'impression recto verso et l'organisation de l'impression.

- 1. Cliquez sur l'onglet **Basic Settings (Principal)**.
- 2. Activez la case à cocher **Print Job Arranger (Outil d'organisation des travaux d'impression)**.
- 3. Cliquez sur **OK**.

L'écran Print Job Arranger (Outil d'organisation des travaux d'impression) s'affiche lorsqu'un travail d'impression est exécuté. Définissez les paramètres adaptés. Pour plus d'informations, reportez-vous à l'aide de Print Job Arranger (Outil d'organisation des travaux d'impression).

# **Impression de pages Web conformément au format de papier sélectionné**

Cette fonction vous permet d'adapter les pages Web au format de votre papier lors de l'impression. Installez EPSON Web-To-Page à partir du Software Disc.

#### *Remarque :*

*Ce logiciel n'est pas disponible pour Windows 7, Vista, XP x64, Server 2008 et Server 2003.*

Une fois l'installation de EPSON Web-To-Page terminée, la barre de menus s'affiche dans la Microsoft Internet Explorer Toolbar (barre d'outils de Microsoft Internet Explorer). Si elle n'apparaît pas, sélectionnez **Toolbars (Barres d'outils)** dans le menu View (Affichage) d'Internet Explorer, puis sélectionnez **EPSON Web-To-Page**.

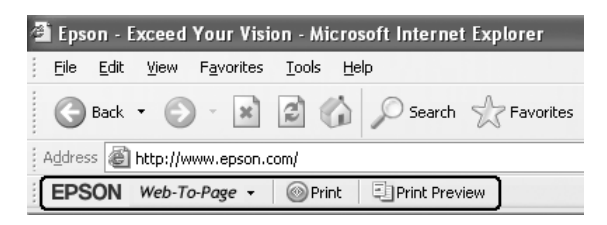

# **Utilisation de la fonction Gestion des jobs**

Cette fonction vous permet de stocker des travaux d'impression dans la mémoire de l'imprimante et de procéder à leur impression ultérieurement, directement à partir du panneau de contrôle de l'imprimante. Vous pouvez associer un mot de passe au travail d'impression de manière à ce que le document imprimé ne puisse pas être visualisé par d'autres personnes.

Cette fonction utilise les types de mémoire d'imprimante suivants.

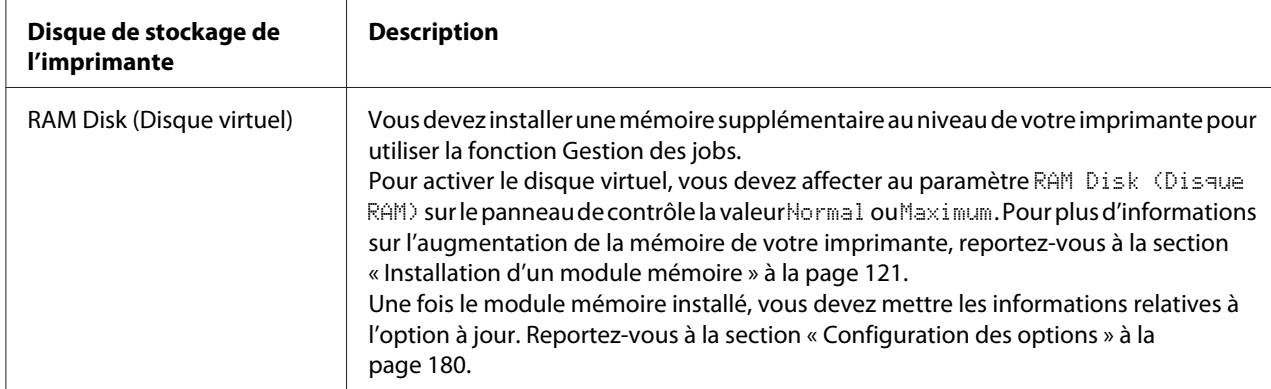

Le tableau suivant récapitule les options de la fonction Reserve Job (Gestion des jobs).

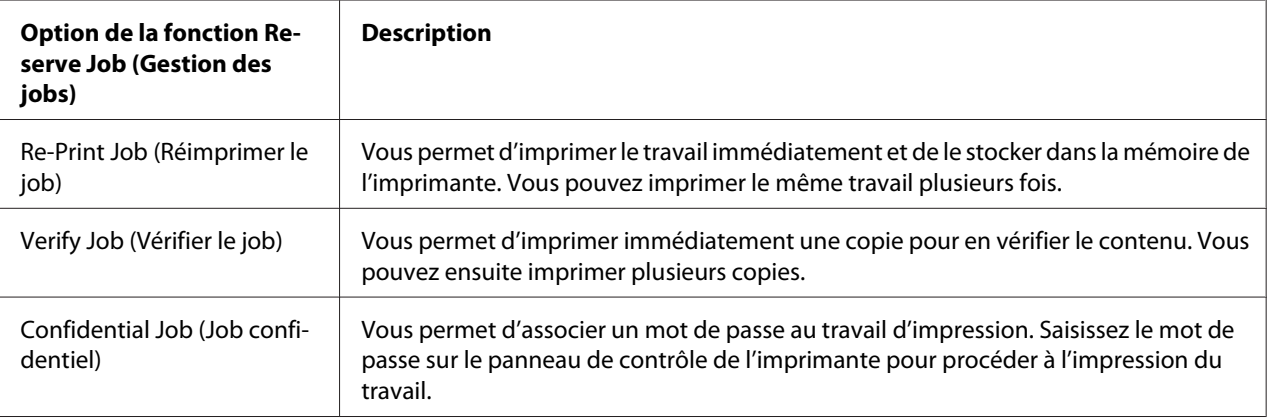

# **Envoi du travail d'impression**

**Pour les utilisateurs de Windows**

- 1. Cliquez sur l'onglet **Optional Settings (Options)**, puis cliquez sur **Reserve Jobs Settings (Paramètres de gestion des jobs)**. La boîte de dialogue Reserve Jobs Settings (Paramètres de gestion des jobs) s'affiche.
- 2. Activez la case à cocher **Reserve Job On (Activer la gestion des jobs)**, puis sélectionnez sur **Re-Print Job (Réimprimer le job)**, **Verify Job (Vérifier le job)** ou **Confidential Job (Job confidentiel)**.
- 3. Saisissez les noms de l'utilisateur et du travail d'impression dans les zones de texte correspondantes. Si vous avez sélectionné **Confidential Job (Job confidentiel)**, entrez un mot de passe à quatre chiffres dans la zone de texte du mot de passe pour définir le mot de passe.

#### *Remarque :*

*Si vous voulez créer une miniature de la première page d'un travail, activez la case à cocher* **Create a thumbnail (Créer une miniature)***. Il est possible d'accéder aux miniatures à l'aide d'un navigateur Web en saisissant http:// suivi de l'adresse IP du serveur d'impression interne.*

4. Cliquez sur **OK**.

#### *Remarque :*

*La touche OK est disponible une fois le nom d'utilisateur et le nom du travail entrés.*

Si vous avez sélectionné **Re-print Job (Réimprimer le job)**, l'imprimante imprime votre document. Si vous avez sélectionné **Verify Job (Vérifier le job)**, l'imprimante imprime une copie de votre document.

Pour imprimer ou supprimer ces données à l'aide du panneau de contrôle de l'imprimante, reportez-vous à la section [« Impression et suppression des données des travaux enregistrés » à la](#page-102-0) [page 103](#page-102-0).

# <span id="page-60-0"></span>Chapitre 3 **Utilisation du panneau de contrôle**

# **Utilisation des menus du panneau de contrôle**

# **Quand définir les paramètres du panneau de contrôle ?**

Les paramètres du pilote d'impression annulent généralement les paramètres définis à l'aide du panneau de contrôle.

Vous devez définir les paramètres suivants à l'aide du panneau de contrôle, ils ne peuvent en effet pas être définis dans le pilote d'impression.

- ❏ Paramètres permettant de sélectionner les modes d'émulation et le mode IES (Intelligent Emulation Switching)
- ❏ Paramètres permettant de sélectionner un canal et de configurer l'interface
- ❏ Paramètres permettant de définir la taille de la mémoire tampon utilisée pour recevoir les données

# **Méthode d'accès aux menus du panneau de contrôle**

1. Appuyez sur la touche ▶ (**droite**) pour accéder aux menus du panneau de contrôle.

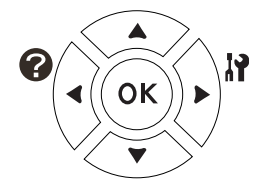

- 2. Utilisez les touches  $\triangle$  (**haut**) et  $\nabla$  (**bas**) pour faire défiler les menus.
- 3. Appuyez sur la touche r **(droite)** pour afficher les éléments dans un menu. Selon le menu, l'écran LCD affiche un élément et le paramètre actuel ( $\frac{1}{2}$ YYYY=ZZZZ), ou uniquement un élément ( $\frac{1}{2}$ YYYY).
- 4. Utilisez les touches **△ (haut)** et **▼ (bas)** pour faire défiler les éléments ou appuyez sur la touche l **(gauche)** pour revenir au niveau précédent.

5. Appuyez sur la touche ► (**droite**) pour effectuer l'opération indiquée par un élément (comme l'impression d'une feuille d'état de la configuration ou la réinitialisation de l'imprimante) ou pour afficher les paramètres disponibles pour un élément (comme les tailles de papier ou les modes d'émulation).

Utilisez les touches ▲ (haut) et **▼ (bas)** pour faire défiler les paramètres disponibles, puis appuyez sur la touche **• (droite)** pour sélectionner un paramètre et revenir au niveau précédent. Appuyez sur la touche **(gauche)** pour revenir au niveau précédent sans modifier le paramètre.

#### *Remarque :*

- ❏ *Vous devez mettre l'imprimante hors tension, puis la remettre sous tension pour activer certains paramètres. Pour plus d'informations, reportez-vous à la section [« Menus du panneau de](#page-62-0) [contrôle » à la page 63.](#page-62-0)*
- ❏ *Vous pouvez utiliser la touche* **OK** *à la place de la touche* r **(droite)** *à l'étape 3 ou 5.*
- 6. Appuyez sur la touche **Marche/Arrêt** pour sortir des menus du panneau de contrôle.

## **Procédure d'enregistrement des menus en tant que signets**

Lorsque vous enregistrez des signets pour des menus que vous utilisez fréquemment, vous pouvez afficher les menus enregistrés en appuyant simplement sur la touche **OK** lorsque l'écran LCD affiche Ready (Prête).

#### *Remarque :*

*Le nombre de menus pouvant être enregistrés sous forme de signets est limité à trois.*

- 1. Affichez le menu à enregistrer. Pour plus d'informations, reportez-vous à la section [« Méthode](#page-60-0) [d'accès aux menus du panneau de contrôle » à la page 61.](#page-60-0)
- 2. Appuyez sur la touche **OK** pendant plus de deux secondes.

Le menu Add Bookmark (Ajouter signet) s'affiche.

#### *Remarque :*

*Certains menus ne peuvent pas être enregistrés sous forme de signets. Si vous essayez de les enregistrer,* Bookmark Failed (Échec signet) *s'affiche.*

3. Appuyez sur les touches **△ (haut)** et **▼ (bas)** pour sélectionner le menu à supprimer, puis appuyez sur la touche **b** (droite).

#### <span id="page-62-0"></span>*Remarque :*

*Pour enregistrer un nouveau menu, vous devez supprimer un des menus enregistrés sous forme de signets.*

Si Bookmark Registered (Signet enregistré) s'affiche, le menu a été correctement enregistré sous forme de signet.

#### *Remarque :*

*Pour rétablir les valeurs par défaut des menus enregistrés sous forme de signets, sélectionnez* SelecType Init (Init.SelecType) *dans le* Reset Menu (Menu Réinitialiser) *du panneau de contrôle.*

# **Menus du panneau de contrôle**

#### *Remarque :*

*Certains menus et éléments s'affichent uniquement lorsqu'un dispositif en option adapté est installé ou qu'un paramètre correspondant a été défini.*

# **Information Menu (Menu Informations)**

Appuyez sur la touche **▼ (bas)** ou **A (haut)** pour sélectionner un élément. Appuyez sur la touche r **(droite)** pour imprimer une feuille ou une liste de polices.

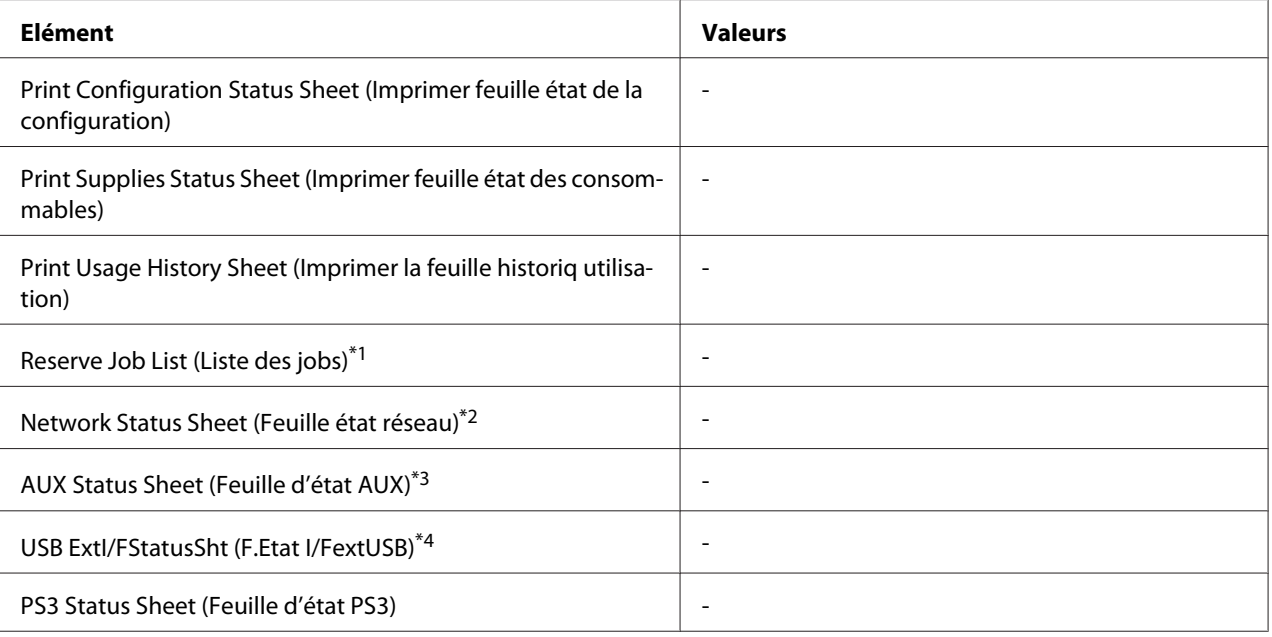

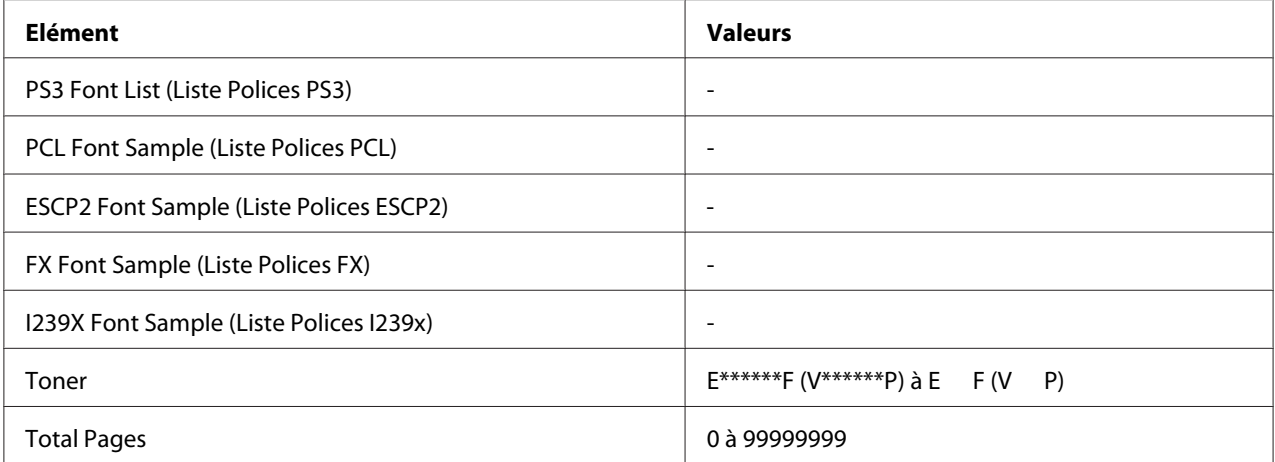

\*1 Uniquement disponible lorsque les travaux sont enregistrés à l'aide de la fonctionnalité Quick Print Job (Impression job).

\*2 Uniquement disponible lorsque le paramètre Network I/F (I/F Réseau) dans le Network Menu (Menu Réseau) a la valeur On (Oui).

\*<sup>3</sup> Uniquement disponible lorsqu'une carte d'interface en option est installée.

\*4 Uniquement disponible lorsque l'imprimante est connectée à un périphérique USB prenant en charge le protocole D4, que l'imprimante est sous tension et que le paramètre USB I/F a la valeur On (Oui).

### **Print Configuration Status Sheet (Imprimer feuille état de la configuration)**

Cette option permet d'imprimer une feuille indiquant les paramètres de l'imprimante et les options installées. Cette feuille permet de vérifier que les options ont été correctement installées.

#### **Print Supplies Status Sheet (Imprimer feuille état des consommables)**

Cette option permet d'imprimer une feuille affichant des informations relatives aux consommables.

#### **Print Usage History Sheet (Imprimer la feuille historiq utilisation)**

Cette option permet d'imprimer une feuille affichant l'historique d'utilisation de l'imprimante.

#### **Reserve Job List (Liste des jobs)**

Cette option permet d'imprimer la liste des travaux d'impression en attente stockés dans la mémoire de l'imprimante.

#### **Network Status Sheet (Feuille état réseau)**

Cette option permet d'imprimer une feuille indiquant l'état de fonctionnement du réseau.

## **AUX Status Sheet (Feuille d'état AUX)**

Cette option permet d'imprimer une feuille indiquant l'état de fonctionnement de l'interface en option.

#### **USB ExtI/FStatusSht (F.Etat I/FextUSB)**

Cette option permet d'imprimer une feuille indiquant l'état de fonctionnement de l'interface USB.

#### **PS3 Status Sheet (Feuille d'état PS3)**

Cette option permet d'imprimer une feuille d'information concernant le mode PS3, comme la version PS3.

## **PS3 Font List (Liste Polices PS3), PCL Font Sample (Liste Polices PCL), ESCP2 Font Sample (Liste Polices ESCP2), FX Font Sample (Liste Polices FX), I239X Font Sample (Liste Polices I239x)**

Ces options permettent d'imprimer un échantillon des polices disponibles pour le mode d'émulation que vous avez sélectionné pour l'imprimante.

#### **Toner**

Le nombre d'astérisques (\*) entre la lettre E (V) et la lettre F (P) indique la durée de vie restante des consommables. Si vous utilisez des consommables non d'origine, un point d'interrogation (?) s'affiche à la place de l'indicateur.

#### **Total Pages**

Cette option permet d'afficher le nombre total de pages imprimées.

## **System Information Menu (Infos système)**

Les informations suivantes sont affichées.

- ❏ Main Version (Version princ.)
- ❏ MCU Version (Version MCU)
- ❏ Serial No (Nº série)
- ❏ Memory (Mémoire)

## <span id="page-65-0"></span>❏ MAC Address (Adresse MAC)

## **Tray Menu (Menu Bac)**

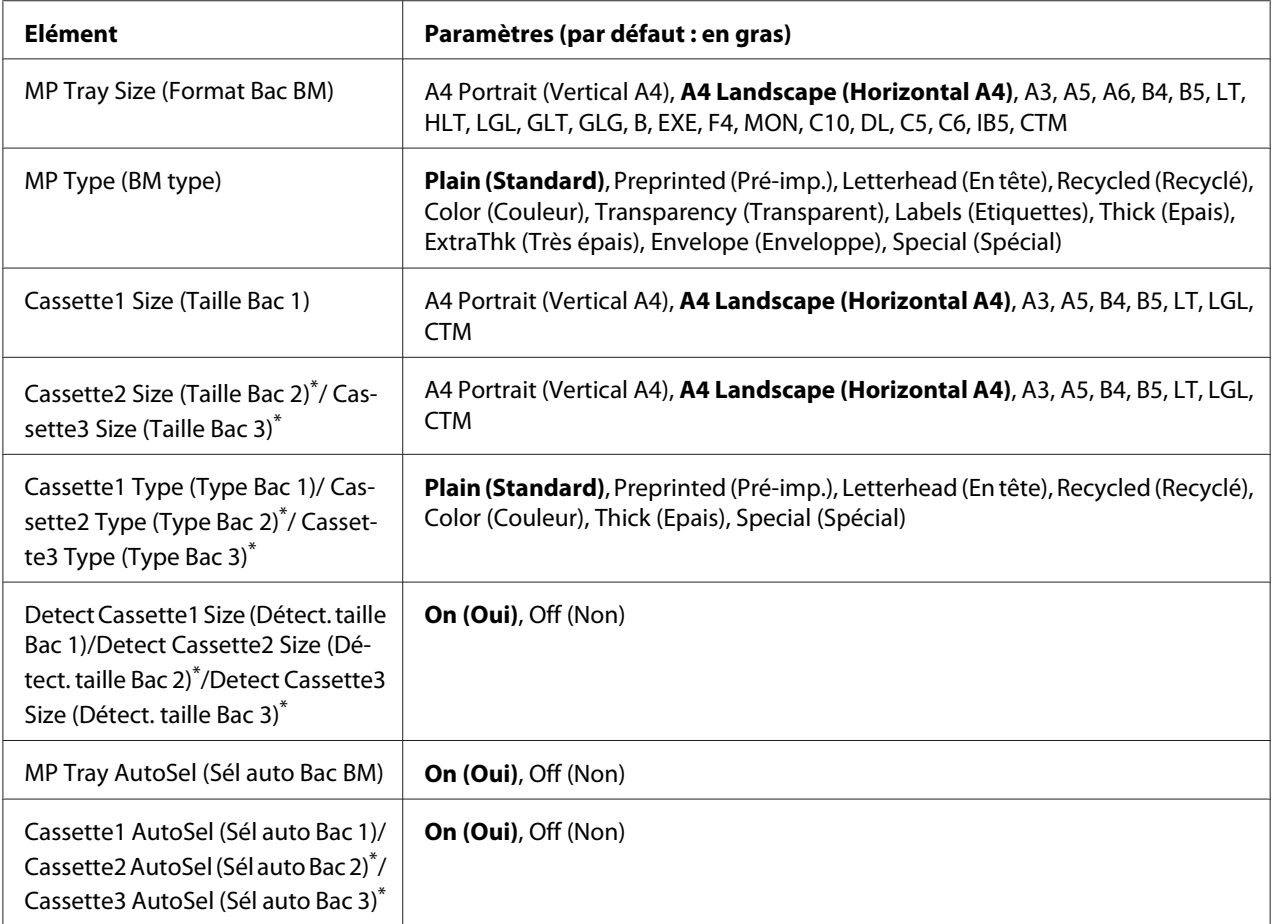

\* Uniquement disponible lorsque l'unité papier en option est installée.

#### **MP Tray Size (Format Bac BM)**

Cette option permet de choisir le format de papier souhaité. Le paramètre du commutateur de taille papier du bac est activé s'il est différent de ...

#### **MP Type (BM type)**

Cette option permet de définir le type de papier chargé dans le bac BM.

## **Cassette1 Size (Taille Bac 1)/Cassette2 Size (Taille Bac 2)/Cassette3 Size (Taille Bac 3)**

Cette option permet d'afficher le format du papier chargé dans les bacs standard et fournis en option.

### **Cassette1 Type (Type Bac 1)/Cassette2 Type (Type Bac 2)/Cassette3 Type (Type Bac 3)**

Cette option vous permet de sélectionner le type du papier chargé dans les bacs à papier standard et fournis en option.

## **Detect Cassette1 Size (Détect. taille Bac 1)/Detect Cassette2 Size (Détect. taille Bac 2)/Detect Cassette3 Size (Détect. taille Bac 3)**

Détecte la taille du papier chargé dans les bacs papier standard et en option.

### **MP Tray AutoSel (Sél auto Bac BM)/Cassette1 AutoSel (Sél auto Bac 1)/Cassette2 AutoSel (Sél auto Bac 2)/Cassette3 AutoSel (Sél auto Bac 3)**

Spécifie si le bac peut être sélectionné pour l'impression lorsque l'option Paper Source (Alimentation) est sélectionnée pour Auto Selection (Sélection automatique) dans le pilote d'impression.

# **Emulation Menu (Menu Emulation)**

#### *Remarque :*

*Vous pouvez sélectionner les différentes émulations de chaque interface.*

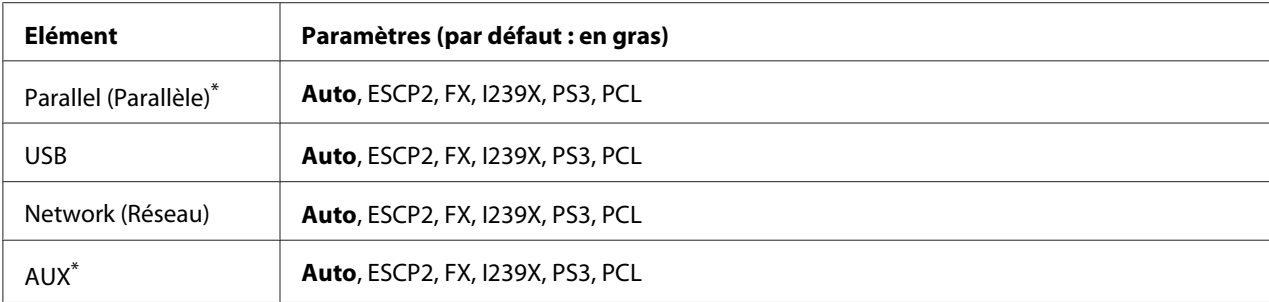

\* Uniquement disponible lorsqu'une carte d'interface de type B en option est installée.

# **Printing Menu (Menu Impression)**

#### *Remarque :*

*Les paramètres définis dans le pilote d'impression prévalent sur ces paramètres.*

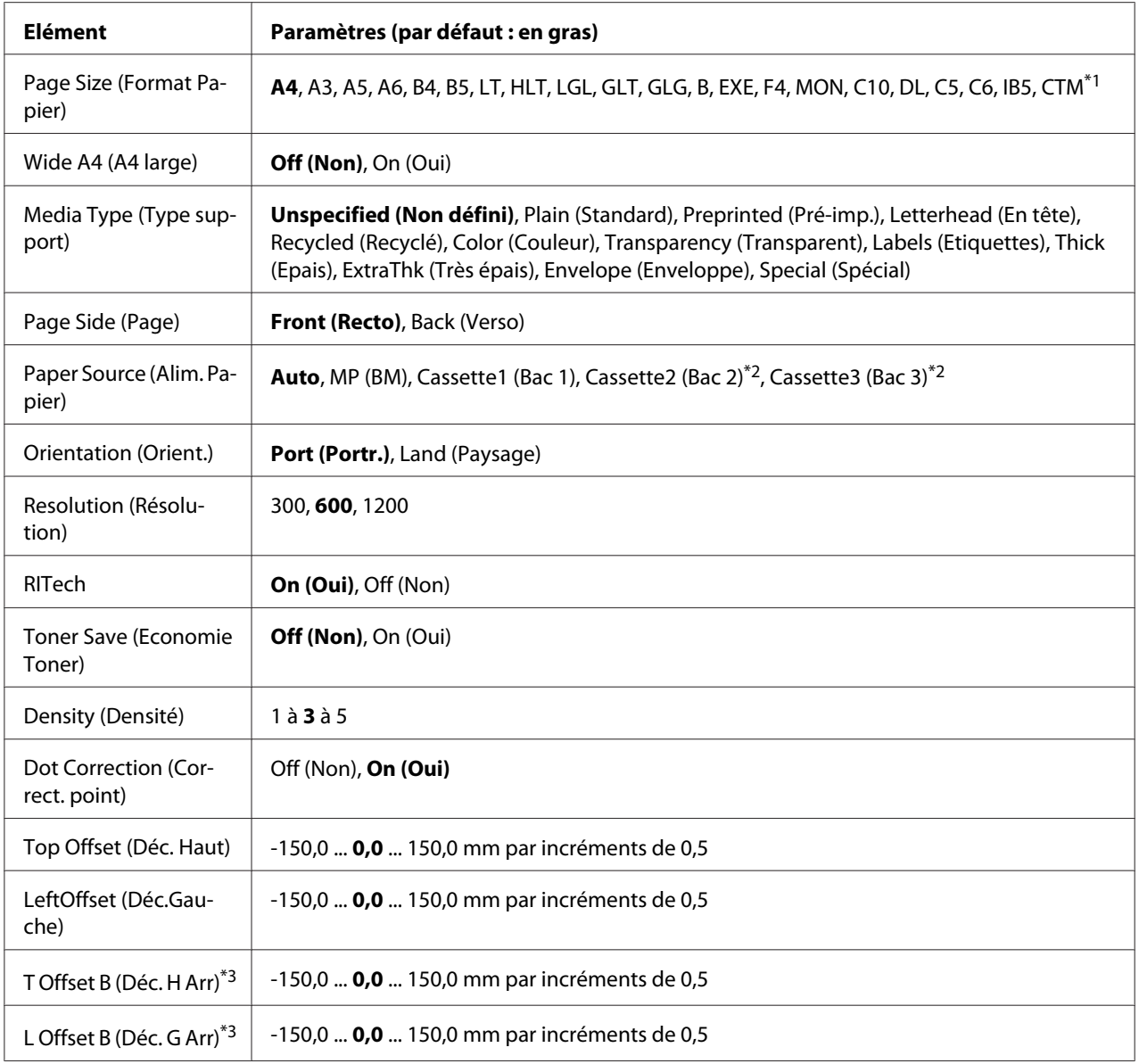

\*<sup>1</sup> Si vous utilisez du papier personnalisé, les tailles minimales et maximales varient selon le bac. Bac BM

Minimum : 75,0  $\times$  98,4 mm, maximum : 297,0  $\times$  508,0 mm (Bac papier inférieur)

Minimum : 76,2 × 148,0 mm, maximum : 297,0 × 431,8 mm

\*2 Uniquement disponible lorsque l'unité papier en option est installée.

\*3 Uniquement disponible lorsque l'unité recto verso en option est installée.

## **Page Size (Format Papier)**

Indique le format de papier utilisé.

## **Wide A4 (A4 large)**

Le fait de sélectionner On (Oui) a pour effet de réduire les marges gauche et droite à 3,4 mm.

## **Media Type (Type support)**

Indique le type de papier.

## **Page Side (Page)**

Sélectionnez Front (Recto) lorsque vous imprimez sur le recto d'un papier normal (Plain (Standard)), d'un papier épais (Thick (Epais)) ou d'un papier très épais (Extra Thick (Très épais)).

## **Paper Source (Alim. Papier)**

Permet d'indiquer si l'alimentation du papier présent dans l'imprimante s'effectue à partir du bac BM, du bac standard ou de l'unité papier en option.

Si vous sélectionnez Auto, l'alimentation utilisée est celle contenant le papier dont la taille correspond au paramètre Paper Size (Format papier).

## **Orientation (Orient.)**

Précise l'orientation (portrait ou paysage) du papier pour l'impression.

## **Resolution (Résolution)**

Indique la résolution utilisée pour l'impression.

## **RITech**

Si cette option est activée, les lignes, le texte et les graphiques apparaissent de manière plus nette et plus régulière à l'impression.

## **Toner Save (Economie Toner)**

Lorsque cette option est sélectionnée, l'imprimante utilise pour le remplissage des caractères une nuance de gris plutôt que la couleur noire d'origine, afin d'économiser le toner. Les extrémités droite et inférieure des caractères restent noires.

## **Density (Densité)**

Définit la densité d'impression.

## **Dot correction (Correct. point)**

Règle l'épaisseur des lignes fines de manière à ce qu'elles soient imprimées clairement.

## **Top Offset (Déc. Haut)**

Permet de régler précisément la position verticale de l'impression des données sur le papier.

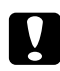

### c *Attention:*

*Veillez à ce que l'image imprimée ne dépasse pas des bords du papier. Dans le cas contraire, vous risquez d'endommager l'imprimante.*

## **LeftOffset (Déc.Gauche)**

Permet d'ajuster précisément la position horizontale de l'impression des données sur le papier. Ce paramètre est pratique pour réaliser des ajustements précis.

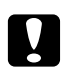

### c *Attention:*

*Veillez à ce que l'image imprimée ne dépasse pas des bords du papier. Dans le cas contraire, vous risquez d'endommager l'imprimante.*

## **T Offset B (Déc. H Arr)**

Permet de régler la position verticale de l'impression au verso lors d'une impression recto verso. Ce paramètre est utile lorsque le résultat obtenu au verso de la page imprimée ne correspond pas à ce que vous attendiez.

## **L Offset B (Déc. G Arr)**

Permet de régler la position horizontale de l'impression au verso lors d'une impression recto verso. Ce paramètre est utile lorsque le résultat obtenu au verso de la page imprimée ne correspond pas à ce que vous attendiez.

# **Setup Menu (Menu Imprimante)**

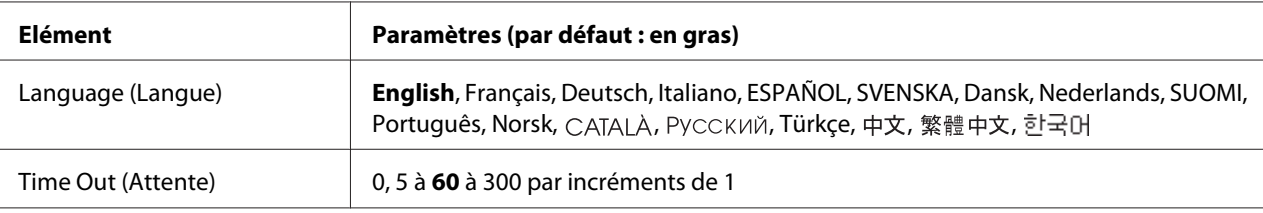

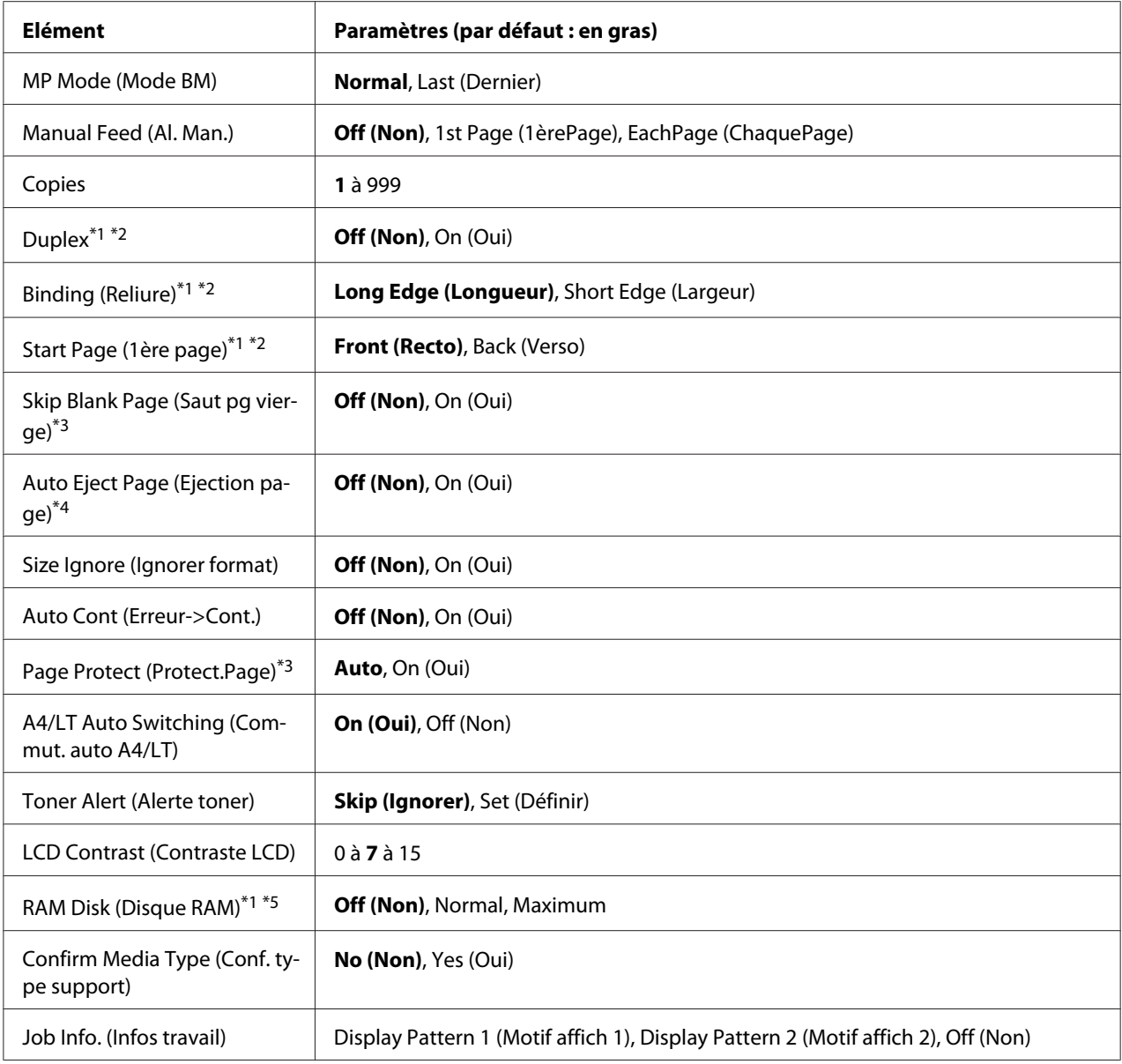

\*1 Uniquement disponible lorsque l'option correspondante est installée.

\*2 Uniquement disponible lors de l'utilisation de papier de taille A4, A3, A5, B4, B5, LT, HLT, LGL, GLG, B, EXE ou F4.

\*3 Uniquement disponible pour les modes ESCP2, FX ou I239X.

\*4 Non disponible en mode PS3 et PCL.

\*<sup>5</sup> Lorsque cet élément est modifié, la valeur du paramètre est appliquée après un redémarrage à chaud ou lors de la mise sous tension suivante.

## **Language (Langue)**

Indique la langue du panneau LCD et celle utilisée pour la feuille d'état papier.

## **Time Out (Attente)**

Indique le délai (en secondes) avant que les interfaces ne soient automatiquement désactivées. Le délai est calculé à partir du moment où plus aucune donnée n'est reçue de l'interface jusqu'au moment où l'interface est désactivée. Si un travail d'impression est en cours lors de la désactivation de l'interface, l'imprimante procède à l'impression du travail.

## **MP Mode (Mode BM)**

Détermine si le bac BM a la priorité la plus élevée ou la plus faible lorsque l'option **Auto** est sélectionnée comme Paper Source (Alimentation) dans le pilote d'impression. Si l'option Normal est sélectionnée comme MP Mode (Mode BM), le bac BM est l'alimentation papier avec la priorité la plus élevée. Si au contraire le mode BM est Last (Dernier), il a la priorité la plus faible.

#### **Manual Feed (Al. Man.)**

Permet de sélectionner le mode d'alimentation manuelle pour le bac BM.

### **Copies**

Précise le nombre de copies à imprimer (entre 1 et 999).

## **Duplex**

Active ou désactive l'impression recto verso. Cette option permet d'imprimer sur les deux faces d'une page.

## **Binding (Reliure)**

Indique le sens de la reliure des documents imprimés.

## **Start Page (1ère page)**

Indique si l'impression recto verso débute par le recto ou le verso de la page.

#### **Skip Blank Page (Saut pg vierge)**

Permet de ne pas imprimer les pages blanches.

## **Auto Eject Page (Ejection page)**
Indique si le papier doit être éjecté lorsque la limite spécifiée par le paramètre Time Out (Attente) est atteinte. La valeur par défaut est Off (Non), ce qui signifie que le papier n'est pas éjecté lorsque la limite est atteinte.

#### **Size Ignore (Ignorer format)**

Si vous ne souhaitez pas tenir compte des éventuelles erreurs liées à la taille du papier, sélectionnez On (Oui). Lorsque cette option est activée, l'impression se poursuit même si l'image dépasse de la zone d'impression appliquée au format de papier utilisé. Des taches peuvent apparaître sur l'image, puisque le toner n'est pas transféré sur le papier de manière adéquate. Lorsque cette option est désactivée, l'impression est interrompue en cas d'erreur liée au format du papier.

#### **Auto Cont (Erreur->Cont.)**

Lorsque cette option est activée, l'impression se poursuit automatiquement après un certain laps de temps lorsque l'une des erreurs suivantes se produit : Paper Set (Régl.format ), Print Overrun (Dépassement imp.) ou Memory Overflow (Mémoire saturée). Lorsque cette option est désactivée, vous devez appuyer sur la touche **Marche/Arrêt** pour relancer l'impression.

#### **Page Protect (Protect.Page)**

Permet d'allouer davantage de mémoire à l'impression des données, plutôt qu'à leur réception. Il est conseillé d'activer ce paramètre pour imprimer une page très complexe. Si un message d'erreur de type Print Overrun (Dépassement imp.) s'affiche sur l'écran LCD au cours d'une impression, désactivez ce paramètre, puis relancez l'impression de vos données. La quantité de mémoire allouée au traitement des données est ainsi réduite. Bien sûr, l'envoi du travail d'impression est plus long, mais l'impression de documents complexes est désormais possible. L'option Page Protect (Protect.Page) offre généralement des résultats optimaux lorsqu'elle a la valeur Auto. Si les erreurs en relation avec la mémoire de l'imprimante persistent, vous devrez étendre la mémoire.

#### *Remarque :*

*Le fait de modifier le paramètre* Page Protect (Protect.Page) *reconfigure la mémoire de l'imprimante, ce qui entraîne la suppression de toute police téléchargée.*

#### **A4/LT Auto Switching (Commut. auto A4/LT)**

Si du papier de taille A4 ou Letter est sélectionné pour l'impression mais qu'aucun papier de cette taille n'est chargé, le document est imprimé dans une autre taille.

#### **Toner Alert (Alerte toner)**

Permet de spécifier s'il faut ou non arrêter temporairement l'impression lorsque la cartouche d'imagerie arrive en fin de vie.

## <span id="page-73-0"></span>**LCD Contrast (Contraste LCD)**

Permet de régler le contraste du panneau LCD. Utilisez les touches **△ (haut)** et **▼ (bas)** pour définir le contraste entre 0 (contraste le plus faible) et 15 (le plus élevé).

### **RAM Disk (Disque RAM)**

Permet de spécifier la taille du disque RAM disponible pour la fonction Reserve Job (Gestion des jobs). Reportez-vous au tableau ci-dessous pour plus de détails.

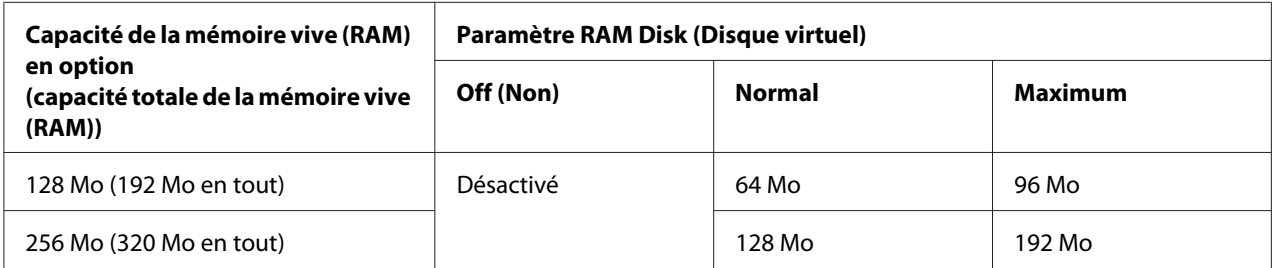

## **Confirm Media Type (Conf. type support)**

Affiche un message lorsque le type de papier dans le bac sélectionné pour l'impression est différent de celui sélectionné dans Paper type (Type de support) dans le pilote d'impression.

#### **Job Info. (Infos travail)**

Affiche des informations relatives aux travaux d'impression sur le panneau de contrôle. Il est aussi possible d'ignorer et d'annuler des travaux d'impression avec ce paramètre. Les modèles d'éléments affichés sur le panneau de contrôle sont Display Pattern 1 (Motif affich 1) et Display Pattern 2 (Motif affich 2). Ne sélectionnez pas Display Pattern 1 (Motif affich 1) lorsque les langues suivantes sont sélectionnées comme Language (Langue) dans le Setup Menu (Menu Imprimante): Norsk, CATALA, Русский, Türkçe, 中文, 繁體中文, 하국어.

## **Reset Menu (Menu Réinitialiser)**

#### **Clear Warning (Effacer alerte)**

Permet d'effacer les messages d'avertissement indiquant des erreurs, à l'exception des messages relatifs aux consommables ou aux pièces de remplacement obligatoires.

#### **Clear All Warnings (Effac. ttes alertes)**

Permet d'effacer tous les messages d'alerte qui apparaissent sur le panneau LCD.

#### **Reset (Réinitialisation)**

Interrompt l'impression et efface le travail en cours de réception depuis l'interface active. Vous pouvez décider de réinitialiser l'imprimante si vous ne parvenez pas à imprimer un travail d'impression donné.

#### **Reset All (Tout réinitialiser)**

Arrête l'impression et efface la mémoire de l'imprimante. Les travaux d'impression provenant de toutes les interfaces sont supprimés.

#### *Remarque :*

*Si vous sélectionnez l'option* Reset All (Tout réinitialiser)*, les travaux d'impression provenant de toutes les interfaces sont supprimés. Prenez garde à ne pas toucher aux travaux d'un autre utilisateur.*

#### **SelecType Init (Init.SelecType)**

Rétablit dans le panneau de contrôle les valeurs par défaut des paramètres des menus.

## **Quick Print Job Menu (Menu Impression rapide job)**

Ce menu vous permet d'imprimer ou de supprimer les travaux d'impression qui ont été enregistrés dans la mémoire de l'imprimante à l'aide de la fonctionnalité Impression job (Re-Print Job (Réimprimer le job), Verify Job (Vérifier le job), Stored Job (Job enregistré)) de la fonction Gestion des jobs du pilote d'impression. Pour plus d'informations sur l'utilisation de ce menu, reportez-vous à la section [« Utilisation du Menu Impression rapide des jobs » à la page 103.](#page-102-0)

## **Confidential Job Menu (Menu Job Confidentiel)**

Ce menu vous permet d'exécuter ou de supprimer les travaux d'impression qui ont été enregistrés sur la mémoire de l'imprimante à l'aide de l'option Confidential Job (Job confidentiel) de la fonction Reserve Job (Gestion des jobs) du pilote d'impression. Vous devez saisir le mot de passe correct pour avoir accès aux données. Pour plus d'informations sur l'utilisation de ce menu, reportez-vous à la section [« Utilisation du menu Menu Job confidentiel » à la page 104.](#page-103-0)

# **Clock Menu (Menu de l'horloge)**

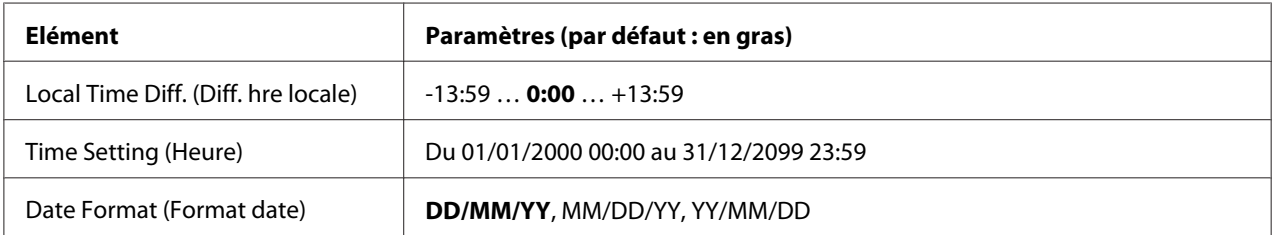

#### **Local Time Diff. (Diff. hre locale)**

Permet de définir la date et l'heure en saisissant la différence de temps par rapport au temps moyen de Greenwich.

#### **Time Setting (Heure)**

Permet de définir la date et l'heure en les saisissant directement.

### **Date Format (Format date)**

Permet de définir le format d'affichage de la date.

## **Parallel Menu (Menu Parallèle)**

Les paramètres de ce menu permettent de contrôler la communication entre l'imprimante et l'ordinateur en cas d'utilisation de l'interface parallèle.

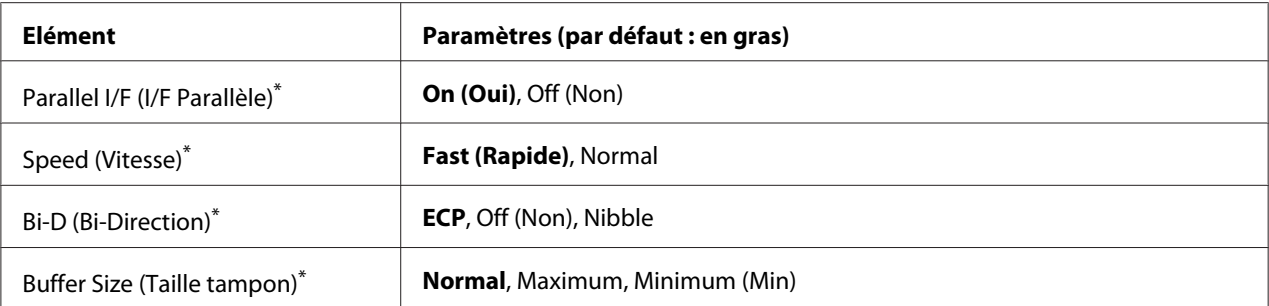

Lorsque cet élément est modifié, la valeur du paramètre est appliquée après un redémarrage à chaud ou lors de la mise sous tension suivante. La modification est visible dans la feuille d'état ou dans le collationnement EJL mais elle prend uniquement effet après un redémarrage à chaud ou lors de la mise sous tension suivante.

## **Parallel I/F (I/F Parallèle)**

Permet d'activer ou de désactiver l'interface parallèle.

#### **Speed (Vitesse)**

Permet de spécifier la durée des impulsions du signal ACKNLG lors de la réception de données en mode de compatibilité ou en mode Nibble. Lorsque l'option Fast (Rapide) est sélectionnée, la durée des impulsions est d'environ 1 μs. Lorsque l'option Normal est sélectionnée, la durée des impulsions est d'environ 10 μs.

#### **Bi-D (Bi-Direction)**

Permet de spécifier le mode de communication bidirectionnelle. Lorsque vous sélectionnez l'option Off (Non), la communication bidirectionnelle est désactivée.

#### **Buffer Size (Taille tampon)**

Détermine la quantité de mémoire à allouer à la réception et à l'impression des données. Si l'option Maximum est sélectionnée, la quantité de mémoire allouée à la réception des données est plus importante. Si l'option Minimum (Min) est sélectionnée, la quantité de mémoire allouée à l'impression des données est plus importante.

#### *Remarque :*

- ❏ *Pour activer les paramètres de l'option* Buffer Size (Taille tampon)*, vous devez d'abord mettre l'imprimante hors tension pendant au moins cinq secondes, puis la remettre sous tension. Vous pouvez également effectuer une opération* Reset All (Tout réinitialiser)*, comme indiqué dans la section [« Reset Menu \(Menu Réinitialiser\) » à la page 74.](#page-73-0)*
- ❏ *Lorsque vous réinitialisez l'imprimante, tous les travaux d'impression sont supprimés. Assurez-vous que le voyant* **Prête** *ne clignote pas lorsque vous réinitialisez l'imprimante.*

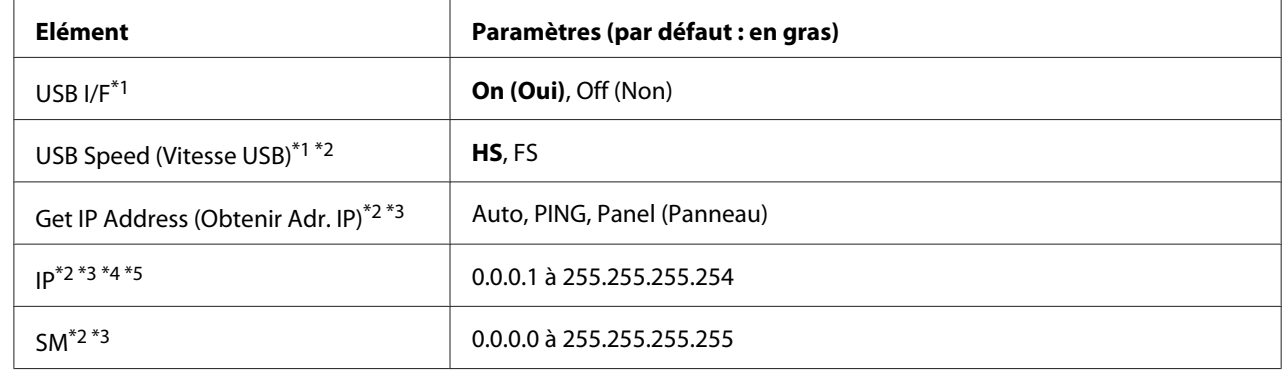

## **USB Menu (Menu USB)**

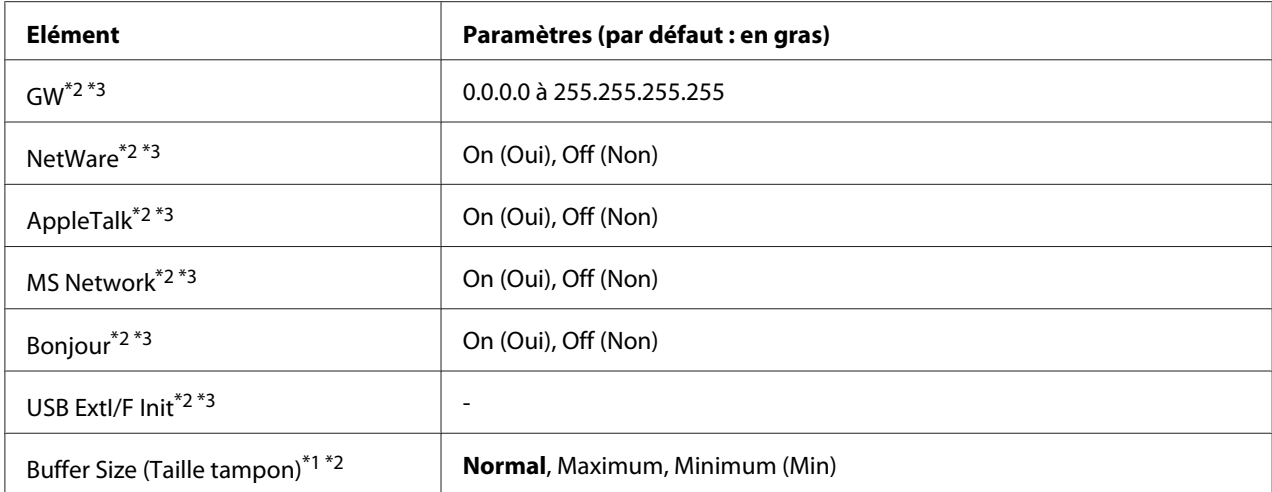

\*<sup>1</sup> Lorsque cet élément est modifié, la valeur du paramètre est appliquée après un redémarrage à chaud ou lors de la mise sous tension suivante. La modification est visible dans la feuille d'état ou dans le collationnement EJL, mais elle prend uniquement effet après un redémarrage à chaud ou lors de la mise sous tension suivante.

\*2 Uniquement disponible lorsque le paramètre USB I/F a la valeur On (Oui).

\*3 Uniquement disponible lorsqu'un périphérique USB externe prenant en charge le protocole D4 est connecté. Le contenu des paramètres varie en fonction des paramètres du périphérique USB externe.

\*4 Si le paramètre Get IPAddress (Obtenir Adr. IP) a la valeur Auto, ce paramètre ne peut pas être modifié.

\*5 Lorsque vous modifiez le paramètre Get IPAddress (Obtenir Adr. IP) en remplaçant la valeur Panel (Panneau) ou PING par Auto, les valeurs des paramètres du panneau sont enregistrées. Ensuite, lorsque vous repassez de la valeur Auto à Panel (Panneau) ou PING, les valeurs des paramètres enregistrées sont affichées. La valeur est réglée sur 192.168.192.168 si les paramètres ne sont pas définis à partir du panneau.

#### **USB I/F**

Permet d'activer ou de désactiver l'interface USB.

#### **USB Speed (Vitesse USB)**

Permet de sélectionner le mode de fonctionnement de l'interface USB. Il est recommandé de sélectionner HS. Sélectionnez FS si HS ne fonctionne pas sur votre système informatique.

#### **Buffer Size (Taille tampon)**

Détermine la quantité de mémoire à allouer à la réception et à l'impression des données. Si l'option Maximum est sélectionnée, la quantité de mémoire allouée à la réception des données est plus importante. Si l'option Minimum (Min) est sélectionnée, la quantité de mémoire allouée à l'impression des données est plus importante.

#### *Remarque :*

- ❏ *Pour activer les paramètres de l'option* Buffer Size (Taille tampon)*, vous devez d'abord mettre l'imprimante hors tension pendant au moins cinq secondes, puis la remettre sous tension. Vous pouvez également effectuer une opération* Reset All (Tout réinitialiser)*, comme indiqué dans la section [« Reset Menu \(Menu Réinitialiser\) » à la page 74.](#page-73-0)*
- ❏ *Lorsque vous réinitialisez l'imprimante, tous les travaux d'impression sont supprimés. Assurez-vous que le voyant* **Prête** *ne clignote pas lorsque vous réinitialisez l'imprimante.*

# **Network Menu (Menu Réseau)**

Pour plus d'informations sur chaque paramètre, reportez-vous au *Guide réseau*.

# **AUX Menu (Menu Option)**

Pour plus d'informations sur chaque paramètre, reportez-vous au *Guide réseau*.

# **PCL Menu (Menu PCL)**

Ces paramètres sont disponibles en mode PCL.

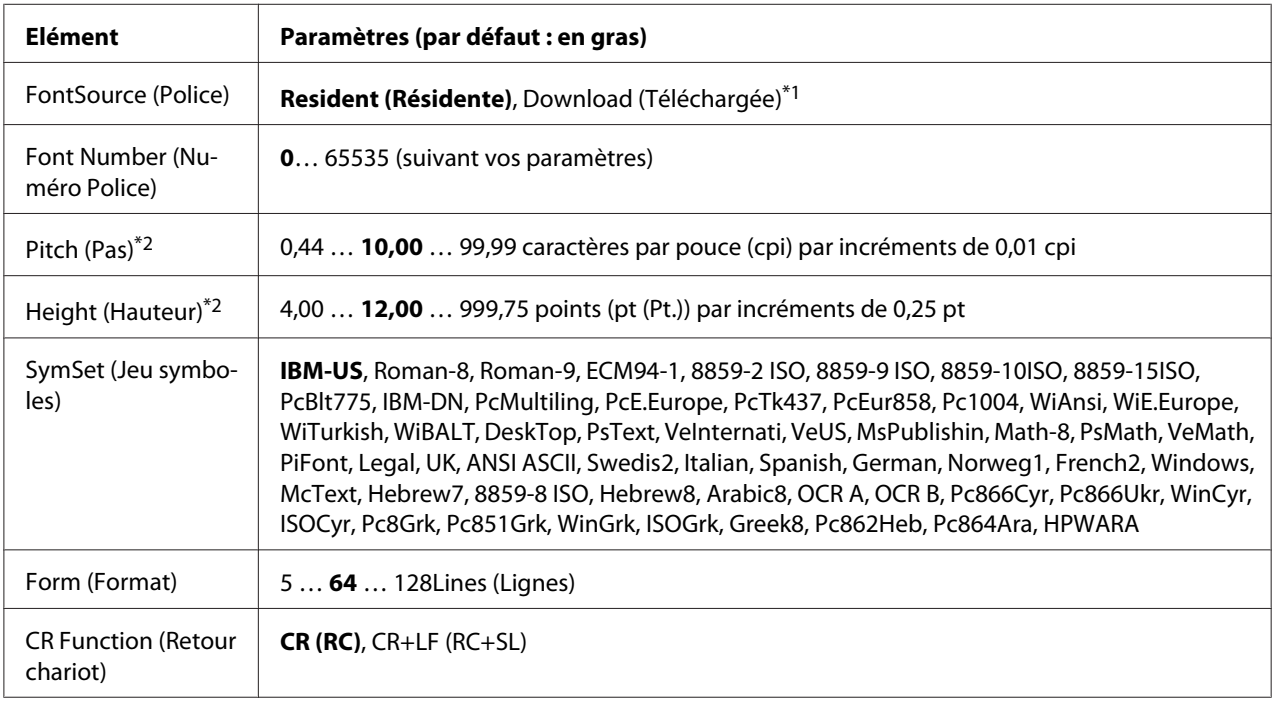

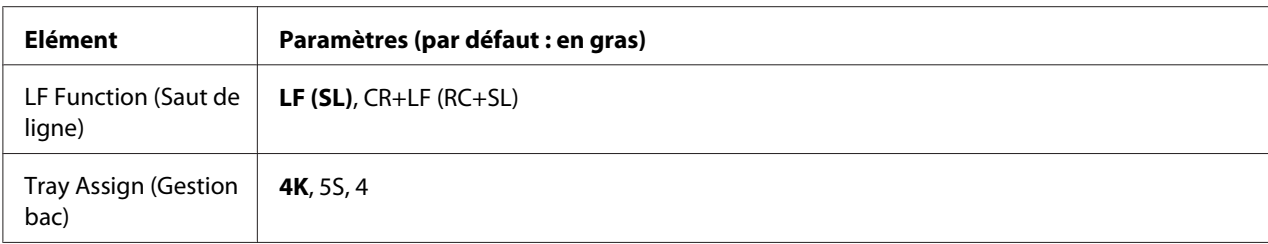

\*1 Uniquement disponible lorsque les polices téléchargées sont accessibles.

<sup>\*2</sup> En fonction de la police sélectionnée.

#### **FontSource (Police)**

Définit la source de police par défaut.

#### **Font Number (Numéro Police)**

Définit le numéro de police par défaut pour la source de police par défaut. Le numéro proposé dépend de vos paramètres.

#### **Pitch (Pas)**

Permet d'indiquer le pas de police par défaut si la police est de taille variable et de pas fixe. Vous pouvez choisir de 0.44 et 99.99 cpi (caractères par pouce), par incréments de 0,01 cpi. La disponibilité de cet élément varie selon les paramètres FontSource (Police) ou Font Number (Numéro Police).

#### **Height (Hauteur)**

Permet d'indiquer la hauteur de police par défaut si la police est de taille variable et proportionnelle. Vous pouvez choisir de 4.00 à 999.75 points, par incréments de 0,25 point. La disponibilité de cet élément varie selon les paramètres FontSource (Police) ou Font Number (Numéro Police).

#### **SymSet (Jeu symboles)**

Permet de sélectionner le jeu de symboles par défaut. Si la police sélectionnée dans FontSource (Police) et Font Number (Numéro Police) n'est pas disponible dans le nouveau paramètre SymSet (Jeu symboles), la valeur par défaut des paramètres FontSource (Police) et Font Number (Numéro Police) est automatiquement rétablie (IBM-US).

#### **Form (Format)**

Permet de sélectionner le nombre de lignes pour le format et l'orientation de papier choisis. Une modification d'espacement des lignes (VMI) est alors effectuée et la nouvelle valeur VMI est stockée dans l'imprimante. Ainsi, les modifications apportées ultérieurement aux paramètres Page Size (Format Papier) et Orientation entraîneront une modification de la valeur de l'option Form (Formulaire) qui tiendra compte de la valeur VMI stockée.

### **CR Function, LF Function (Retour chariot, Saut de ligne)**

Ces fonctions sont incluses pour les utilisateurs de systèmes d'exploitation particuliers tels qu'UNIX.

### **Tray Assign (Gestion bac)**

Permet de modifier l'affectation de la commande de sélection de l'alimentation papier. Lorsque l'option 4 est sélectionnée, les commandes sont compatibles avec l'imprimante HP LaserJet 4. Lorsque l'option 4K est sélectionnée, les commandes sont compatibles avec les imprimantes HP LaserJet 4000, 5000 et 8000. Lorsque l'option 5S est sélectionnée, les commandes sont compatibles avec l'imprimante HP LaserJet 5S.

## **PS3 Menu (Menu PS3)**

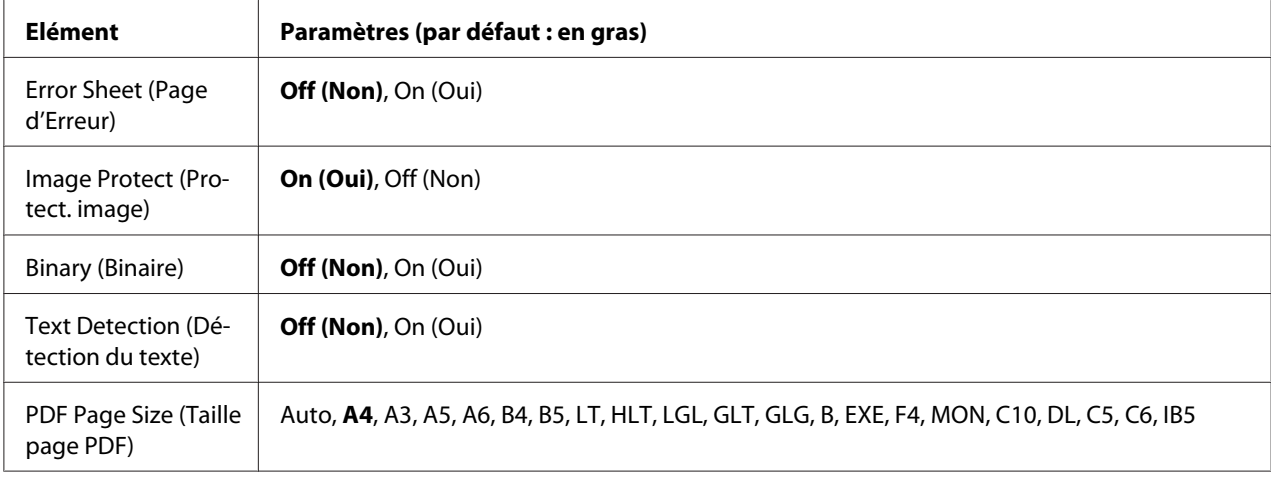

#### **Error Sheet (Page d'Erreur)**

Lorsque vous sélectionnez  $\mathbb{O}_n$  ( $\mathbb{O}(\mathbb{N}^2)$ , l'imprimante imprime une page d'erreur si une erreur se produit en mode PS3 ou lorsque la version du fichier PDF que vous avez essayé d'imprimer n'est pas prise en charge.

#### **Image Protect (Protect. image)**

Lorsque l'option On (Oui) est sélectionnée, la qualité d'impression reste la même, même si la quantité de mémoire est insuffisante. Le message Memory Overflow (Mémoire saturée) s'affiche alors et l'impression est interrompue.

Lorsque l'option Off (Non) est sélectionnée, la qualité d'impression est réduite si la quantité de mémoire est insuffisante. Le message Image Optimum (Adapt. Image) s'affiche alors et l'impression se poursuit.

#### **Binary (Binaire)**

Indique le format des données. Sélectionnez On (Oui) pour les données binaires et Off (Non) pour les données ASCII.

#### *Remarque :*

❏ *L'option Binary (Binaire) peut uniquement être utilisée dans le cadre d'une connexion réseau.*

❏ *Si vous utilisez le protocole AppleTalk, il est inutile de sélectionner* On (Oui)*.*

Si vous souhaitez utiliser des données binaires, assurez-vous que votre application prend en charge les données binaires et que les paramètres **SEND CTRL-D Before Each Job (Envoyer CTRL-D avant chaque tâche)** et **SEND CTRL-D After Each Job (Envoyer CTRL-D après chaque tâche)** ont la valeur **No (Non)**.

Lorsque ce paramètre a la valeur On (Oui), vous ne pouvez pas utiliser le protocole TBCP (protocole de communications binaires référencées) sous les paramètres du pilote d'impression.

#### **Text Detection (Détection du texte)**

Lorsque vous sélectionnez On (Oui), le fichier texte est converti en fichier PostScript lors de l'impression. Ce paramètre est uniquement disponible lorsque vous sélectionnez PS3 dans le Emulation Menu (Menu Emulation).

#### **PDF Page Size (Taille page PDF)**

Permet d'indiquer le format de papier lorsque vous envoyez le répertoire du fichier PDF à partir d'un ordinateur ou d'un autre périphérique. Si Auto est sélectionné, la taille de papier est déterminée selon la taille de la première page imprimée.

## **ESCP2 Menu (Menu ESCP2)**

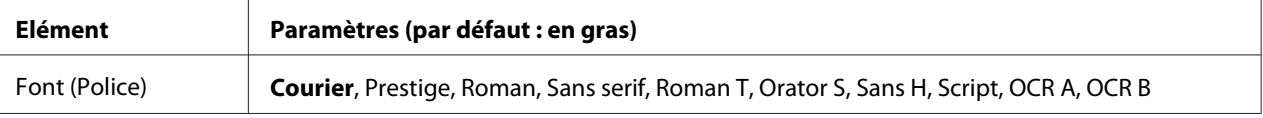

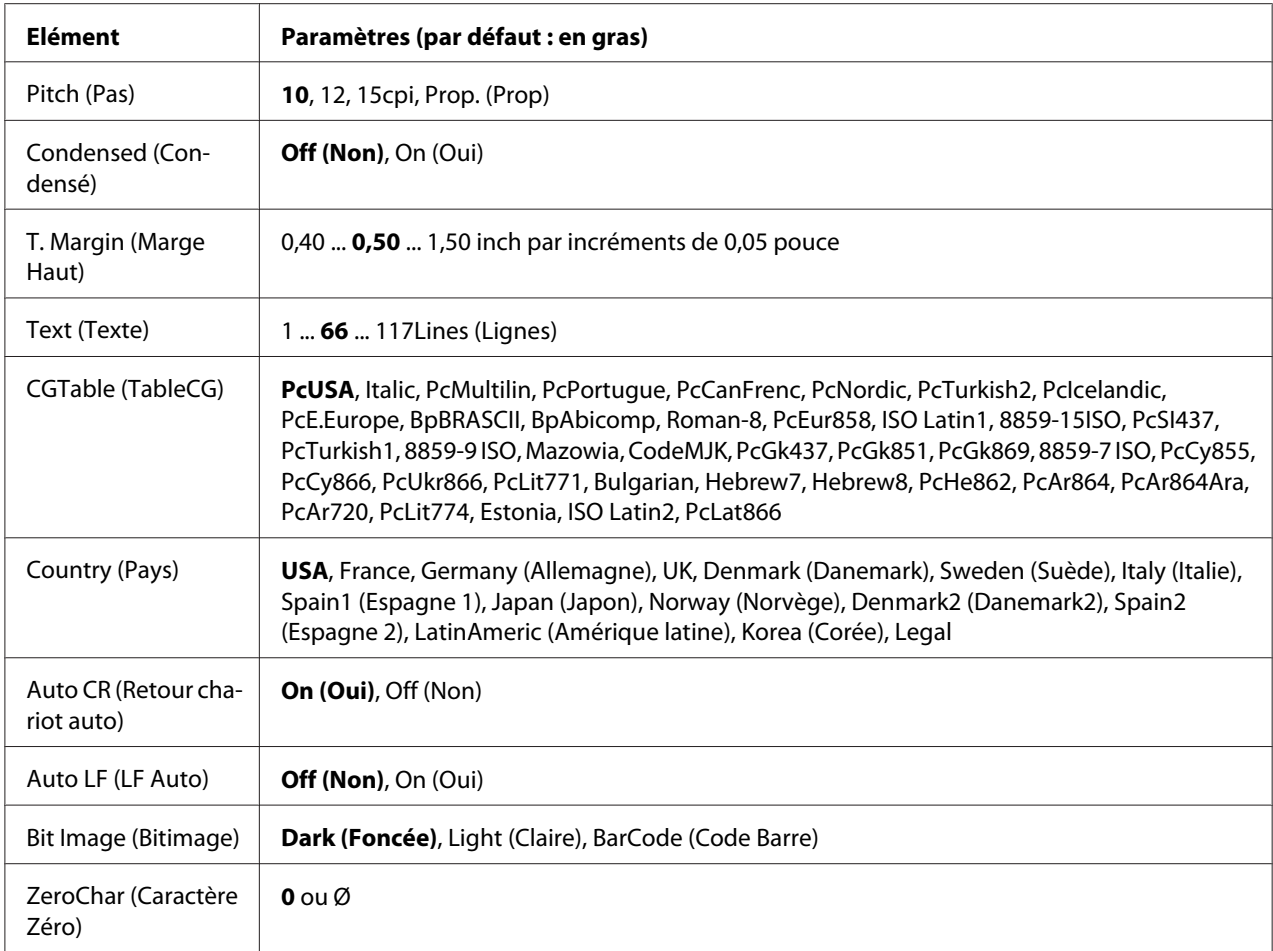

#### **Font (Police)**

Permet de sélectionner la police.

#### **Pitch (Pas)**

Permet de sélectionner le pas (espacement horizontal) de la police à pas fixe ; ce pas est exprimé en cpp (caractères par pouce). Vous pouvez également choisir un espacement proportionnel.

#### **Condensed (Condensé)**

Permet d'activer ou de désactiver l'impression resserrée.

#### **T. Margin (Marge Haut)**

Permet de définir la distance entre le haut de la feuille et la ligne de base de la première ligne imprimable. Cette distance est exprimée en pouces. La première ligne imprimable est d'autant plus proche du haut de la page que la valeur est peu élevée.

## **Text (Texte)**

Permet de définir la longueur de la page en nombre de lignes. Pour cette option, on suppose qu'une ligne est égale à 1 pica (un sixième de pouce). Si vous modifiez les paramètres Orientation (Orient.), Page Size (Format Papier) ou T. Margin (Marge Haut), la longueur de page reprend automatiquement la valeur par défaut pour chaque taille de papier.

## **CG Table (TableCG)**

Utilisez l'option de la table CG (Character Generator - Générateur de caractères) pour sélectionner la table des caractères graphiques ou celle des italiques. La table des caractères graphiques est destinée à l'impression de lignes, de coins, de zones ombrées, de caractères internationaux, de caractères grecs et de symboles mathématiques. Si vous choisissez I talic, la moitié supérieure de la table de caractères comporte des caractères italiques.

## **Country (Pays)**

Utilisez cette option pour sélectionner l'un des quinze jeux de symboles internationaux. Pour obtenir des échantillons de jeux de caractères internationaux, reportez-vous au *Guide des polices*.

## **Auto CR (Retour chariot auto)**

Indique si l'imprimante effectue une opération de type CR-LF (retour chariot et changement de ligne) chaque fois que l'impression définie dépasse la marge de droite. Si vous sélectionnez Off (Non), les caractères dépassant la marge de droite ne sont pas imprimés et les changements de ligne n'ont lieu que lorsque l'imprimante reçoit un retour chariot. Cette fonction est automatiquement prise en charge par la plupart des applications.

## **Auto LF (LF Auto)**

Si vous sélectionnez Off (Non), l'imprimante n'envoie pas de commande LF (changement de ligne) automatique avec chaque retour chariot. Si au contraire vous sélectionnez On (Oui), une commande LF accompagne automatiquement chaque retour chariot. Sélectionnez On (Oui) si les lignes de votre texte se chevauchent.

## **Bit Image (Bitimage)**

L'imprimante est en mesure d'émuler les densités de graphiques définies avec ses commandes. Si vous sélectionnez Dark (Foncée), la densité de l'image binaire est élevée. Par contre, si vous sélectionnez Light (Claire), la densité de l'image binaire est faible.

Si vous choisissez BarCode (Code Barre), l'imprimante convertit les images binaires en codes à barres en remplissant automatiquement les espaces verticaux entre les points. Les lignes verticales ainsi obtenues sont continues et peuvent être lues par un lecteur de codes à barres. Ce mode réduit la taille de l'image imprimée et peut entraîner une distorsion des images binaires sur papier.

### **ZeroChar (Caractère Zéro)**

Permet de sélectionner le caractère à utiliser pour la valeur zéro : 0 ou Ø.

## **FX Menu (Menu FX)**

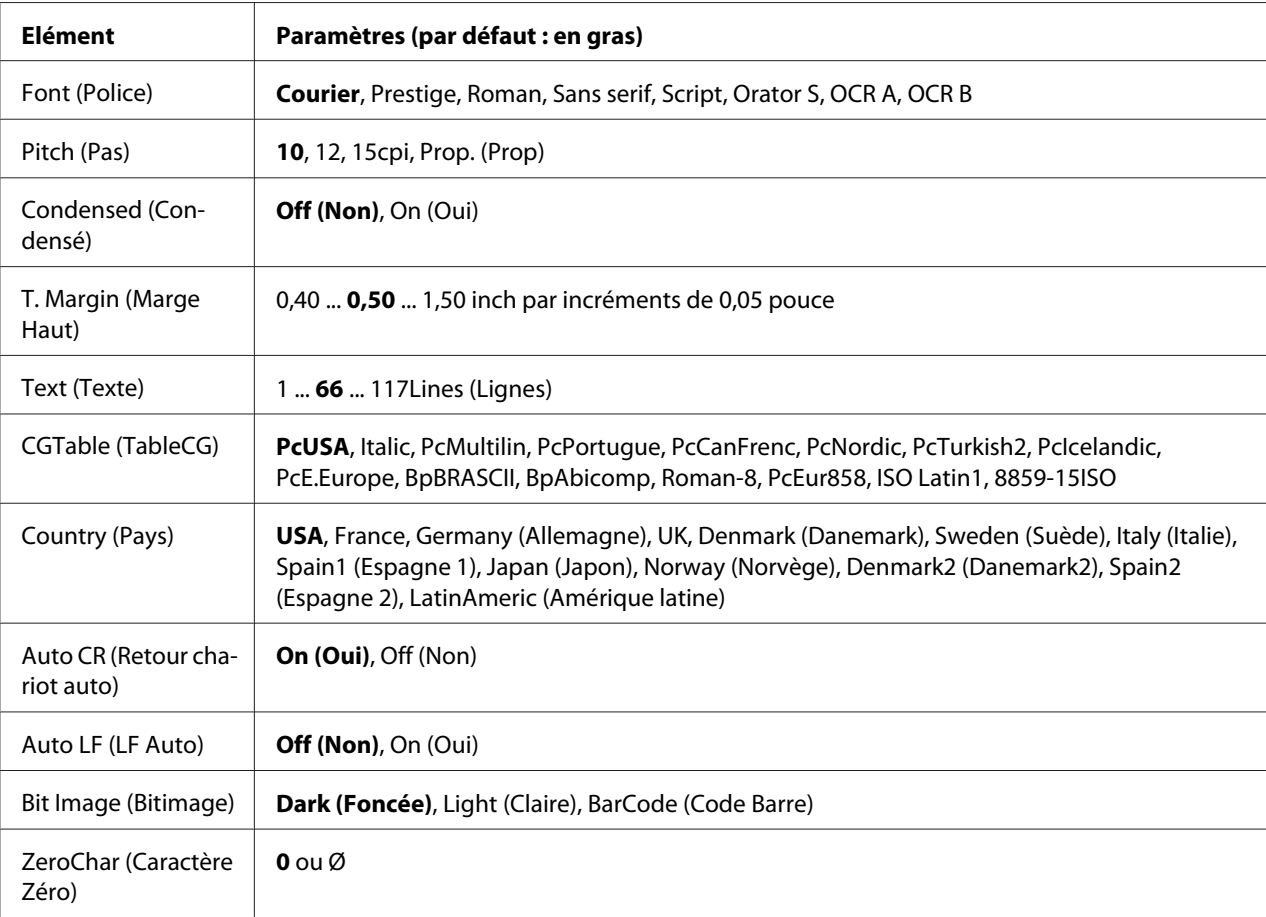

#### **Font (Police)**

Permet de sélectionner la police.

#### **Pitch (Pas)**

Permet de sélectionner le pas (espacement horizontal) de la police à pas fixe ; ce pas est exprimé en cpp (caractères par pouce). Vous pouvez également choisir un espacement proportionnel.

#### **Condensed (Condensé)**

Permet d'activer ou de désactiver l'impression resserrée.

#### **T. Margin (Marge Haut)**

Permet de définir la distance entre le haut de la feuille et la ligne de base de la première ligne imprimable. Cette distance est exprimée en pouces. La première ligne imprimable est d'autant plus proche du haut de la page que la valeur est peu élevée.

#### **Text (Texte)**

Permet de définir la longueur de la page en nombre de lignes. Pour cette option, on suppose qu'une ligne est égale à 1 pica (un sixième de pouce). Si vous modifiez les paramètres Orientation (Orient.), Page Size (Format Papier) ou T. Margin (Marge Haut), la longueur de page reprend automatiquement la valeur par défaut pour chaque taille de papier.

#### **CGTable (TableCG)**

Utilisez l'option de la table CG (Character Generator, Générateur de caractères) pour sélectionner la table des caractères graphiques ou celle des italiques. La table des caractères graphiques est destinée à l'impression de lignes, de coins, de zones ombrées, de caractères internationaux, de caractères grecs et de symboles mathématiques. Si vous choisissez I talic, la moitié supérieure de la table de caractères comporte des caractères italiques.

#### **Country (Pays)**

Utilisez cette option pour sélectionner un des treize jeux de symboles internationaux. Pour obtenir des échantillons de jeux de caractères internationaux, reportez-vous au *Guide des polices*.

#### **Auto CR (Retour chariot auto)**

Indique si l'imprimante effectue une opération de type CR-LF (retour chariot et changement de ligne) chaque fois que l'impression définie dépasse la marge de droite. Si vous sélectionnez Off (Non), les caractères dépassant la marge de droite ne sont pas imprimés et les changements de ligne n'ont lieu que lorsque l'imprimante reçoit un retour chariot. Cette fonction est automatiquement prise en charge par la plupart des applications.

#### **Auto LF (LF Auto)**

Si vous sélectionnez Off (Non), l'imprimante n'envoie pas de commande LF (changement de ligne) automatique avec chaque retour chariot. Si au contraire vous sélectionnez On (Oui), une commande LF accompagne automatiquement chaque retour chariot. Sélectionnez On (Oui) si les lignes de votre texte se chevauchent.

#### **Bit Image (Bitimage)**

L'imprimante est en mesure d'émuler les densités de graphiques définies avec ses commandes. Si vous sélectionnez Dark (Foncée), la densité de l'image binaire est élevée. Par contre, si vous sélectionnez Light (Claire), la densité de l'image binaire est faible.

Si vous choisissez BarCode (Code Barre), l'imprimante convertit les images binaires en codes à barres en remplissant automatiquement les espaces verticaux entre les points. Les lignes verticales ainsi obtenues sont continues et peuvent être lues par un lecteur de codes à barres. Ce mode réduit la taille de l'image imprimée et peut entraîner une distorsion des images binaires sur papier.

#### **ZeroChar (Caractère Zéro)**

Permet de sélectionner le caractère à utiliser pour la valeur zéro : 0 ou Ø.

## **I239X Menu (Menu I239X)**

Le mode I239X permet l'émulation des commandes 2390/2391 Plus d'IBM®.

Les paramètres de ce menu sont disponibles uniquement si l'imprimante est en mode I239X.

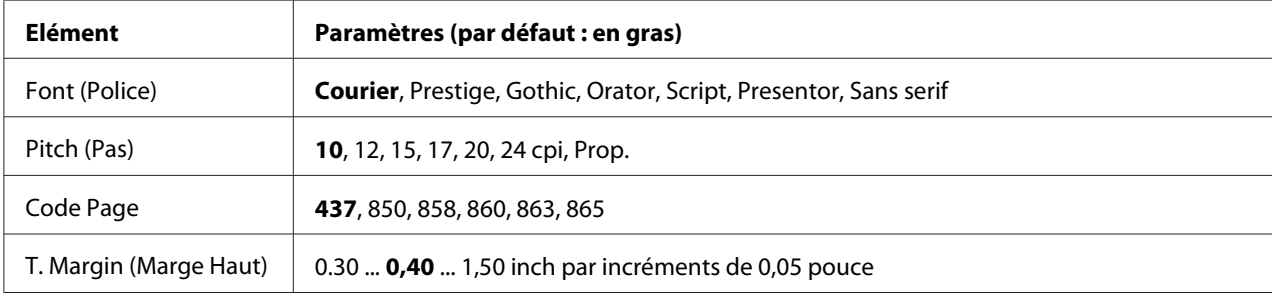

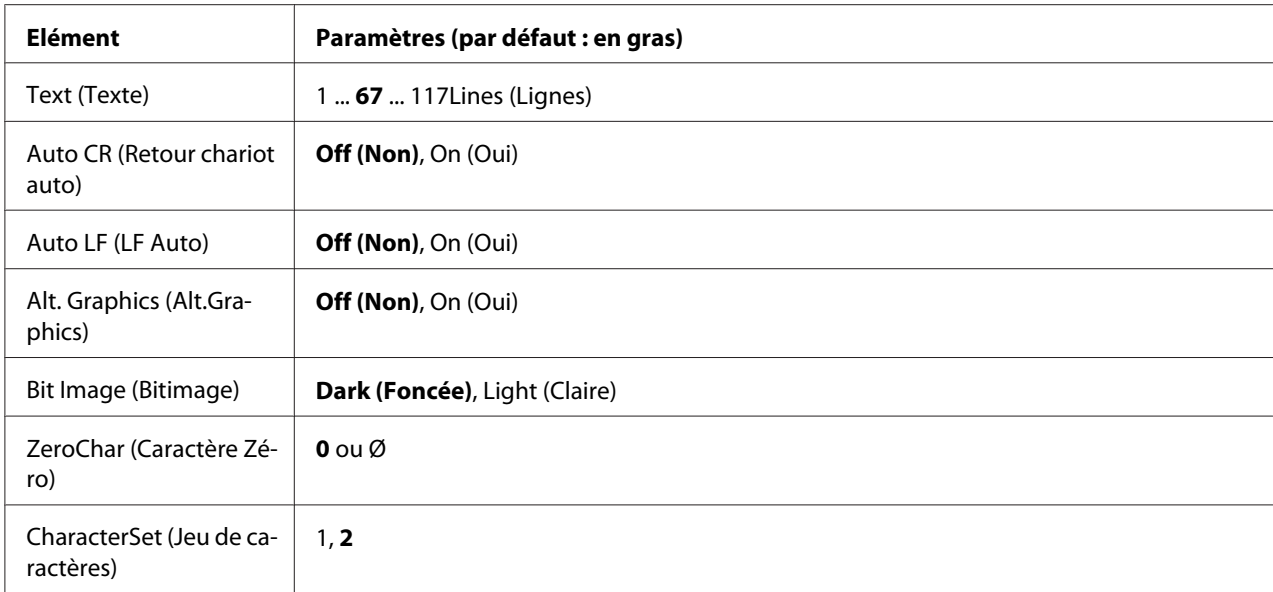

#### **Font (Police)**

Permet de sélectionner la police.

#### **Pitch (Pas)**

Permet de sélectionner le pas (espacement horizontal) de la police à pas fixe ; ce pas est exprimé en cpp (caractères par pouce). Vous pouvez également choisir un espacement proportionnel.

#### **Code Page**

Permet de sélectionner une table de caractères. Les tables de caractères contiennent les caractères et symboles utilisés dans les différentes langues. Le texte imprimé est basé sur le contenu de la table sélectionnée.

#### **T. Margin (Marge Haut)**

Permet de définir la distance entre le haut de la feuille et la ligne de base de la première ligne imprimable. Cette distance est exprimée en pouces. La première ligne imprimable est d'autant plus proche du haut de la page que la valeur est peu élevée.

#### **Text (Texte)**

Permet de définir la longueur de la page en nombre de lignes. Pour cette option, on suppose qu'une ligne est égale à 1 pica (un sixième de pouce). Si vous modifiez les paramètres Orientation (Orient.), Page Size (Format Papier) ou T. Margin (Marge Haut), la longueur de page reprend automatiquement la valeur par défaut pour chaque taille de papier.

#### **Auto CR (Retour chariot auto)**

Indique si l'imprimante effectue une opération de type CR-LF (retour chariot et changement de ligne) chaque fois que l'impression définie dépasse la marge de droite. Si ce paramètre est désactivé, les caractères dépassant la marge de droite ne sont pas imprimés et les changements de ligne n'ont lieu que lorsque l'imprimante reçoit un retour chariot. Cette fonction est automatiquement prise en charge par la plupart des applications.

#### **Auto LF (LF Auto)**

Si vous sélectionnez Off (Non), l'imprimante n'envoie pas de commande LF (changement de ligne) automatique avec chaque retour chariot. Si au contraire vous sélectionnez On (Oui), une commande LF accompagne automatiquement chaque retour chariot. Sélectionnez On (Oui) si les lignes de votre texte se chevauchent.

#### **Alt.Graphics**

Permet d'activer ou de désactiver cette fonction.

#### **Bit Image (Bitimage)**

L'imprimante est en mesure d'émuler les densités de graphiques définies avec ses commandes. Si vous sélectionnez Dark (Foncée), la densité de l'image binaire est élevée. Par contre, si vous sélectionnez Light (Claire), la densité de l'image binaire est faible.

Si vous choisissez BarCode (Code Barre), l'imprimante convertit les images binaires en codes à barres en remplissant automatiquement les espaces verticaux entre les points. Les lignes verticales ainsi obtenues sont continues et peuvent être lues par un lecteur de codes à barres. Ce mode réduit la taille de l'image imprimée et peut entraîner une distorsion des images binaires sur papier.

#### **ZeroChar (Caractère Zéro)**

Permet de sélectionner le caractère à utiliser pour la valeur zéro : 0 ou Ø.

#### **CharacterSet (Jeu de caractères)**

Permet de choisir entre les tables de caractères 1 et 2.

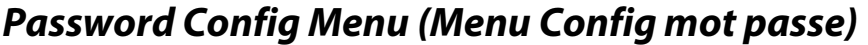

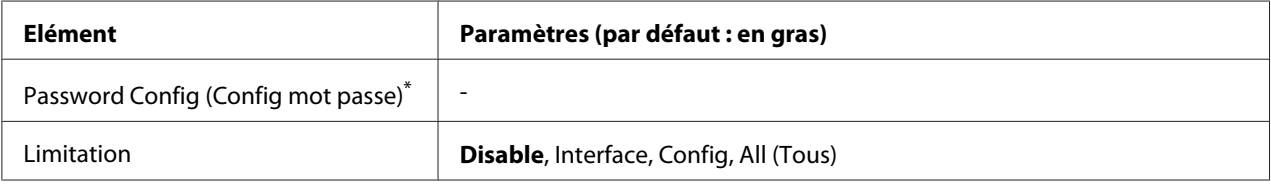

\* Le mot de passe par défaut est vierge. Vous pouvez saisir jusqu'à 20 caractères pour le mot de passe.

#### **Password Config (Config mot passe)**

Permet de modifier le mot de passe. Saisissez d'abord l'ancien mot de passe, puis saisissez le nouveau mot de passe deux fois.

Pour entrer le mot de passe, appuyez sur la touche  $\mathbf{v}$  **(bas)** ou **A** (haut) pour sélectionner le caractère, puis appuyez sur la touche ▶ (**droite**) pour définir le caractère. Une fois tous les caractères définis, appuyez sur la touche **OK**.

#### *Remarque :*

*Si vous oubliez votre mot de passe, contactez votre revendeur. Lorsque le mot de passe est initialisé, les paramètres et les données stockés sur l'imprimante sont supprimés. Selon votre environnement, vous devrez peut-être redéfinir des paramètres, tels que les paramètres de connexion réseau. Par conséquent, nous vous recommandons de noter ou de sauvegarder les données et les paramètres nécessaires.*

#### **Limitation**

Permet de modifier la gamme de limitation. Lorsque l'option Interface est sélectionnée, le mot de passe est requis pour modifier les paramètres dans les menus USB et Réseau. Lorsque l'option Config est sélectionnée, le mot de passe est requis pour entrer Quick Print Job (Impression job) ou Confidential Job (Job confidentiel) ou pour modifier les paramètres dans tous les menus. Lorsque l'option All (Tous) est sélectionnée, le mot de passe est requis pour entrer Quick Print Job (Impression job) ou Confidential Job (Job confidentiel) ou pour modifier les paramètres et effectuer les éléments dans tous les menus. Avant de modifier le paramètre, vous devez entrer le mot de passe défini dans le paramètre Password Config (Config mot passe).

## **Energy Saver Menu (Menu d'économie d'énergie)**

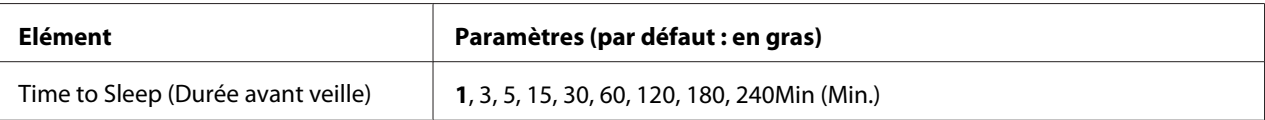

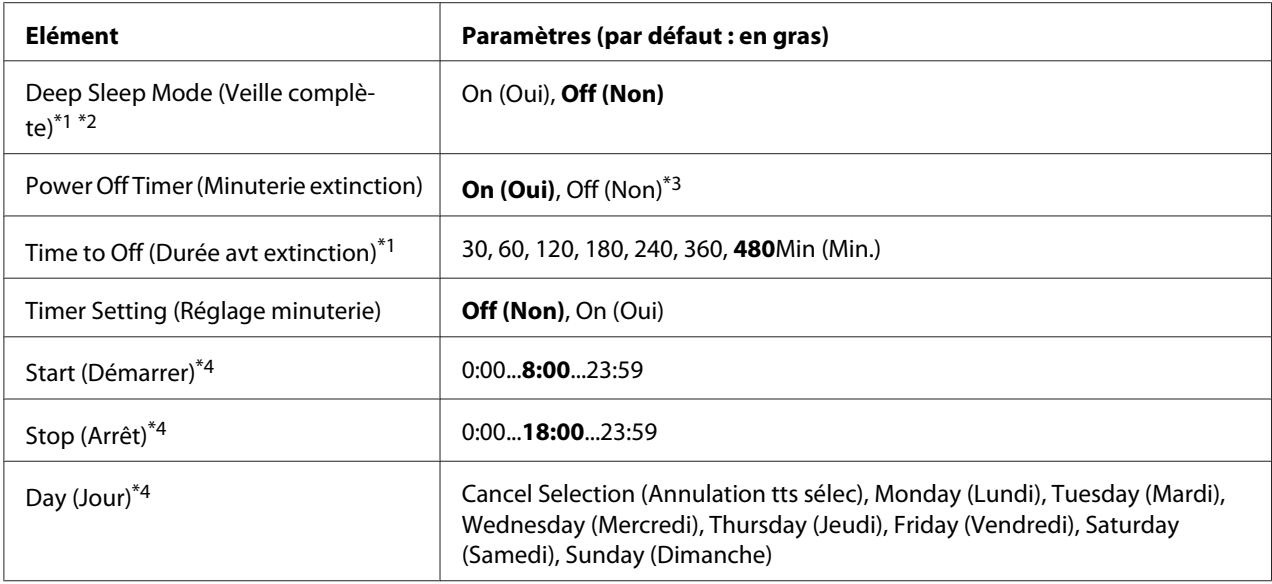

\*1 Non disponible en mode PS3.

\*2 Non disponible lorsqu'un câble USB est connecté ou une carte d'interface en option est installée.

\*3 SIEU (États-Unis) n'est pas sélectionné comme Region Setting (Région) pour les paramètres initiaux, la valeur par défaut est Off (Non).

\*4 Uniquement disponible lorsque le paramètre Timer Setting (Réglage minuterie) a la valeur On (Oui).

#### **Time to Sleep (Durée avant veille)**

Indique le délai après lequel le mode veille de l'imprimante est activé lorsque vous n'appuyez sur aucune touche et qu'aucun travail n'est imprimé.

#### **Deep Sleep Mode (Veille complète)**

Lorsque ce paramètre a la valeur On (Oui), l'imprimante passe en mode veille complète après le délai spécifié par le paramètre Time to Sleep (Durée avant veille) si l'imprimante n'est pas opérationnelle ou qu'elle ne reçoit aucun travail. En mode veille complète, la touche **Réveil / Veille** s'allume et l'imprimante consomme moins d'électricité qu'en mode veille. L'imprimante passe en mode veille complète uniquement lorsque les paramètres APPle Talk (APPleTalk), WSD, IPv6 et IPSec dans Network Setting (Menu Réseau) et RAM Disk (Disque RAM) du Setup Menu (Menu Imprimante) ont la valeur Off (Non).

Pour sortir du mode veille complète, appuyez sur la touche **Réveil / Veille**. L'imprimante sort automatiquement de ce mode lorsqu'elle reçoit un travail d'impression.

#### **Power Off Timer (Minuterie extinction) (Mode extinction)**

Lorsque ce paramètre a la valeur On (Oui), l'imprimante passe en mode extinction après le délai spécifié dans le paramètre Time to Off (Durée avt extinction). L'imprimante n'entre pas en mode extinction si elle reçoit ou envoie des données. En mode extinction, dans lequel presque toutes les opérations sont désactivées, l'imprimante consomme environ 0,2 W. En mode extinction, la touche **Réveil / Veille** clignote.

L'imprimante sort du mode extinction après le délai spécifié dans le paramètre Start (Démarrer) ou si vous appuyez sur la touche **Réveil / Veille**.

#### **Time to Off (Durée avt extinction)**

Indique le délai après lequel l'imprimante entre en mode extinction lorsque vous n'appuyez sur aucune touche et qu'aucun travail n'est imprimé.

#### **Timer Setting (Réglage minuterie)**

Lorsque ce paramètre a la valeur On (Oui), l'imprimante entre en mode extinction ou sort de celui-ci après les délais spécifiés.

#### **Start (Démarrer)**

Spécifie le délai après lequel l'imprimante sort du mode extinction.

#### **Stop (Arrêt)**

Spécifie le délai après lequel l'imprimante entre en mode extinction.

#### **Day (Jour)**

Spécifie les jours lors desquels le réglage minuterie est activé.

## **Bookmark Menu (Menu signet)**

Le menu Signet apparaît lorsque l'écran LCD affiche Ready (Prête) et que vous appuyez sur la touche Ready (Prête).

Les éléments de paramétrage mis en signet sont répertoriés dans le menu Bookmark (Signet), vous pouvez sélectionner l'un d'entre eux.

Les menus suivants sont mis en signet par défaut.

- ❏ Reset Menu (Menu Réinitialiser)
- ❏ MP Tray Size (Format Bac BM)

❏ System Information (Infos système)

Si vous souhaitez enregistrer des menus sous forme de signets, reportez-vous à la section [« Procédure](#page-61-0) [d'enregistrement des menus en tant que signets » à la page 62](#page-61-0) pour plus de détails.

## **Messages d'état et d'erreur**

Vous trouverez dans cette section la liste des messages d'erreur qui peuvent s'afficher sur l'écran LCD de l'imprimante, une brève description de chacun d'eux, ainsi que les solutions permettant de les résoudre. Notez que les messages qui s'affichent sur le panneau LCD ne sont pas tous synonymes de problème. La présence du symbole à droite du message d'avertissement indique que plusieurs avertissements se sont produits. L'écran LCD affiche également la durée de vie restante des consommables et les tailles de papier disponibles.

#### **Bookmark Failed (Échec signet)**

Le menu sélectionné ne peut pas être enregistré sous forme de signet. Certains menus ne peuvent pas être enregistrés sous forme de signets.

#### **Bookmark Registered (Signet enregistré)**

Le menu sélectionné est enregistré sous forme de signet.

#### **Cancel All Print Job (Tout annuler)**

L'imprimante annule tous les travaux d'impression stockés dans sa mémoire, y compris ceux en cours de réception ou d'impression. Ce paramètre s'affiche lorsque l'option Cancel All Jobs (Annuler ts travaux) est sélectionnée dans le panneau de contrôle.

#### **Cancel Print Job (Annuler impression)**

L'imprimante annule le travail d'impression spécifié et le travail d'impression actuel. Ce message s'affiche lorsque vous sélectionnez l'option Cancel Job (Annuler le travail) après avoir spécifié le fichier à annuler dans le panneau de contrôle.

#### **Cancel Print Job (Annuler impression)** (hôte)

Le travail d'impression est annulé au niveau du pilote d'impression.

#### **Can't Print (Impr. impossible)**

Les données d'impression sont supprimées car elles sont incorrectes.

Assurez-vous de l'utilisation du format de papier et du pilote d'impression appropriés.

#### **Can't Print Duplex (Duplex impossible)**

L'imprimante a rencontré des problèmes lors de l'impression recto verso. Assurez-vous que le type et le format de papier utilisés sont adaptés à l'impression recto verso. Le problème peut également être lié à une définition incorrecte des paramètres de la source d'alimentation que vous utilisez. Appuyez sur la touche **Marche/Arrêt** pour imprimer le reste du travail d'impression sur une seule face de la feuille. Pour annuler le travail d'impression, reportez-vous à la section [« Annulation de l'impression » à la](#page-104-0) [page 105](#page-104-0).

#### **Can't Use Bookmark (Signet inutilisable)**

Le menu enregistré ne peut être utilisé. Vous avez modifié des paramètres une fois le menu enregistré sous forme de signet, le menu a donc été désactivé.

#### **Check Paper Size (Vérif.format papier)**

Le format de papier sélectionné est différent de celui du papier chargé dans l'imprimante. Vérifiez que le papier chargé dans la source d'alimentation spécifiée est du format approprié.

Pour effacer cette erreur, sélectionnez Clear Warning (Effacer alerte) dans le Reset Menu (Menu Réinitialiser) du panneau de contrôle. Pour obtenir des instructions, reportez-vous à la section [« Méthode d'accès aux menus du panneau de contrôle » à la page 61.](#page-60-0)

#### **Check Paper Type (Vérifier typePapier)**

Le papier chargé dans l'imprimante ne correspond pas au type de papier défini dans le pilote d'impression. Seuls les papiers identiques à ceux mentionnés dans le paramètre du format de papier peuvent être utilisés pour l'impression.

Pour effacer cette erreur, sélectionnez Clear Warning (Effacer alerte) dans le Reset Menu (Menu Réinitialiser) du panneau de contrôle. Pour obtenir des instructions, reportez-vous à la section [« Méthode d'accès aux menus du panneau de contrôle » à la page 61.](#page-60-0)

#### **Clear paper jam and then reload wwww (Supp. bourrage et recharger wwww)**

L'emplacement du bourrage papier est indiqué par la mention WWWWW WWWWW correspond à l'emplacement de l'erreur.

Si le bourrage papier survient simultanément à deux endroits ou plus, ils sont tous indiqués.

Pour plus d'informations sur l'élimination des bourrages papier, reportez-vous à la section [« Elimination des bourrages papier » à la page 137](#page-136-0).

#### **Close Cover wwww (Fermer capot wwww)**

Le capot indiqué (wwww) n'est pas complètement fermé. Ouvrez et refermez le capot.

#### **Collate Disabled (Pas d'assemblage)**

Il n'est plus possible d'imprimer en précisant le nombre d'exemplaires, en raison du manque de mémoire vive (RAM). Si cette erreur se produit, n'imprimez qu'un seul exemplaire à la fois.

Pour effacer cette erreur, sélectionnez Clear Warning (Effacer alerte) dans le Reset Menu (Menu Réinitialiser) du panneau de contrôle. Pour obtenir des instructions, reportez-vous à la section [« Méthode d'accès aux menus du panneau de contrôle » à la page 61.](#page-60-0)

#### **Correct time using Time Setting (Corriger l'heure avec le paramètre Heure)**

Le paramètre d'heure est réinitialisé parce que le cordon d'alimentation n'a pas été connecté pendant une longue période de temps. Pour effacer cette erreur, sélectionnez Time Setting (Heure) dans le Clock Menu (Menu de l'horloge) et spécifiez la date et l'heure actuelles.

#### **Duplex Memory Overflow (Duplex mem. saturée)**

Il n'y a pas assez de mémoire pour l'impression recto verso. L'imprimante imprime seulement le recto, puis éjecte la feuille de papier. Pour effacer ce message d'erreur, suivez les instructions ci-dessous.

Si la valeur Off (Non) est affectée au paramètre Auto Cont (Erreur->Cont.) dans le Setup Menu (Menu Imprimante) du panneau de contrôle, appuyez sur la touche **Marche/Arrêt** pour imprimer sur le verso de la feuille suivante ou pour annuler le travail d'impression. Pour annuler le travail d'impression, reportez-vous à la section [« Annulation de l'impression » à la page 105.](#page-104-0)

Si la valeur On (Oui) est affectée au paramètre Auto Cont (Erreur->Cont.) dans le Setup Menu (Menu Imprimante) du panneau de contrôle, l'impression continue automatiquement après une période donnée.

**Feed Roller MP Needed Soon (Roul. intr. BM bientôt requis), Feed Roller C1 Needed Soon (Roul. intr. C1 bientôt requis), Feed Roller C2 Needed Soon (Roul. intr. C2 bientôt requis), Feed Roller C3 Needed Soon (Roul. intr. C3 bientôt requis)**

Ce message apparaît lorsque le rouleau d'alimentation MP, C1, C2 ou C3 arrive en fin de vie. Vous pouvez continuer à imprimer jusqu'à ce que le message Replace Feed Roller MP (Remplacer roul. intr. BM), Replace Feed Roller C1 (Remplacer roul. intr. C1), Replace Feed Roller C2 (Remplacer roul. intr. C2) ou Replace Feed Roller C3 s'affiche.

Pour effacer ce message d'avertissement et poursuivre l'impression, sélectionnez Clear All Warnings (Effac. ttes alertes) dans le Reset Menu (Menu Réinitialiser) du panneau de contrôle. Pour obtenir des instructions sur l'accès aux menus du panneau de contrôle, reportez-vous à la section [« Méthode d'accès aux menus du panneau de contrôle » à la page 61.](#page-60-0)

### **Form Feed (Avance Papier)**

L'imprimante éjecte le papier à la demande de l'utilisateur. Ce message s'affiche lorsque vous appuyez une fois sur la touche **Marche/Arrêt** pour mettre l'imprimante hors ligne et lorsque vous maintenez la touche **Marche/Arrêt** enfoncée pendant plus de 2 secondes pour ne pas recevoir la commande d'avance papier.

#### **Fuser Needed Soon (Unité fusion bientôt requise)**

Ce message apparaît lorsque la durée d'utilisation restante de l'unité de fusion est faible. Vous pouvez continuer à imprimer jusqu'à ce que le message Replace Fuser (Remplacer le four) s'affiche.

Pour effacer ce message d'avertissement et poursuivre l'impression, sélectionnez Clear All Warnings (Effac. ttes alertes) dans le Reset Menu (Menu Réinitialiser) du panneau de contrôle. Pour obtenir des instructions sur l'accès aux menus du panneau de contrôle, reportez-vous à la section [« Méthode d'accès aux menus du panneau de contrôle » à la page 61.](#page-60-0)

#### **Image Optimum (Adapt. Image)**

L'imprimante ne dispose pas de suffisamment de mémoire pour imprimer la page dans la qualité d'impression spécifiée. Elle réduit automatiquement la qualité de l'impression de manière à poursuivre l'impression. Si la qualité de l'impression ne convient pas, tentez de simplifier la page en limitant le nombre de graphiques ou en réduisant le nombre et la taille des polices.

Pour effacer cette erreur, sélectionnez Clear Warning (Effacer alerte) dans le Reset Menu (Menu Réinitialiser) du panneau de contrôle. Pour obtenir des instructions, reportez-vous à la section [« Méthode d'accès aux menus du panneau de contrôle » à la page 61.](#page-60-0)

Il se peut que vous deviez augmenter la quantité de mémoire de l'imprimante pour imprimer votre document avec la qualité d'impression désirée. Pour plus d'informations sur l'installation de mémoire supplémentaire, reportez-vous à la section [« Module mémoire » à la page 121.](#page-120-0)

#### **Install Toner Cartridge (Insérer Bloc Toner)**

La cartouche d'imagerie n'est pas installée dans l'imprimante. Installez la cartouche d'imagerie. Reportez-vous à la section [« Remplacement des consommables » à la](#page-126-0) [page 127](#page-126-0).

### **Invalid AUX I/F Card (I/F Option illégale)**

Ce message indique que l'imprimante ne peut communiquer avec la carte d'interface optionnelle installée. Mettez l'imprimante hors tension, puis retirez et réinstallez la carte.

#### **Invalid Data (Données incorrectes)**

Le fichier spoule du pilote est supprimé lors de l'impression ou les données sont anormales. Appuyez sur la touche **Marche/Arrêt** pour effacer l'erreur.

#### **Invalid PS3 (PS3 Illégale)**

Le module ROM contient des erreurs. Mettez l'imprimante hors tension et contactez votre revendeur.

#### **Manual Feed ssss (Al.manuelle ssss)**

Le mode d'alimentation manuelle est spécifié pour le travail d'impression en cours. Assurez-vous que le papier dont la taille est indiquée par ssss est bien chargé, puis appuyez sur la touche **Marche/ Arrêt**.

#### **Memory Overflow (Mémoire saturée)**

La mémoire de l'imprimante est insuffisante pour l'exécution de la tâche en cours. Appuyez sur la touche **Marche/Arrêt** du panneau de contrôle pour relancer l'impression ou annuler le travail d'impression. Pour annuler le travail d'impression, reportez-vous à la section [« Annulation de](#page-104-0) [l'impression » à la page 105](#page-104-0).

#### **Need Memory (Mém. insuffisante)**

La mémoire de l'imprimante est insuffisante pour terminer le travail d'impression en cours.

Pour effacer ce message d'erreur, sélectionnez Clear Warning (Effacer alerte) dans le Reset Menu (Menu Réinitialiser) du panneau de contrôle. Pour obtenir des instructions, reportez-vous à la section [« Méthode d'accès aux menus du panneau de contrôle » à la page 61.](#page-60-0)

Pour éviter que ce problème ne se reproduise, ajoutez de la mémoire à votre imprimante, comme indiqué dans la section [« Modules mémoire » à la page 205](#page-204-0) ou réduisez la résolution de l'image à imprimer.

### **Non-Genuine Toner Cartridge (Cartouche de toner pas d'origine)**

La cartouche d'imagerie installée n'est pas un produit d'origine Epson. Il est recommandé d'installer une cartouche d'imagerie d'origine. Il est possible que les impressions et la durée de vie restante de chaque cartouche d'imagerie affichée sur le panneau de contrôle ne soient pas les mêmes lors de l'utilisation de cartouches d'imagerie non authentiques que lors de l'utilisation de cartouches d'origine Epson. Epson ne peut pas être tenu pour responsable de dommages ou problèmes résultant de l'utilisation de consommables non fabriqués ou approuvés par Epson.

Installez un produit d'origine Epson ou sélectionnez Clear All Warnings (Effac. ttes alertes) dans le menu Reset Menu (Menu Réinitialiser) du panneau de contrôle pour effacer le message d'avertissement. Pour obtenir des instructions relatives au remplacement de la cartouche d'imagerie, reportez-vous à la section [« Remplacement des consommables » à la](#page-126-0) [page 127](#page-126-0).

### **Offline (Hors ligne)**

L'imprimante n'est pas prête à imprimer. Appuyez sur la touche **Marche/Arrêt**.

## **Optional RAM Error**

Le module mémoire installé en option est altéré ou inapproprié. Remplacez-le.

#### **Paper Out tttt sssss (Fin Papier tttt sssss)**

L'alimentation papier indiquée ne contient pas de papier (tttt). Chargez le papier de la taille indiquée (sssss) dans l'alimentation papier.

#### **Paper Set tttt sssss (Régl.format tttt sssss)**

Le papier chargé dans la source spécifiée (that is not correspond pas au format de papier requis (sssss). Remplacez le papier chargé par du papier de taille appropriée et appuyez sur la touche **Marche/Arrêt** pour relancer l'impression ou annuler le travail d'impression. Pour annuler le travail d'impression, reportez-vous à la section [« Annulation de l'impression » à la page 105.](#page-104-0)

Si vous appuyez sur la touche **Marche/Arrêt** sans avoir remplacé le papier, l'imprimante imprime sur le papier chargé même s'il n'est pas de la taille requise.

## **Password Changed (MDP modifié)**

Le mot de passe a été modifié avec succès.

#### **Please wait (Veuillez patienter)**

L'impression ne peut pas démarrer car le travail précédent est en cours de traitement. Réessayez dans quelques secondes.

#### **Print Overrun (Dépassement imp.)**

Le temps nécessaire au traitement des données à imprimer est trop important pour le moteur d'impression, car la page courante est trop complexe. Appuyez sur la touche **Marche/Arrêt** pour relancer l'impression ou annuler le travail d'impression. Pour annuler le travail d'impression, reportez-vous à la section [« Annulation de l'impression » à la page 105.](#page-104-0) Si ce message s'affiche de nouveau, affectez la valeur On (Oui) au paramètre Page Protect (Protect. Page) dans le Setup Menu (Menu Imprimante) du panneau de contrôle ou sélectionnez **Avoid Page Error (Eviter erreur mémoire)** dans le pilote d'impression.

Si ce message continue à s'afficher lors de l'impression d'une page déterminée, essayez de simplifier la page en limitant le nombre de graphiques ou en réduisant le nombre et la taille des polices.

Pour éviter cette erreur, nous vous recommandons d'affecter au paramètre Page Protect (Protect.Page) la valeur On (Oui) et d'ajouter plus de mémoire à l'imprimante. Pour plus d'informations, reportez-vous aux sections [« Setup Menu \(Menu Imprimante\) » à la page 70](#page-69-0) et [« Module mémoire » à la page 121](#page-120-0).

#### **RAM CHECK**

L'imprimante vérifie la mémoire vive (RAM).

#### **Ready (Prête)**

L'imprimante est prête à recevoir des données à imprimer.

### **Replace Feed Roller MP (Remplacer roul. intr. BM), Replace Feed Roller C1 (Remplacer roul. intr. C1), Replace Feed Roller C2 (Remplacer roul. intr. C2), Replace Feed Roller C3 (Remplacer roul. intr. C3)**

Le rouleau d'alimentation MP, C1, C2 ou C3 est arrivé en fin de vie et doit être remplacé. Si cette erreur survient, contactez votre revendeur.

#### **Replace Fuser (Remplacer le four)**

L'unité de fusion a atteint la fin de sa durée d'utilisation et doit être remplacée. Si cette erreur survient, contactez votre revendeur.

#### **Replace Toner Cartridge (Remplacer cart. toner)**

Il est possible d'imprimer jusqu'à ce que l'impression soit pâle. Pour éviter que les impressions ne deviennent pâles, retirez la cartouche d'imagerie et secouez-la légèrement d'avant en arrière. Réinstallez ensuite la cartouche d'imagerie et réessayez d'imprimer. Si le problème persiste, remplacez la cartouche d'imagerie. Pour obtenir des instructions, reportez-vous à la section [« Remplacement des](#page-126-0) [consommables » à la page 127.](#page-126-0)

#### **Replace Transfer Unit (Rempl. Unité Transf.)**

L'unité de transfert a atteint la fin de sa durée d'utilisation et doit être remplacée. Si cette erreur survient, contactez votre revendeur.

#### **Reserve Job Canceled (Gestion job annulée)**

L'imprimante ne peut pas stocker les données du travail d'impression à l'aide de la fonction Reserve Job (Gestion des jobs). Le nombre maximal de travaux d'impression qu'il est possible de stocker sur la mémoire de l'imprimante est atteint ou la mémoire du lecteur est insuffisante pour stocker un nouveau travail. Pour stocker un nouveau travail d'impression, supprimez un travail stocké précédemment. Par ailleurs, si vous avez enregistré des Confidential Jobs (Job confidentiel), vous pouvez libérer de la mémoire en imprimant ces travaux.

Vous pouvez également augmenter l'espace mémoire disponible en affectant au paramètre RAM Disk (Disque RAM) la valeur Normal ou Maximum. Pour plus d'informations, reportez-vous à la section [« Setup Menu \(Menu Imprimante\) » à la page 70.](#page-69-0)

Pour effacer cette erreur, sélectionnez Clear Warning (Effacer alerte) dans le Reset Menu (Menu Réinitialiser) du panneau de contrôle. Pour obtenir des instructions sur l'accès aux menus du panneau de contrôle, reportez-vous à la section [« Méthode d'accès aux menus du panneau](#page-60-0) [de contrôle » à la page 61.](#page-60-0)

#### **Reset (Réinitialisation)**

L'interface actuelle de l'imprimante a été réinitialisée et le contenu de la mémoire tampon effacé. Les autres interfaces restent cependant actives et conservent leurs paramètres et données.

#### **Reset All (Tout réinitialiser)**

L'interface de l'imprimante a été réinitialisée et le contenu de la mémoire tampon effacé. L'imprimante redémarre automatiquement.

#### **Reset to Save (Réinit.pour sauver)**

Un paramètre du menu du panneau de contrôle a été modifié au cours d'une impression. Appuyez sur la touche **Marche/Arrêt** pour effacer ce message. Le nouveau paramètre prendra effet une fois l'impression terminée.

Vous pouvez également effacer ce message d'erreur en sélectionnant Reset (Réinitialisation) ou Reset All (Tout réinitialiser) sur le panneau de contrôle. Les données d'impression seront néanmoins supprimées.

#### **ROM CHECK**

L'imprimante vérifie la mémoire morte (ROM).

#### **SELF TEST (Auto Test)**

L'imprimante procède à un auto test et à une initialisation.

#### **Service Req Cffff/Service Req Exxx (Entretien req. Cffff/Entretien req. Exxx)**

Une erreur du contrôleur ou du moteur d'impression a été détectée. Mettez l'imprimante hors tension. Attendez au moins cinq secondes et remettez l'imprimante sous tension. Si le message d'erreur persiste, notez le numéro de l'erreur qui s'affiche sur l'écran LCD (Cffff/Exxx), mettez l'imprimante hors tension, débranchez le cordon d'alimentation et contactez un technicien qualifié.

#### **Set MP Tray (Installer bac BM)**

Ce message indique que le bac BM n'est pas correctement installé dans l'imprimante. Réinstallez ou installez le bac BM conformément aux instructions.

#### **Sleep (En veille)**

L'imprimante est en mode d'économie d'énergie. Ce mode est désactivé lorsque l'imprimante reçoit les données d'impression.

#### **Toner Low (Niveau toner faible)**

Ce message apparaît lorsque la durée d'utilisation restante de la cartouche d'imagerie est faible. Préparez une cartouche d'imagerie neuve.

#### **Transfer Unit Needed Soon (Unité transfert bientôt requise)**

Ce message apparaît lorsque la durée d'utilisation restante de l'unité de transfert est faible. Vous pouvez continuer à imprimer jusqu'à ce que le message Replace Tranasfer Unit (Rempl. Unité Transf.) s'affiche.

### **Turn Paper MP Tray (Bac BM Retourner pap.)/ Turn Paper Cassette1 (Bac 1 Retourner papier)/ Turn Paper Cassette2 (Bac 2 Retourner papier)/ Turn Paper Cassette3 (Bac 3 Retourner papier)**

La direction du papier chargé dans le bac BM ou le bac papier spécifié ne correspond pas à la direction du papier requise. Orientez le papier en mode paysage.

#### **Unable Clear Error (Impossible eff. err.)**

L'imprimante ne peut pas effacer un message d'erreur parce que l'erreur n'a pas été résolue. Essayez de résoudre une nouvelle fois le problème.

#### **Warming Up (Préchauffage)**

Le préchauffage de l'imprimante est en cours afin que l'unité de fusion soit prête à imprimer.

#### **Write Error ROM P (Err. écriture ROM P)**

Ce message indique une erreur interne au niveau de l'imprimante. Réinitialisez l'imprimante. Si cette erreur persiste, contactez votre revendeur.

#### **Writing ROM P (Ecriture ROM P)**

Ce message indique qu'une opération d'écriture est en cours sur le module ROM présent dans l'emplacement. Veuillez attendre que ce message disparaisse.

#### **Wrong Password (MDP incorrect)**

Aucun travail d'impression n'a été enregistré avec le mot de passe saisi.

#### **Wrong Toner Cartridge (Crt. toner incorrecte)**

Une cartouche d'imagerie incorrecte est installée. Installez uniquement les cartouches d'imagerie répertoriées à la section [« Consommables » à la page 25](#page-24-0).

Pour obtenir des instructions relatives au remplacement des cartouches d'imagerie, reportez-vous à la section [« Remplacement des consommables » à la page 127](#page-126-0).

# <span id="page-102-0"></span>**Impression et suppression des données des travaux enregistrés**

Les travaux d'impression enregistrés dans la mémoire de l'imprimante à l'aide des options Re-Print Job (Réimprimer le job), Verify Job (Vérifier le job) et Stored Job (Job enregistré) de la fonction Gestion des jobs peuvent être imprimés et supprimés à l'aide du Quick Print JobMenu (Menu Impression rapide job) du panneau de contrôle. Il est possible d'imprimer les travaux enregistrés à l'aide de l'option Confidential Job (Job confidentiel) du Confidential JobMenu (Menu Job Confidentiel). Suivez les instructions de cette section.

#### *Remarque :*

*Le paramètre* RAM Disk (Disque RAM) *du panneau de contrôle doit avoir la valeur* Normal *ou* Maximum *pour que vous puissiez utiliser la fonction Gestion des jobs. Nous recommandons l'installation d'une mémoire en option pour utiliser cette fonction. Pour plus d'informations sur l'augmentation de la mémoire de votre imprimante, reportez-vous à la section [« Installation d'un module mémoire » à la](#page-120-0) [page 121](#page-120-0).*

## **Utilisation du Menu Impression rapide des jobs**

Procédez comme suit pour imprimer ou supprimer les données Re-Print Job (Réimprimer le job) et Verify Job (Vérifier le job).

- 1. Assurez-vous que l'écran LCD affiche Ready (Prête), puis appuyez sur la touche **(droite)** pour accéder aux menus du panneau de contrôle.
- 2. Appuyez à plusieurs reprises sur la touche  $\blacktriangledown$  (bas) jusqu'à ce que le menu Quick Print JobMenu (Menu Impression rapide job) apparaisse sur l'écran LCD, puis appuyez sur la touche  $\blacktriangleright$  (droite).
- 3. Appuyez sur la touche ▼ (bas) ou ▲ (haut) pour faire défiler la liste jusqu'au nom d'utilisateur approprié, puis appuyez sur la touche r **(droite)**.
- 4. Appuyez sur la touche d **(bas)** ou u **(haut)** pour faire défiler la liste jusqu'au nom du travail approprié, puis appuyez sur la touche r **(droite)**.
- 5. Appuyez sur la touche r **(droite)**, puis utilisez les touches d **(bas)** ou u **(haut)** pour sélectionner le nombre de copies.

Pour supprimer le travail d'impression sans imprimer de copies, appuyez sur la touche  $\blacktriangledown$  **(bas)** pour afficher Delete (Supprimer) sur l'écran LCD.

<span id="page-103-0"></span>6. Appuyez sur la touche r **(droite)** pour lancer l'impression ou supprimer les données.

## **Utilisation du menu Menu Job confidentiel**

Procédez comme suit pour imprimer ou supprimer les données Confidential Job (Job confidentiel).

- 1. Assurez-vous que l'écran LCD affiche Ready (Prête), puis appuyez sur la touche r **(droite)** pour accéder aux menus du panneau de contrôle.
- 2. Appuyez à plusieurs reprises sur la touche  $\blacktriangledown$  (**bas**) jusqu'à ce que le menu ConfidentialJobMenu (Menu Job Confidentiel) apparaisse sur l'écran LCD, puis appuyez sur la touche r **(droite)**.
- 3. Appuyez sur la touche d **(bas)** ou u **(haut)** pour faire défiler la liste jusqu'au nom d'utilisateur approprié, puis appuyez sur la touche r **(droite)**.
- 4. Saisissez le mot de passe à quatre chiffres.

Pour entrer le mot de passe, appuyez sur la touche **v** (bas) ou **A** (haut) pour sélectionner le caractère, puis appuyez sur la touche r **(droite)** pour définir le caractère. Une fois tous les caractères définis, appuyez sur la touche **(droite)**.

#### *Remarque :*

*Si aucun travail d'impression n'a été enregistré avec le mot de passe que vous avez entré, le message* Wrong Password (MDP incorrect) *apparaît brièvement sur l'écran LCD, puis l'imprimante quitte les menus du panneau de contrôle. Vérifiez le mot de passe, puis réessayez.*

- 5. Appuyez sur la touche d **(bas)** ou u **(haut)** pour faire défiler la liste jusqu'au nom du travail approprié, puis appuyez sur la touche r **(droite)**.
- 6. Utilisez la touche **v (bas)** ou **A (haut)** pour afficher Print (Imprimer).

Pour supprimer le travail d'impression, appuyez sur la touche ▼ (bas) ou **A (haut)** pour afficher Delete (Supprimer) sur l'écran LCD.

7. Appuyez sur la touche ► (**droite**) pour lancer l'impression ou supprimer les données.

# <span id="page-104-0"></span>**Impression d'une feuille d'état de la configuration**

- 1. Mettez l'imprimante sous tension. L'écran LCD affiche Ready (Prête).
- 2. Appuyez trois fois sur la touche r **(droite)**. L'imprimante démarre l'impression d'une feuille d'état de la configuration.

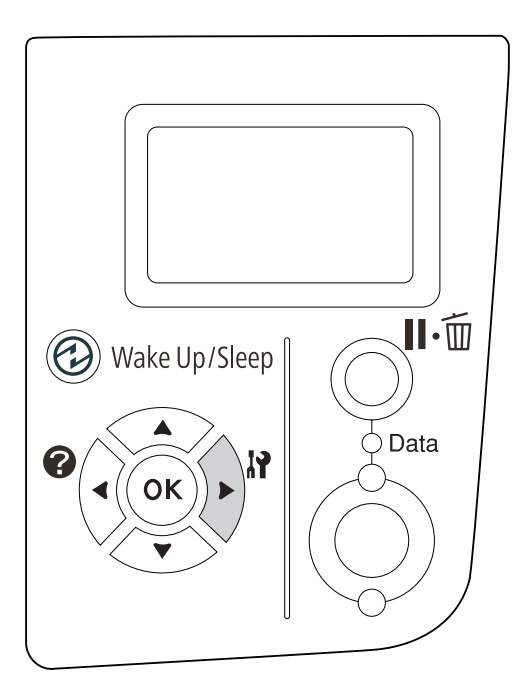

3. Vérifiez que les informations relatives aux options installées sont correctes. Si les options sont correctement installées, elles apparaissent sous Hardware Configuration (Configuration imprimante). Sinon, réinstallez-les.

#### *Remarque :*

- ❏ *Si la feuille d'état de la configuration ne répertorie pas les options installées, vérifiez qu'elles sont correctement connectées à l'imprimante.*
- ❏ *Si vous ne parvenez pas à imprimer une feuille d'état de la configuration correcte, contactez votre revendeur.*
- ❏ *Imprimez la feuille d'état de la configuration sur du papier au format A4.*

# **Annulation de l'impression**

Vous pouvez annuler l'impression à partir de votre ordinateur à l'aide du pilote d'impression.

Pour annuler un travail d'impression avant son envoi à partir de l'ordinateur, reportez-vous à la section [« Annulation de l'impression » à la page 175.](#page-174-0)

## **Utilisation de la touche Pause/Annulation**

La touche II · **II Pause/Annulation** située sur votre imprimante constitue le moyen le plus simple et le plus rapide d'annuler une impression. Le fait d'appuyer sur cette touche annule le travail en cours d'impression ou le travail d'impression spécifié dans la mémoire de l'imprimante.

Procédez comme suit pour annuler le travail.

- 1. Appuyez sur la touche  $\mathbf{II} \cdot \mathbf{m}$  **Pause/Annulation.**
- 2. Appuyez sur la touche **▼ (bas)** ou **A (haut)** pour sélectionner le travail que vous voulez annuler, puis appuyez sur la touche **OK**.
- 3. Appuyez sur la touche ▼ (bas) ou ▲ (haut) pour sélectionner Cancel Job (Annuler le travail), puis appuyez sur la touche **OK**. L'impression est annulée.

#### *Remarque :*

- ❏ *Sélectionnez* Cancel All Jobs (Annuler ts travaux) *lors de l'étape 3 pour annuler tous les travaux d'impression dans la mémoire de l'imprimante.*
- ❏ *L'opération est annulée et l'impression redémarre après une minute d'inactivité.*
- ❏ *Une fois l'annulation de travaux terminée, l'imprimante sort du mode pause.*

## **Utilisation du Menu Réinitialiser**

Le fait de sélectionner Reset (Réinitialisation) dans le Reset Menu (Menu Réinitialiser) du panneau de contrôle arrête l'impression, efface les travaux d'impression reçus de l'interface active et efface les erreurs qui ont pu se produire au niveau de l'interface.

Procédez comme suit pour utiliser le Reset Menu (Menu Réinitialiser).

- 1. Appuyez sur la touche ▶ (**droite**) pour accéder aux menus du panneau de contrôle.
- 2. Appuyez à plusieurs reprises sur la touche  $\blacktriangledown$  (bas) jusqu'à ce que le menu Reset Menu (Menu Réinitialiser) apparaisse sur l'écran LCD, puis appuyez sur la touche **(droite)**.
- 3. Appuyez à plusieurs reprises sur la touche ▼ (bas) pour afficher Reset (Réinitialisation).
- 4. Appuyez sur la touche r **(droite)**. L'impression est annulée. L'imprimante est prête à recevoir un nouveau travail d'impression.

## **Interruption de l'impression**

Si l'imprimante est partagée, il est possible d'interrompre le travail d'impression actuel pour imprimer un travail d'impression différent.

Procédez comme suit pour utiliser cette fonction.

- 1. Appuyez sur la touche  $\mathbf{II} \cdot \mathbf{v}$  **Pause/Annulation** pour arrêter le travail d'impression actuel.
- 2. Appuyez sur la touche **▼ (bas)** ou **A (haut)** pour sélectionner le travail que vous voulez imprimer, puis appuyez sur la touche **OK**.
- 3. Appuyez sur la touche ▼ (bas) ou ▲ (haut) pour sélectionner Interrupt Printing (Interr. impression), puis appuyez sur la touche **OK**.

#### *Remarque :*

*L'opération est annulée et l'impression redémarre après une minute d'inactivité.*

# Chapitre 4 **Installation des options**

# **Unité papier en option**

Pour plus de détails sur les types et formats de papier que vous pouvez utiliser avec l'unité papier en option, reportez-vous à la section [« Bac papier inférieur » à la page 31.](#page-30-0) Pour les caractéristiques, reportez-vous à la section [« Unité papier en option » à la page 204](#page-203-0).

# **Précautions de manipulation**

Tenez toujours compte des précautions de manipulation suivantes avant d'installer l'option :

L'imprimante pèse environ 20 kg. Il est déconseillé de la soulever ou de la porter seul. Le mieux est de la porter à deux en la saisissant aux endroits prévus à cet effet, comme illustré ci-dessous.

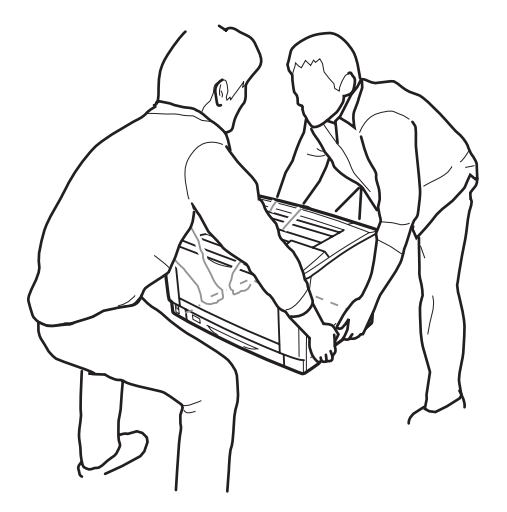

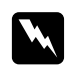

#### w *Avertissement:*

*Si vous ne soulevez pas correctement l'imprimante, elle risque de tomber et de vous blesser.*

# **Installation de l'unité papier en option**

1. Mettez l'imprimante hors tension et débranchez le cordon d'alimentation et le câble d'interface.
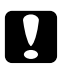

c *Attention: N'oubliez pas de débrancher le cordon d'alimentation de l'imprimante pour éviter de vous électrocuter.*

2. Retirez avec précaution l'unité papier en option de son carton et posez-la à l'endroit où vous avez l'intention d'installer l'imprimante.

#### *Remarque :*

*Les instructions ci-dessous expliquent comment installer deux unités papier en option.*

3. Vérifiez que tous les éléments sont inclus.

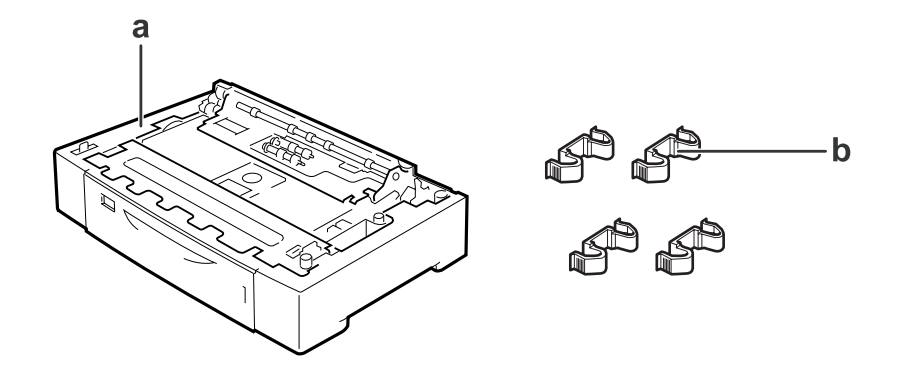

a. unité papier en option b. raccords

4. Tirez l'unité papier optionnelle vers l'extérieur.

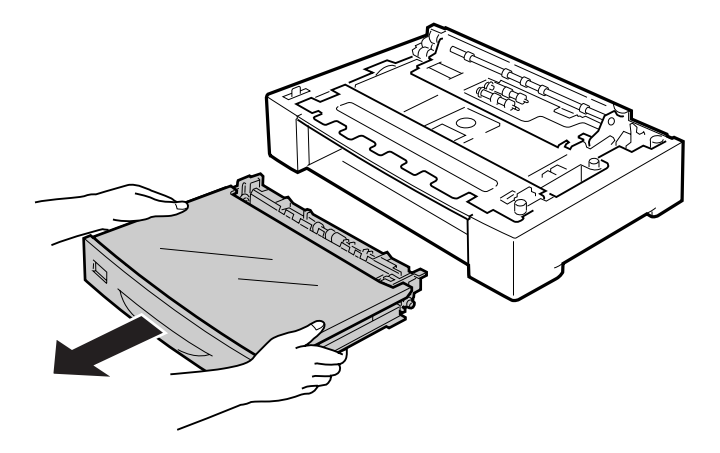

5. Installez préalablement les unités papier optionnelles.

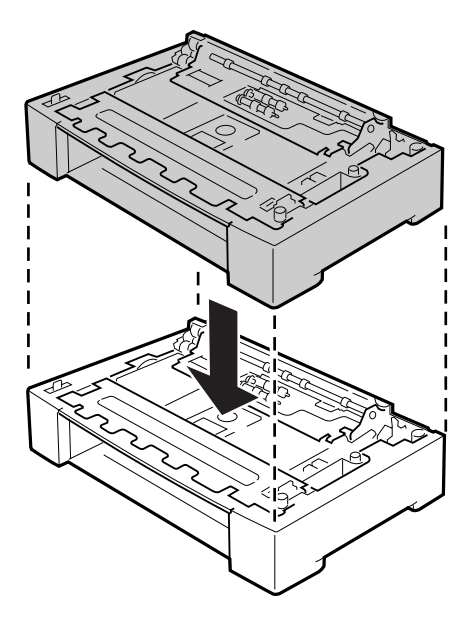

6. Fixez les unités papier optionnelles avec les quatre raccords. Installez deux des quatre raccords à l'intérieur, des deux côtés de l'unité papier optionnelle, et les deux autres raccords à l'extérieur, des deux côtés.

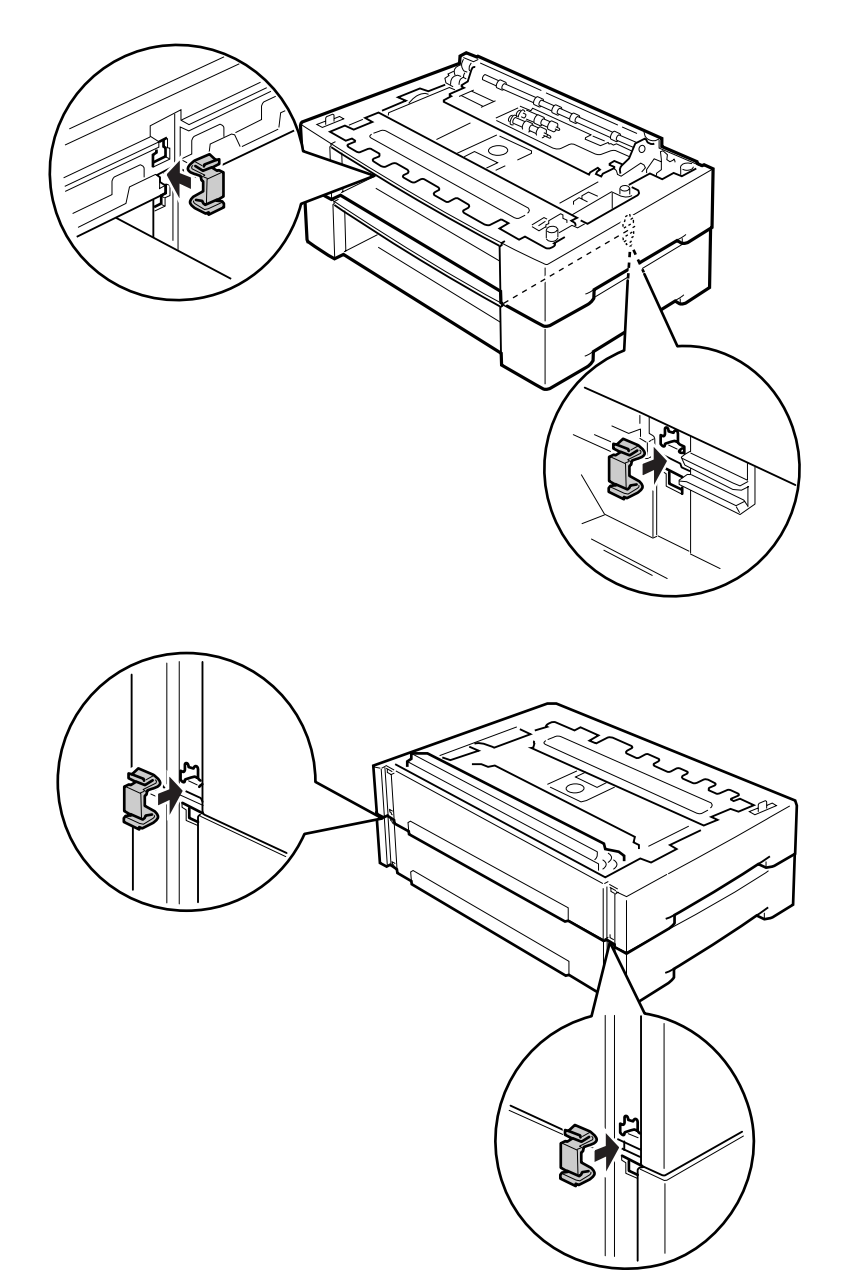

7. Tirez le bac inférieur standard vers l'extérieur.

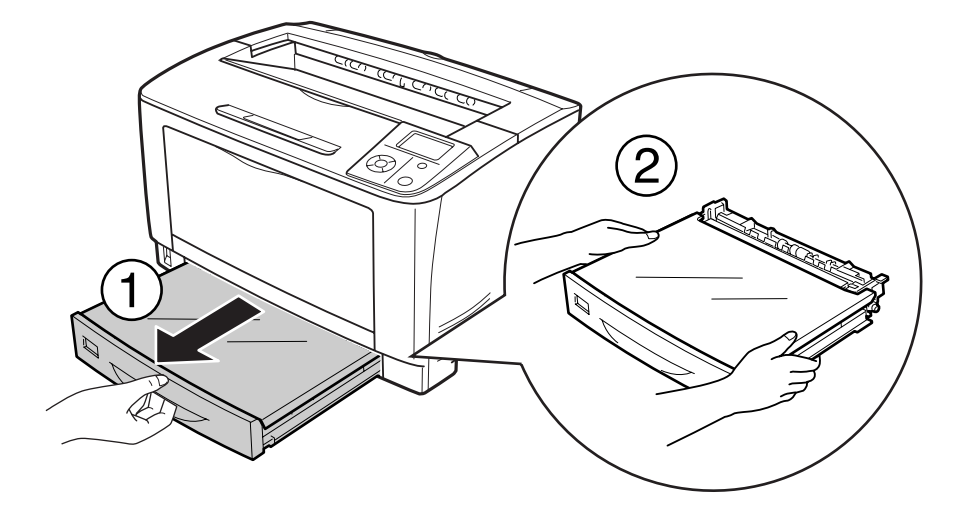

8. Veillez à soulever l'imprimante en la saisissant aux endroits prévus à cet effet, comme illustré ci-dessous.

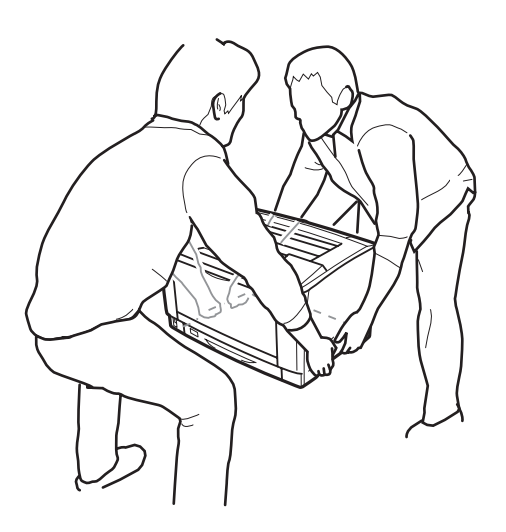

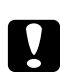

### c *Attention:*

*Veillez à toujours maintenir l'imprimante en position horizontale lors de son déplacement.*

9. Placez l'imprimante sur les unités papier en option. Alignez chacun des coins de l'imprimante sur ceux des unités papier optionnelles. Abaissez ensuite l'imprimante jusqu'à ce qu'elle repose fermement sur les unités papier optionnelles.

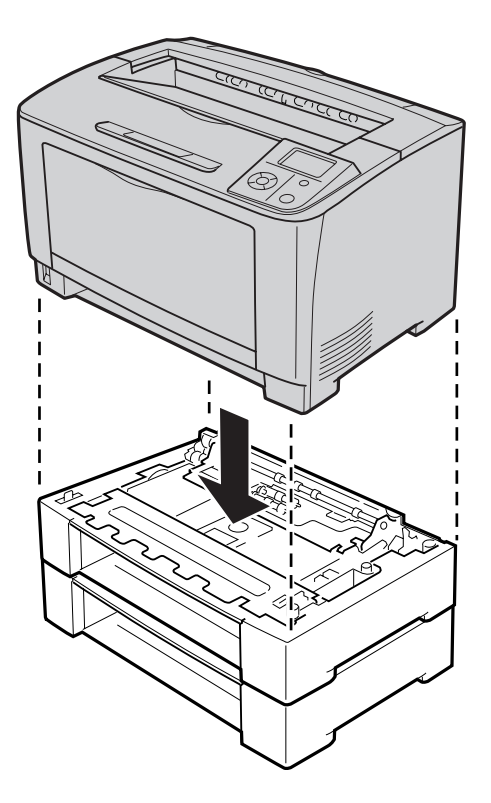

#### *Remarque :*

*L'imprimante doit être portée par au moins deux personnes, plaçant leurs mains aux emplacements indiqués.*

10. Ouvrez le bac BM.

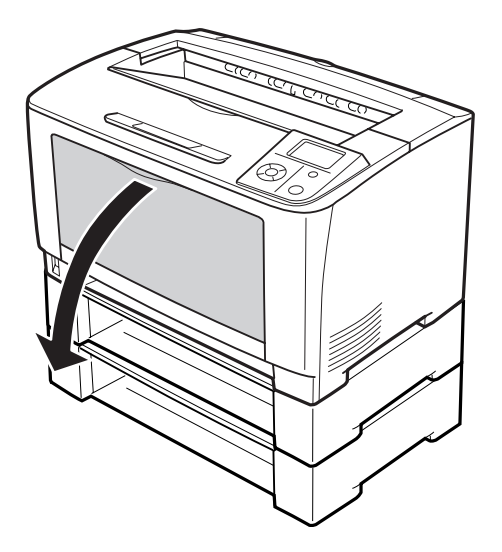

11. Retirez le bac BM de l'imprimante.

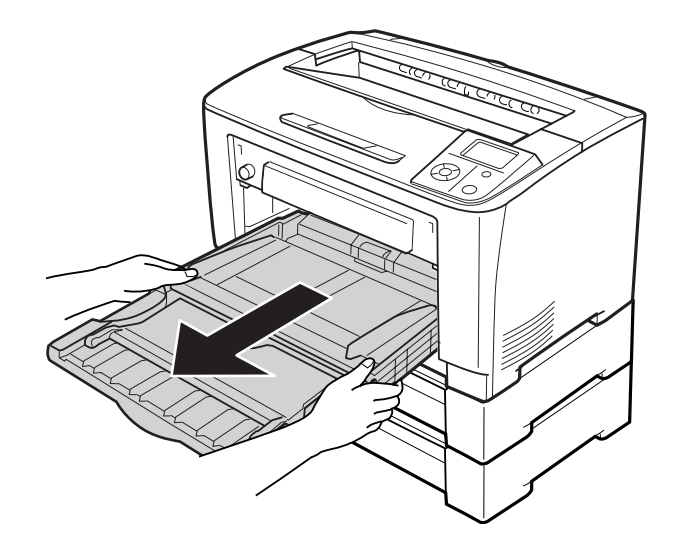

12. Fixez l'imprimante sur l'unité papier optionnelle avec les quatre raccords. Installez deux des quatre raccords à l'intérieur, des deux côtés de l'imprimante.

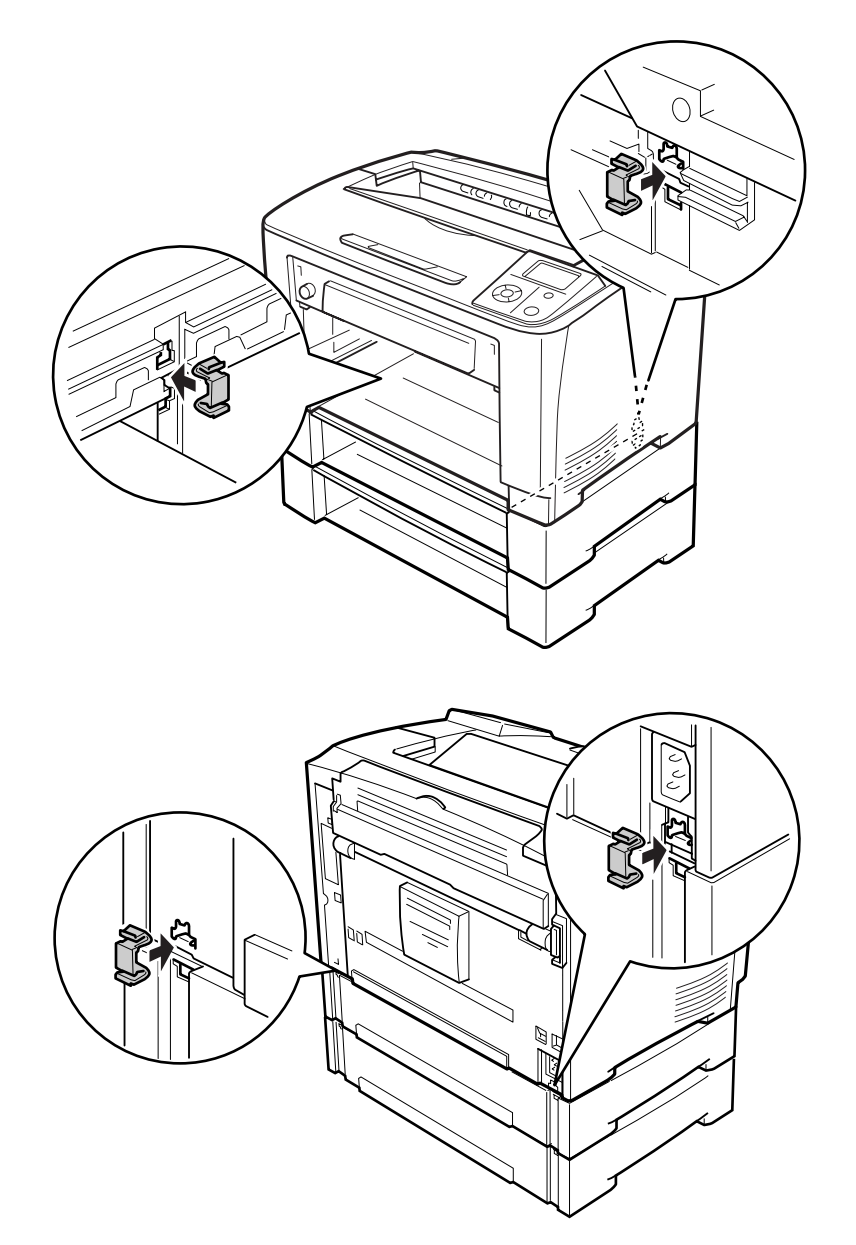

13. Insérez le bac BM dans l'imprimante.

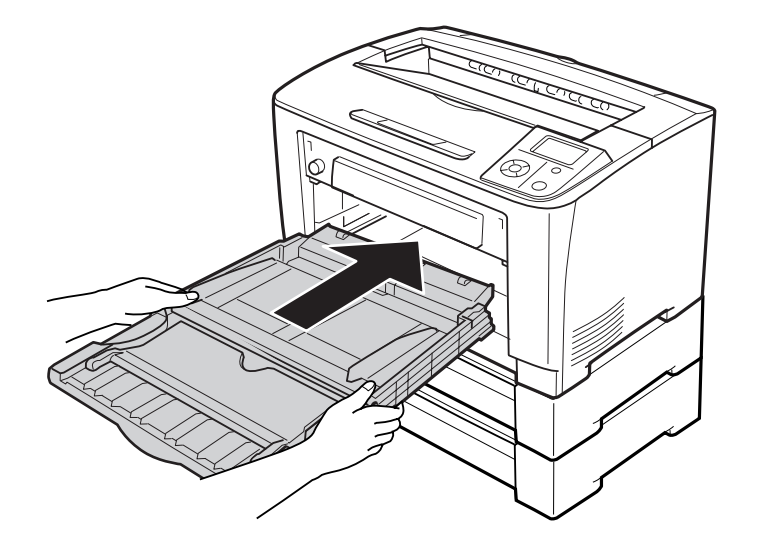

14. Fermez le bac BM.

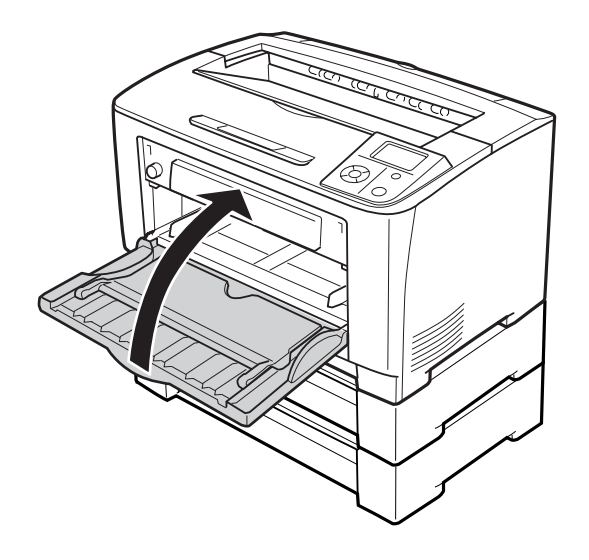

- 15. Retirez les matériaux de protection des unités papier optionnelles.
- 16. Insérez toutes les unités papier.
- 17. Rebranchez le câble d'interface et le cordon d'alimentation et mettez l'imprimante sous tension.

Pour vérifier que les options sont correctement installées, imprimez une feuille d'état de la configuration. Reportez-vous à la section [« Impression d'une feuille d'état de la configuration » à la](#page-159-0) [page 160](#page-159-0).

### **Retrait de l'unité papier en option**

Effectuez la procédure d'installation dans l'ordre inverse.

# **Unité recto verso**

Pour les caractéristiques et les détails concernant les types et formats de papier que vous pouvez utiliser avec l'unité recto verso, reportez-vous à la section [« Unité recto verso » à la page 204.](#page-203-0)

### **Installation de l'unité recto verso**

1. Mettez l'imprimante hors tension et débranchez le cordon d'alimentation et le câble d'interface.

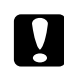

c *Attention: N'oubliez pas de débrancher le cordon d'alimentation de l'imprimante pour éviter de vous électrocuter.*

2. Retirez les capots supérieur et inférieur des options et le cache du connecteur de l'unité recto verso.

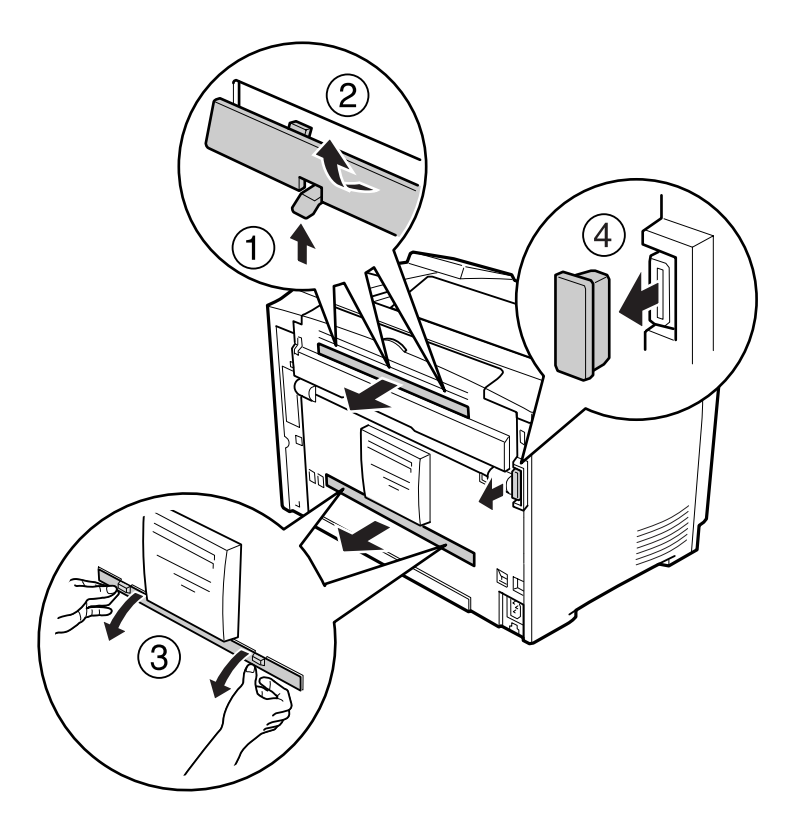

#### *Remarque :*

*Gardez le capot supérieur de l'option, le capot inférieur de l'option et le cache du connecteur de l'unité recto verso dans un lieu sûr afin de ne pas les perdre.*

3. Installez l'unité recto verso comme indiqué ci-dessous. Veillez à ce que les crochets de l'unité recto verso s'enclenchent dans les pattes de l'imprimante et à ce que le connecteur de l'unité recto verso s'insère dans la rainure.

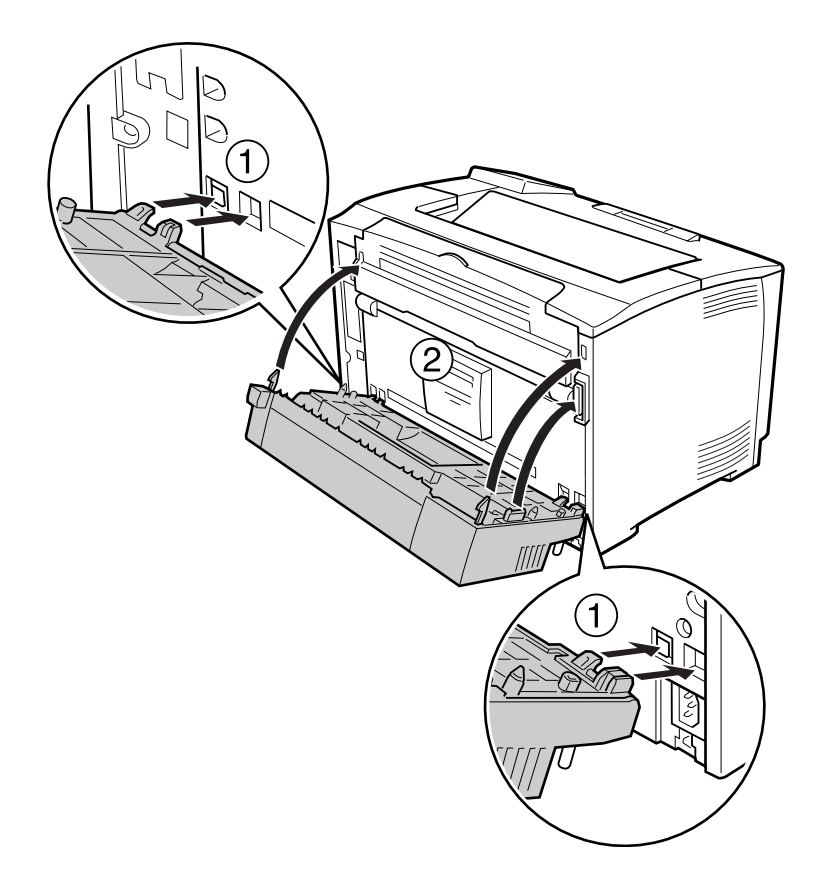

4. Fixez l'unité recto verso avec les deux vis.

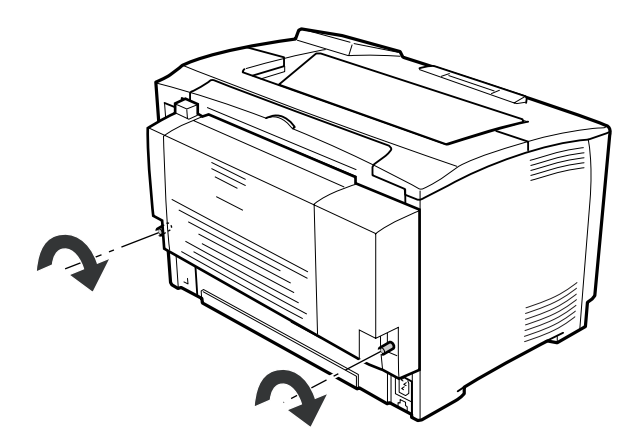

5. Rebranchez le câble d'interface et le cordon d'alimentation et mettez ensuite l'imprimante sous tension.

Pour vérifier que les options sont correctement installées, imprimez une feuille d'état de la configuration. Reportez-vous à la section [« Impression d'une feuille d'état de la configuration » à la](#page-159-0) [page 160](#page-159-0).

### **Retrait de l'unité recto verso**

- 1. Mettez l'imprimante hors tension et débranchez le cordon d'alimentation et le câble d'interface.
- 2. Desserrez les deux vis de l'unité recto verso.

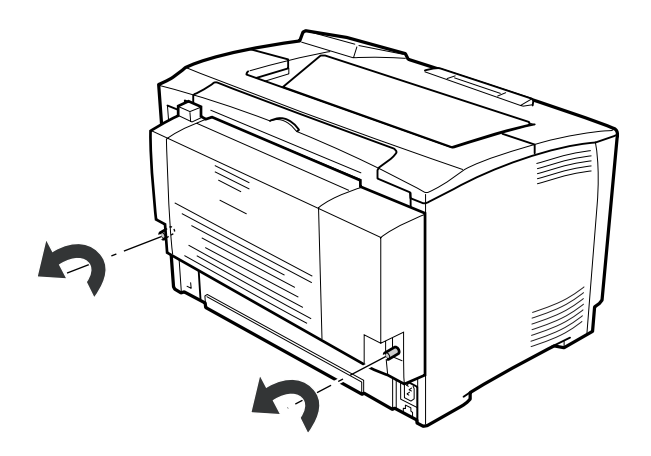

3. Appuyez sur la touche de déverrouillage pour déverrouiller les crochets, puis retirez l'unité recto verso de l'imprimante.

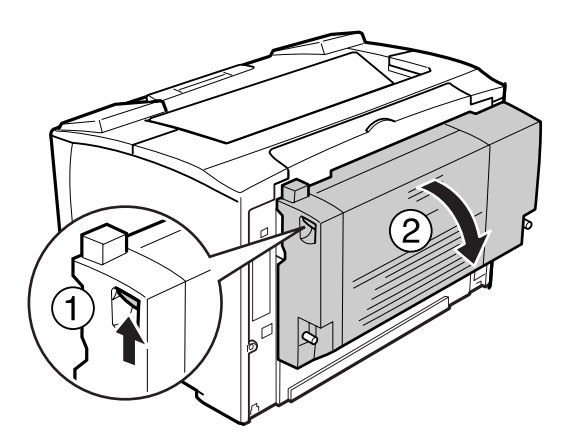

- 4. Fixez le cache du connecteur de l'unité recto verso retiré lors de l'installation de l'unité recto verso.
- 5. Fixez les capots supérieur et inférieur de l'option retirés lors de l'installation de l'unité recto verso.
- 6. Rebranchez le câble d'interface et le cordon d'alimentation et mettez ensuite l'imprimante sous tension.

# **Module mémoire**

En installant un module DIMM, vous pouvez porter la mémoire de l'imprimante à 320 Mo. Il se peut que vous souhaitiez ajouter de la mémoire supplémentaire si vous avez des difficultés à imprimer des graphiques complexes.

### **Installation d'un module mémoire**

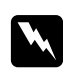

#### w *Avertissement:*

*En cas d'intervention à l'intérieur de l'imprimante, n'oubliez pas que certains composants sont tranchants et peuvent vous blesser.*

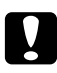

#### c *Attention:*

*Avant d'installer un module mémoire, n'oubliez pas d'éliminer l'électricité statique en touchant une surface métallique reliée à la masse. Sinon, vous risquez d'endommager les composants sensibles à l'électricité statique.*

1. Mettez l'imprimante hors tension et débranchez le cordon d'alimentation et le câble d'interface.

2. Retirez le capot latéral droit en desserrant la vis située à l'arrière de l'imprimante et en faisant coulisser le capot vers l'arrière.

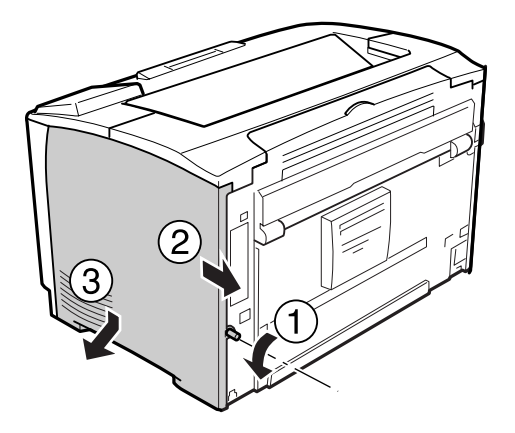

3. Repérez l'emplacement de la mémoire vive.

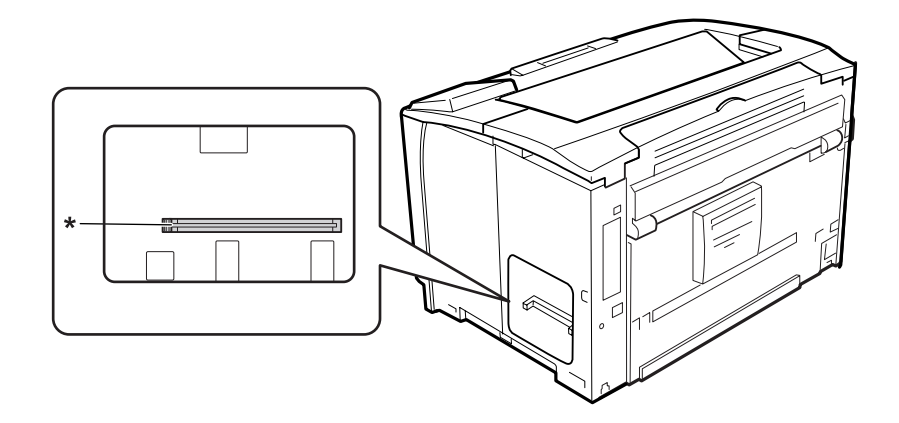

\* Emplacement de la mémoire vive

4. Insérez le module de mémoire d'expansion dans l'emplacement en faisant correspondre l'entaille située sur le module de mémoire avec celle de l'emplacement.

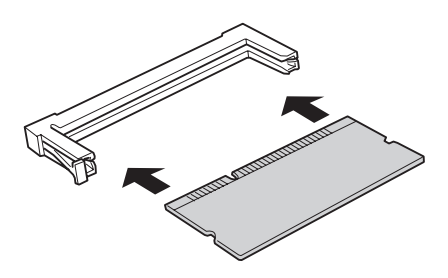

#### *Remarque :*

*Assurez-vous de pousser les deux bords du module de mémoire jusqu'à ce que le bouton côté gauche sorte.*

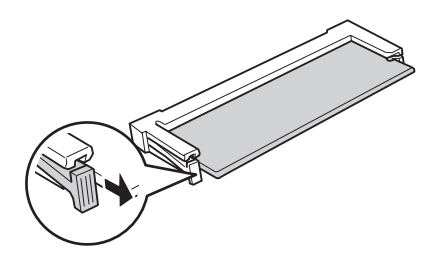

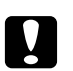

### c *Attention:*

- ❏ *Ne forcez pas lorsque vous insérez le module mémoire dans l'emplacement.*
- ❏ *Veillez à insérer le module mémoire dans le bon sens.*
- ❏ *Vous ne devez retirer aucun module de la carte de circuit imprimé, sinon l'imprimante ne fonctionnera pas.*
- 5. Réinstallez le capot droit sur l'imprimante comme indiqué ci-dessous.

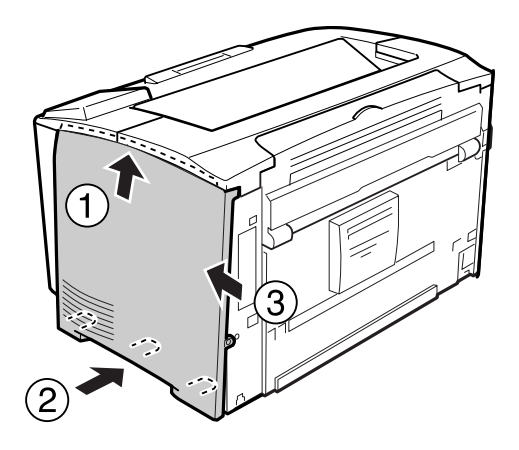

6. Serrez la vis à l'arrière de l'imprimante.

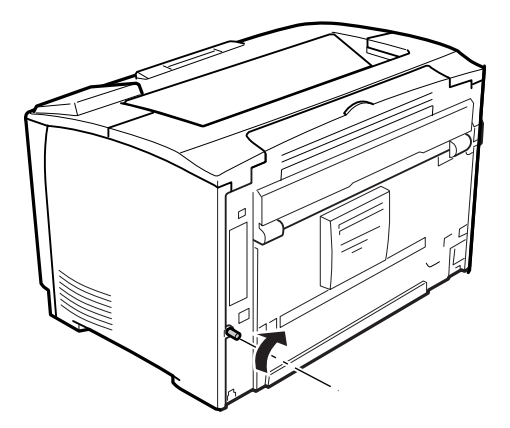

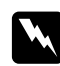

#### w *Avertissement:*

*Serrez fermement la vis de manière à ce que le capot droit de l'imprimante ne tombe pas lorsque vous déplacez l'imprimante.*

7. Rebranchez le câble d'interface et le cordon d'alimentation et mettez ensuite l'imprimante sous tension.

Pour vérifier que les options sont correctement installées, imprimez une feuille d'état de la configuration. Reportez-vous à la section [« Impression d'une feuille d'état de la configuration » à la](#page-159-0) [page 160](#page-159-0).

### **Retrait d'un module mémoire**

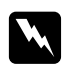

#### w *Avertissement:*

*En cas d'intervention à l'intérieur de l'imprimante, n'oubliez pas que certains composants sont tranchants et peuvent vous blesser.*

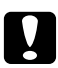

#### c *Attention:*

*Avant de retirer un module mémoire, n'oubliez pas d'éliminer l'électricité statique en touchant une surface métallique reliée à la masse. Sinon, vous risquez d'endommager les composants sensibles à l'électricité statique.*

Effectuez la procédure d'installation dans l'ordre inverse.

Lorsque vous retirez un module mémoire de son emplacement, appuyez sur l'attache et tirez le module mémoire vers l'extérieur.

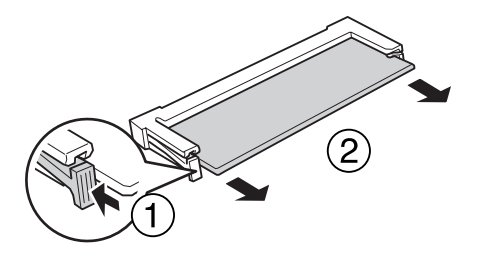

# **Carte d'interface**

L'imprimante est livrée avec un emplacement d'interface de type B vide. Différentes cartes d'interface en option, permettant d'ajouter des interfaces à votre imprimante, sont disponibles.

# **Installation d'une carte d'interface**

#### c *Attention:*

*Avant d'installer une carte d'interface, n'oubliez pas d'éliminer l'électricité statique en touchant une surface métallique reliée à la masse. Sinon, vous risquez d'endommager les composants sensibles à l'électricité statique.*

- 1. Mettez l'imprimante hors tension et débranchez le cordon d'alimentation et le câble d'interface.
- 2. Retirez les vis et le cache de l'emplacement de la carte d'interface de type B comme indiqué ci-dessous.

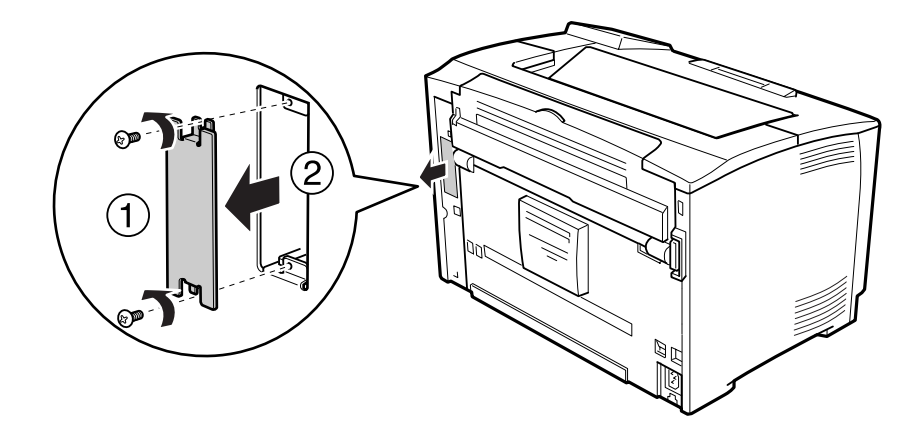

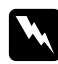

#### w *Avertissement:*

*Le retrait de vis et de capots non indiqués dans les instructions suivantes vous expose à des zones de haute tension.*

#### *Remarque :*

*Conservez le cache en lieu sûr. Vous devrez le remettre en place si vous décidez ultérieurement de retirer la carte d'interface.*

3. Faites glisser fermement jusqu'au fond la carte d'interface dans l'emplacement prévu à cet effet, puis revissez comme indiqué.

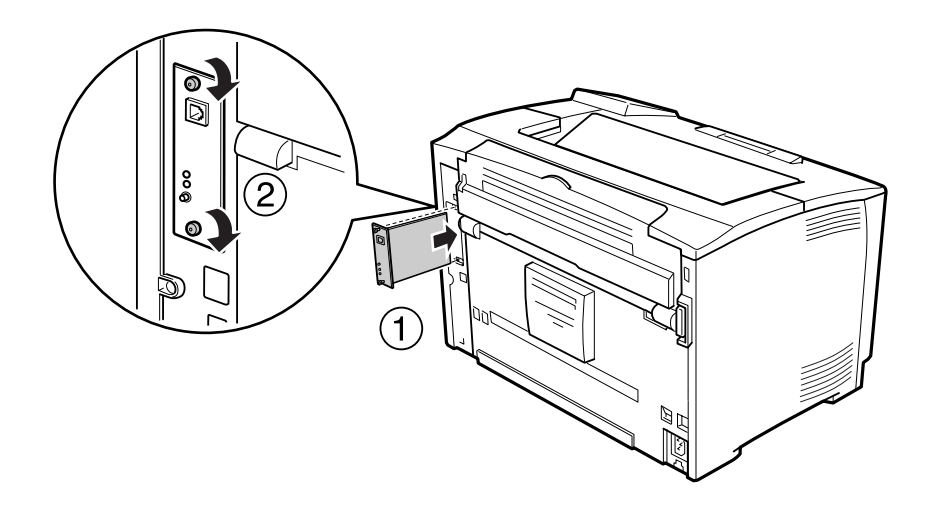

4. Rebranchez le câble d'interface et le cordon d'alimentation et mettez ensuite l'imprimante sous tension.

Pour vérifier que les options sont correctement installées, imprimez une feuille d'état de la configuration. Reportez-vous à la section [« Impression d'une feuille d'état de la configuration » à la](#page-159-0) [page 160](#page-159-0).

### **Retrait d'une carte d'interface**

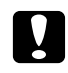

#### c *Attention:*

*Avant de retirer une carte d'interface, n'oubliez pas d'éliminer l'électricité statique en touchant une surface métallique reliée à la masse. Sinon, vous risquez d'endommager les composants sensibles à l'électricité statique.*

Effectuez la procédure d'installation dans l'ordre inverse.

# Chapitre 5

# **Remplacement des consommables**

### **Précautions en cours de remplacement**

Lisez attentivement les précautions de manipulations suivantes avant de remplacer les consommables.

Pour plus de détails au sujet du remplacement, reportez-vous aux instructions fournies avec les consommables.

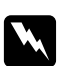

#### w *Avertissement:*

❏ *Veillez à ne pas toucher l'unité de fusion qui porte la mention* **ATTENTION***, ni la zone environnante. Si l'imprimante vient d'être utilisée, l'unité de fusion et cette zone risquent d'être très chaudes.*

- ❏ *Ne jetez pas au feu les consommables usagés car ils risqueraient d'exploser et de blesser quelqu'un. Pour vous en débarrasser, conformez-vous à la réglementation en vigueur dans votre région.*
- ❏ Ménagez un espace suffisant pour l'exécution de la procédure de remplacement. Pour remplacer les consommables, vous allez devoir ouvrir certaines parties de l'imprimante (telles que son capot).
- ❏ N'installez pas de consommables usagés dans l'imprimante.

Pour plus d'informations sur les consignes de maniement, reportez-vous à la section [« Manipulation](#page-17-0) [des consommables » à la page 18.](#page-17-0)

### **Messages de remplacement**

Si des consommables arrivent en fin de vie, l'imprimante affiche les messages suivants sur l'écran LCD ou dans la fenêtre de l'utilitaire EPSON Status Monitor.

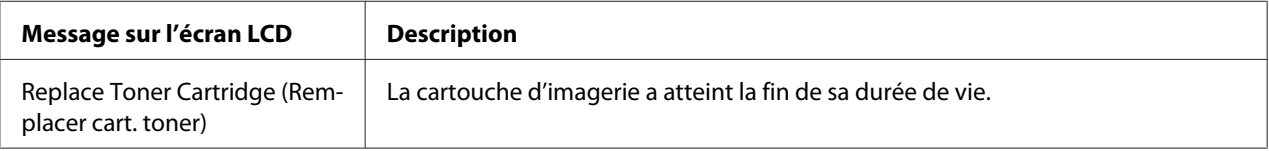

Il est possible d'imprimer, même si ce message est affiché, jusqu'à ce que l'impression devienne pâle. Avant de remplacer la cartouche d'imagerie, procédez comme suit pour vous assurer qu'elle est vide.

- 1. Retirez la cartouche d'imagerie de l'imprimante.
- 2. Secouez légèrement la cartouche d'imagerie d'avant en arrière.
- 3. Réinstallez la cartouche d'imagerie.

Si l'impression est toujours pâle, remplacez la cartouche d'imagerie.

# Chapitre 6

# **Nettoyage et transport de l'imprimante**

# **Nettoyage de l'imprimante**

L'imprimante ne requiert qu'un nettoyage minimal. Si son boîtier extérieur est sale ou poussiéreux, mettez l'imprimante hors tension et nettoyez-la en utilisant un chiffon doux et propre légèrement humecté de détergent doux.

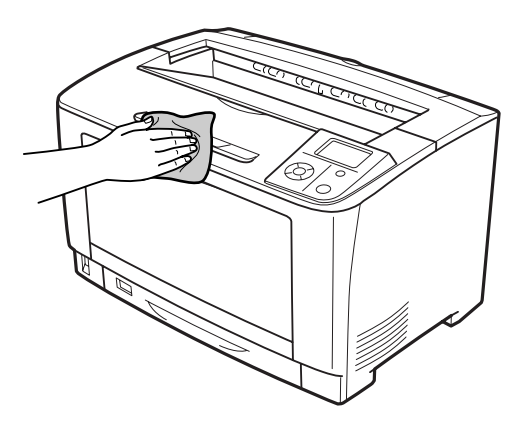

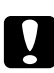

#### c *Attention:*

*Ne nettoyez jamais le capot de l'imprimante à l'aide d'alcool ou d'un diluant. Ces produits chimiques peuvent endommager les composants et le boîtier. Veillez à ne pas renverser d'eau à l'intérieur de l'imprimante ou sur ses composants électriques.*

## **Nettoyage du rouleau du capteur**

### **Bac BM**

1. Ouvrez le bac BM.

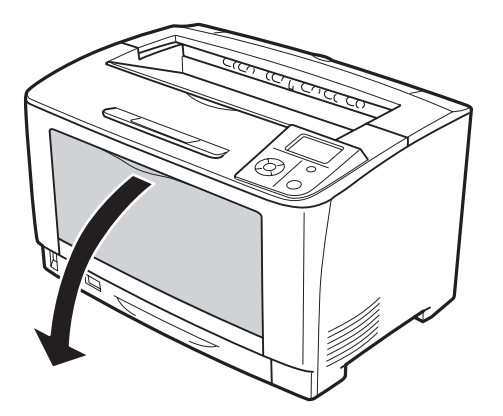

2. Retirez le bac BM de l'imprimante.

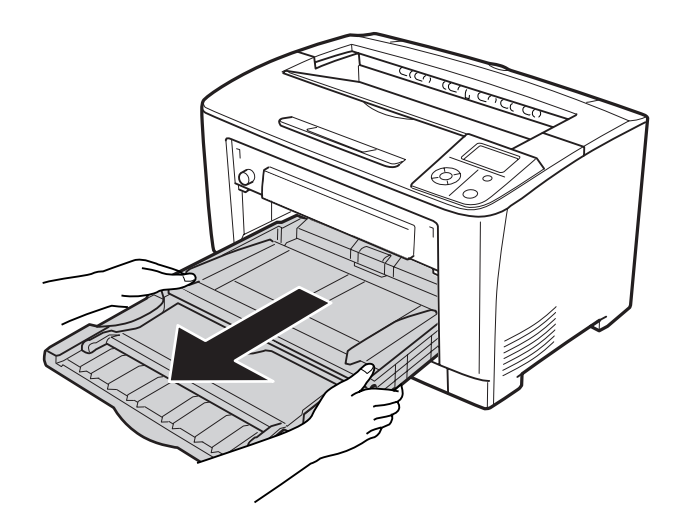

3. Essuyez délicatement les parties en caoutchouc des rouleaux du capteur à l'aide d'un chiffon humide bien essoré.

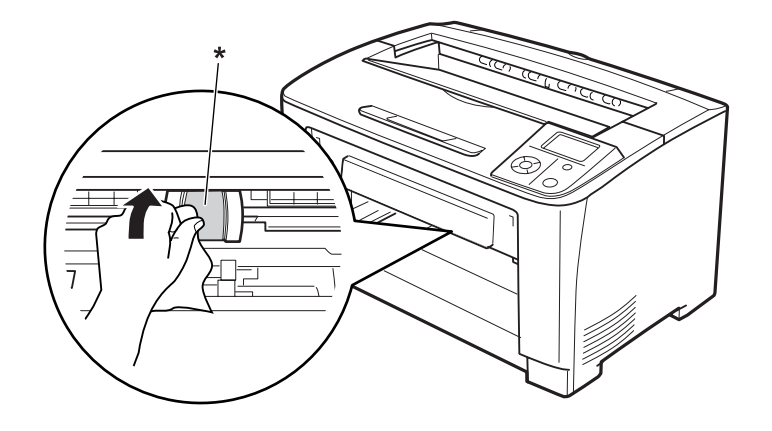

\* rouleau du capteur

4. Insérez le bac BM dans l'imprimante.

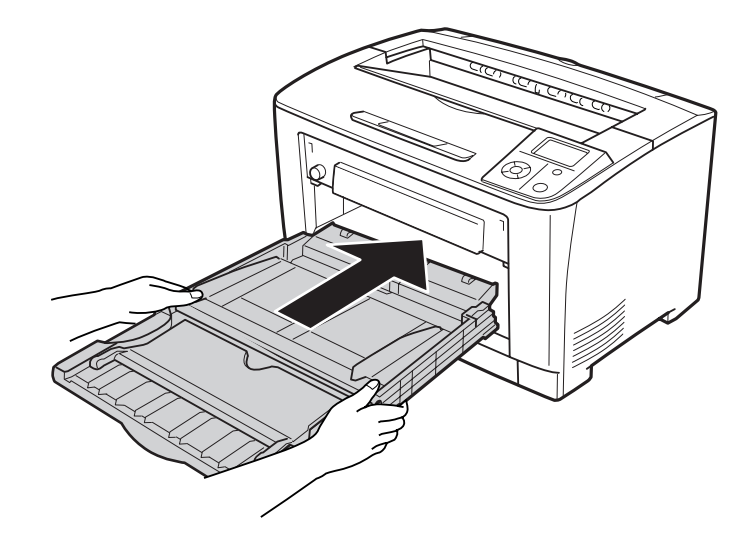

5. Fermez le bac BM.

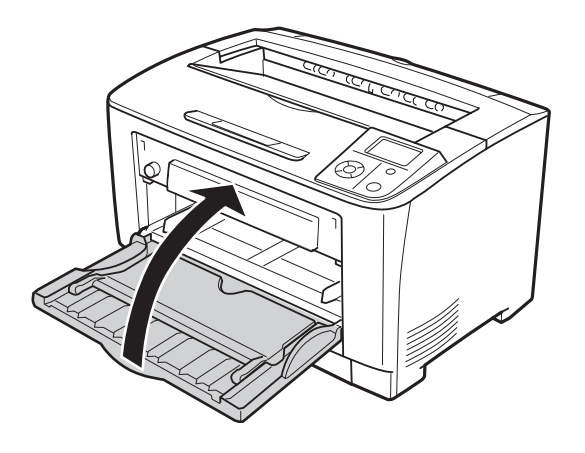

### **Bac papier inférieur**

1. Tirez l'unité papier inférieure vers l'extérieur.

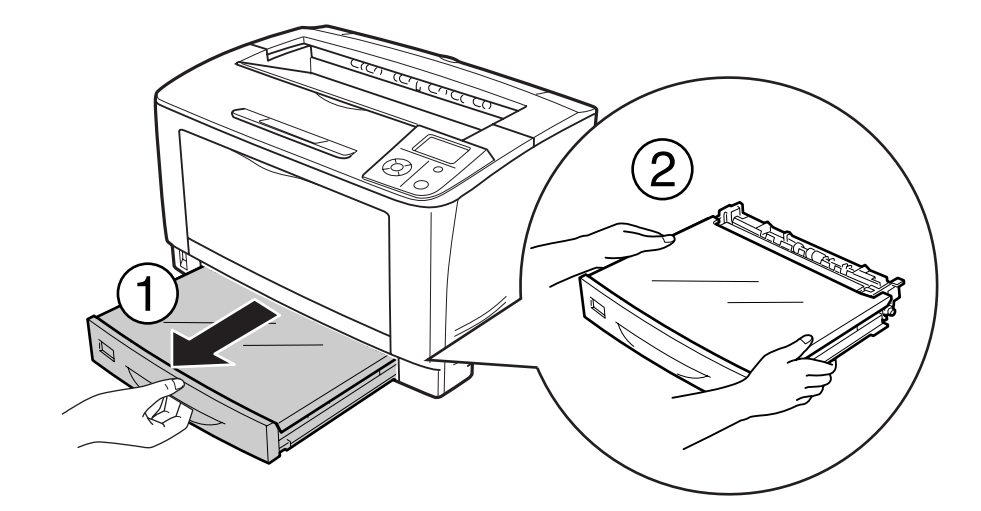

2. Retirez le capot du bac.

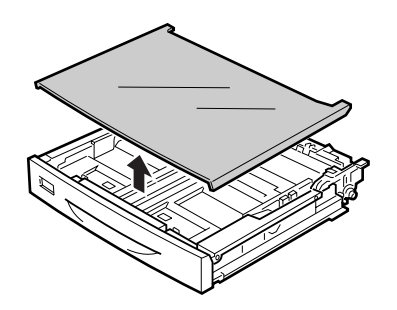

3. Essuyez délicatement les parties en caoutchouc du rouleau du capteur à l'aide d'un chiffon humide bien essoré.

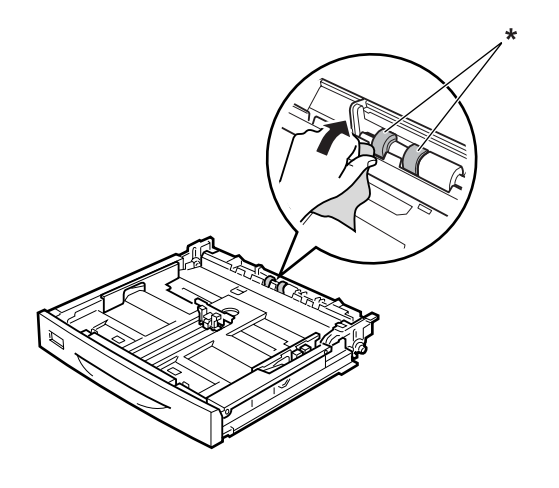

\* rouleau du capteur

4. Réinstallez le capot du bac.

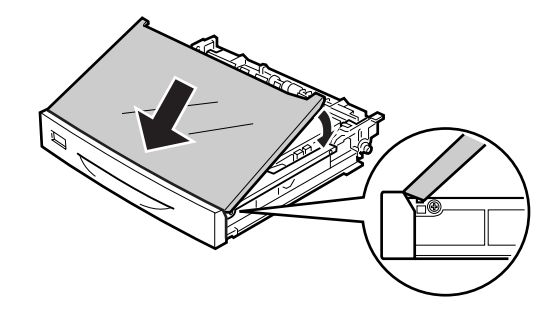

5. Insérez l'unité papier inférieure.

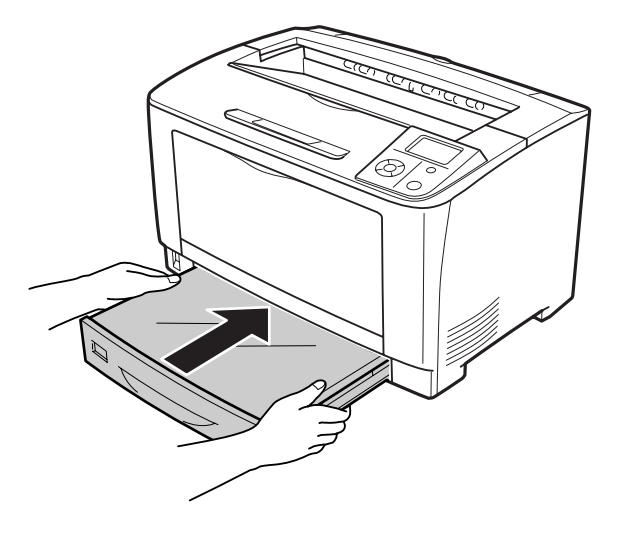

# **Transport de l'imprimante**

### **Longues distances**

Avant de déplacer l'imprimante, préparez le lieu où vous allez placer l'imprimante. Reportez-vous aux sections suivantes.

- ❏ [« Installation de l'imprimante » à la page 12](#page-11-0)
- ❏ [« Choix de l'emplacement de l'imprimante » à la page 15](#page-14-0)

#### **Remballage de l'imprimante**

Si vous devez transporter votre imprimante sur de longues distances, replacez-la soigneusement dans son carton d'origine avec ses éléments de protection.

- 1. Mettez l'imprimante hors tension et retirez les éléments suivants :
	- ❏ Cordon d'alimentation
	- ❏ Câbles d'interface
	- ❏ Papier chargé
	- ❏ Options installées
- ❏ Cartouche d'imagerie
- 2. Replacez les éléments de protection sur l'imprimante, puis remettez cette dernière dans son carton d'origine.

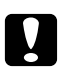

#### c *Attention:*

*Veillez à toujours maintenir l'imprimante en position horizontale lors de son déplacement.*

### **Courtes distances**

Avant de déplacer l'imprimante, préparez le lieu où vous allez placer l'imprimante. Reportez-vous aux sections suivantes.

- ❏ [« Installation de l'imprimante » à la page 12](#page-11-0)
- ❏ [« Choix de l'emplacement de l'imprimante » à la page 15](#page-14-0)

Si vous ne déplacez que l'imprimante, celle-ci doit être soulevée et portée par deux personnes.

- 1. Mettez l'imprimante hors tension et retirez les éléments suivants :
	- ❏ Cordon d'alimentation
	- ❏ Câbles d'interface
	- ❏ Papier chargé
	- ❏ Options installées

2. Veillez à soulever l'imprimante en la saisissant aux endroits prévus à cet effet, comme illustré ci-dessous.

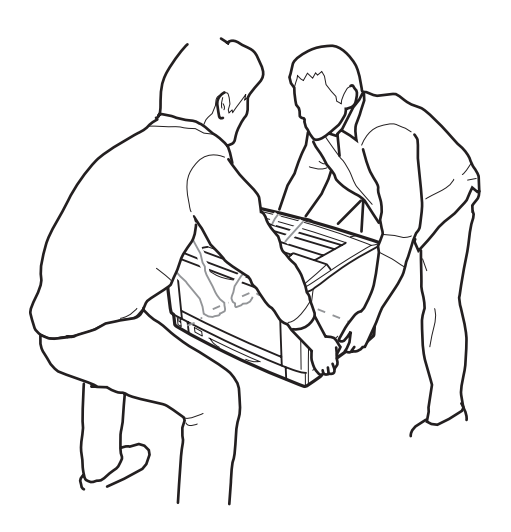

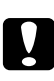

#### c *Attention:*

*Veillez à toujours maintenir l'imprimante en position horizontale lors de son déplacement.*

### Chapitre 7

# **Dépannage**

# **Elimination des bourrages papier**

Si du papier se coince dans l'imprimante, des messages d'alerte s'affichent sur l'écran LCD et dans l'utilitaire EPSON Status Monitor.

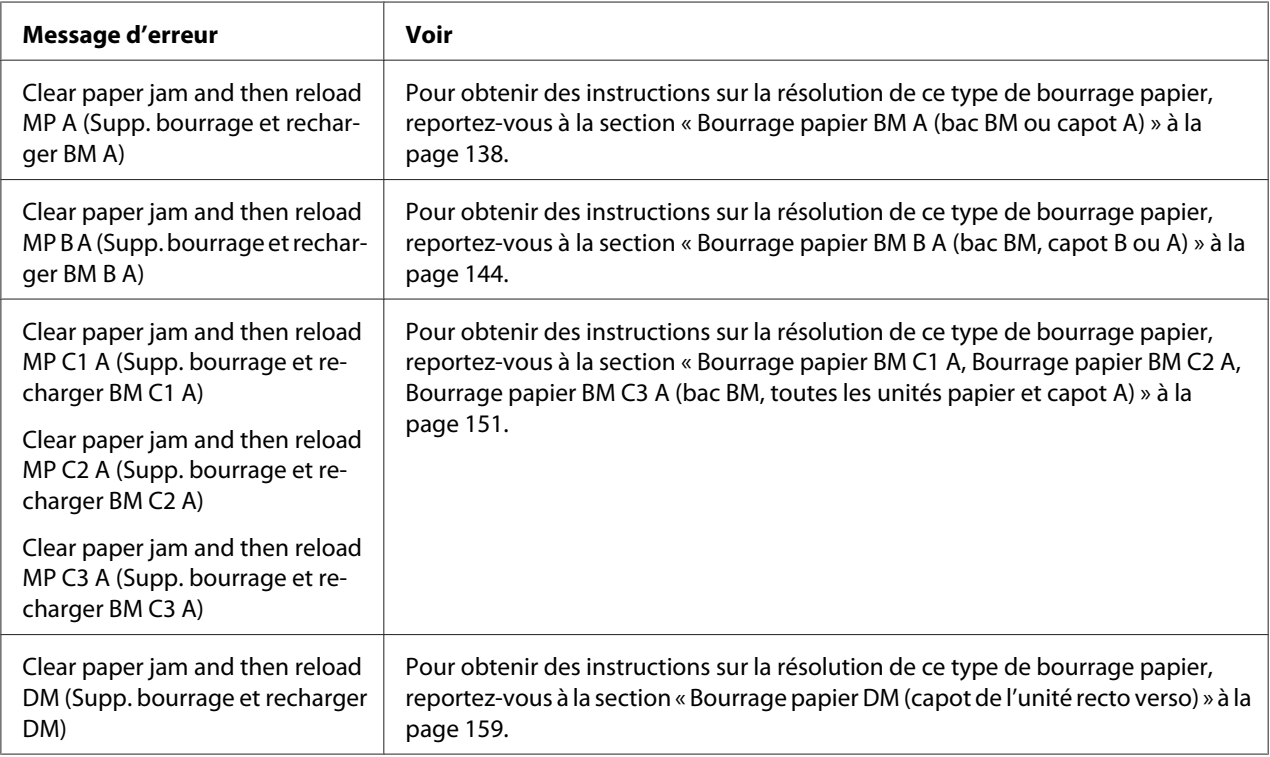

### **Précautions à prendre lorsque vous retirez le papier coincé**

Respectez les points suivants lorsque vous résolvez un bourrage papier.

- ❏ Ne retirez pas de force le papier coincé. S'il se déchire, il sera difficile à retirer et pourrait causer d'autres bourrages. Tirez délicatement et fermement le papier de manière à ne pas le déchirer, à ne pas tomber et à ne pas vous blesser.
- ❏ Essayez toujours de retirer le papier coincé des deux mains afin d'éviter de le déchirer.
- <span id="page-137-0"></span>❏ Si le papier se déchire et que certains morceaux restent coincés dans l'imprimante ou si le bourrage survient à un endroit inhabituel non mentionné dans cette section, contactez votre revendeur.
- ❏ Assurez-vous que le type de papier chargé correspond au paramètre Paper Type (Type de support) du pilote d'impression.

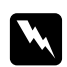

#### w *Avertissement:*

- ❏ *Sauf instruction spécifique dans ce guide, veillez à ne pas toucher l'unité de fusion qui porte la mention* **ATTENTION***, ni la zone environnante. Si l'imprimante vient d'être utilisée, l'unité de fusion et la zone environnante sont probablement très chaudes. Si vous devez toucher ces zones, attendez 40 minutes de manière à ce que la chaleur se dissipe.*
- ❏ *N'introduisez pas la main profondément dans l'unité de fusion car certains composants sont tranchants et peuvent vous blesser.*

### **Bourrage papier BM A (bac BM ou capot A)**

1. Ouvrez le bac BM.

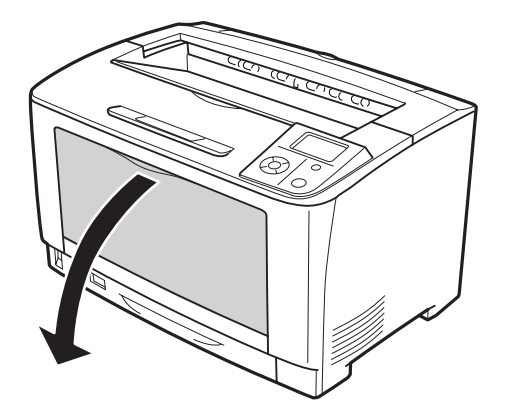

2. Si du papier est coincé, retirez-le délicatement des deux mains. Veillez à ne pas déchirer le papier coincé.

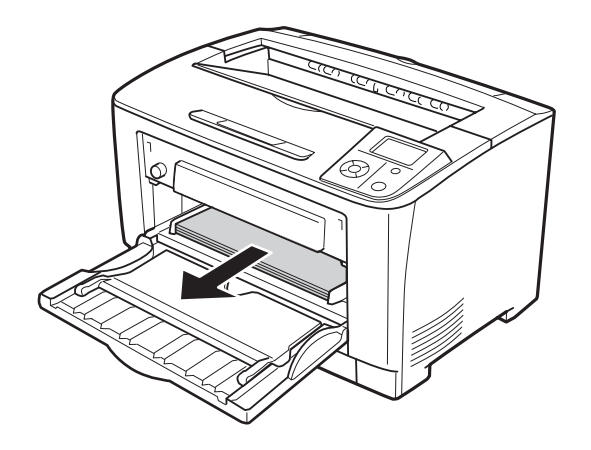

#### *Remarque :*

*Retirez le bac BM de l'imprimante, puis assurez-vous qu'il n'y a pas de papier coincé à l'arrière du bac BM.*

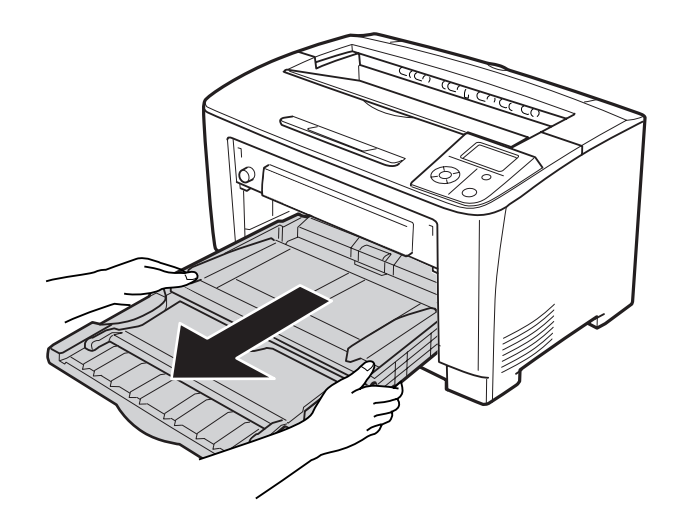

3. Ouvrez le capot A.

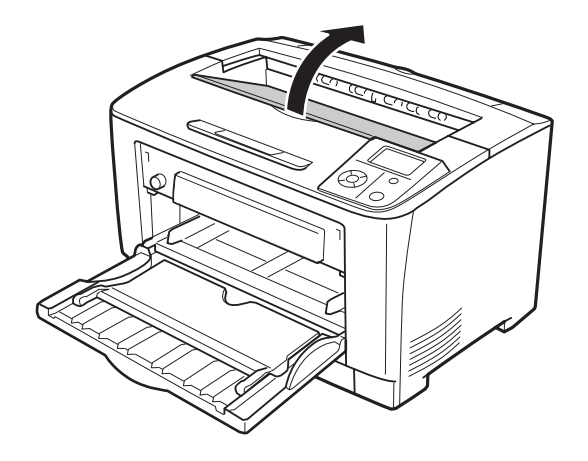

4. Saisissez la poignée de la cartouche d'imagerie et tirez la cartouche vers l'extérieur.

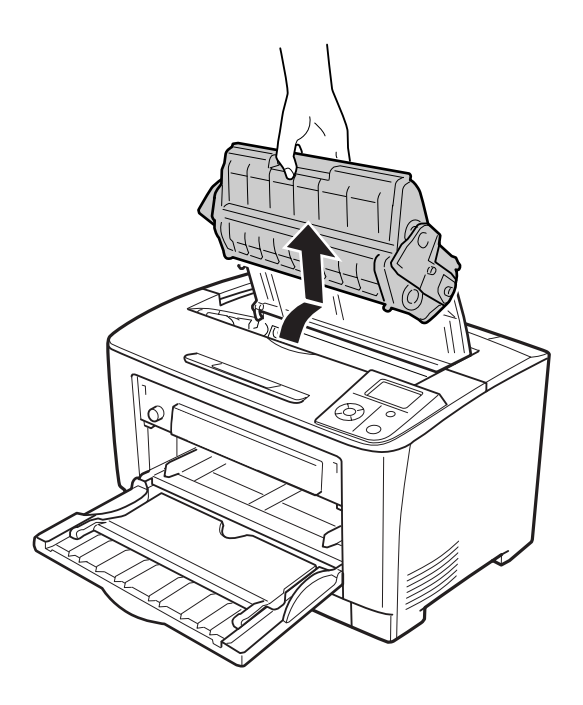

*Remarque : Placez la cartouche sur une surface propre et plane.*

5. Si du papier est coincé, retirez-le délicatement des deux mains. Veillez à ne pas déchirer le papier coincé.

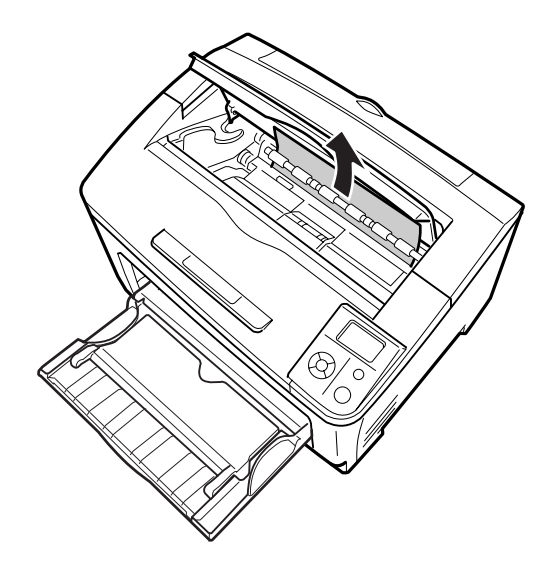

#### *Remarque :*

*Si vous ne parvenez pas à retirer le papier coincé, tournez le rouleau pour ôter la tension au niveau du papier, puis retirez le papier. Le rouleau à tourner est indiqué sur l'illustration ci-après.*

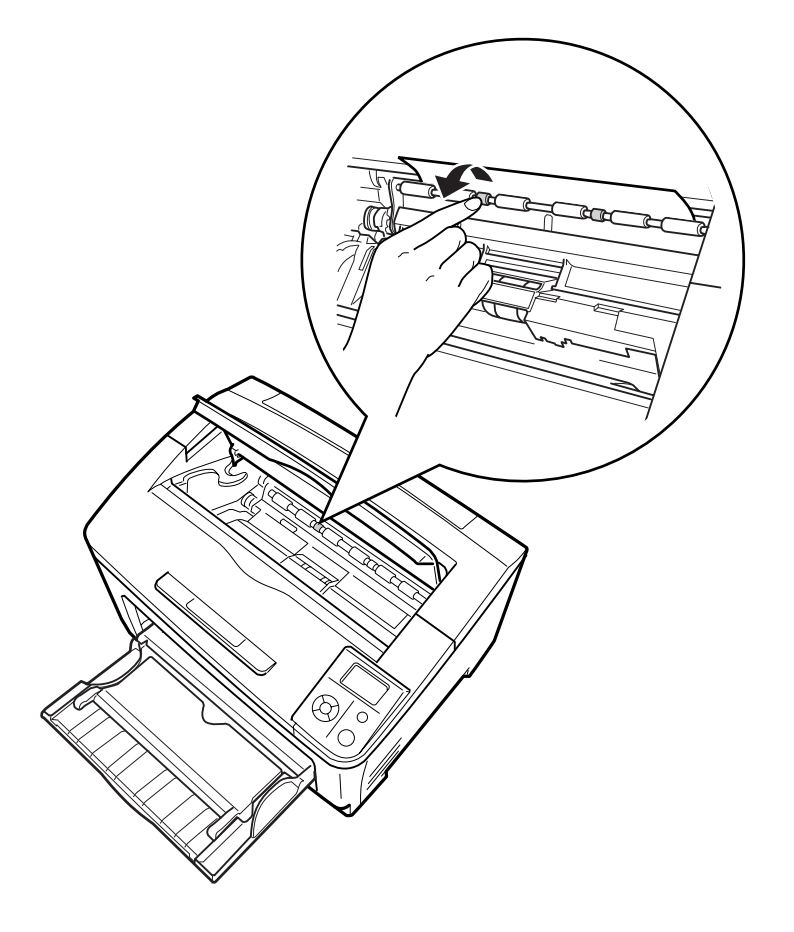

6. Réinstallez la cartouche d'imagerie.

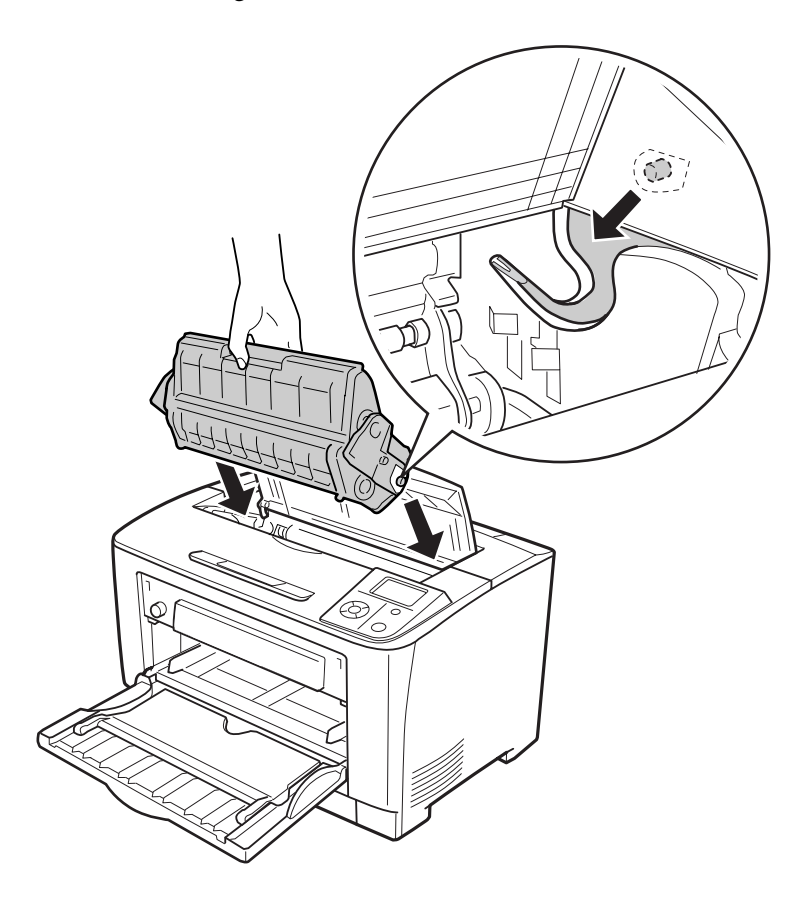

7. Fermez le capot A.

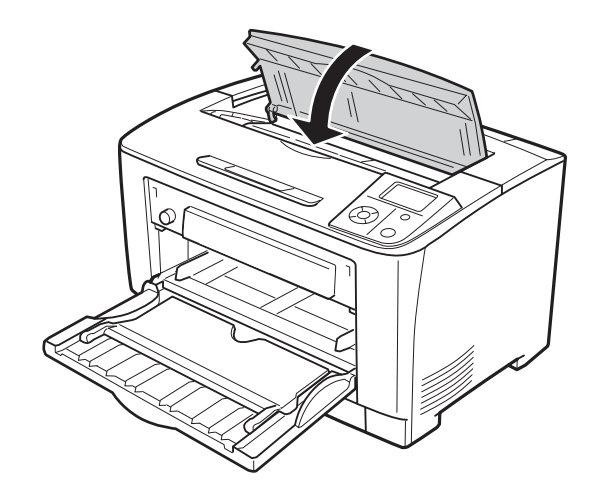

## <span id="page-143-0"></span>**Bourrage papier BM B A (bac BM, capot B ou A)**

1. Ouvrez le bac BM.

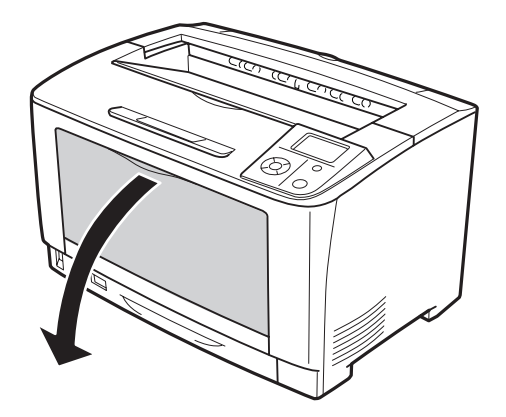

2. Si du papier est coincé, retirez-le délicatement des deux mains. Veillez à ne pas déchirer le papier coincé.

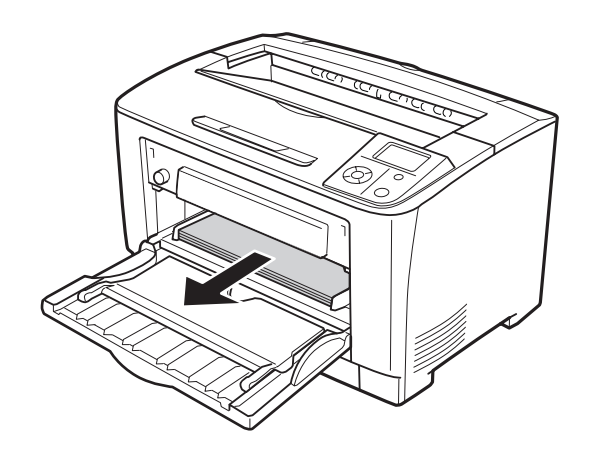
#### *Remarque :*

*Retirez le bac BM de l'imprimante, puis assurez-vous qu'il n'y a pas de papier coincé à l'arrière du bac BM.*

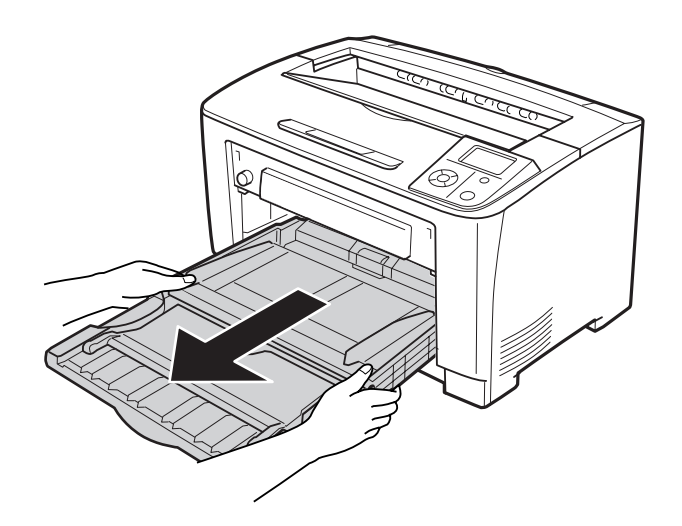

3. Ouvrez le capot B.

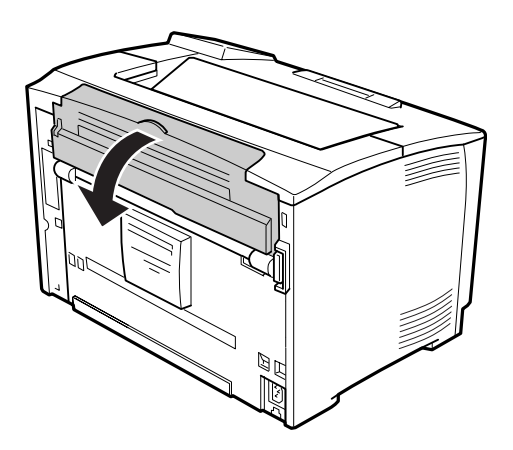

#### *Remarque :*

*Si l'unité recto verso optionnelle est installée, ouvrez le capot de l'unité recto verso avant d'ouvrir le capot B.*

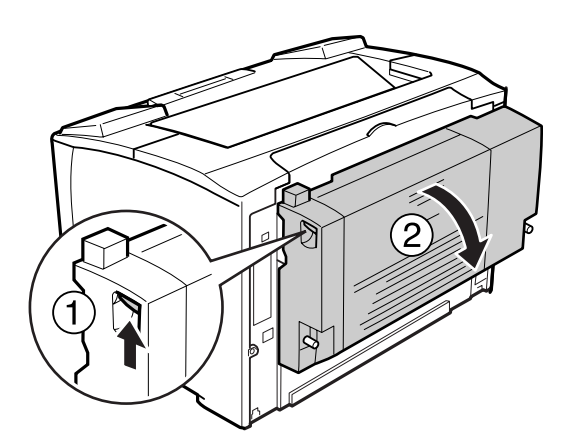

4. Ouvrez le support papier en abaissant le levier indiqué par une étoile noire.

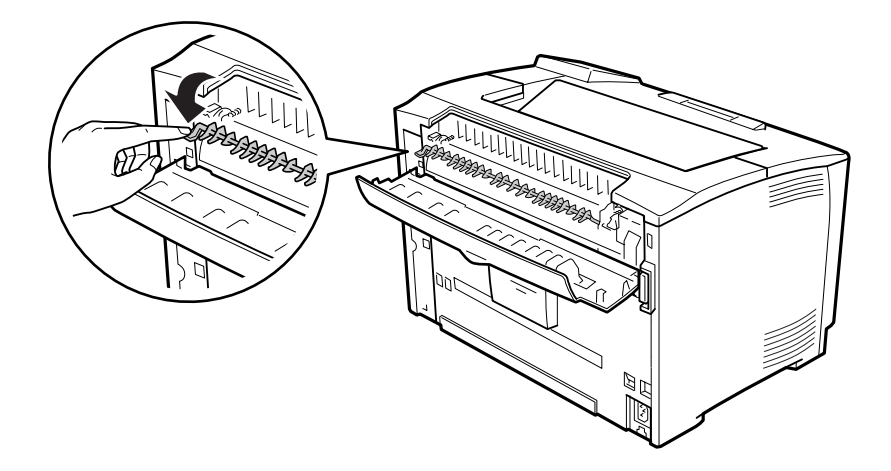

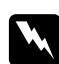

### $A$ vertissement:

*Veillez à ne pas toucher les rouleaux de l'unité de fusion, ils peuvent être très chauds.*

5. Si du papier est coincé, retirez-le délicatement tout en tenant le support papier. Veillez à ne pas déchirer le papier coincé.

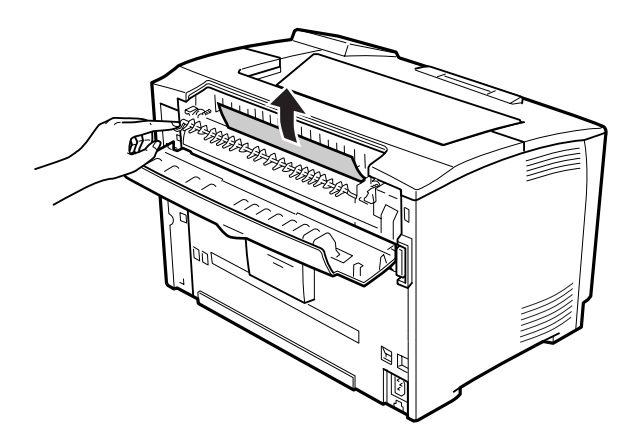

6. Fermez le support papier et fermez le capot B.

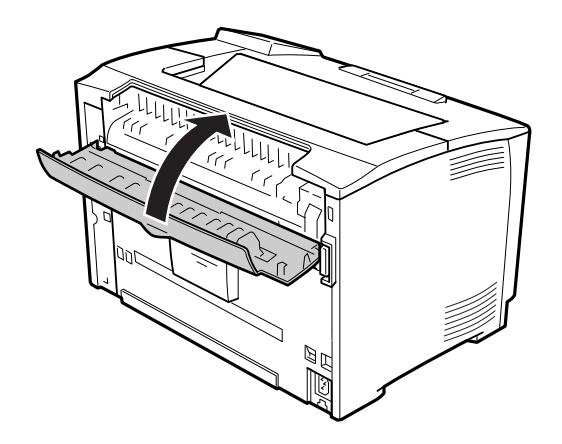

#### *Remarque :*

*Si l'unité recto verso est installée, fermez le capot de l'unité recto verso après avoir fermé le capot B.*

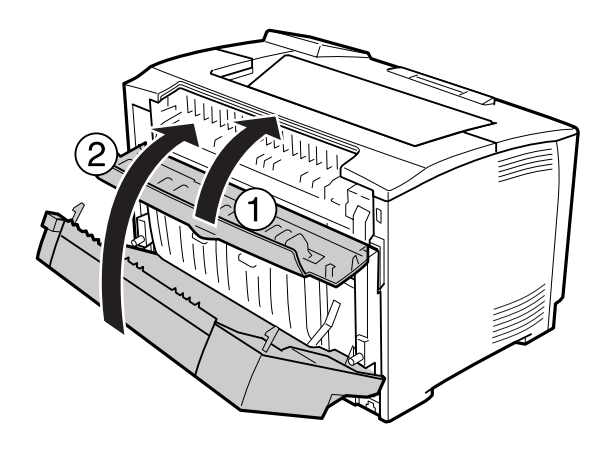

7. Ouvrez le capot A.

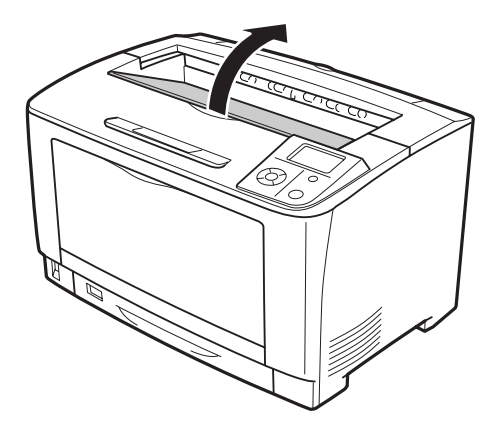

8. Faites sortir la cartouche d'imagerie de l'imprimante en la tenant par la poignée.

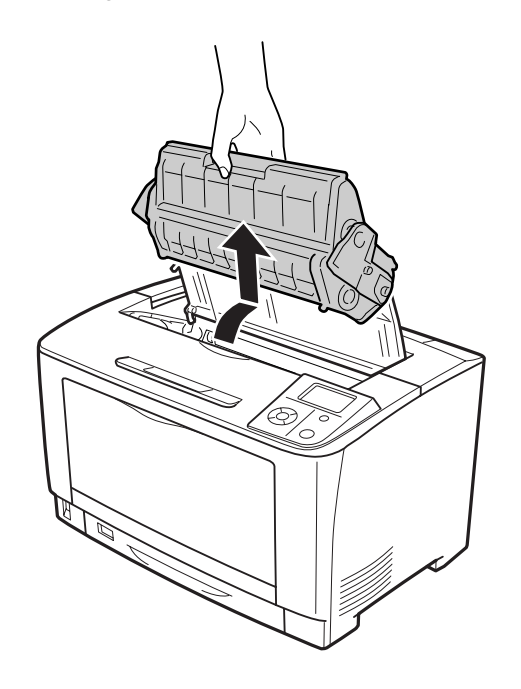

*Remarque : Placez la cartouche sur une surface propre et plate.*

9. Si du papier est coincé, retirez-le délicatement des deux mains. Veillez à ne pas déchirer le papier coincé.

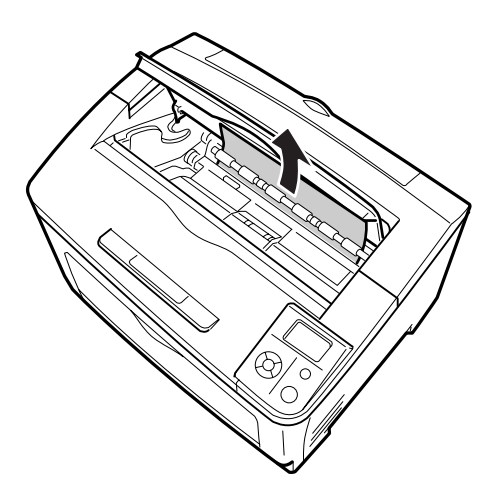

#### *Remarque :*

*Si vous ne parvenez pas à retirer le papier coincé, tournez le rouleau pour ôter la tension au niveau du papier, puis retirez le papier. Le rouleau à tourner est indiqué sur l'illustration ci-après.*

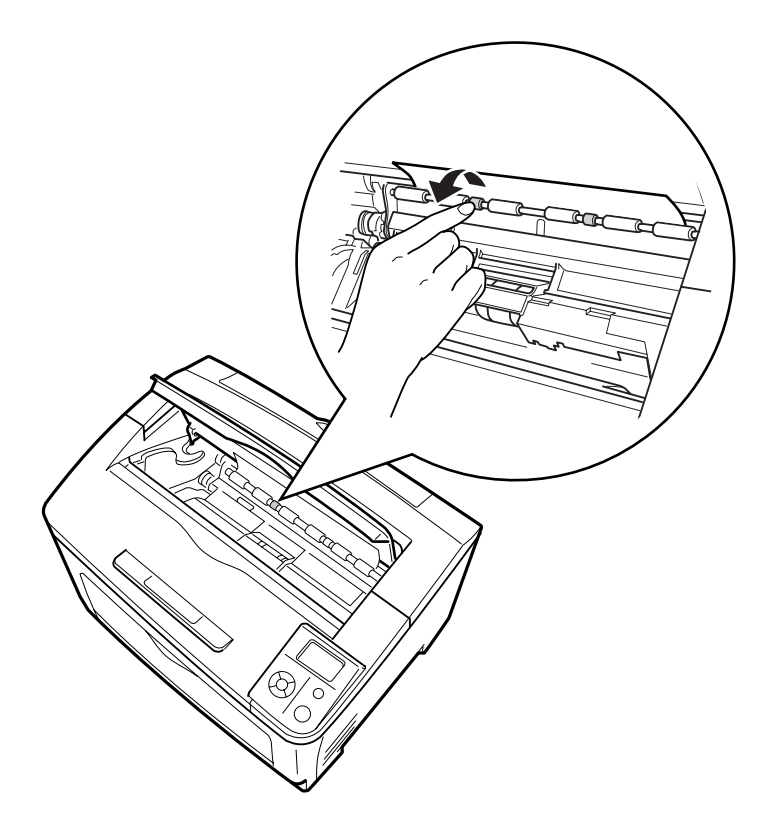

10. Réinstallez la cartouche d'imagerie.

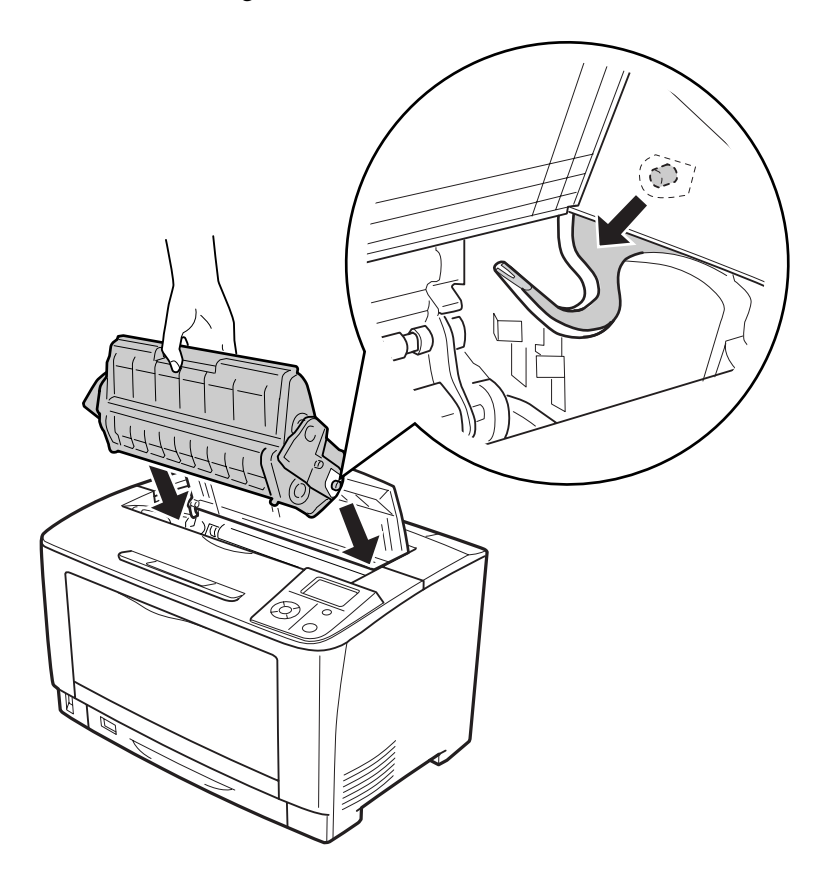

11. Fermez le capot A.

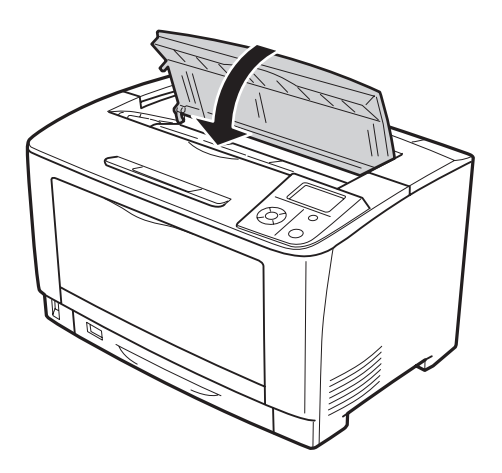

### **Bourrage papier BM C1 A, Bourrage papier BM C2 A, Bourrage papier BM C3 A (bac BM, toutes les unités papier et capot A)**

Les instructions utilisent le bac inférieur standard C1 en guise d'exemple. Utilisez la même procédure pour les unités papier en option C2 et C3.

1. Ouvrez le bac BM.

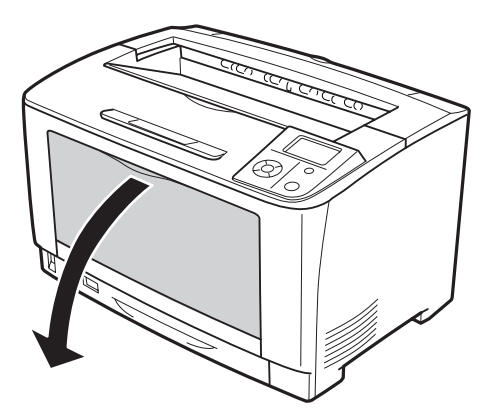

2. Si du papier est coincé, retirez-le délicatement des deux mains. Veillez à ne pas déchirer le papier coincé.

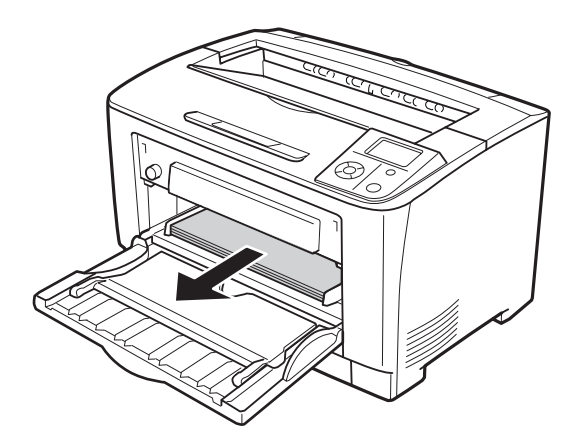

#### *Remarque :*

*Retirez le bac BM de l'imprimante, puis assurez-vous qu'il n'y a pas de papier coincé à l'arrière du bac BM.*

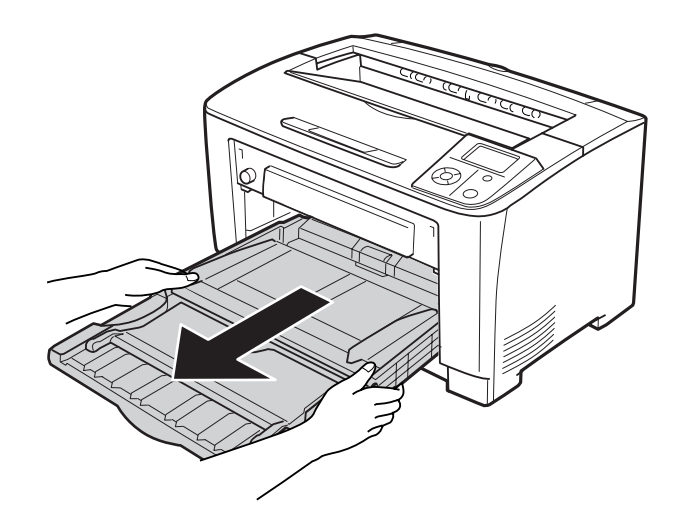

3. Retirez l'unité papier de l'imprimante.

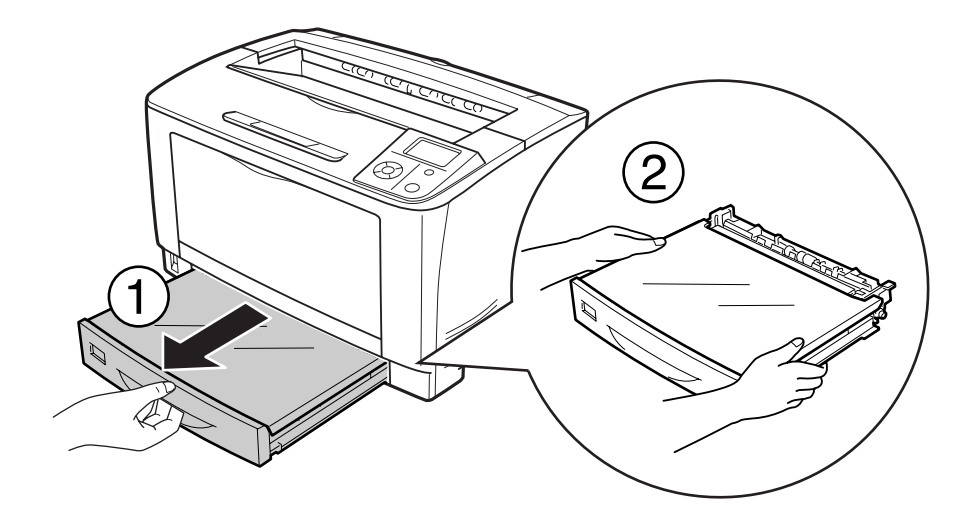

4. Retirez le capot du bac et jetez le papier froissé. Réinstallez ensuite le capot du bac.

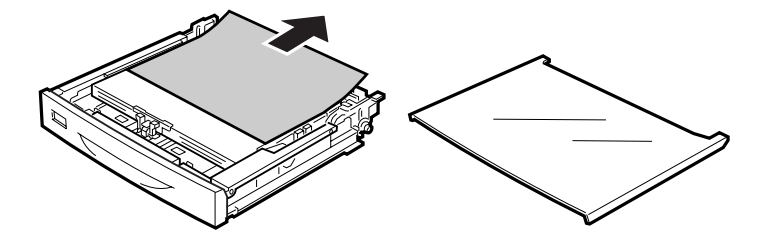

5. Retirez délicatement le papier coincé des deux mains. Veillez à ne pas déchirer le papier coincé.

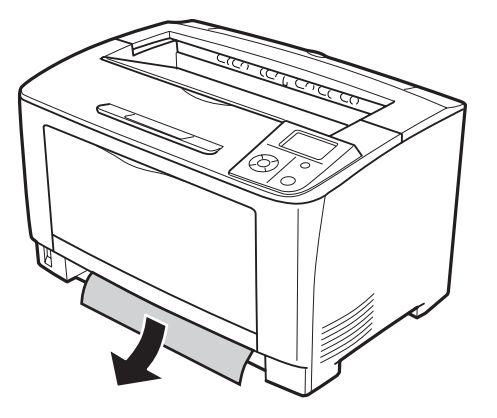

6. Ouvrez le capot A.

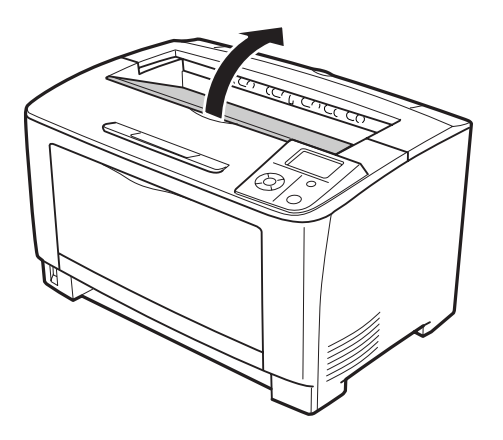

7. Faites sortir la cartouche d'imagerie de l'imprimante en la tenant par la poignée.

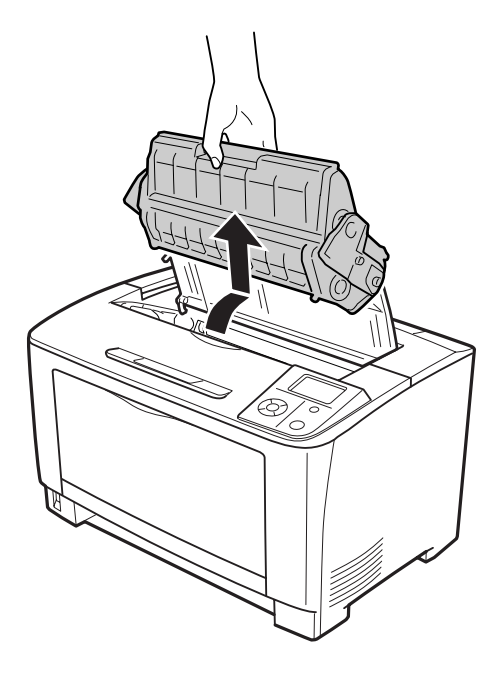

### *Remarque : Placez la cartouche sur une surface propre et plate.*

8. Si du papier est coincé, retirez-le délicatement des deux mains. Veillez à ne pas déchirer le papier coincé.

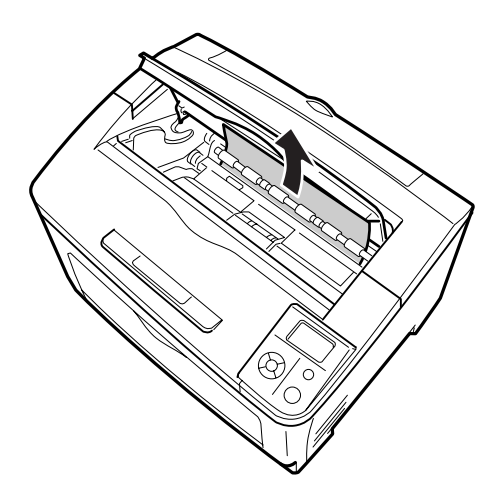

#### *Remarque :*

*Si vous ne parvenez pas à retirer le papier coincé, tournez le rouleau pour ôter la tension au niveau du papier, puis retirez le papier. Le rouleau à tourner est indiqué sur l'illustration ci-après.*

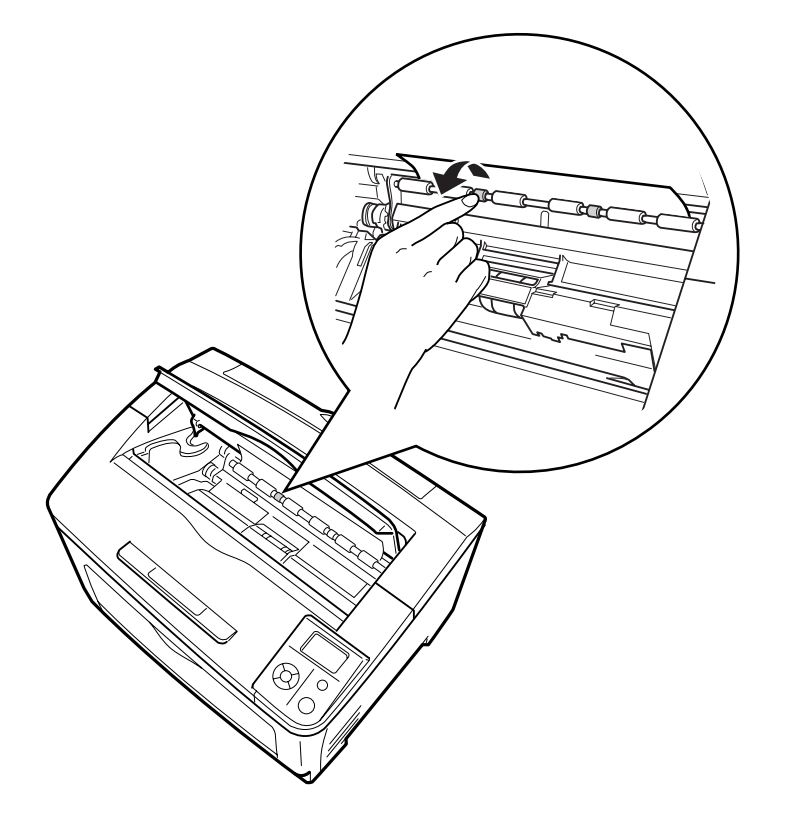

9. Ouvrez le bac BM.

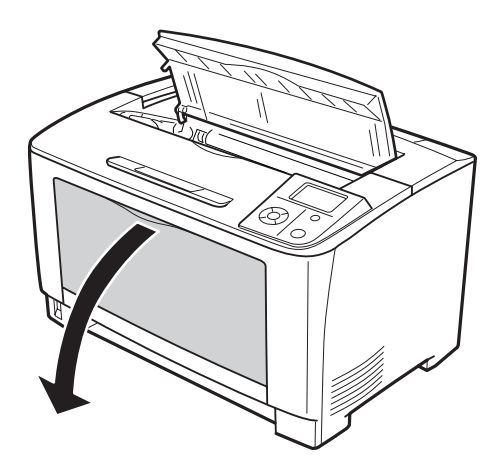

10. Retirez le bac BM de l'imprimante.

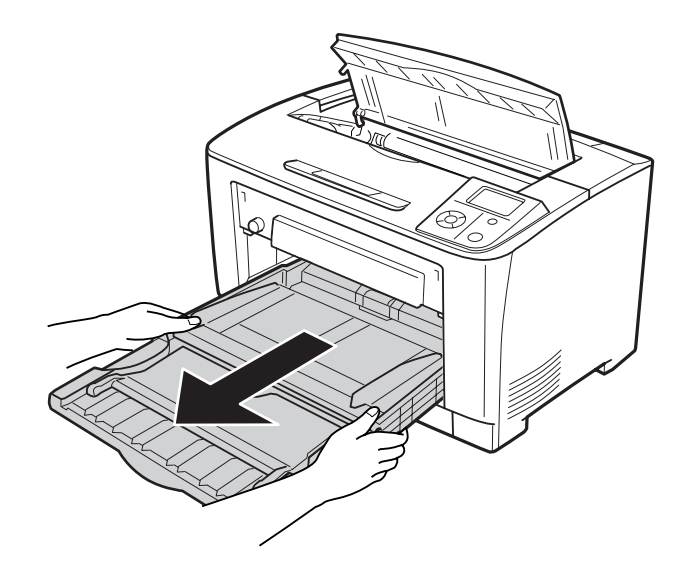

- 11. Si du papier est coincé, retirez-le délicatement des deux mains. Veillez à ne pas déchirer le papier coincé.
- 12. Insérez le bac BM dans l'imprimante.

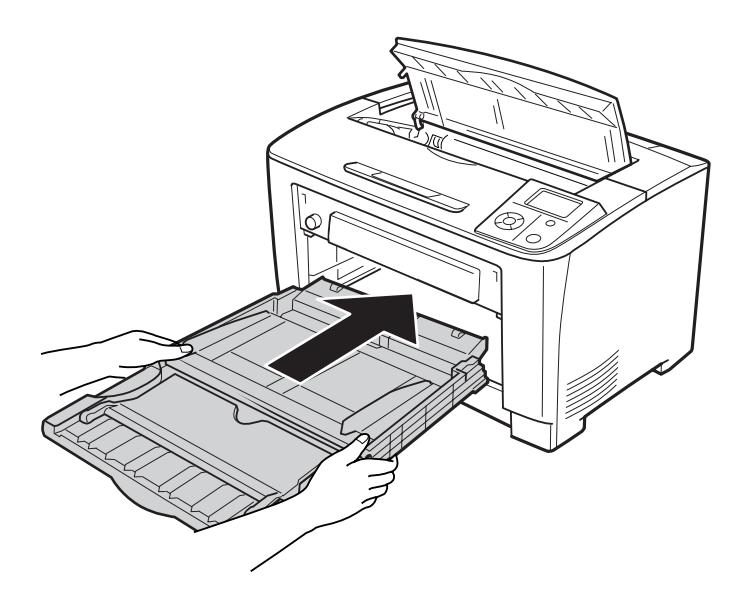

13. Fermez le bac BM.

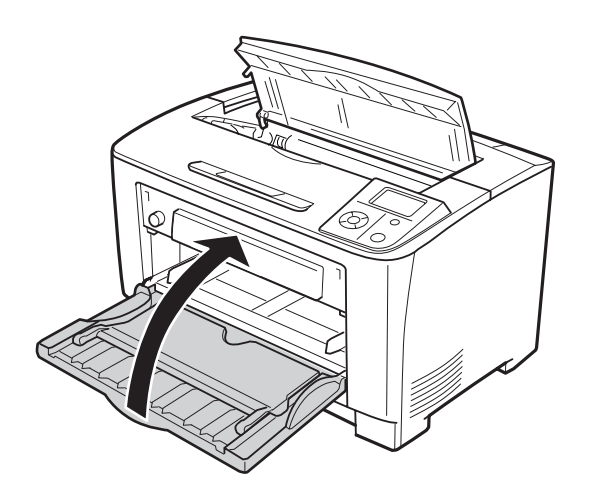

14. Réinsérez l'unité papier.

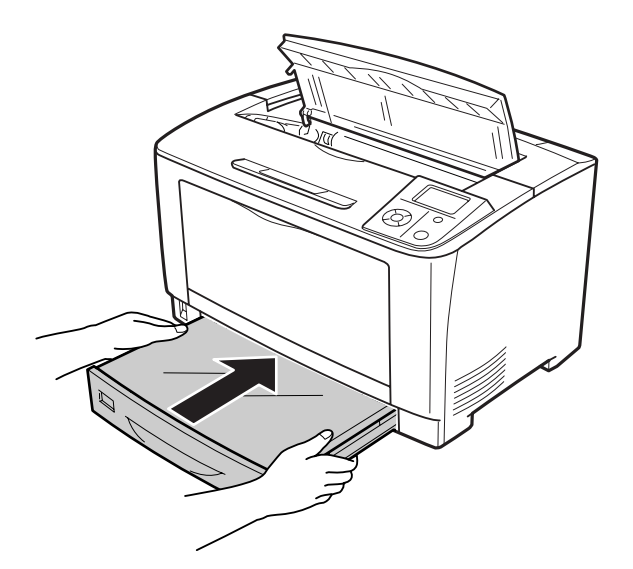

15. Réinstallez la cartouche d'imagerie.

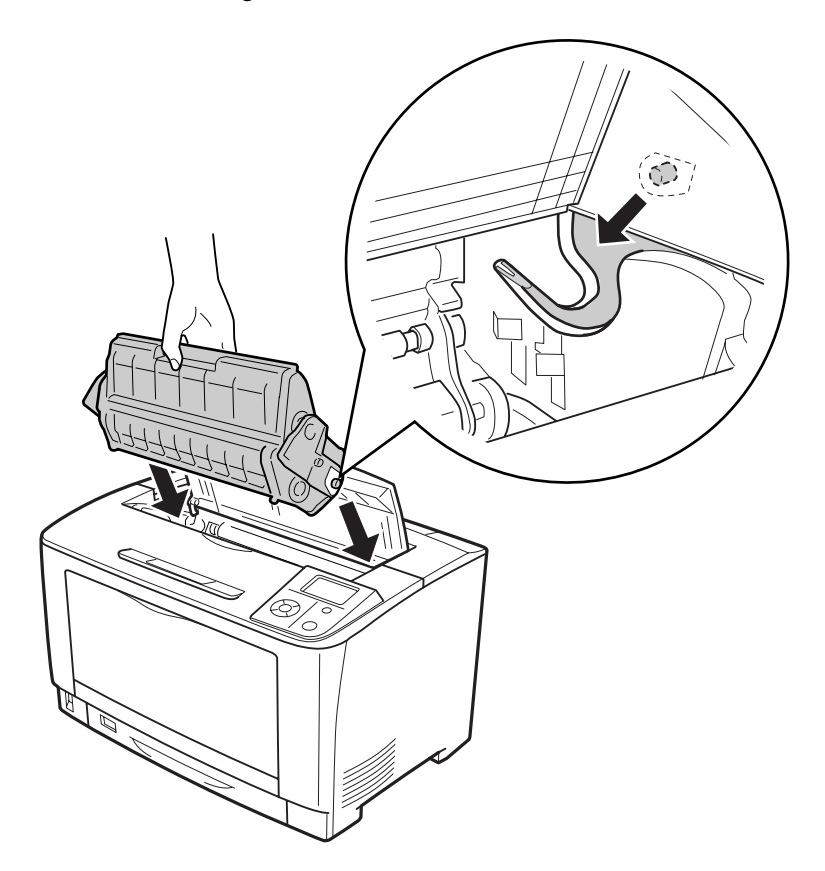

16. Fermez le capot A.

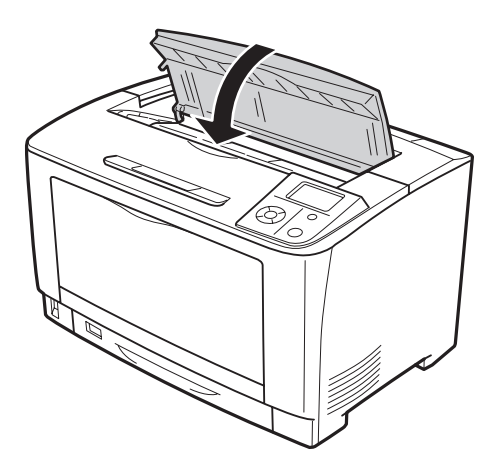

# **Bourrage papier DM (capot de l'unité recto verso)**

1. Appuyez sur la touche de déverrouillage pour déverrouiller les crochets. Ouvrez ensuite le capot de l'unité recto verso.

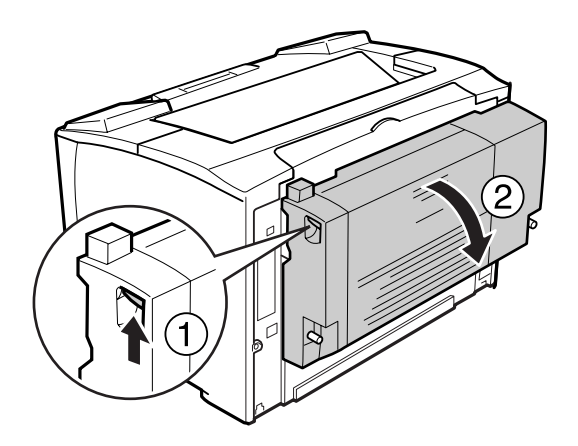

2. Retirez délicatement le papier coincé au niveau du capot. Veillez à ne pas déchirer le papier.

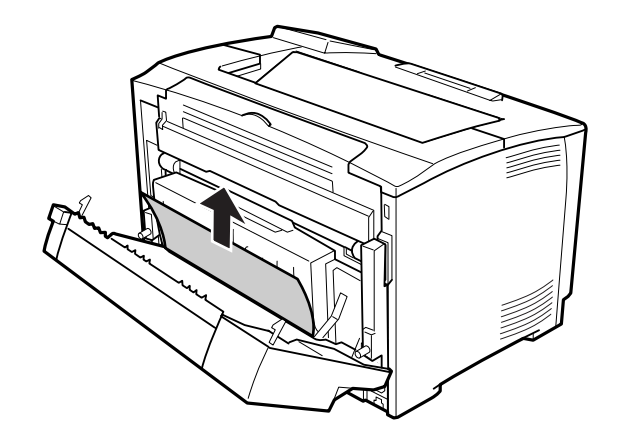

<span id="page-159-0"></span>3. Fermez le capot de l'unité recto verso.

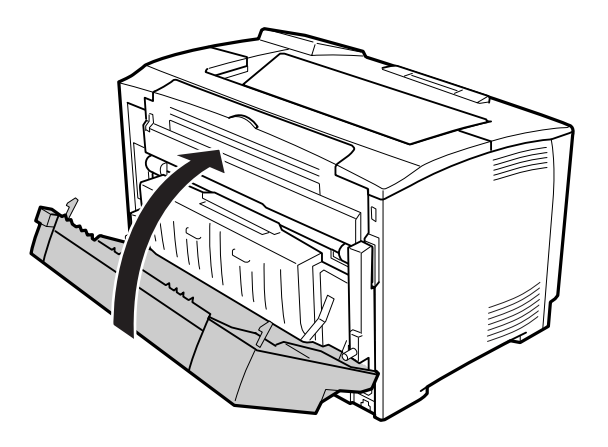

# **Impression d'une feuille d'état de la configuration**

Pour vérifier l'état actuel de l'imprimante et vous assurer que les options sont correctement installées, imprimez une feuille d'état de la configuration à l'aide du panneau de contrôle de l'imprimante ou du pilote d'impression.

Pour imprimer une feuille d'état de la configuration à l'aide du panneau de contrôle de l'imprimante, reportez-vous à la section [« Impression d'une feuille d'état de la configuration » à la page 105](#page-104-0).

Pour imprimer une feuille d'état de la configuration à l'aide du pilote d'impression, reportez-vous à la section [« Impression d'une feuille d'état de la configuration » à la page 180](#page-179-0) (pour Windows).

# **Problèmes de fonctionnement**

### **Le voyant Prête ne s'allume pas**

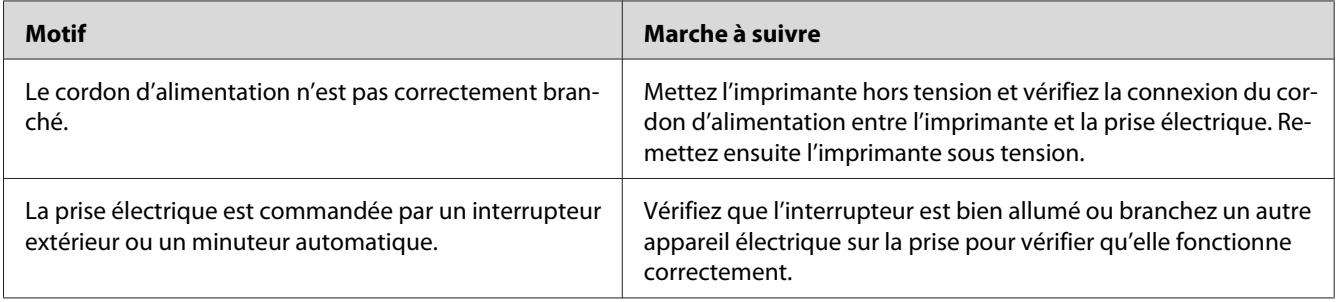

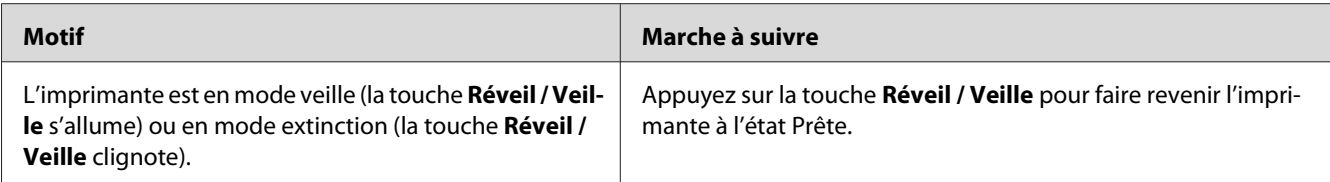

# **L'imprimante ne s'éteint pas**

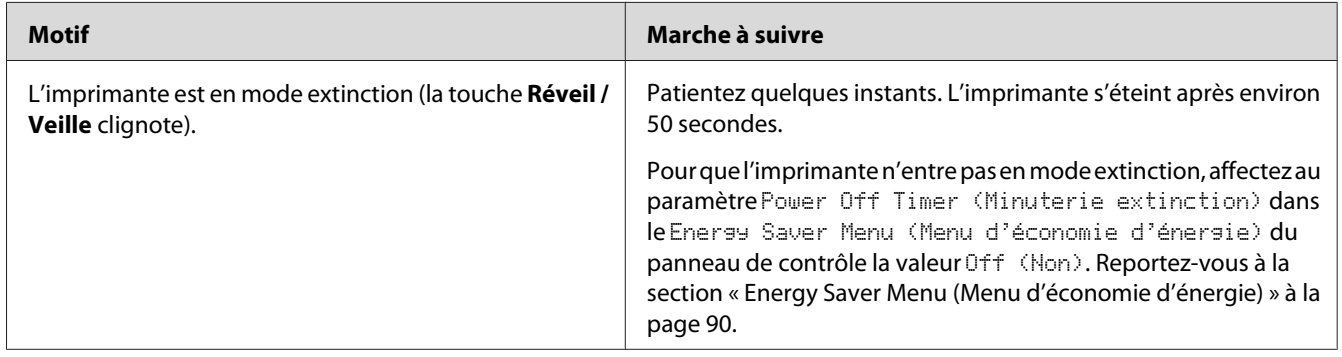

# **Le document ne s'imprime pas (voyant Prête éteint).**

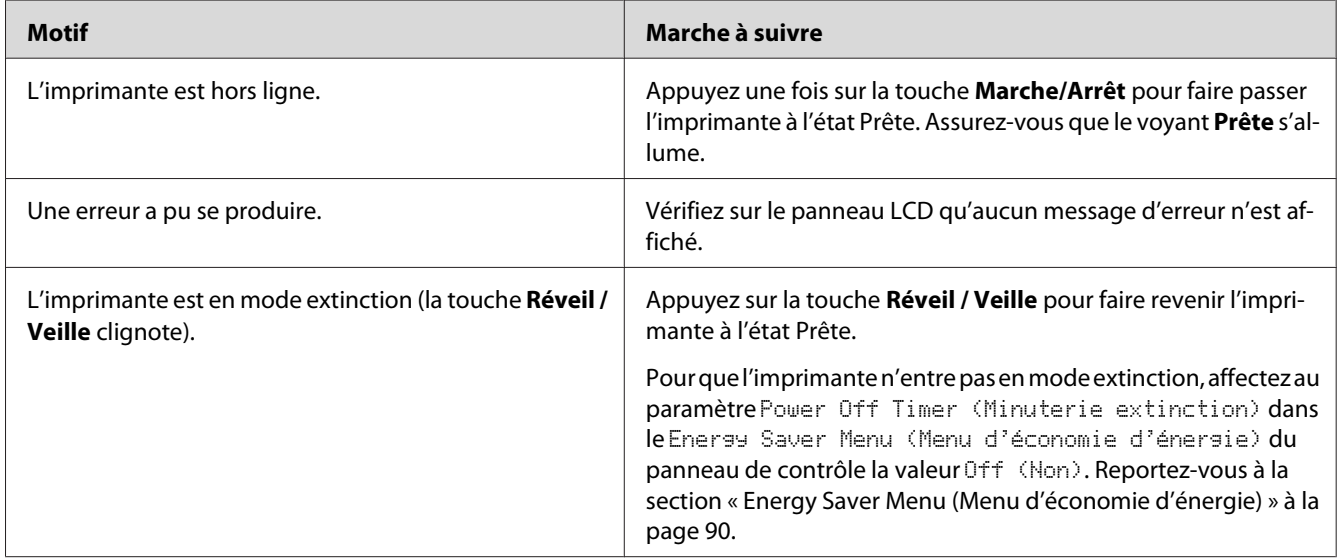

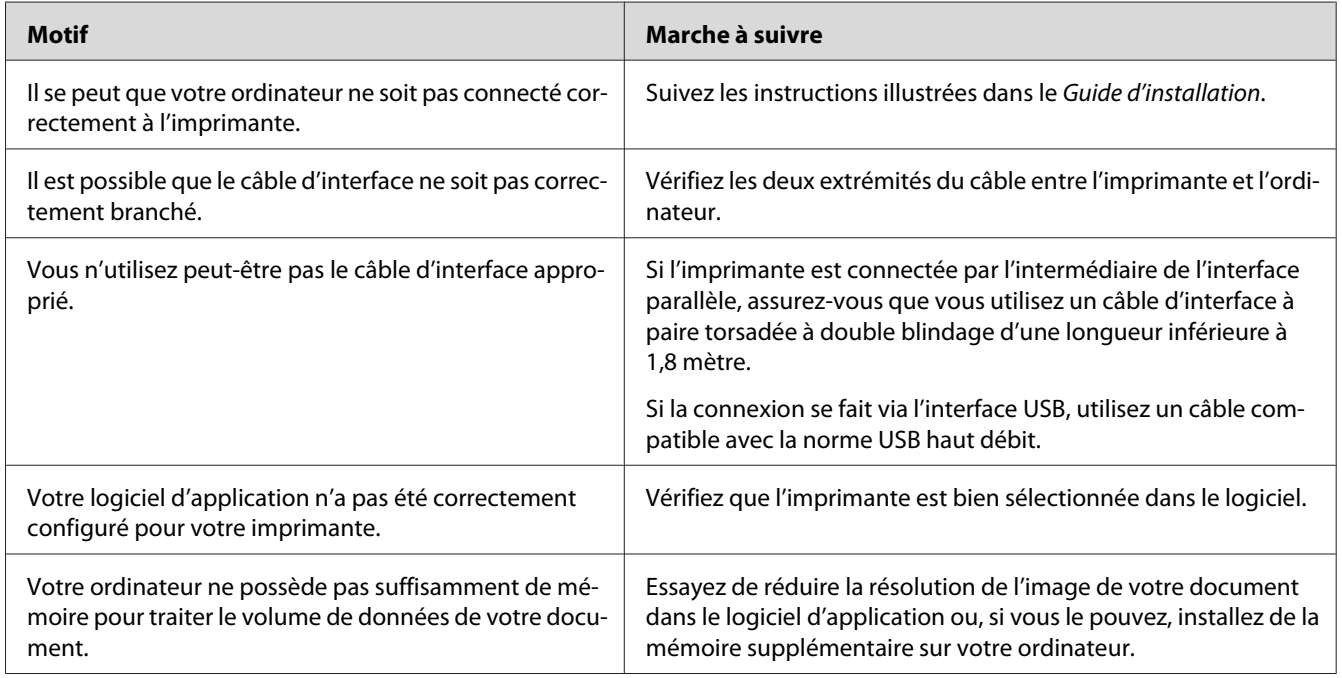

### **Le voyant Prête est allumé, mais rien ne s'imprime.**

# **La durée de vie restante des consommables n'est pas mise à jour (Windows uniquement)**

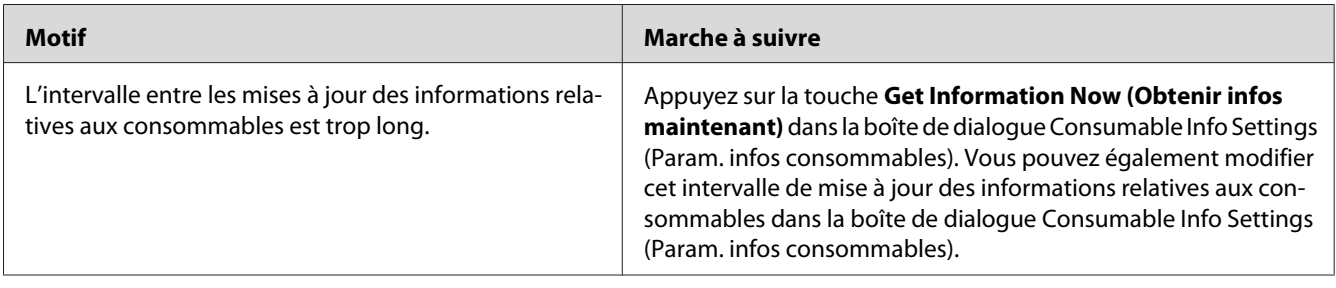

# **Impossible d'installer les logiciels ou les pilotes**

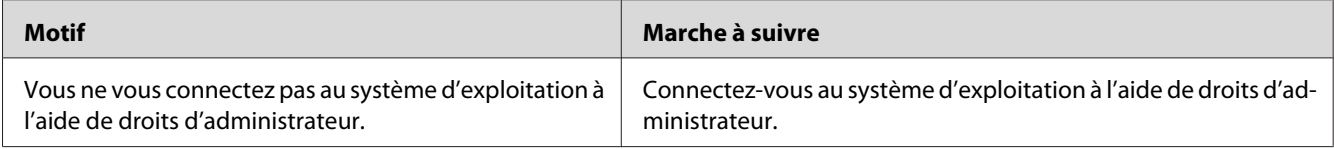

# **Impossible d'accéder à l'imprimante partagée**

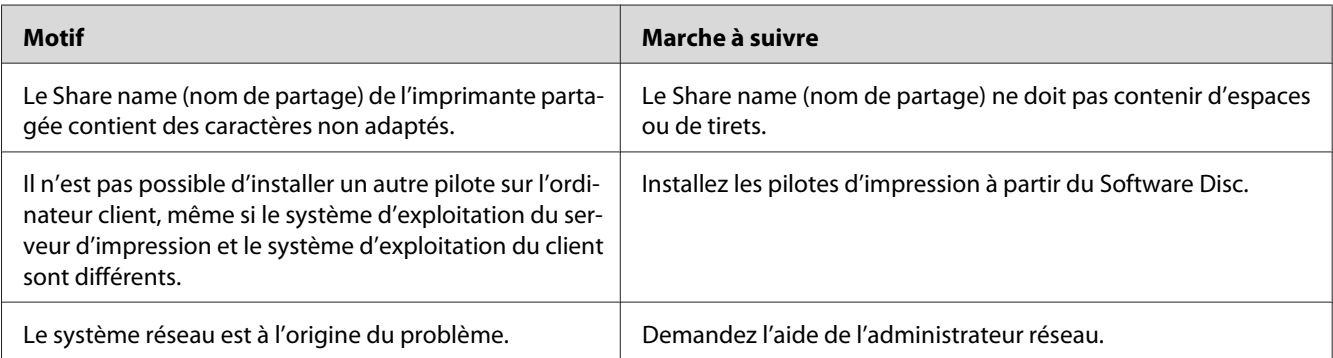

### *Remarque :*

*Veuillez consulter le tableau ci-dessous pour installer un autre pilote.*

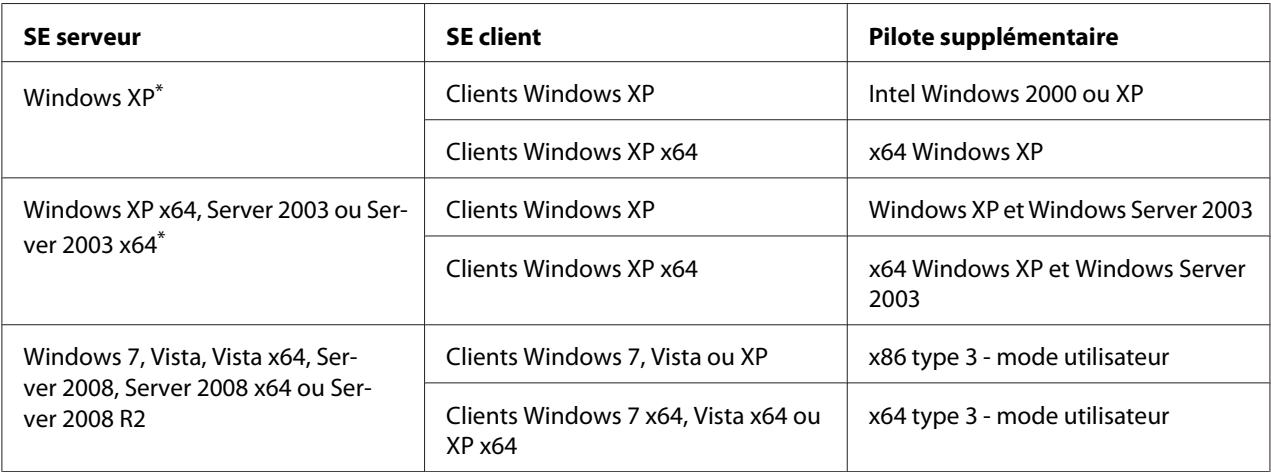

\* Le pilote additionnel pour Windows XP x64 et Server 2003 x64 peut être utilisé avec Windows XP Service Pack 2, Windows 2003 Service Pack 1 ou une version ultérieure.

# **Problèmes d'impression**

## **Impossible d'imprimer la police**

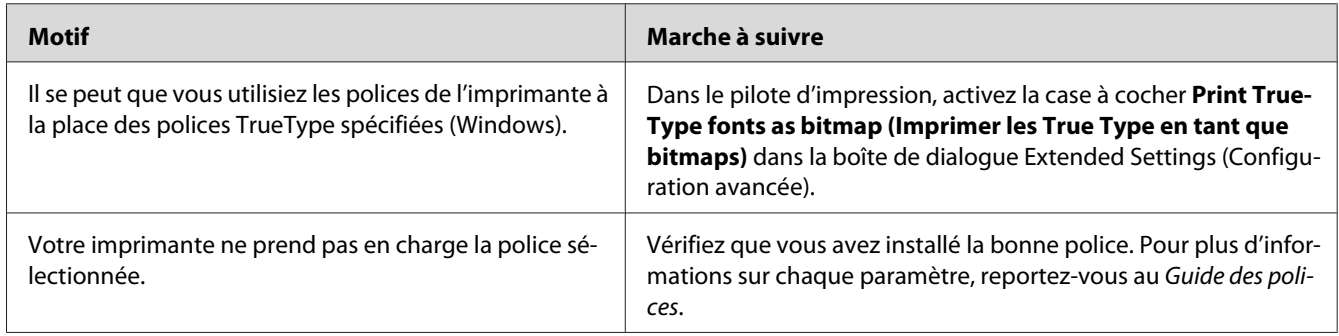

# **L'impression contient des caractères incorrects.**

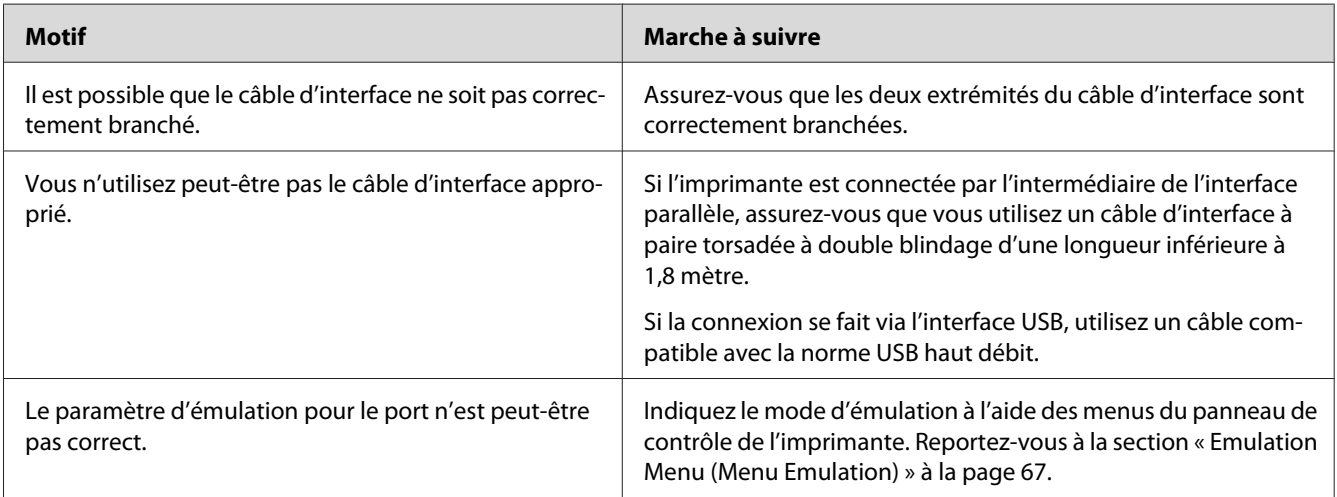

#### *Remarque :*

*Si la feuille d'état de la configuration ne s'imprime pas correctement, votre imprimante a peut-être été endommagée. Contactez votre revendeur ou un technicien qualifié.*

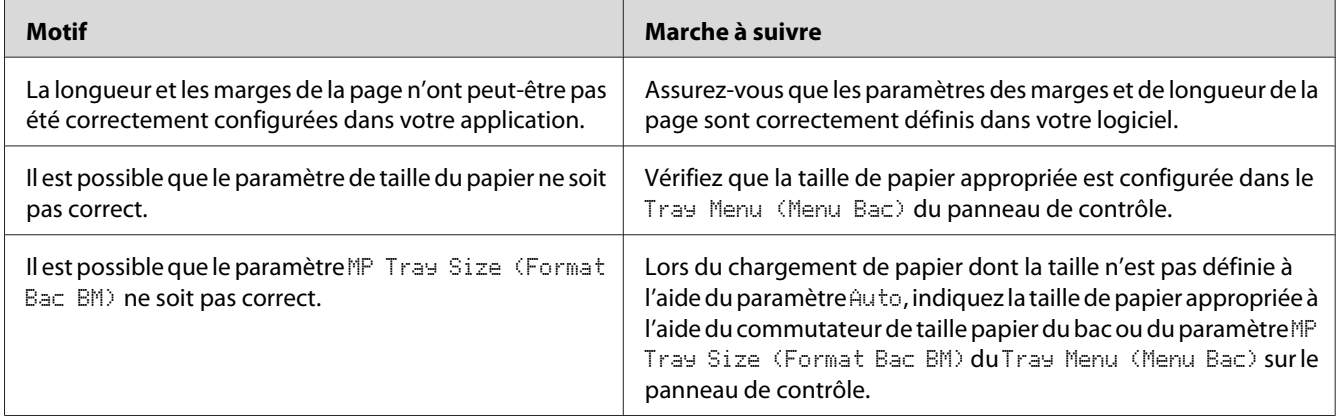

# **La position de l'impression n'est pas correcte.**

# **Les graphiques ne sont pas imprimés correctement.**

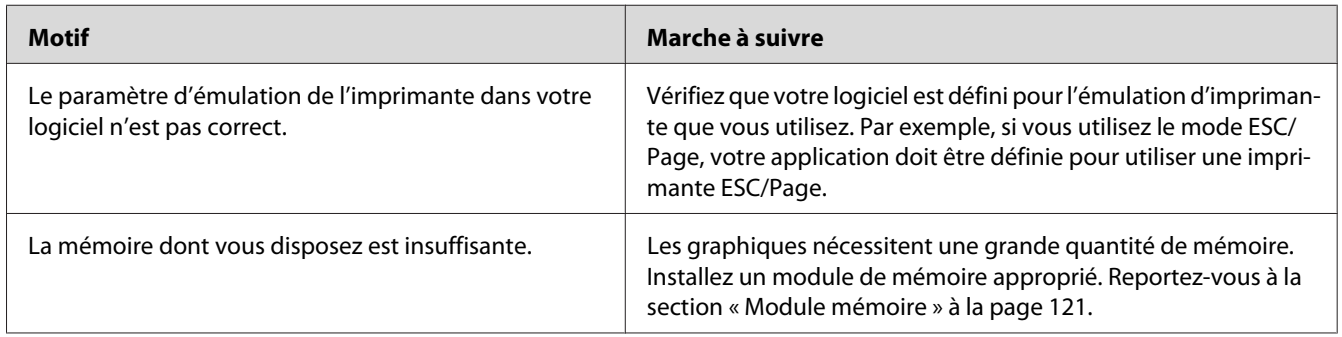

# **Les transparents sont vierges à leur sortie du bac BM**

Retirez les transparents du bac BM. Confirmez le type et la taille du papier, puis chargez le type de transparent approprié.

### *Remarque :*

- ❏ *Lors de l'utilisation de transparents, chargez-les dans le bac BM et affectez au paramètre Paper Type (Type de support) la valeur* **Transparency (Transparent)** *dans le pilote d'impression.*
- ❏ *Lorsque le paramètre Paper Type (Type de support) dans le pilote d'impression a la valeur* **Transparency (Transparent)***, chargez uniquement des transparents pour imprimantes laser couleur Epson.*

# **Problèmes de qualité d'impression**

# **L'arrière-plan est foncé ou sale.**

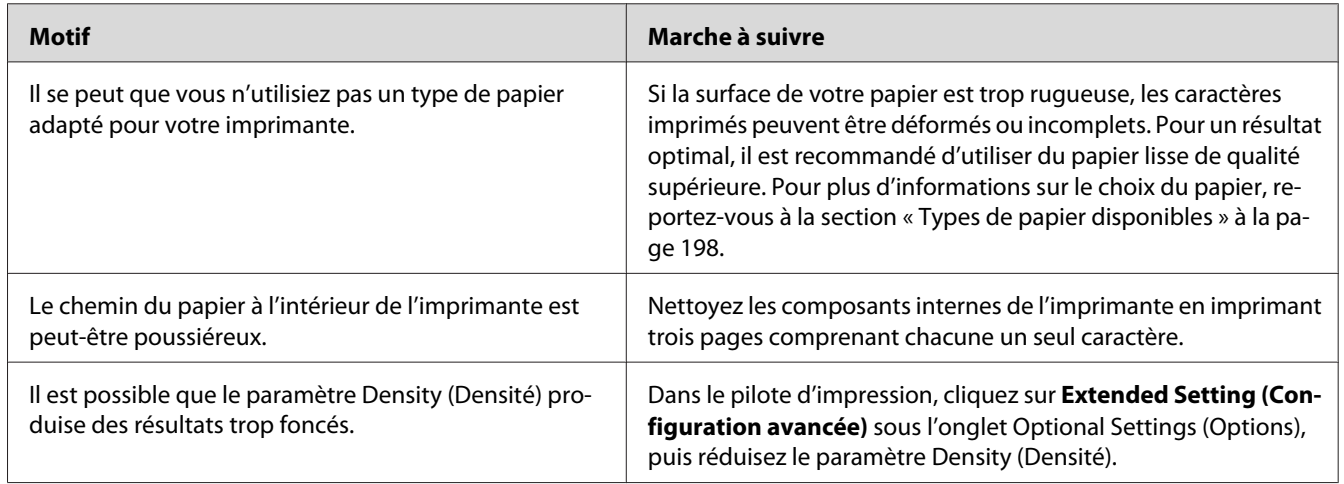

# **Des points blancs apparaissent sur le document imprimé.**

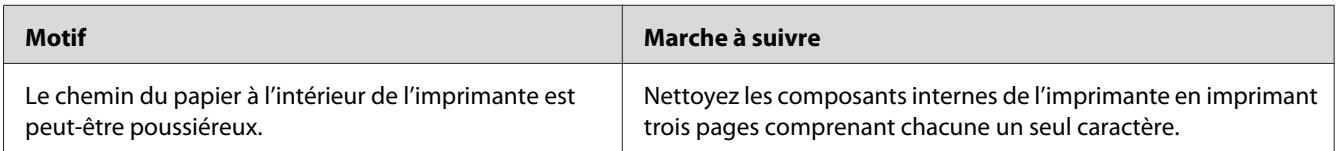

# **L'impression ou la teinte est d'une qualité inégale.**

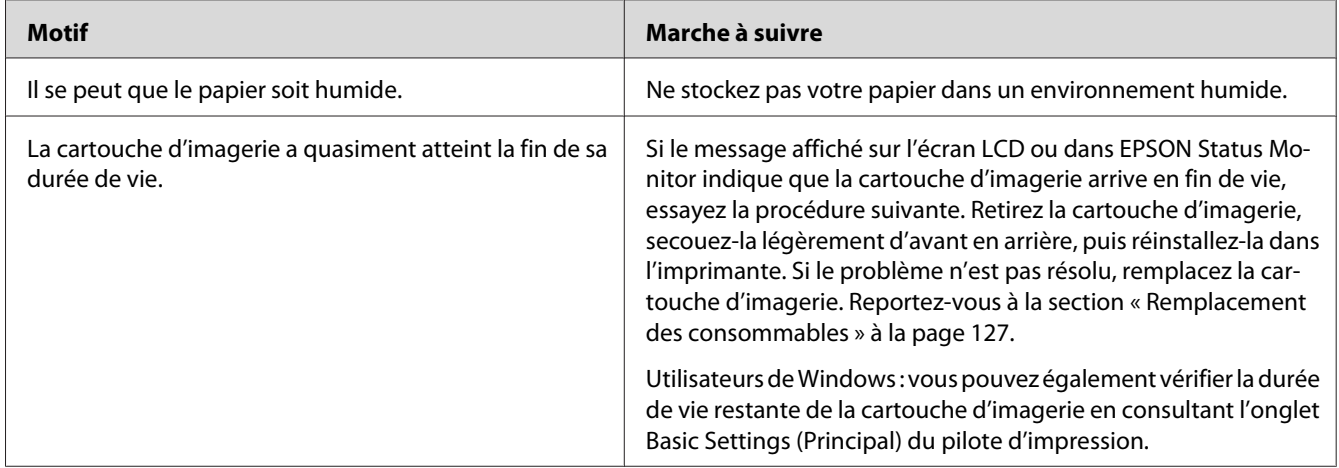

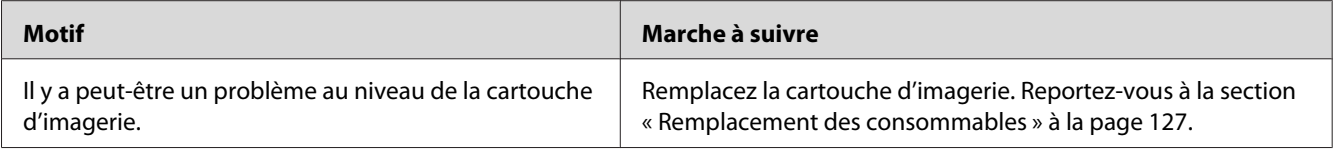

# **L'impression des images en demi-teinte est inégale.**

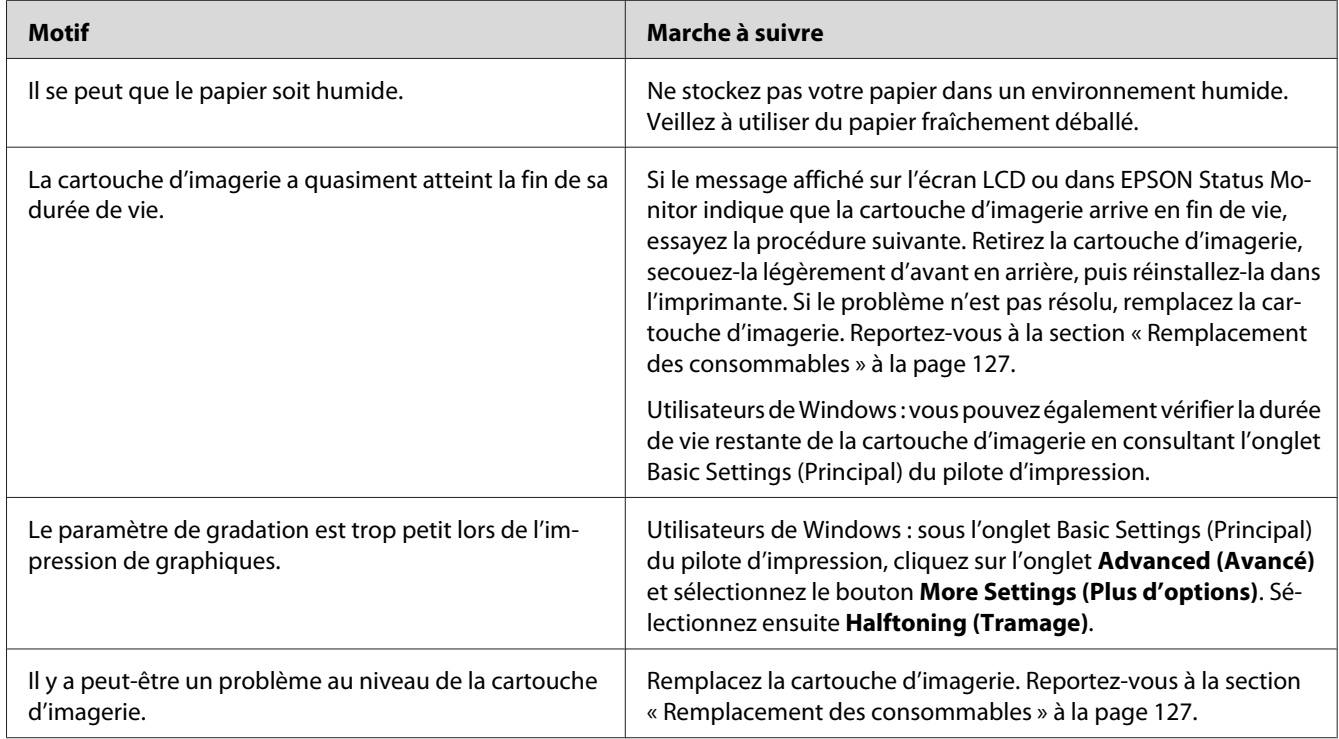

# **Taches de toner**

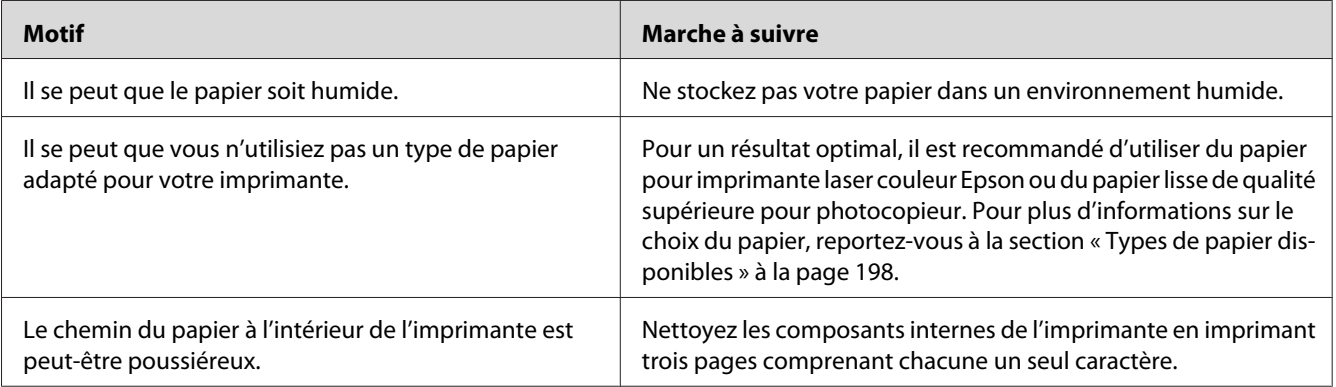

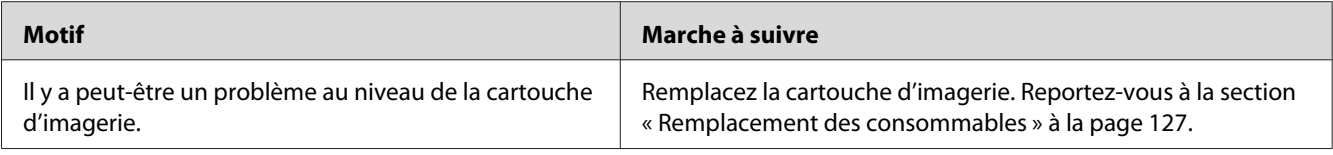

# **Des parties de l'image sont manquantes dans l'impression.**

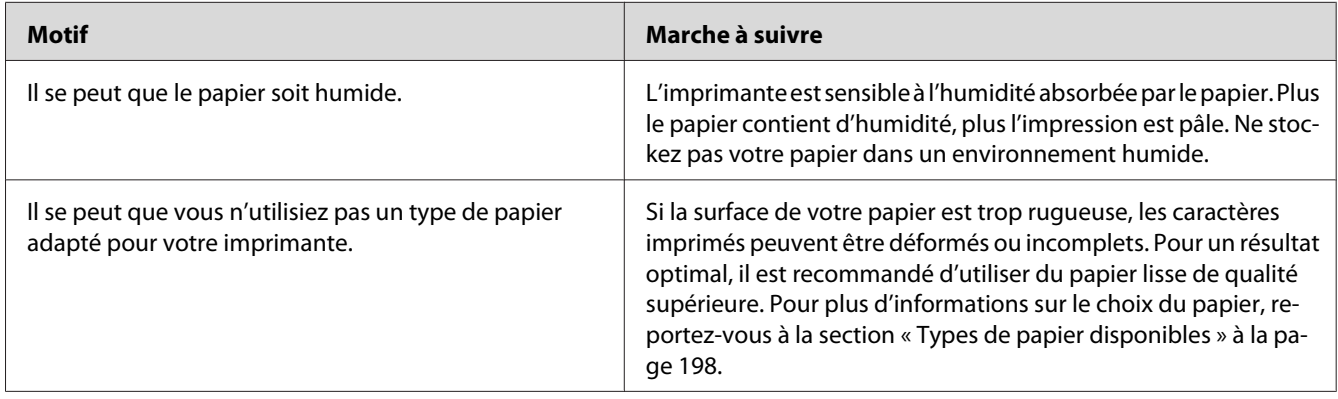

# **Les pages sorties de l'imprimante sont complètement vierges.**

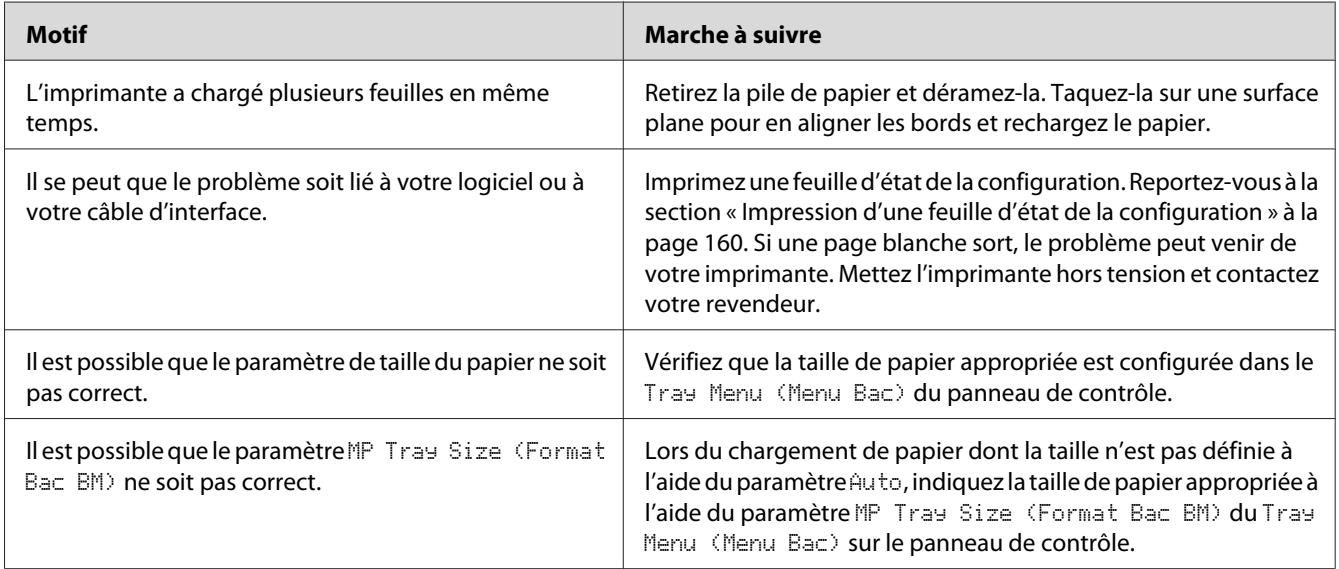

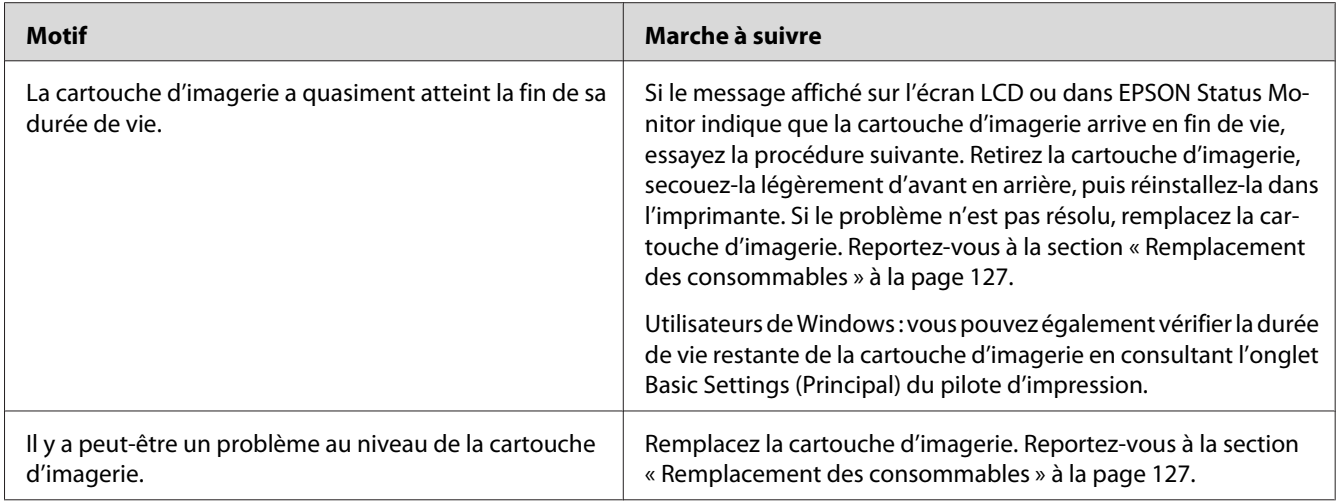

# **L'image imprimée est claire ou pâle.**

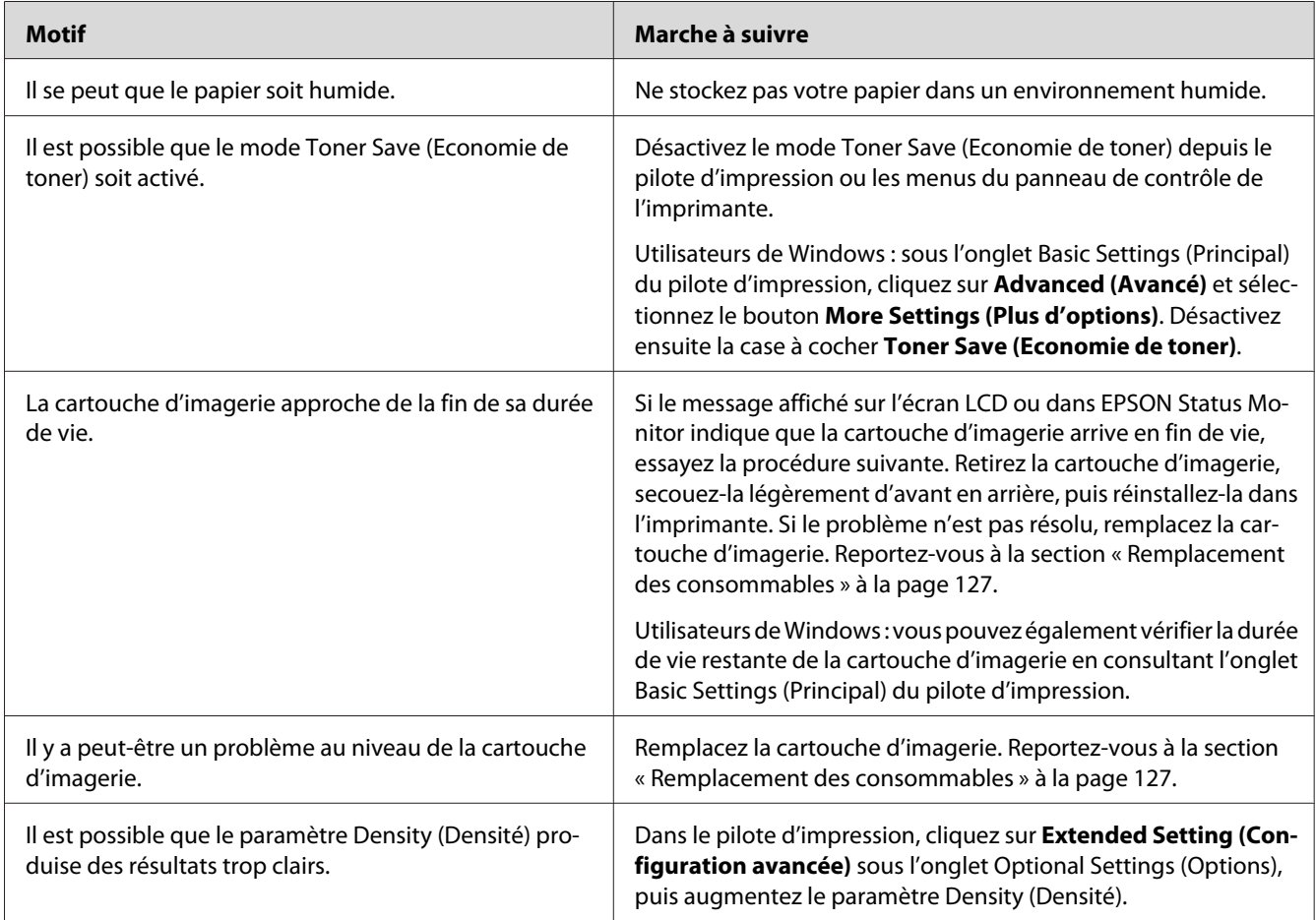

# **Le côté non imprimé de la page est sale.**

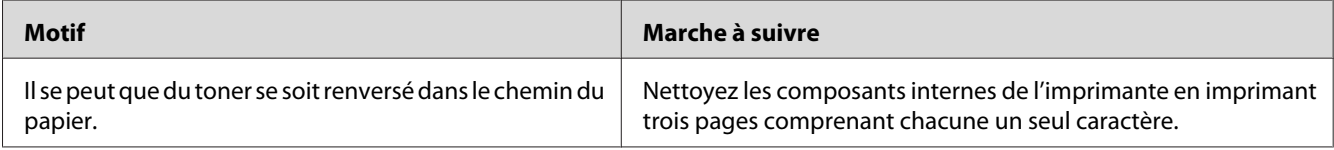

# **Moins bonne qualité d'impression**

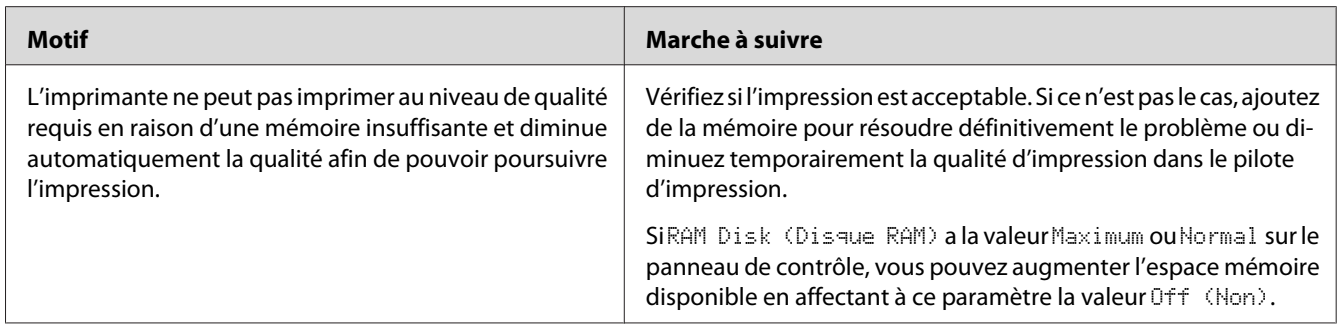

# **Problèmes de mémoire**

# **Mémoire insuffisante pour la tâche en cours**

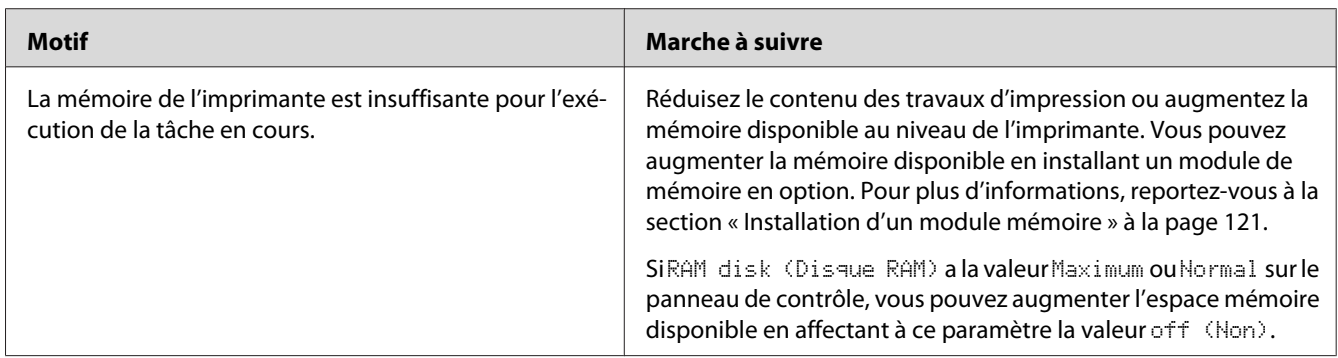

# **Mémoire insuffisante pour imprimer toutes les copies**

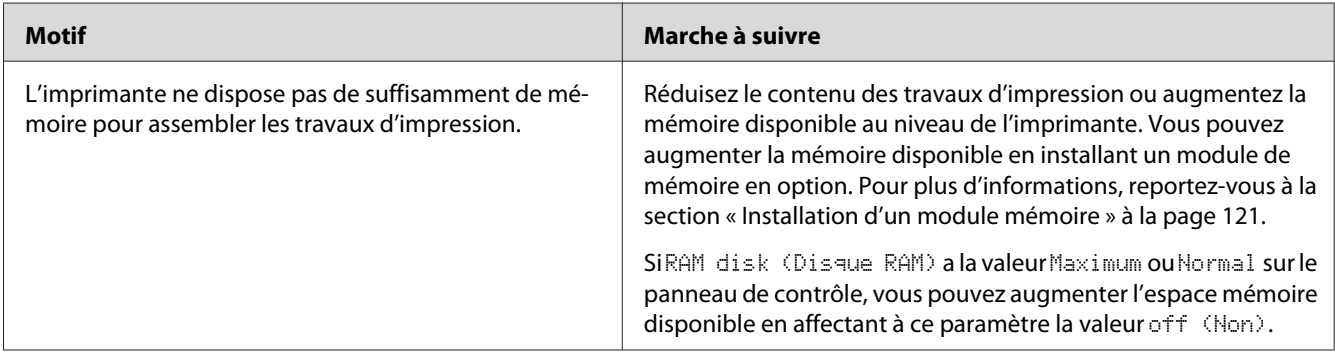

# **Problèmes liés à l'alimentation en papier**

# **L'entraînement du papier ne s'effectue pas correctement.**

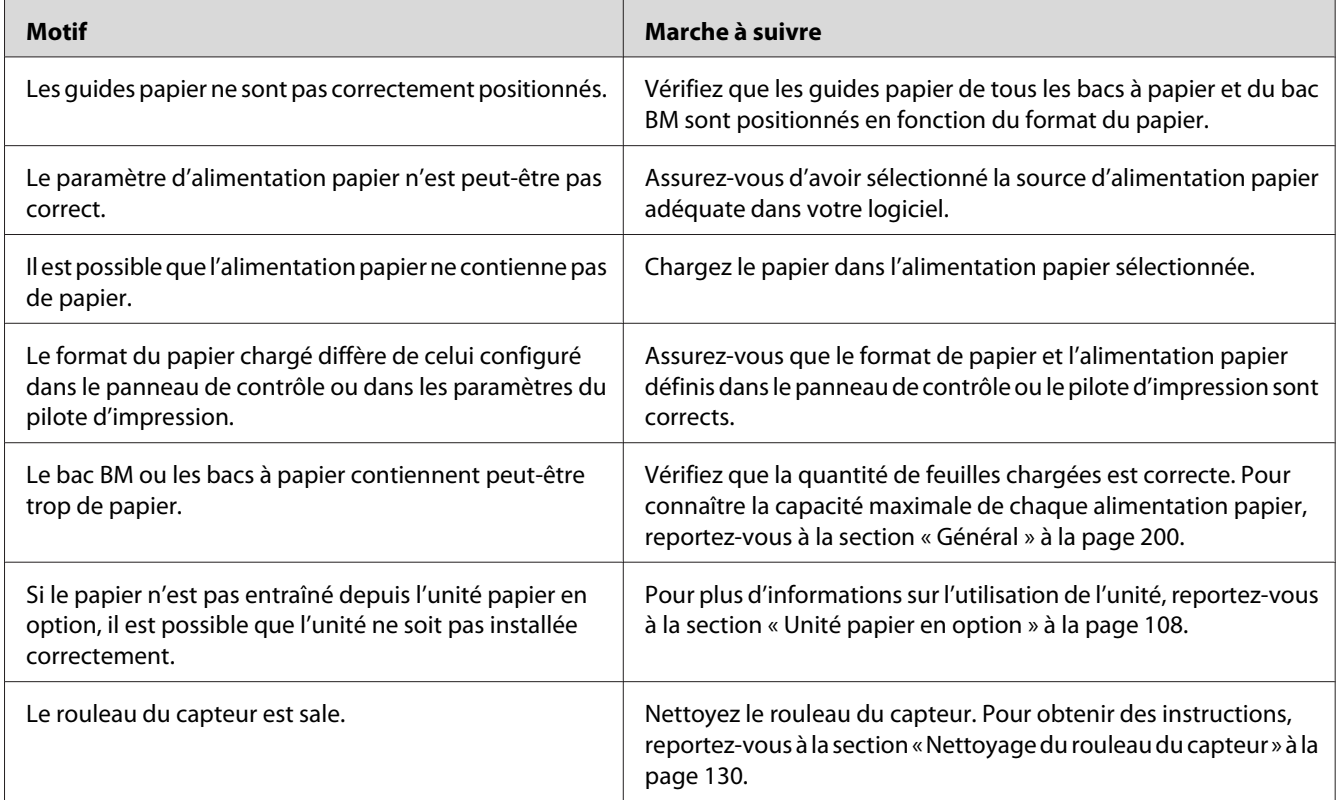

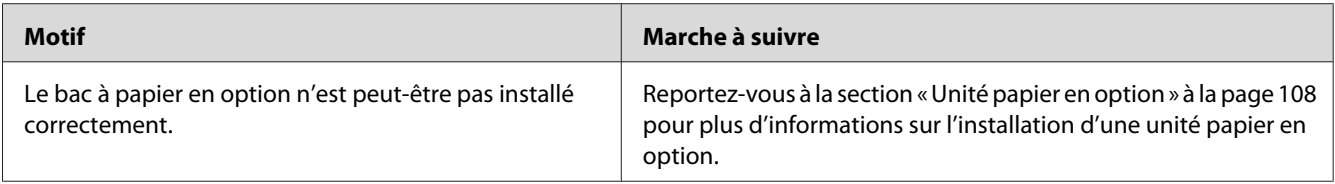

# **Problèmes lors de l'utilisation des options**

Imprimez une feuille d'état de la configuration pour vérifier que les options sont correctement installées. Pour plus d'informations, reportez-vous à la section [« Impression d'une feuille d'état de la](#page-159-0) [configuration » à la page 160.](#page-159-0)

# **Le message Invalid AUX I/F Card (Carte I/F AUX incorrecte) s'affiche sur l'écran LCD.**

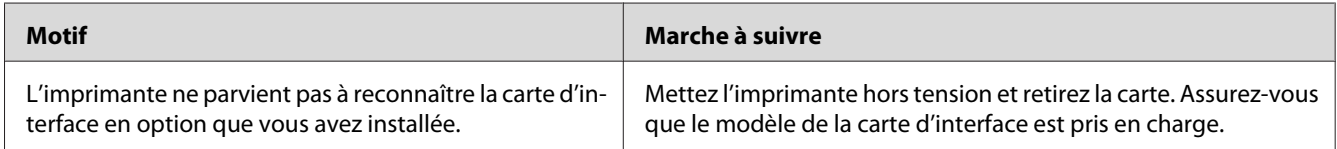

# **Le papier n'est pas entraîné depuis le bac optionnel.**

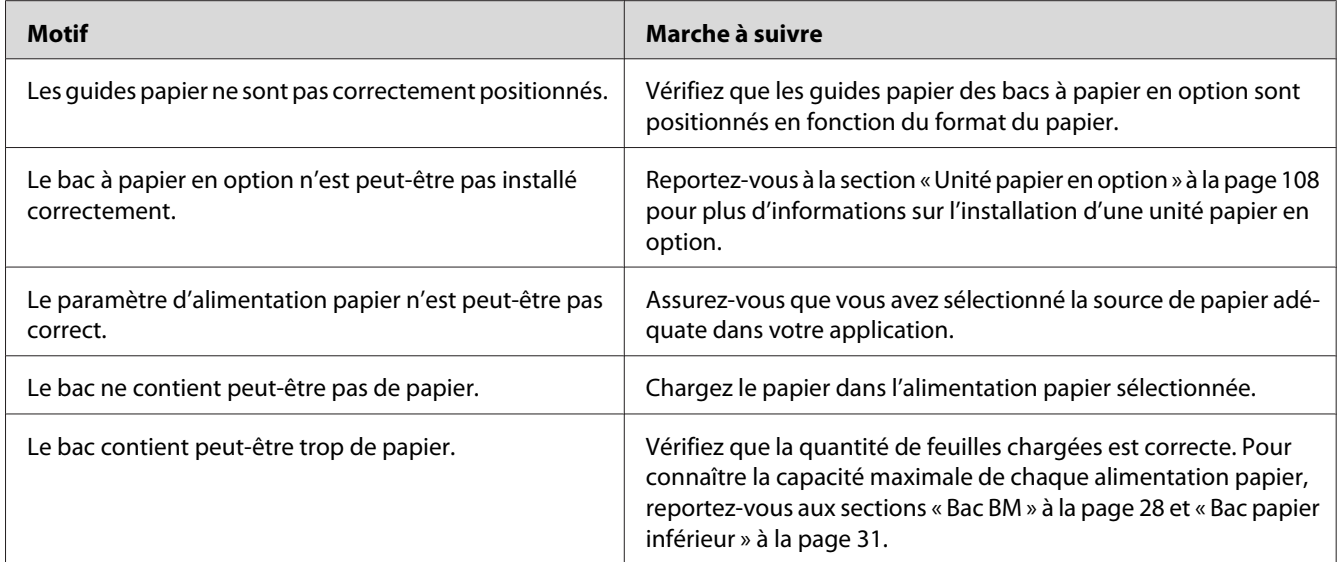

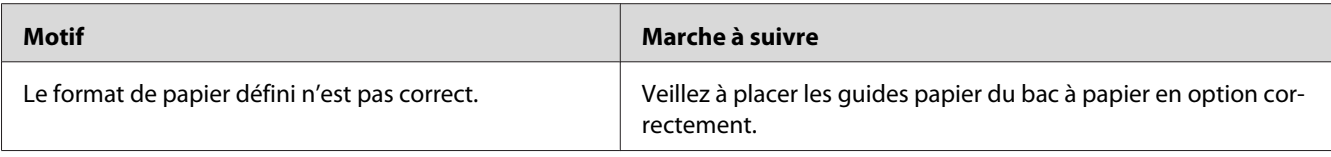

### **Impossible d'utiliser une option installée**

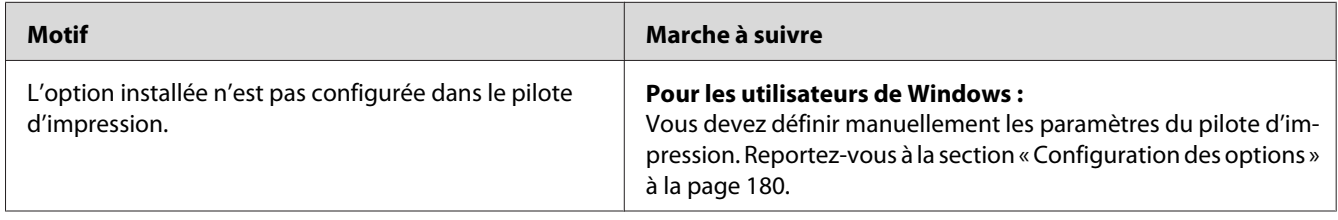

# **Le produit optionnel n'est pas disponible.**

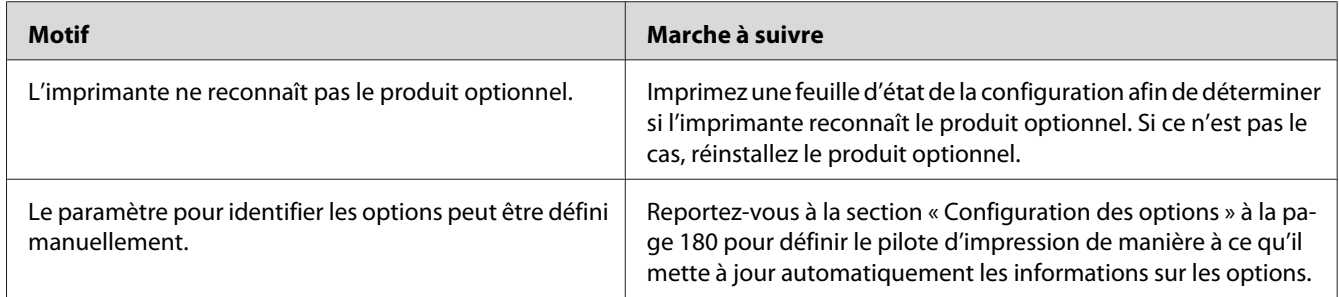

# **Correction des problèmes USB**

Si vous avez des difficultés à utiliser l'imprimante avec une connexion USB, vérifiez si le problème que vous rencontrez est répertorié ci-après et appliquez les actions recommandées.

### **Connexion USB**

Il arrive que les câbles ou connexions USB soient à l'origine de problèmes USB.

Pour obtenir de meilleurs résultats, vous devez connecter l'imprimante directement au port USB de l'ordinateur. Si vous devez utiliser plusieurs concentrateurs USB, nous vous recommandons de raccorder l'imprimante au concentrateur de premier niveau.

### **Système d'exploitation Windows**

Votre ordinateur doit disposer d'un système d'exploitation préinstallé pris en charge par cette imprimante ou d'un système d'exploitation Windows XP, Vista, Server 2003 ou Server 2008 mis à niveau vers un système d'exploitation pris en charge par cette imprimante. Vous ne pouvez pas installer ou exécuter un pilote d'impression USB sur un ordinateur qui n'est pas conforme à ces spécifications ou qui n'intègre pas un port USB.

Pour plus d'informations sur votre ordinateur, contactez votre revendeur.

### **Installation du logiciel d'impression**

Une installation incorrecte ou incomplète du logiciel peut engendrer des problèmes d'USB. Prenez note des indications ci-dessous et effectuez les vérifications recommandées pour garantir une installation adéquate.

### **Vérification de l'installation du logiciel d'impression**

Si vous utilisez Windows, vous devez vous conformer à la procédure du *Guide d'installation* fourni avec l'imprimante pour installer le logiciel d'impression. Dans le cas contraire, le pilote universel de Microsoft risque d'être installé à la place. Pour vérifier si le pilote universel a été installé, procédez comme suit :

- 1. Ouvrez le dossier **Printers (Imprimantes)**, puis cliquez avec le bouton droit de la souris sur l'icône de votre imprimante.
- 2. Cliquez sur **Printing Preferences (Options d'impression)** dans le menu contextuel affiché et cliquez ensuite avec le bouton droit de la souris sur n'importe quelle partie du pilote.

Si l'option **About (A propos de)** figure dans le menu contextuel, cliquez dessus. Si une boîte de message contenant le texte « Unidrv Printer Driver (Pilote d'impression Unidrv) » s'affiche, vous devez réinstaller le logiciel d'impression en suivant la procédure du *Guide d'installation*. Si l'option About (A propos de) ne s'affiche pas, cela signifie que le logiciel d'impression a été installé correctement.

#### *Remarque :*

*Sous Windows Vista, Vista x64, XP, XP x64, Server 2003 ou Server 2003 x64, si la boîte de dialogue d'installation de logiciels s'affiche au cours de la procédure d'installation, cliquez sur* **Continue Anyway (Continuer)***. Si vous cliquez sur* **STOP Installation (ARRETER l'installation)***, vous devrez de nouveau procéder à l'installation du logiciel d'impression.*

# **Messages d'état et d'erreur**

L'état et les messages d'erreur de l'imprimante s'affichent sur l'écran LCD. Pour plus d'informations, reportez-vous à la section [« Messages d'état et d'erreur » à la page 93](#page-92-0).

# **Annulation de l'impression**

Pour annuler un travail d'impression sur le panneau de contrôle de l'imprimante, reportez-vous à la section [« Annulation de l'impression » à la page 105.](#page-104-0)

Pour annuler un travail d'impression avant son envoi à partir de l'ordinateur, reportez-vous à la section [« Annulation d'un travail d'impression » à la page 43](#page-42-0).

# **Problèmes relatifs à l'impression en mode PostScript 3**

Cette section répertorie les problèmes que vous pouvez rencontrer lors de l'impression à l'aide du pilote PostScript. Les instructions procédurales se rapportent au pilote d'impression PostScript.

# **L'imprimante n'imprime pas correctement en mode PostScript.**

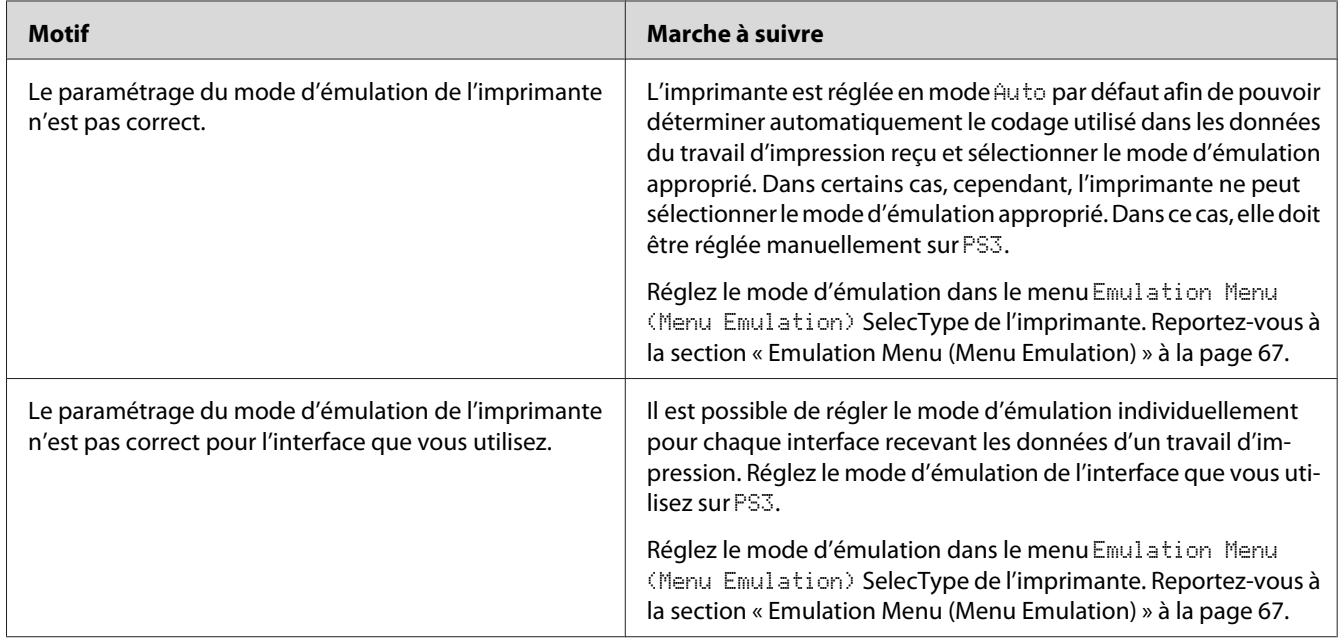

# **L'imprimante n'imprime pas.**

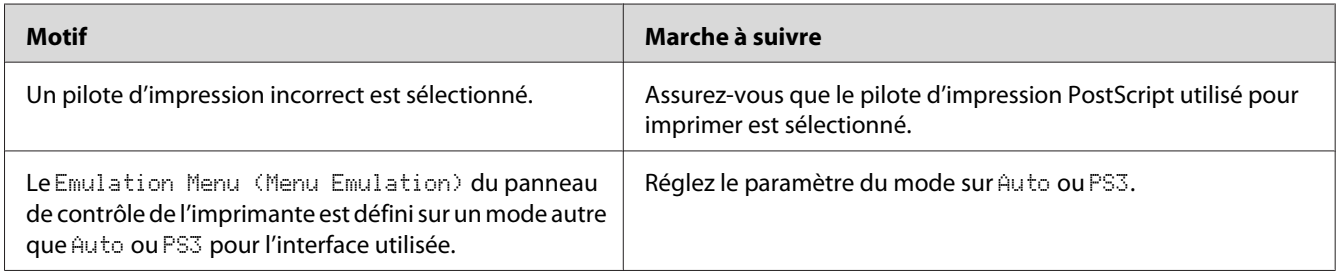

# **L'imprimante ou son pilote ne s'affiche pas dans les utilitaires de la configuration de l'imprimante (Macintosh uniquement)**

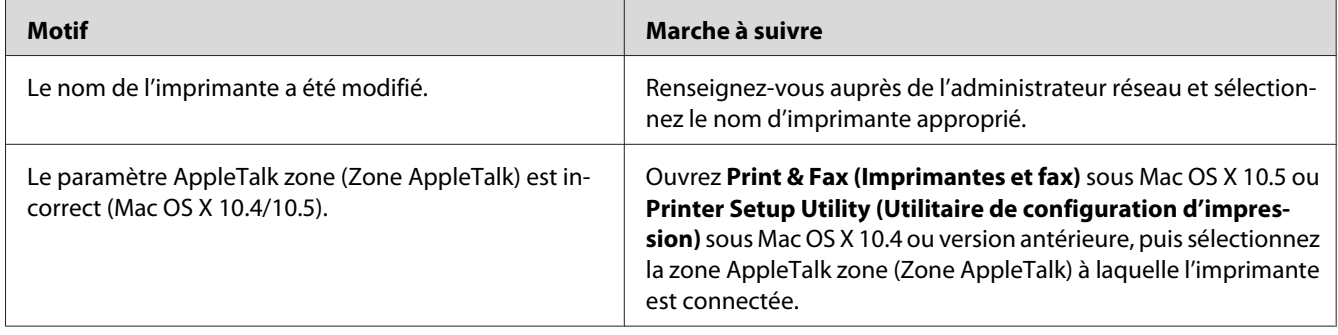

# **La police imprimée est différente de celle qui est affichée.**

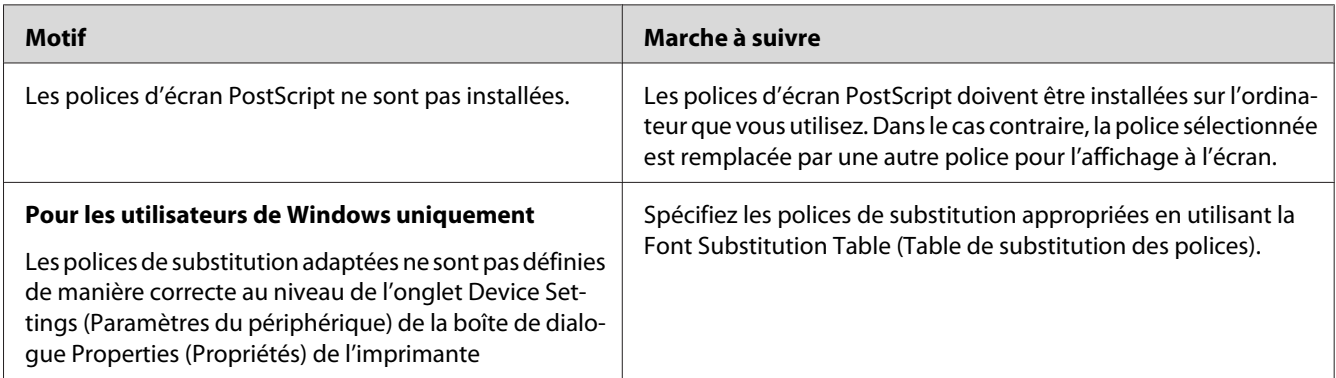

## **Impossible d'installer les polices d'imprimante**

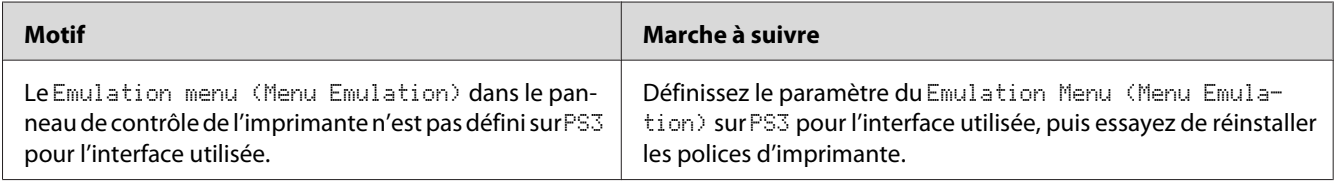

# **Le bord des textes et/ou des images est crénelé.**

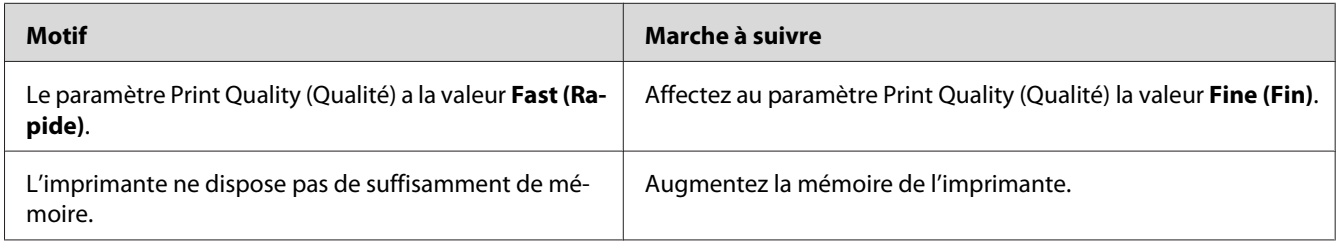

# **L'imprimante n'imprime pas normalement via l'interface USB.**

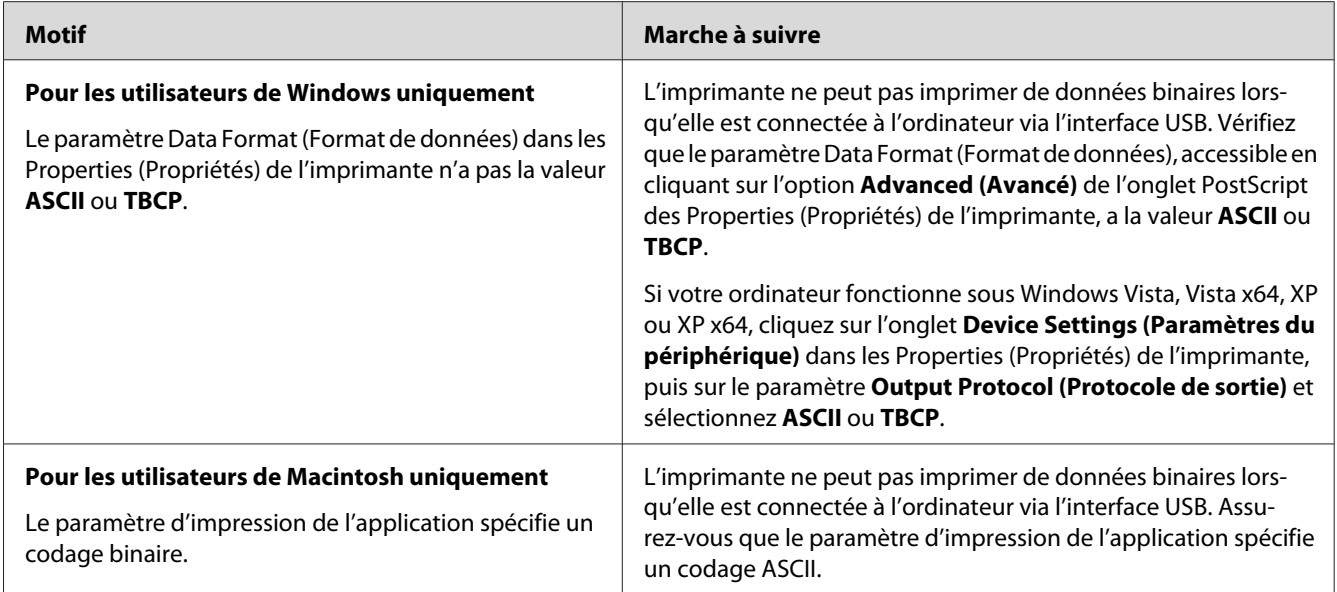

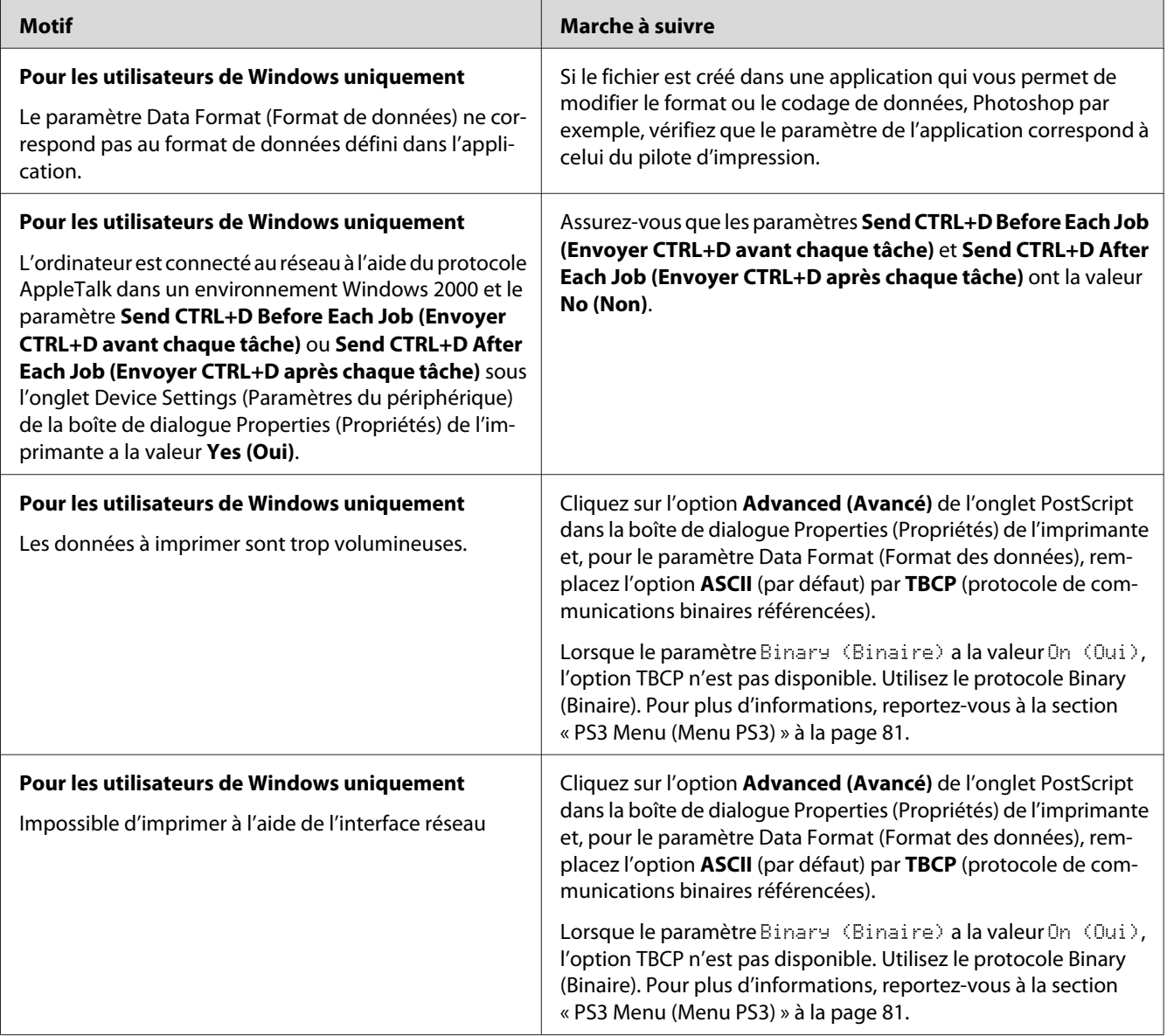

# **L'imprimante n'imprime pas normalement via l'interface USB.**

# **Erreur de type inconnu (Macintosh uniquement)**

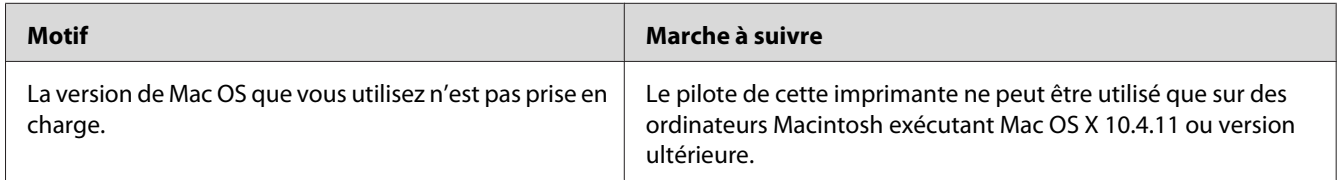

### Chapitre 8

# **A propos du logiciel d'impression**

# **Utilisation du logiciel d'impression pour Windows**

### **Utilisation du pilote d'impression**

Le pilote d'impression est un logiciel qui vous permet de régler les paramètres de l'imprimante de manière à obtenir des résultats optimaux.

### *Remarque :*

*L'aide en ligne du gestionnaire d'impression fournit des informations détaillées sur les paramètres de l'imprimante.*

### *Remarque destinée aux utilisateurs de Windows Vista :*

*N'appuyez pas sur la touche d'alimentation et n'activez pas manuellement le mode de veille de l'ordinateur lors de l'impression.*

### **Accès au pilote d'impression**

Vous pouvez accéder au pilote d'impression à partir de n'importe quel programme ou à partir de votre système d'exploitation Macintosh.

Les paramètres d'impression définis à partir des applications Windows annulent les paramètres définis à partir du système d'exploitation.

### A partir de l'application

Cliquez sur **Print (Imprimer)**, **Print Setup (Configuration de l'impression)** ou **Page Setup (Format d'impression)** dans le menu File (Fichier). Si nécessaire, cliquez sur **Setup (Configuration)**, sur **Options**, sur **Properties (Propriétés)** ou sur plusieurs de ces boutons.

### Utilisateurs de Windows 7

Cliquez sur le bouton Start (Démarrer), sélectionnez **Devices and Printers (Périphériques et imprimantes)**. Ensuite, cliquez avec le bouton droit de la souris sur l'imprimante, puis sur **Printing preferences (Options d'impression)**.

### <span id="page-179-0"></span>Utilisateurs de Windows Vista ou Server 2008

Cliquez sur **Start (Démarrer)**, sur **Control Panel (Panneau de configuration)**, puis double-cliquez sur **Printers (Imprimantes)**. Cliquez avec le bouton droit de la souris sur l'icône de l'imprimante, puis cliquez sur **Printing Preferences (Options d'impression)**.

### Utilisateurs de Windows XP ou Server 2003

Cliquez sur **Start (Démarrer)**, puis sur **Printers and Faxes (Imprimantes et télécopieurs)**. Cliquez avec le bouton droit de la souris sur l'icône de l'imprimante, puis cliquez sur **Printing Preferences (Options d'impression)**.

### **Impression d'une feuille d'état de la configuration**

Si vous souhaitez vérifier l'état de l'imprimante, imprimez une feuille d'état à partir du pilote d'impression.

### *Remarque :*

*Imprimez la feuille d'état de la configuration sur du papier au format A4 (paysage).*

- 1. Accédez au pilote d'impression.
- 2. Cliquez sur l'onglet **Optional Settings (Options)**, puis cliquez sur **Configuration** dans Print Status Sheets (Imprimer des feuilles d'état).

### **Configuration avancée**

La boîte de dialogue Extended Settings (Configuration avancée) vous permet de définir de nombreux paramètres. Pour ouvrir la boîte de dialogue, cliquez sur **Extended Settings (Configuration avancée)** sous l'onglet Optional Settings (Options).

### **Configuration des options**

Le pilote d'impression peut automatiquement mettre à jour les informations des options installées si l'option **Update the Printer Option Info Automatically (Configuration automatique des options de l'imprimante)** est sélectionnée.

- 1. Accédez au pilote d'impression.
- 2. Cliquez sur l'onglet **Optional Settings (Options)**, puis sélectionnez **Update the Printer Option Info Automatically (Configuration automatique des options de l'imprimante)**.
### <span id="page-180-0"></span>**Affichage des informations relatives aux consommables**

La durée de vie restante des consommables est affichée sous l'onglet Basic Settings (Principal).

### *Remarque :*

- ❏ *Cette fonction n'est disponible que lorsque l'utilitaire EPSON Status Monitor est installé.*
- ❏ *Il est possible que ces informations ne correspondent pas à celles affichées sous EPSON Status Monitor. Utilisez EPSON Status Monitor pour obtenir des informations plus détaillées au sujet des consommables.*
- ❏ *Si les consommables utilisés ne sont pas des consommables d'origine, l'indicateur de niveau et l'icône d'alerte affichant la durée de vie restante ne sont pas affichés.*

### **Commande des consommables et des pièces d'entretien**

Cliquez sur le bouton **Order Online (Commander en ligne)** sous l'onglet Basic Settings (Principal). Pour plus d'informations, reportez-vous à la section [« Order Online \(Commander en ligne\) » à la](#page-187-0) [page 188](#page-187-0).

#### *Remarque :*

*Cette fonction n'est disponible que lorsque l'utilitaire EPSON Status Monitor est installé.*

# **Utilisation de l'utilitaire EPSON Status Monitor**

EPSON Status Monitor est un utilitaire qui contrôle votre imprimante et fournit des informations sur son état.

### **Installation de l'utilitaire EPSON Status Monitor**

- 1. Assurez-vous que l'imprimante est hors tension et que Windows est en cours d'exécution sur votre ordinateur.
- 2. Insérez le Software Disc dans le lecteur de CD/DVD.

#### *Remarque :*

*Si l'écran Epson Install Navi ne s'affiche pas automatiquement, cliquez sur Augustit (Démarrer), sur* **Computer (Ordinateur)** *(pour Windows 7, Vista ou Server 2008) ou sur l'icône* **My Computer (Poste de travail)** *du bureau (Windows XP ou Server 2003). Cliquez avec le bouton droit de la souris sur l'icône CD-ROM, cliquez sur* **Open (Ouvrir)** *dans le menu qui s'affiche, puis double-cliquez sur* **Epsetup.exe***.*

- **Install Nav** Epson AcuLaser # 1999 **Easy Install**<br>Guided full installation and se See the PDF/HTML ma<br>See the PDF/HTML ma<br>location where you can ው Ext. Back Next
- <span id="page-181-0"></span>3. Cliquez sur **Software List (Liste des logiciels)**.

#### *Remarque :*

- ❏ *Reportez-vous au Guide réseau pour obtenir des informations sur l'installation de l'utilitaire EPSON Status Monitor dans un réseau.*
- ❏ *Si vous souhaitez utiliser l'imprimante via le serveur d'impression, vous devez installer l'utilitaire EPSON Status Monitor à partir du Software Disc en vous connectant à chaque client en tant qu'utilisateur disposant de droits d'administrateur.*
- 4. Sélectionnez **Epson Status Monitor**, puis cliquez sur le bouton **Next (Suivant)**.
- 5. Lisez les termes du contrat de licence et cliquez sur **Accept (Accepter)**.
- 6. Une fois l'installation terminée, cliquez sur **Cancel (Annuler)**.

#### **Accès à l'utilitaire EPSON Status Monitor**

Cliquez sur l'icône EPSON Status Monitor dans la barre des tâches et sélectionnez le nom et le menu de l'imprimante auxquels vous souhaitez accéder.

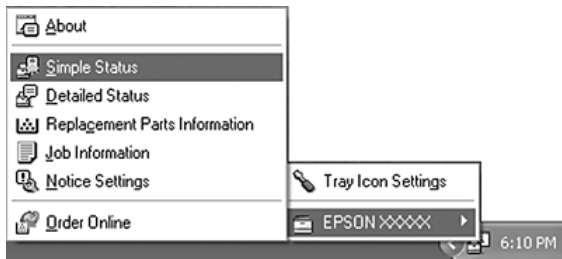

### *Remarque :*

- ❏ *Vous pouvez également accéder à l'utilitaire EPSON Status Monitor en cliquant sur le bouton* **Simple Status (État simple)** *sous l'onglet Optional Settings (Options) du pilote d'impression.*
- ❏ *La boîte de dialogue Order Online (Commander en ligne) apparaît également lorsque vous cliquez sur le bouton* **Order Online (Commander en ligne)** *sous l'onglet Basic Settings (Principal) du pilote d'impression.*

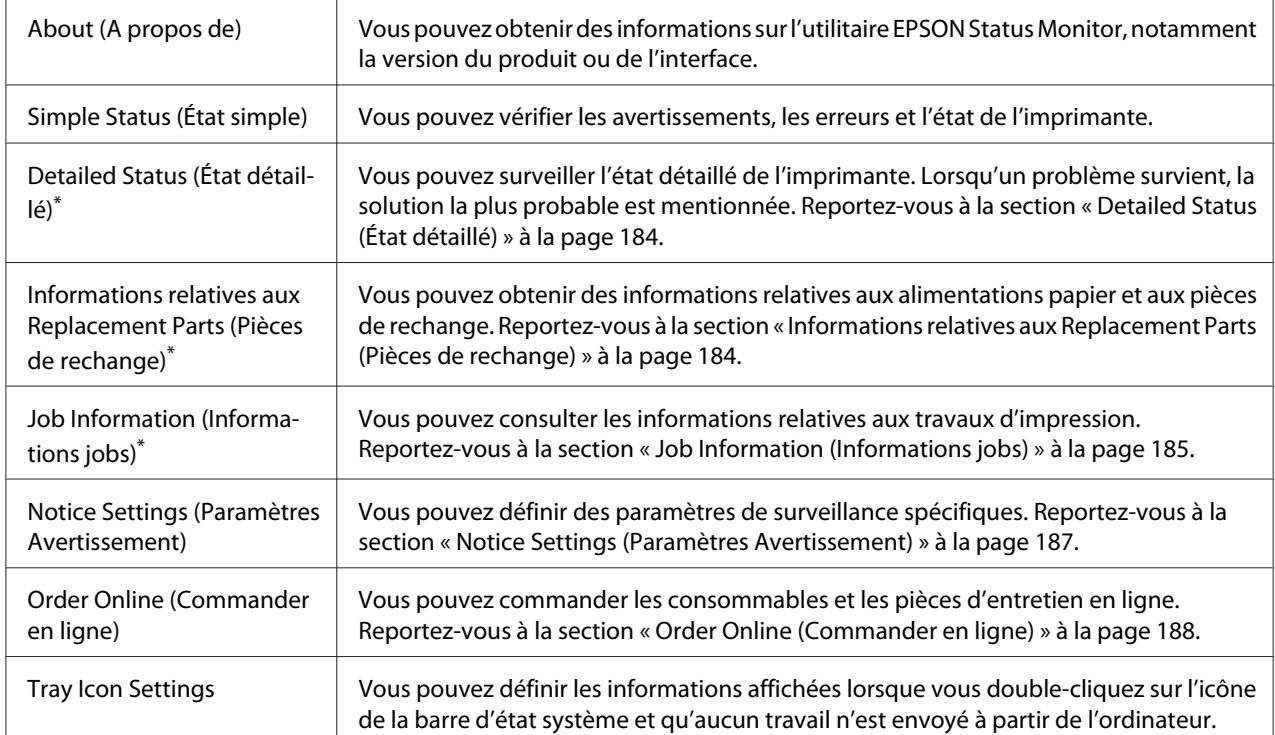

\* Vous pouvez également accéder aux menus en cliquant sur l'onglet adapté de chaque fenêtre d'information.

#### *Remarque pour les utilisateurs de Windows XP :*

*L'utilitaire EPSON Status Monitor n'est pas disponible en cas d'impression à partir d'une connexion Bureau à distance.*

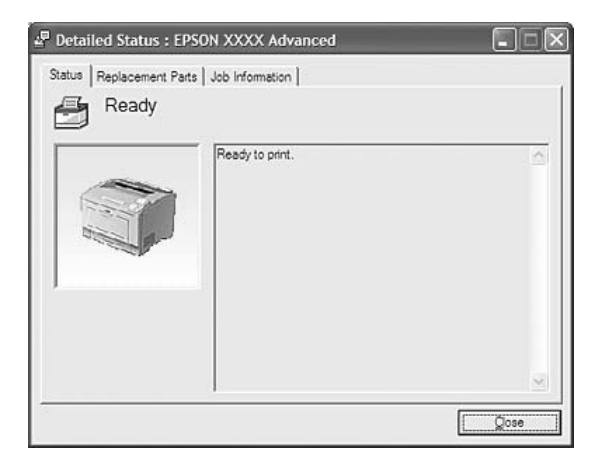

## <span id="page-183-0"></span>**Detailed Status (État détaillé)**

### **Informations relatives aux Replacement Parts (Pièces de rechange)**

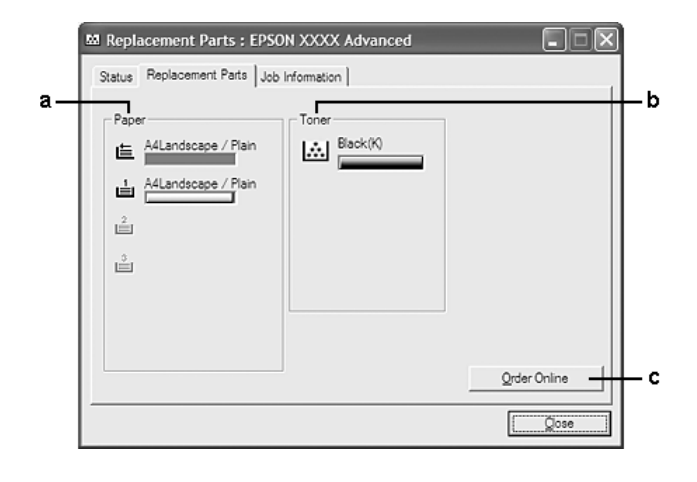

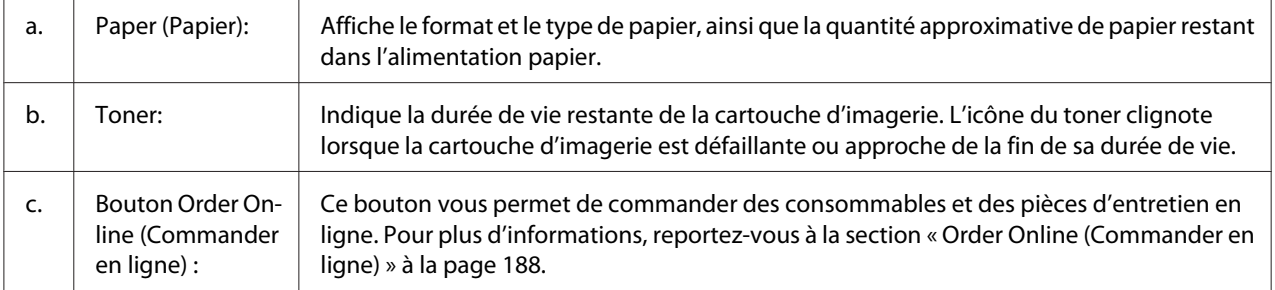

#### *Remarque :*

*La durée de vie restante des pièces de rechange n'est affichée que lors de l'utilisation de pièces d'origine Epson.*

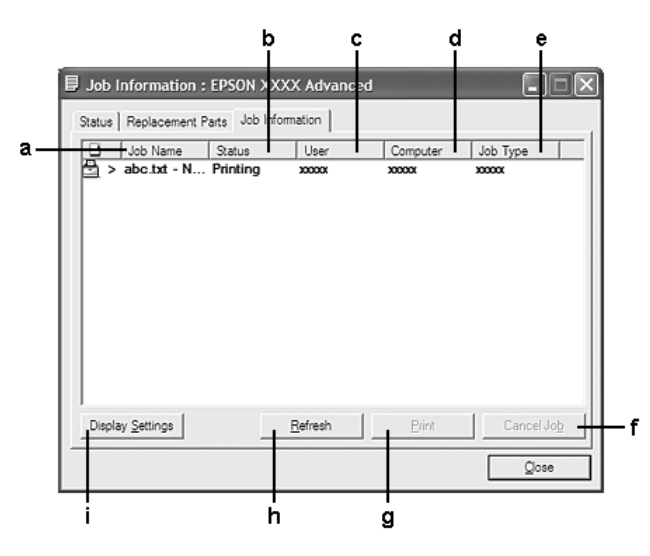

## <span id="page-184-0"></span>**Job Information (Informations jobs)**

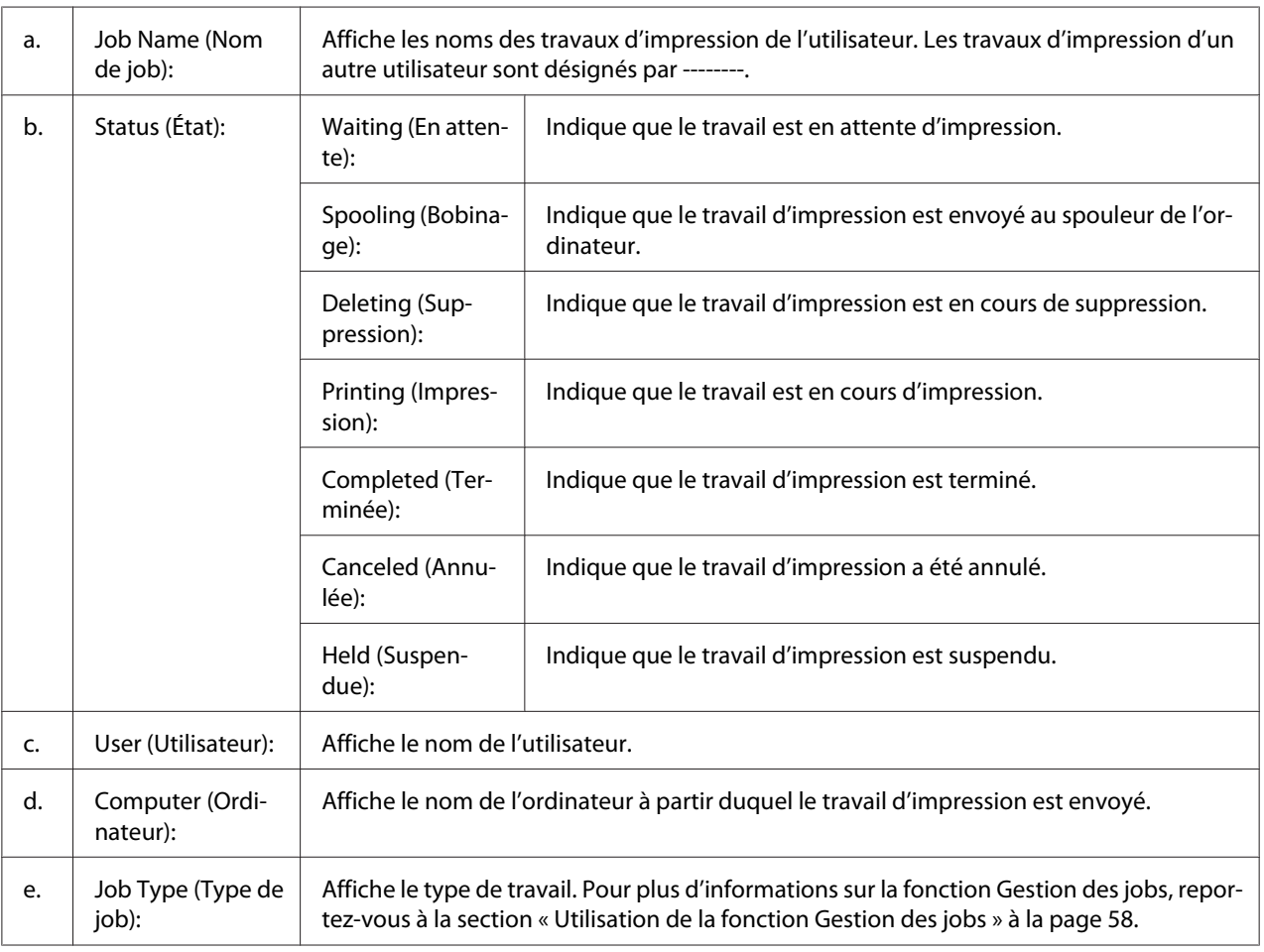

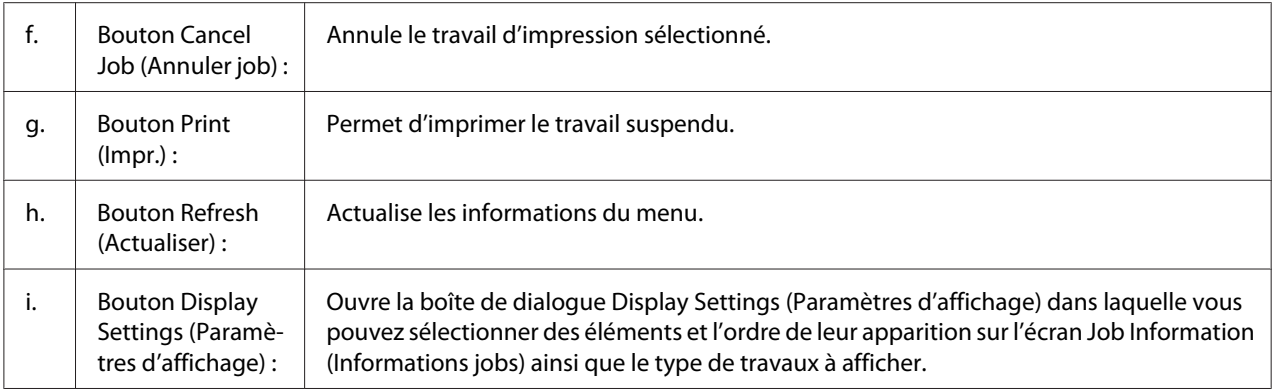

#### *Remarque pour les utilisateurs de Windows XP :*

*Les connexions LPR de Windows XP partagées et les connexions TCP/IP standard de Windows XP partagées avec les clients Windows ne prennent pas en charge la fonction Job Management (Gestion des travaux).*

L'onglet **Job Information (Informations jobs)** est disponible avec les connexions suivantes :

#### **Environnements serveurs et clients :**

- ❏ Lors de l'utilisation d'une connexion LPR Windows Server 2008, Server 2008 x64, Server 2003 ou Server 2003 x64 avec des clients Windows Vista, Vista x64, XP ou XP x64.
- ❏ Lors de l'utilisation d'une connexion TCP/IP standard Windows Vista, Vista x64, Server 2008, Server 2008 x64, Server 2003 ou Server 2003 x64 avec Windows Vista, Vista x64, XP ou XP x64.
- ❏ Lors de l'utilisation d'une connexion TCP/IP EpsonNet Print Windows Vista, Vista x64, Server 2008, Server 2008 x64, Server 2003 ou Server 2003 x64 avec des clients Windows Vista, Vista x64, XP ou XP x64.

#### **Environnements clients uniquement :**

- ❏ Lors de l'utilisation d'une connexion LPR (sous Windows 7, Vista, Vista x64, XP ou XP x64).
- ❏ Lors de l'utilisation d'une connexion TCP/IP standard (sous Windows 7, Vista, Vista x64, XP ou XP x64).
- ❏ Lors de l'utilisation d'une connexion TCP/IP EpsonNet Print (sous Windows 7, Vista, Vista x64, XP ou XP x64).

#### *Remarque :*

*Vous ne pouvez pas utiliser cette fonction dans les cas suivants :*

❏ *si vous utilisez une carte d'interface Ethernet optionnelle qui ne prend pas en charge cette fonction,*

<span id="page-186-0"></span>❏ *si le compte utilisateur permettant de se connecter à un client est différent de celui utilisé pour se connecter au serveur.*

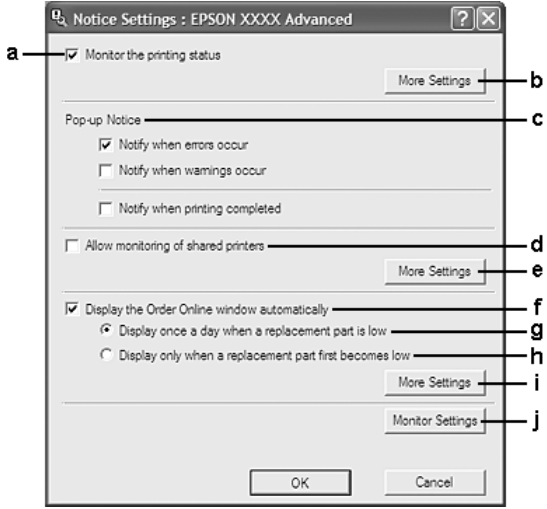

### **Notice Settings (Paramètres Avertissement)**

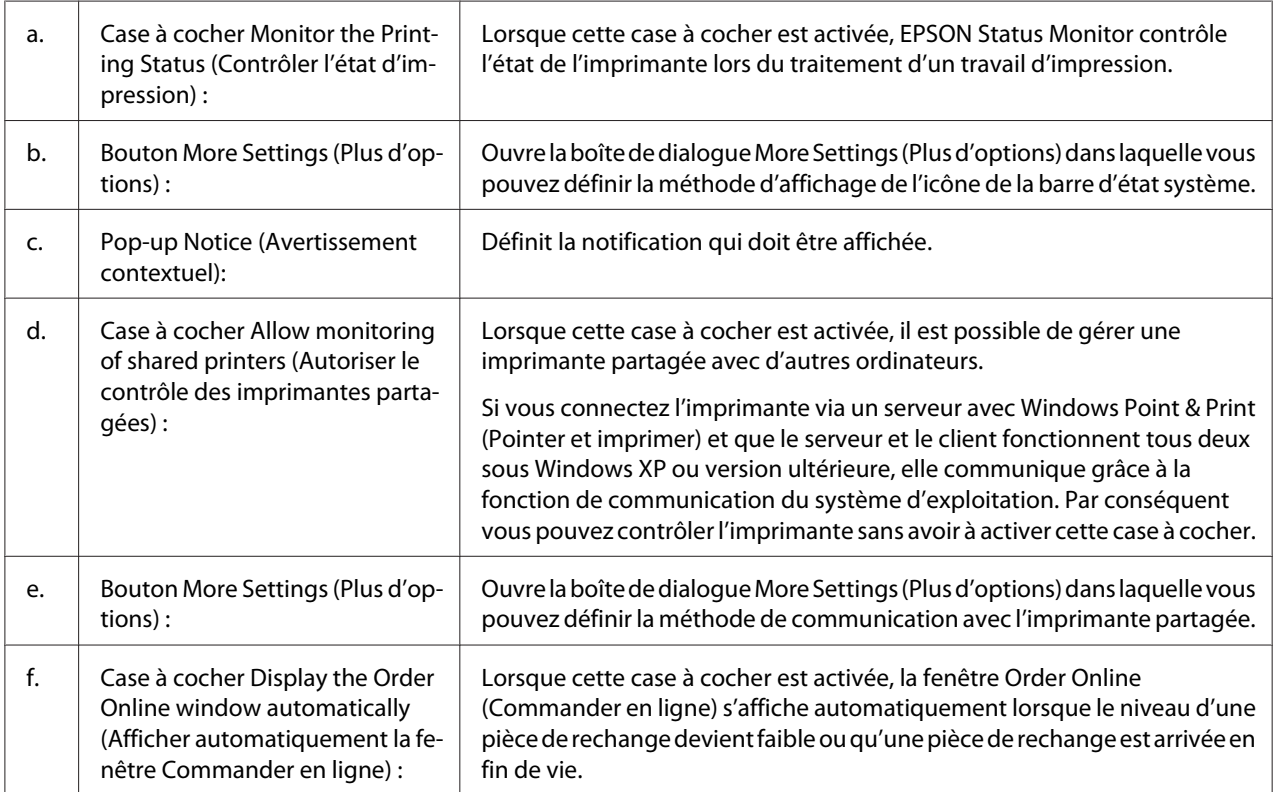

<span id="page-187-0"></span>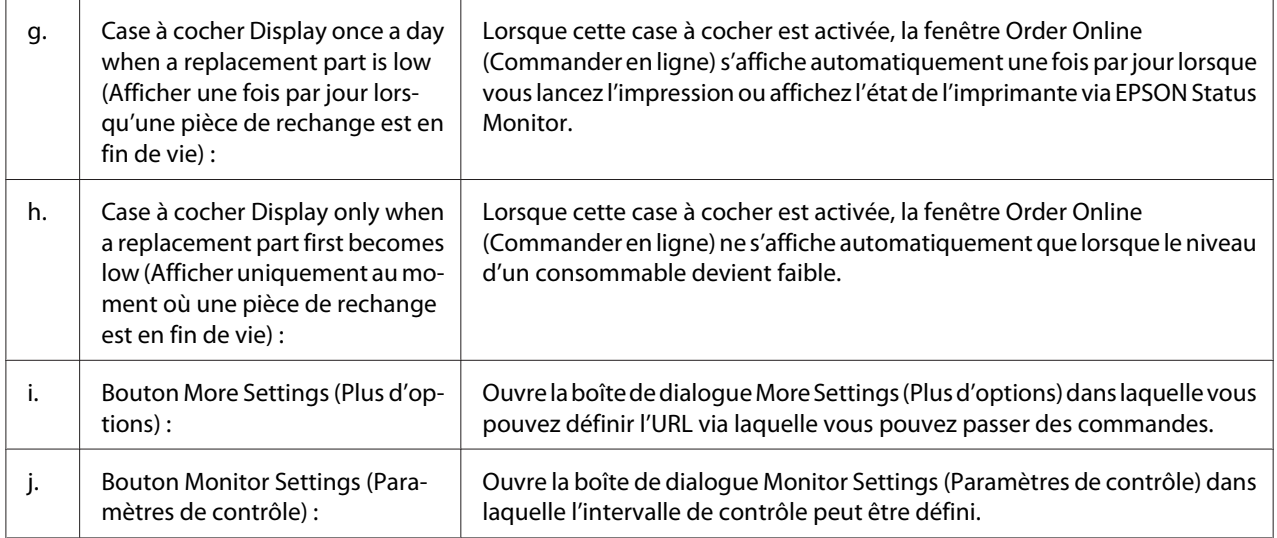

### *Remarque destinée aux utilisateurs de Windows 7 ou Vista :*

### *Lorsque la case à cocher* **Allow monitoring of shared printers (Autoriser le contrôle des**

**imprimantes partagées)** *est activée, la boîte de dialogue User Account Control (Contrôle de compte d'utilisateur) s'affiche. Cliquez ensuite sur* **Continue (Continuer)** *pour définir les paramètres.*

#### *Remarque :*

*Lorsque vous partagez une imprimante, assurez-vous que l'utilitaire EPSON Status Monitor est configuré de façon à permettre le contrôle de l'imprimante à partir du serveur d'impression.*

### **Order Online (Commander en ligne)**

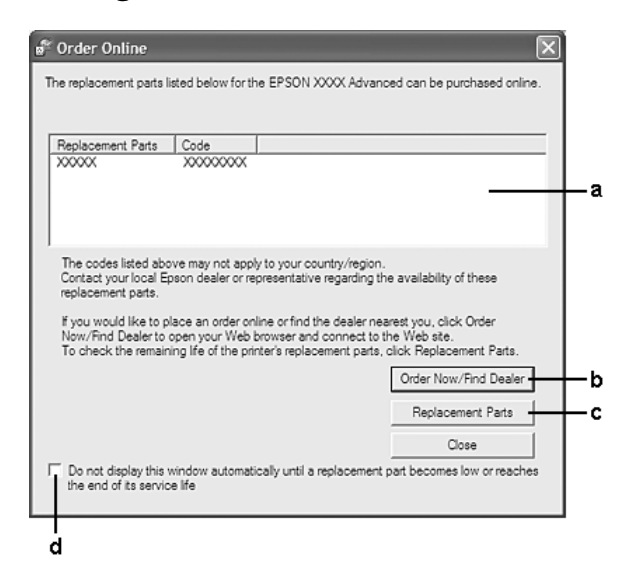

<span id="page-188-0"></span>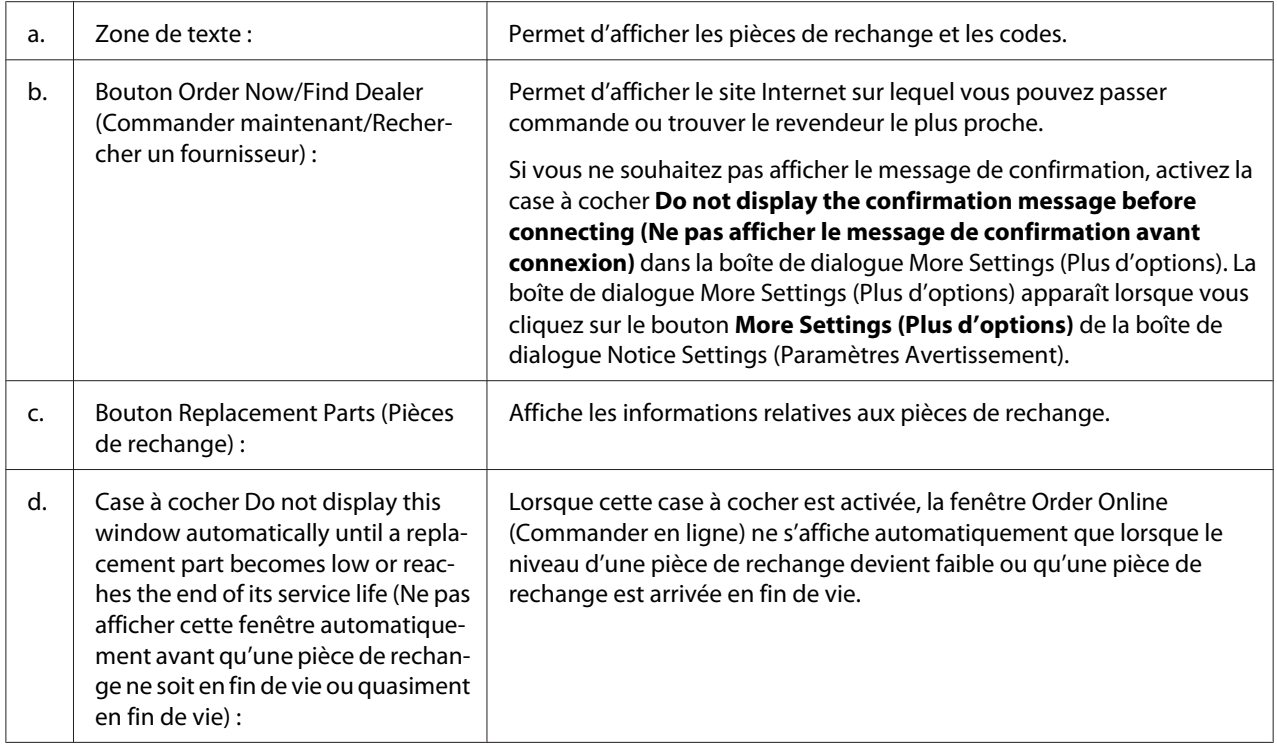

# **Désinstallation du logiciel d'impression**

Pour désinstaller le logiciel d'impression, fermez d'abord toutes les applications, puis désinstallez le logiciel d'impression à partir du menu suivant dans le Control Panel (Panneau de configuration).

- ❏ **Program and Features (Programmes et fonctionnalités)** (Windows 7, Vista, Server 2008)
- ❏ **Change or Remove Programs (Modifier ou supprimer des programmes)** (Windows XP ou Server 2003)

Sélectionnez le logiciel d'impression que vous voulez désinstaller, puis cliquez sur l'élément ci-dessous.

- ❏ **Uninstall/Change (Désinstaller/Modifier)** (Windows 7, Vista, Server 2008)
- ❏ **Change/Remove (Modifier/Supprimer)** (Windows XP, Server 2003)

### *Remarque :*

*Vous pouvez désinstaller EPSON Network Utility en sélectionnant EPSON Status Monitor dans le menu. Si vous contrôlez plusieurs imprimantes sur le réseau à l'aide de l'utilitaire EPSON Status Monitor et que vous désinstallez EPSON Network Utility, vous ne pouvez pas afficher l'état des autres imprimantes depuis EPSON Status Monitor.*

# <span id="page-189-0"></span>**Utilisation du pilote d'impression PostScript**

# **Configuration requise**

### **Configuration matérielle requise de l'imprimante**

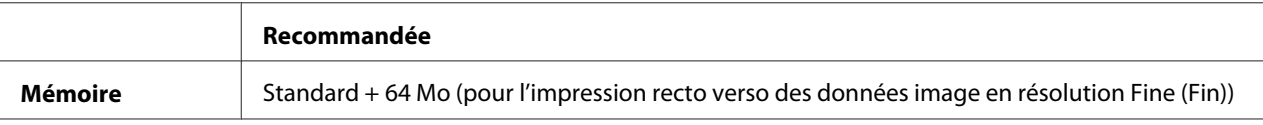

#### *Remarque :*

*Si la quantité de mémoire actuellement installée ne permet pas de répondre à vos besoins en matière d'impression, équipez l'imprimante de modules de mémoire optionnels.*

### **Configuration système requise de l'ordinateur**

#### **Windows**

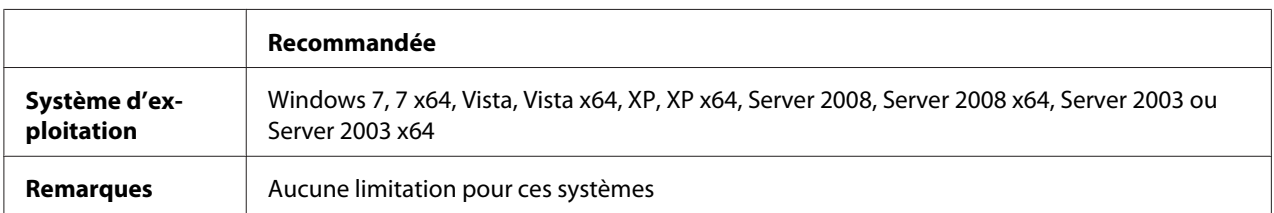

### Mac OS X

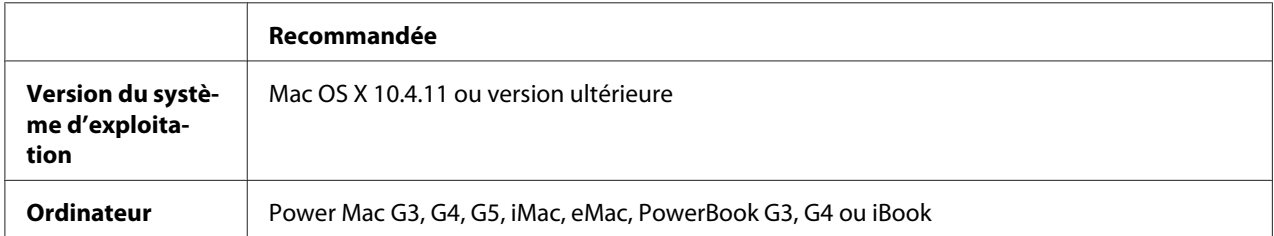

#### *Remarque :*

*Si vous souhaitez utiliser des données binaires, Epson vous recommande de connecter l'imprimante au réseau à l'aide du protocole AppleTalk. Si vous utilisez un protocole autre que le protocole AppleTalk dans le cadre de la connexion réseau, vous devez affecter au paramètre* Binary (Binaire) *la valeur* On (Oui) *dans le* PS3 Menu (Menu PS3) *du panneau de contrôle. Pour plus d'informations sur les paramètres, reportez-vous au Guide réseau. Si vous utilisez l'imprimante via une connexion locale, l'utilisation de données binaires est impossible.*

# <span id="page-190-0"></span>**Utilisation du pilote d'impression PostScript sous Windows**

Si vous souhaitez imprimer en mode PostScript, vous devez installer le pilote d'impression. Reportez-vous aux sections appropriées ci-dessous où vous trouverez les instructions d'installation correspondant à l'interface utilisée pour imprimer.

### **Installation du pilote d'impression PostScript pour l'interface USB ou l'interface parallèle**

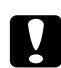

### c *Attention:*

*N'utilisez jamais EPSON Status Monitor et le pilote PostScript 3 en même temps lorsque l'imprimante est connectée via un port USB. Cela risquerait d'endommager le système.*

### *Remarque :*

- ❏ *Il est possible que vous deviez disposer de droits d'administrateur lors de l'installation du logiciel d'impression sous Windows. Si vous rencontrez des difficultés, renseignez-vous auprès de votre administrateur.*
- ❏ *Avant de procéder à l'installation du logiciel d'impression, désactivez tous les programmes de protection antivirus.*
- 1. Assurez-vous que l'imprimante est hors tension. Insérez le Software Disc de l'imprimante dans le lecteur de CD/DVD.
- 2. Si l'imprimante est connectée à une interface USB, connectez votre ordinateur à l'imprimante à l'aide d'un câble USB, puis mettez l'imprimante sous tension. Si l'imprimante est connectée à une interface parallèle, passez à l'étape 3.

### *Remarque destinée aux utilisateurs de Windows Vista :*

*Si le pilote Windows ou Adobe PS n'est pas installé, l'écran « Found New Hardware (Nouveau matériel détecté) » s'affiche. Dans ce cas, cliquez sur* **Ask me again later (Me le rappeler ultérieurement)***.*

3. Sous Windows 7, cliquez sur le bouton Start (Démarrer), sélectionnez **Devices and Printers (Périphériques et imprimantes)**, puis cliquez sur le bouton **Add a printer (Ajouter une imprimante)**.

Sous Windows Vista, Vista x64, XP, XP x64, Server 2008 ou Server 2008 x64, cliquez sur **Start (Démarrer)**, pointez sur **Printer and Faxes (Imprimantes et télécopieurs)**, puis cliquez sur **Add a printer (Ajouter une imprimante)** dans le menu Printer Tasks (Tâches d'impression). Sous Windows Server 2003 ou Server 2003 x64, cliquez sur **Start (Démarrer)**, pointez sur **Settings (Paramètres)**, puis cliquez sur **Printers (Imprimantes)**. Ensuite, double-cliquez sur l'icône **Add Printer (Ajouter une imprimante)**.

- <span id="page-191-0"></span>4. L'Add Printer Wizard (Assistant Ajout d'imprimante) s'affiche. Cliquez ensuite sur **Next (Suivant)**.
- 5. Sélectionnez **Local printer (Imprimante locale)**, puis cliquez sur **Next (Suivant)**.

#### *Remarque :*

*N'activez pas la case à cocher* **Automatically detect and install my Plug and Play printer (Détection et installation automatique de l'imprimante Plug and Play)***.*

- 6. Si l'imprimante est connectée à une interface USB, sélectionnez **USB**, puis cliquez sur **Next (Suivant)** ou, si l'imprimante est connectée à une interface parallèle, sélectionnez **LPT1**, puis cliquez sur **Next (Suivant)**.
- 7. Cliquez sur **Have Disk (Disque fourni)** et définissez le chemin du Software Disc. Si la lettre correspondant à votre lecteur de CD/DVD est D:, le chemin est D:\ADOBEPS\(nom de votre imprimante)\PS\_SETUP. Cliquez ensuite sur **OK**.

#### *Remarque :*

*Modifiez la lettre du lecteur conformément aux spécifications de votre système.*

- 8. Sélectionnez l'imprimante, puis cliquez sur **Next (Suivant)**.
- 9. Suivez les instructions qui s'affichent à l'écran pour poursuivre l'installation.
- 10. Une fois l'installation terminée, cliquez sur **Finish (Terminer)**.

### **Installation du pilote d'impression PostScript pour l'interface réseau**

#### *Remarque :*

- ❏ *Définissez les paramètres réseau avant de procéder à l'installation du pilote d'impression. Pour plus de détails, reportez-vous au Guide réseau fourni avec votre imprimante.*
- ❏ *Avant de procéder à l'installation du logiciel d'impression, désactivez tous les programmes de protection antivirus.*
- 1. Assurez-vous que l'imprimante est sous tension. Insérez le Software Disc de l'imprimante dans le lecteur de CD/DVD.

2. Sous Windows 7, cliquez sur le bouton Start (Démarrer), sélectionnez **Devices and Printers (Périphériques et imprimantes)**, puis cliquez sur le bouton **Add a printer (Ajouter une imprimante)**.

Sous Windows Vista, Vista x64, XP, XP x64, Server 2008 ou Server 2008 x64, cliquez sur **Start (Démarrer)**, pointez sur **Printer and Faxes (Imprimantes et télécopieurs)**, puis cliquez sur **Add a printer (Ajouter une imprimante)** dans le menu Printer Tasks (Tâches d'impression). Sous Windows Server 2003 ou Server 2003 x64, cliquez sur **Start (Démarrer)**, pointez sur **Settings (Paramètres)**, puis cliquez sur **Printers (Imprimantes)**. Ensuite, double-cliquez sur l'icône **Add Printer (Ajouter une imprimante)**.

- 3. L'Add Printer Wizard (Assistant Ajout d'imprimante) s'affiche. Cliquez ensuite sur **Next (Suivant)**.
- 4. Sélectionnez **Local printer (Imprimante locale)**, puis cliquez sur **Next (Suivant)**.

#### *Remarque :*

*N'activez pas la case à cocher* **Automatically detect and install my Plug and Play printer (Détection et installation automatique de l'imprimante Plug and Play)***.*

- 5. Activez la case à cocher **Create a new port check box (Créer un nouveau port)** et sélectionnez l'option Standard TCP/IP Port (Port TCP/IP standard) dans la liste déroulante. Cliquez sur **Next (Suivant)**.
- 6. Cliquez sur **Next (Suivant)**.
- 7. Indiquez l'adresse IP et le nom du port, puis cliquez sur **Next (Suivant)**.
- 8. Cliquez sur **Finish (Terminer)**.
- 9. Cliquez sur **Have Disk (Disque fourni)** dans Add Printer Wizard (Assistant Ajout d'imprimante) et définissez le chemin du Software Disc. Si la lettre correspondant à votre lecteur de CD/DVD est D:, le chemin est D:\ADOBEPS\(nom de votre imprimante)\PS\_SETUP. Cliquez ensuite sur **OK**.

#### *Remarque :*

*Modifiez la lettre du lecteur conformément aux spécifications de votre système.*

- 10. Sélectionnez l'imprimante et cliquez sur **Next (Suivant)**.
- 11. Suivez les instructions qui s'affichent à l'écran pour poursuivre l'installation.
- 12. Une fois l'installation terminée, cliquez sur **Finish (Terminer)**.

### <span id="page-193-0"></span>**Accès au pilote d'impression PostScript**

Vous pouvez modifier les paramètres du pilote d'impression PostScript dans le pilote d'impression PostScript. Pour accéder au pilote d'impression, reportez-vous à la section [« Accès au pilote](#page-178-0) [d'impression » à la page 179.](#page-178-0)

## **Utilisation du pilote d'impression PostScript sous Macintosh**

### **Installation du gestionnaire d'impression PostScript**

#### *Remarque :*

*Assurez-vous qu'aucune application ne tourne sur votre ordinateur Macintosh avant d'installer le gestionnaire d'impression.*

Pour les utilisateurs de Mac OS X

#### *Remarque :*

*Assurez-vous que l'utilitaire* **Print & Fax (Imprimantes et fax)** *(Mac OS X 10.5 ou version ultérieure) ou* **Printer Setup Utility (Utilitaire de configuration d'impression)** *(Mac OS X 10.4) est fermé.*

- 1. Insérez le Software Disc de l'imprimante dans le lecteur de CD/DVD.
- 2. Double-cliquez sur l'icône du CD-ROM.
- 3. Double-cliquez sur **Adobe PS**, puis sur **PS Installer**.
- 4. L'écran Install EPSON PostScript Software s'affiche. Cliquez sur **Continue (Continuer)**, puis suivez les instructions qui s'affichent à l'écran.
- 5. L'option Easy Install s'affiche à l'écran. Cliquez sur **Install (Installer)**.

#### *Remarque :*

*Sous Mac OS X 10.4, si la fenêtre Authenticate (Authentifier) s'affiche, saisissez le nom d'utilisateur et le mot de passe d'un administrateur.*

6. Une fois l'installation terminée, cliquez sur **Close (Fermer)**.

### **Sélection de l'imprimante**

Une fois le gestionnaire d'impression PostScript 3 installé, vous devez sélectionner l'imprimante.

### <span id="page-194-0"></span>Dans un environnement réseau

### Pour les utilisateurs de Mac OS X

#### *Remarque :*

- ❏ *Bien que* **EPSON FireWire** *apparaisse dans la liste contextuelle d'interfaces, vous ne pouvez pas l'utiliser pour la connexion de l'imprimante en mode PostScript 3.*
- ❏ *Vous devez paramétrer vos options installées manuellement lorsque l'imprimante est connectée via USB, Impression IP ou Bonjour. Une fois l'imprimante connectée via AppleTalk, le logiciel d'impression effectue automatiquement les réglages.*
- ❏ *Veillez à sélectionner ASCII comme format de données dans l'application.*
- 1. Sous Mac OS X version 10.5 ou ultérieure, ouvrez l'option System Preferences (Préférences Système) et double-cliquez sur l'icône Print & Fax (Imprimantes et fax). Sous Mac OS X 10.4, ouvrez le dossier **Applications**, ouvrez le dossier **Utilities (Utilitaires)**, puis double-cliquez sur **Printer Setup Utility (Utilitaire de configuration d'impression)**. La fenêtre Printer List (Liste des imprimantes) s'affiche.
- 2. Cliquez sur **Add (Ajouter)** dans la fenêtre Printer List (Liste des imprimantes).
- 3. Sélectionnez le protocole ou l'interface utilisé dans la liste contextuelle.

### *Remarque à l'attention des utilisateurs d'AppleTalk :*

*Veillez à sélectionner l'option* **AppleTalk***. Ne sélectionnez pas l'option* **EPSON AppleTalk***, car cette fonction ne peut pas être utilisée avec le pilote d'impression PostScript 3.*

#### *Remarque à l'attention des utilisateurs du protocole Impression IP :*

- ❏ *Veillez à sélectionner l'option* **IP Printing (Impression IP)***. Ne sélectionnez pas l'option* **EPSON TCP/IP***, car cette fonction ne peut pas être utilisée avec le pilote d'impression PostScript 3.*
- ❏ *Une fois l'option* **IP Printing (Impression IP)** *sélectionnée, saisissez l'adresse IP de l'imprimante. Veillez ensuite à activer la case à cocher* **Use default queue on server (Utiliser la file d'attente par défaut du serveur)***.*

#### *Remarque à l'attention des utilisateurs du protocole USB :*

*Veillez à sélectionner l'option* **USB***. Ne sélectionnez pas l'option* **EPSON USB***, car cette fonction ne peut pas être utilisée avec le pilote d'impression PostScript 3.*

4. Suivez les instructions ci-dessous pour sélectionner votre imprimante.

### **AppleTalk**

Sélectionnez votre imprimante dans la liste Name (Nom), puis **Auto Select (Sélection automatique)** dans la liste Printer Model (Modèle d'imprimante).

#### **Impression IP**

Sélectionnez **Epson** dans la liste Name (Nom), puis sélectionnez votre imprimante dans la liste Printer Model (Modèle d'imprimante).

#### **USB**

Sélectionnez votre imprimante dans la liste Name List (Liste de noms), puis dans la liste Printer Model (Modèle d'imprimante).

#### *Remarque à l'attention des utilisateurs de Mac OS X 10.4 :*

*Si le pilote ESC/ Page n'est pas installé, le modèle de votre imprimante est automatiquement sélectionné dans la liste Printer Model (Modèle d'imprimante) lorsque vous sélectionnez votre imprimante dans la liste Name (Nom) et que l'imprimante est sous tension.*

#### **Bonjour**

Sélectionnez votre imprimante, le nom de l'imprimante étant suivi de la mention **(PostScript)**, dans la liste Name (Nom). Le modèle de votre imprimante est automatiquement sélectionné dans la liste Printer Model (Modèle d'imprimante).

#### *Remarque à l'attention des utilisateurs de Bonjour :*

*Si le modèle de votre imprimante n'est pas sélectionné automatiquement dans la liste Printer Model (Modèle d'imprimante), vous devez réinstaller le pilote d'impression PostScript. Reportez-vous à la section [« Installation du gestionnaire d'impression PostScript » à la page 194.](#page-193-0)*

5. Cliquez sur **Add (Ajouter)**.

*Remarque à l'attention des utilisateurs du protocole Impression IP, USB ou Bonjour : Sélectionnez votre imprimante dans la liste Printer (Imprimante), puis sélectionnez* **Show Info (Afficher informations)** *dans le menu Printers (Imprimantes). La boîte de dialogue Printer Info (Infos imprimante) s'ouvre. Sélectionnez* **Installable Options (Options d'installation)** *dans la liste contextuelle et définissez les paramètres nécessaires.*

6. Vérifiez que le nom de votre imprimante est ajouté à la liste Printer (Imprimante). Quittez ensuite **Print & Fax (Imprimantes et fax)** (Mac OS X 10.5 ou version ultérieure) ou **Printer Setup Utility (Utilitaire de configuration d'impression)** (Mac OS X 10.4).

### <span id="page-196-0"></span>**Accès au pilote d'impression PostScript**

Vous pouvez modifier les paramètres du gestionnaire d'impression PostScript dans le gestionnaire d'impression PostScript.

### Modification des paramètres d'impression

Vous pouvez modifier ou mettre à jour les paramètres d'impression en fonction des options installées sur l'imprimante.

#### Pour les utilisateurs de Mac OS X

- 1. Accédez au gestionnaire d'impression. La fenêtre Printer List (Liste des imprimantes) s'affiche.
- 2. Sélectionnez l'imprimante dans la liste.
- 3. Sélectionnez **Show Info (Afficher informations)** dans le menu Printers (Imprimantes). La boîte de dialogue Printer Info (Infos imprimante) s'ouvre.
- 4. Modifiez les paramètres souhaités et fermez la boîte de dialogue.
- 5. Quittez **Print & Fax (Imprimantes et fax)** (Mac OS X 10.5 ou version ultérieure) ou **Printer Setup Utility (Utilitaire de configuration d'impression)** (Mac OS X 10.4).

# **Utilisation du pilote d'impression PCL6**

Si vous souhaitez imprimer en mode PCL, vous devez installer le pilote d'impression. Consultez le service clientèle de votre région pour savoir comment obtenir le pilote d'impression et connaître la configuration requise, notamment les versions des systèmes d'exploitation pris en charge.

# <span id="page-197-0"></span>Annexe A **Caractéristiques techniques**

# **Papier**

La qualité d'un type ou d'une marque particulière de papier peut à tout moment être modifiée par son fabricant. Epson ne peut donc garantir la qualité de quelque type de papier que ce soit. Procédez à des essais avant d'acheter de grandes quantités de papier ou d'imprimer des travaux importants.

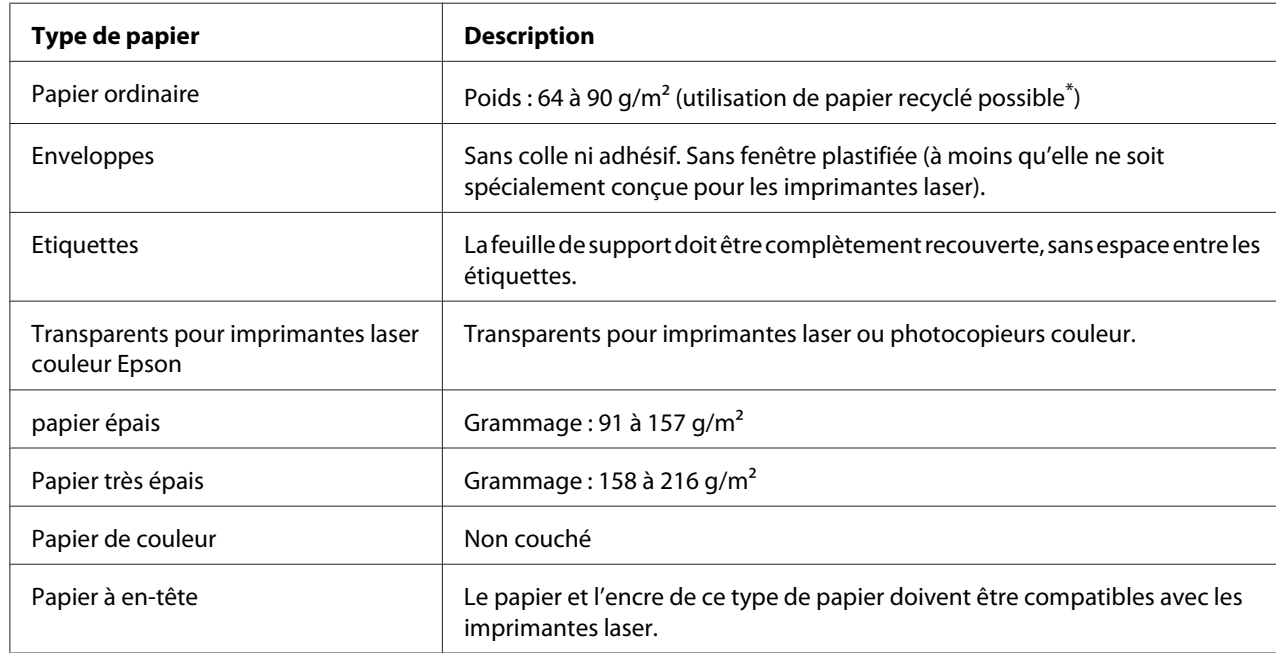

# **Types de papier disponibles**

N'utilisez du papier recyclé que dans des conditions de température et d'humidité normales. L'utilisation de papier de qualité médiocre peut réduire la qualité d'impression ou entraîner des bourrages papier, voire d'autres problèmes.

# **Papier déconseillé**

Les types de papier suivants ne peuvent pas être utilisés avec cette imprimante. Ils risqueraient d'endommager l'imprimante, de provoquer des bourrages papier et de produire des impressions de qualité médiocre :

- ❏ Supports conçus pour d'autres imprimantes laser monochromes ou couleur, pour des photocopieurs couleur ou monochromes ou des imprimantes à jet d'encre
- ❏ Papier déjà imprimé sur une autre imprimante laser monochrome ou couleur, sur un photocopieur couleur ou monochrome, sur une imprimante à jet d'encre ou sur une imprimante à transfert thermique
- ❏ Papier carbone, papier autocopiant, papier thermosensible, papier sensible à la pression, papier acide ou papier utilisant de l'encre sensible aux températures élevées (200˚C environ)
- ❏ Etiquettes qui se détachent facilement de leur support ou qui ne recouvrent pas complètement la feuille de support
- ❏ Papier couché à surface spéciale ou papier de couleur à surface spéciale
- ❏ Papier à trous pour reliure ou perforé
- ❏ Papier collé, agrafé, avec trombone ou ruban adhésif
- ❏ Papier sensible à l'électricité statique
- ❏ Papier humide
- ❏ Papier d'épaisseur irrégulière
- ❏ Papier trop épais ou trop fin
- ❏ Papier trop lisse ou trop rugueux
- ❏ Papier dont le recto et le verso sont différents
- ❏ Papier plié, recourbé, ondulé ou déchiré
- ❏ Papier de forme irrégulière ou dont les coins ne sont pas à angle droit

# <span id="page-199-0"></span>**Zone imprimable**

La zone imprimable garantie est une zone qui s'étend jusqu'à 5 mm du bord, sur tous les côtés.

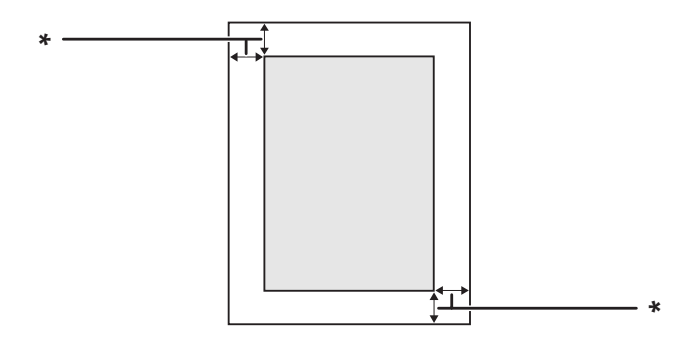

 $*$  5 mm

#### *Remarque :*

*Selon l'application, il est possible que la zone imprimable soit plus petite.*

# **Imprimante**

## **Général**

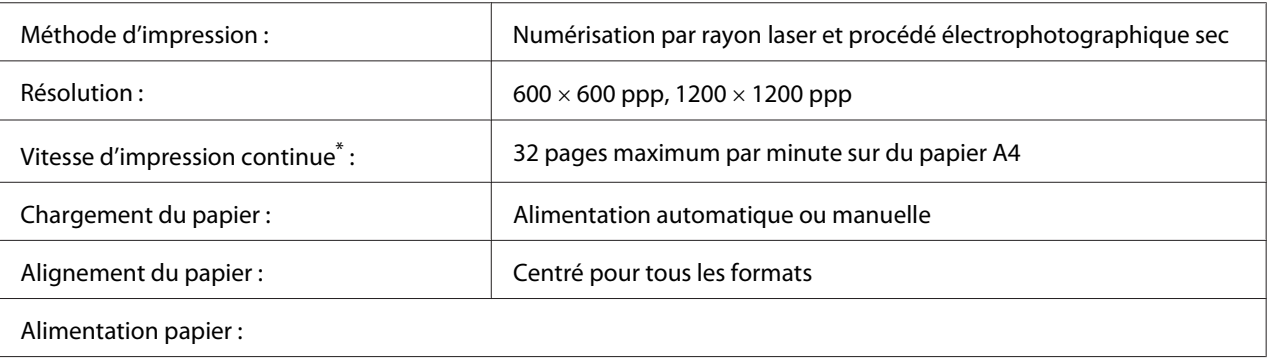

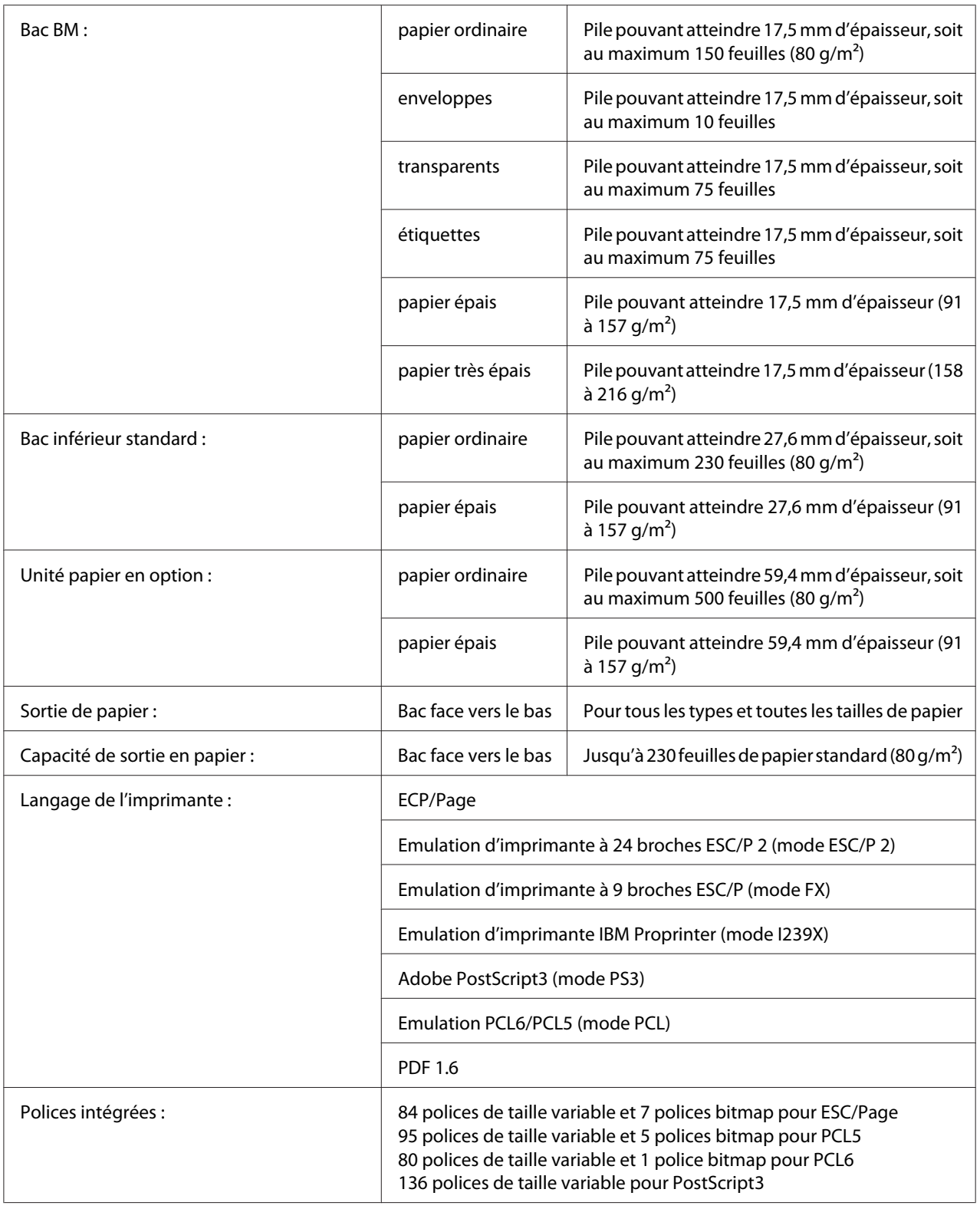

<span id="page-201-0"></span>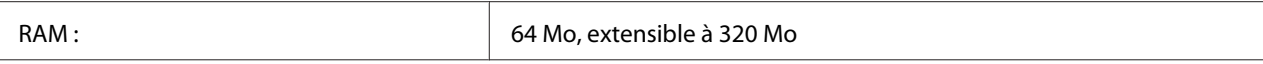

La vitesse d'impression varie en fonction du type de papier ou d'autres conditions.

# **Environnement**

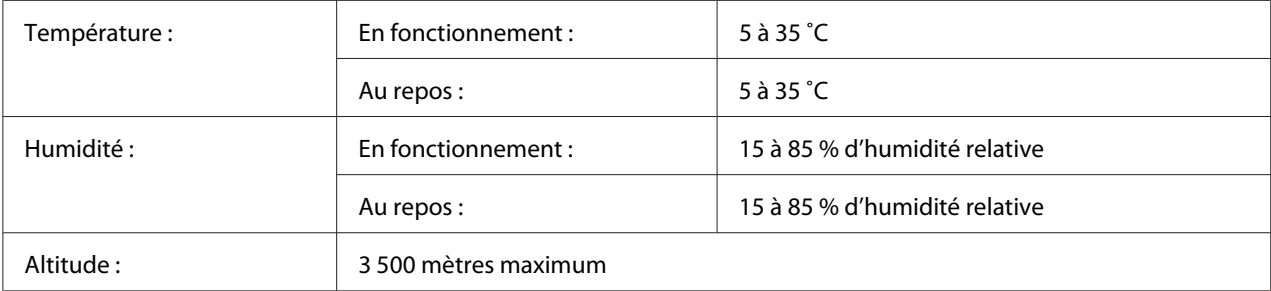

# **Caractéristiques mécaniques**

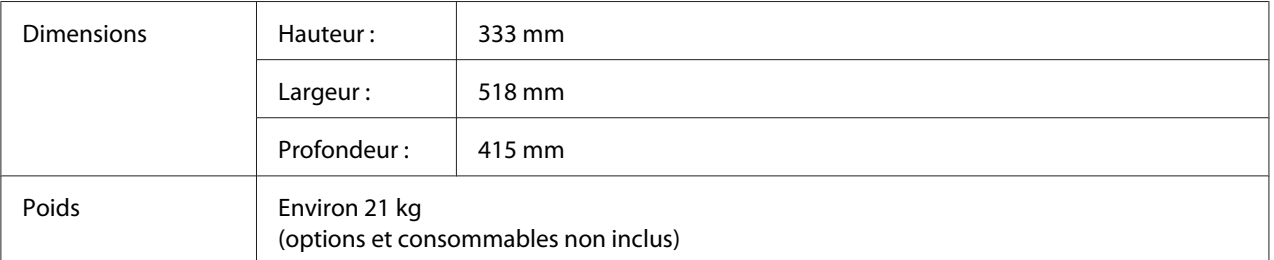

# **Caractéristiques électriques**

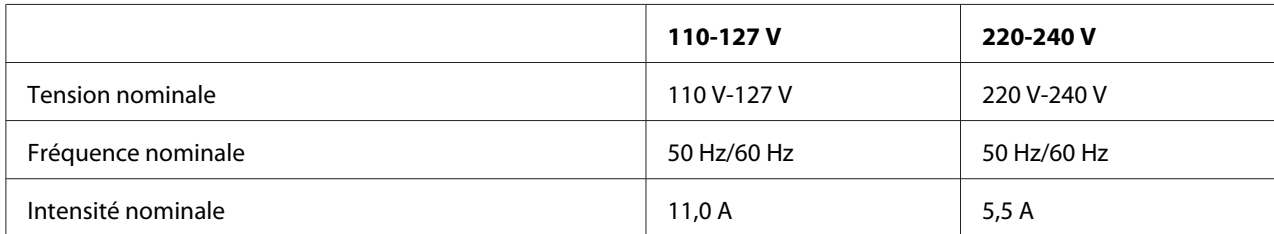

<span id="page-202-0"></span>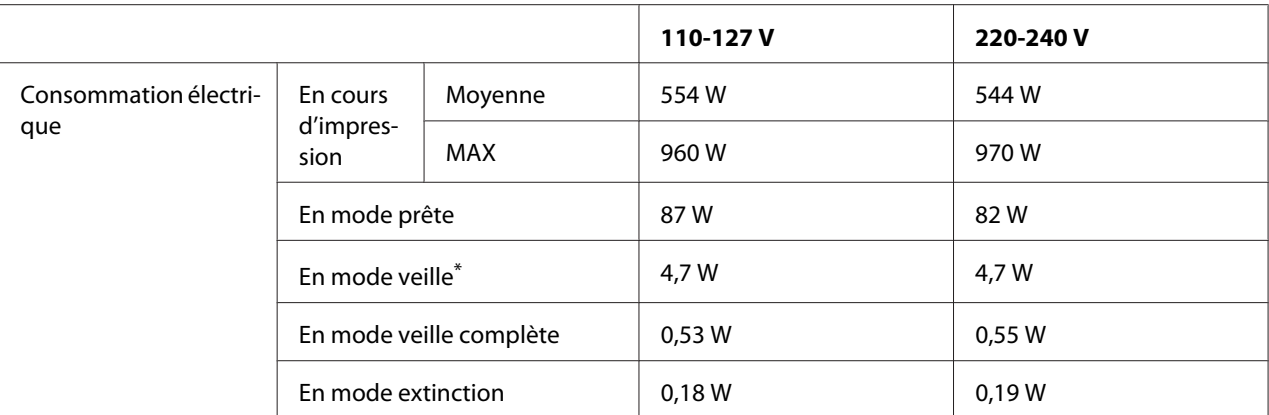

Les valeurs représentent la consommation électrique lorsque toutes les opérations sont complètement suspendues. La consommation électrique varie en fonction des conditions de fonctionnement et selon qu'une carte d'interface de type B est installée ou une mémoire USB insérée.

# **Normes et homologations**

Modèle européen :

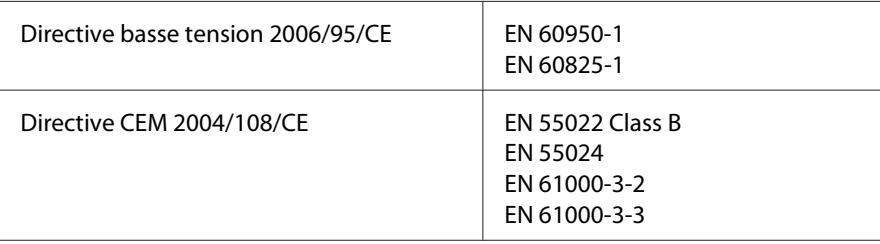

# **Interfaces**

# **Interface USB**

USB haut débit - Compatible avec la spécification USB 2.0

### *Remarque :*

- ❏ *Si vous souhaitez utiliser l'interface USB haut débit ou USB pour relier l'ordinateur à l'imprimante, votre ordinateur doit prendre en charge la norme USB haut débit ou USB.*
- ❏ *La norme USB haut débit est entièrement compatible avec USB, il est donc possible d'utiliser l'interface USB.*

# <span id="page-203-0"></span>**Interface Ethernet**

Vous pouvez utiliser un câble d'interface IEEE 802.3 1000Base-T/100BASE-TX/10 BASE-T à paire torsadée blindé intermédiaire avec un connecteur RJ45.

# **Options et consommables**

# **Unité papier en option**

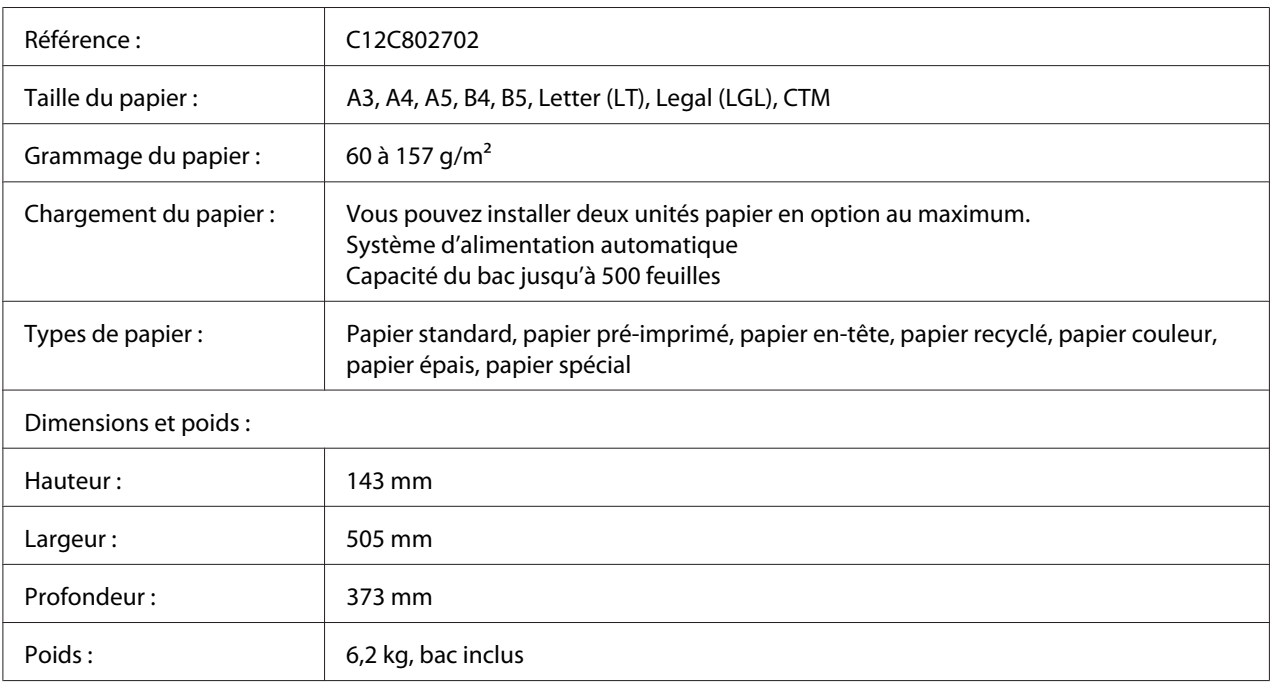

### *Remarque :*

*Ce produit est conforme aux exigences du marquage CE aux termes de la directive CE 2004/108/CE.*

# **Unité recto verso**

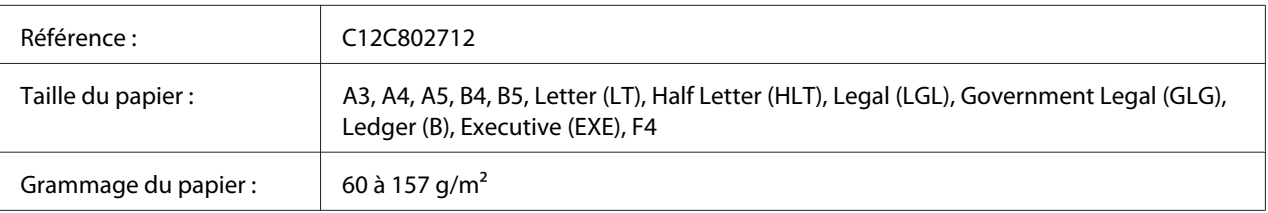

<span id="page-204-0"></span>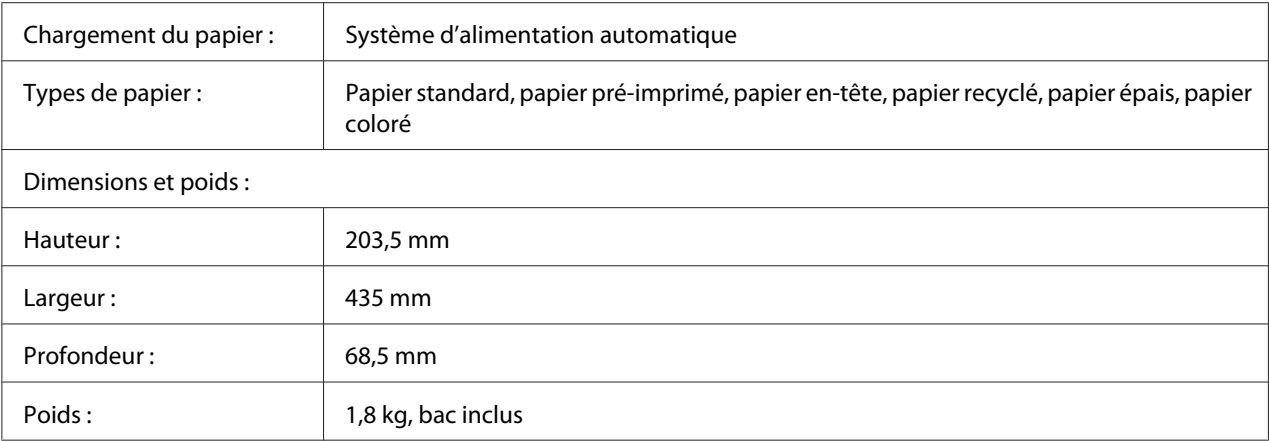

#### *Remarque :*

*Ce produit est conforme aux exigences du marquage CE aux termes de la directive CE 2004/108/CE.*

### **Modules mémoire**

Veillez à ce que le module mémoire à double rangée de connexions dont vous faites l'acquisition soit compatible avec les produits Epson. Pour plus de détails, contactez le magasin dans lequel vous avez acheté l'imprimante ou le service commercial d'Epson.

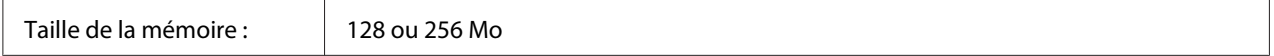

## **Carte d'interface parallèle**

Cette option permet de connecter l'imprimante par le biais d'une interface parallèle. Insérez la carte d'interface parallèle dans l'emplacement de la carte d'interface de type B.

Référence : C12C824521

# **Cartouche d'imagerie/cartouche d'imagerie recyclable**

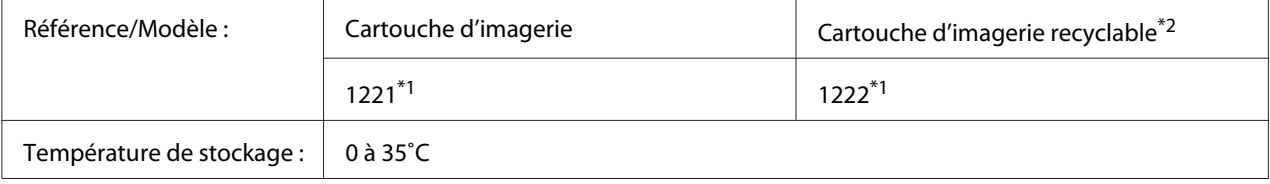

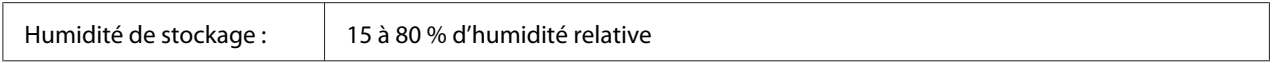

 $*1$  Ce produit est conforme aux exigences du marquage CE aux termes de la directive CEM 2004/108/CE.

 $*$ <sup>2</sup> Les cartouches d'imagerie recyclables ne sont pas vendues dans certains pays.

# <span id="page-206-0"></span>Annexe B **Pour plus d'informations**

# **Contacter le service clientèle**

## **Avant de contacter Epson**

Si votre produit Epson ne fonctionne pas correctement et que vous ne parvenez pas à résoudre le problème à l'aide des informations de dépannage contenues dans la documentation du produit, appelez le service assistance clientèle. Si le service clientèle de votre région n'est pas répertorié ci-dessous, contactez le revendeur qui vous a vendu le produit.

Le service clientèle pourra vous aider beaucoup plus rapidement si vous lui transmettez les informations suivantes :

- ❏ Numéro de série du produit (l'étiquette portant le numéro de série se trouve habituellement au dos de l'appareil)
- ❏ Modèle
- ❏ Version du logiciel (pour connaître le numéro de version, cliquez sur **About (A propos de)**, **Version Info (Informations de version)** ou sur un bouton similaire dans le logiciel du produit)
- ❏ Marque et modèle de votre ordinateur
- ❏ Nom et version de votre système d'exploitation
- ❏ Nom et version des logiciels que vous utilisez habituellement avec le produit

## **Aide destinée aux utilisateurs en Europe**

Consultez le **document de garantie pan-européenne** pour plus d'informations au sujet de la manière de contacter le service clientèle Epson.

## **Aide destinée aux utilisateurs à Singapour**

Les sources d'informations, l'assistance et les services mis à disposition par Epson Singapore sont :

### **Site Internet [\(http://www.epson.com.sg\)](http://www.epson.com.sg)**

Des informations sur les spécifications des produits, des pilotes de téléchargement, une foire aux questions, des demandes de renseignement et une assistance technique via e-mail sont disponibles.

### **Service d'assistance téléphonique Epson (téléphone : (65) 6586 3111)**

L'équipe de notre service d'assistance peut vous aider par téléphone en ce qui concerne les éléments suivants :

- ❏ Demandes de renseignement et informations sur les produits
- ❏ Questions ou problèmes relatifs à l'utilisation des produits
- ❏ Renseignements sur les réparations et la garantie

### **Aide destinée aux utilisateurs en Thaïlande**

Les contacts pour obtenir des informations, l'assistance et les services sont :

#### **Site Internet [\(http://www.epson.co.th](http://www.epson.co.th))**

Des informations sur les spécifications des produits, des pilotes de téléchargement, une foire aux questions et une adresse e-mail sont disponibles.

#### **Service d'assistance téléphonique Epson (téléphone : (66)2685-9899)**

L'équipe de notre service d'assistance téléphonique peut vous aider par téléphone en ce qui concerne les éléments suivants :

- ❏ Demandes de renseignement et informations sur les produits
- ❏ Questions ou problèmes relatifs à l'utilisation des produits
- ❏ Renseignements sur les réparations et la garantie

### **Aide destinée aux utilisateurs au Viêt Nam**

Les contacts pour obtenir des informations, l'assistance et les services sont :

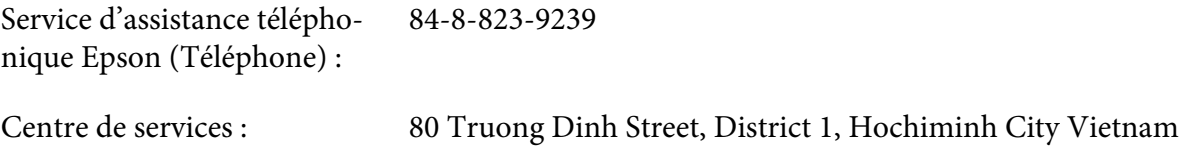

## **Aide destinée aux utilisateurs en Indonésie**

Les contacts pour obtenir des informations, l'assistance et les services sont :

### **Site Internet [\(http://www.epson.co.id](http://www.epson.co.id))**

- ❏ Informations sur les spécifications des produits, pilotes de téléchargement
- ❏ foire aux questions, demandes de renseignement, questions posées via e-mail

#### **Service d'assistance téléphonique Epson**

- ❏ Demandes de renseignement et informations sur les produits
- ❏ Support technique

Téléphone : (62) 21-572 4350

Télécopie : (62) 21-572 4357

### **Centre de services Epson**

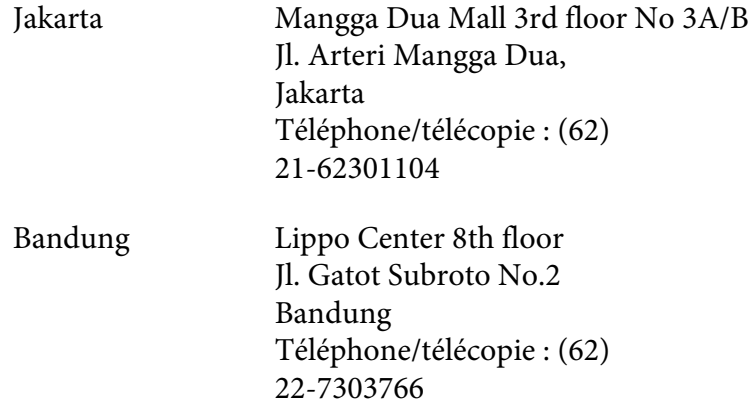

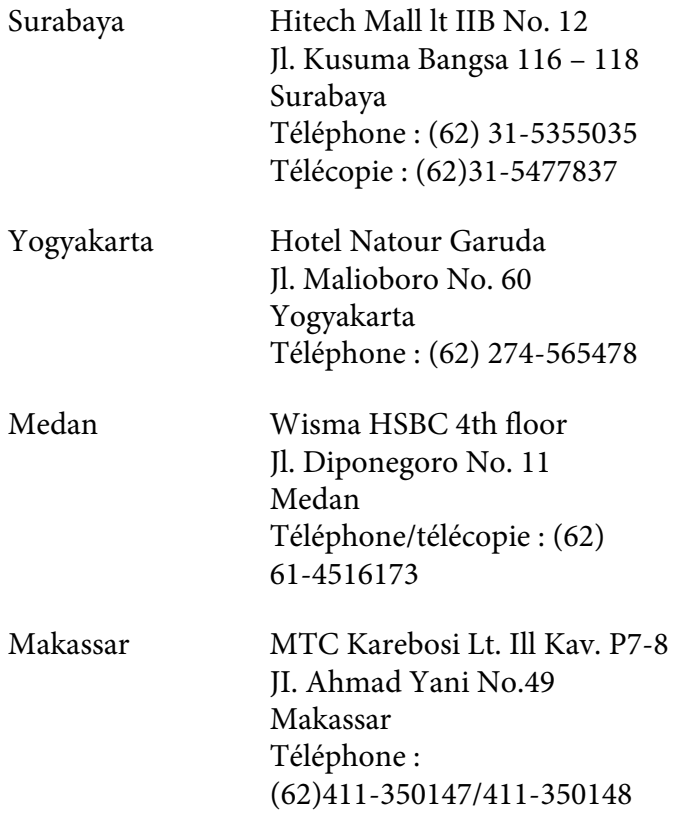

# **Aide destinée aux utilisateurs à Hong Kong**

Pour bénéficier d'une assistance technique comme d'autres services après-vente, les utilisateurs sont invités à contacter Epson Hong Kong Limited.

### **Page d'accueil Internet**

Epson Hong Kong dispose d'une page d'accueil locale en chinois et en anglais sur Internet pour proposer aux utilisateurs les informations suivantes :

- ❏ Informations sur les produits
- ❏ Réponses de la foire aux questions
- ❏ Dernières versions des pilotes des produits Epson

Les utilisateurs peuvent accéder à notre page d'accueil Web à l'adresse suivante :

<http://www.epson.com.hk>

### **Service d'assistance technique téléphonique**

Vous pouvez également contacter notre personnel technique aux numéros de téléphone et de télécopie suivants :

Téléphone : (852) 2827-8911 Télécopie : (852) 2827-4383

## **Aide destinée aux utilisateurs en Malaisie**

Les contacts pour obtenir des informations, l'assistance et les services sont :

### **Site Internet [\(http://www.epson.com.my](http://www.epson.com.my))**

- ❏ Informations sur les spécifications des produits, pilotes de téléchargement
- ❏ foire aux questions, demandes de renseignement, questions posées via e-mail

### **Epson Trading (M) Sdn. Bhd.**

Siège social.

Téléphone : 603-56288288

Télécopie : 603-56288388/399

#### Service d'assistance Epson

❏ Demandes de renseignement et informations sur les produits (Infoline)

Téléphone : 603-56288222

❏ Renseignements sur les réparations et la garantie, utilisation des produits et assistance technique (Techline, ligne d'assistance technique)

Téléphone : 603-56288333

# **Aide destinée aux utilisateurs en Inde**

Les contacts pour obtenir des informations, l'assistance et les services sont :

### **Site Internet [\(http://www.epson.co.in](http://www.epson.co.in))**

Des informations sur les spécifications des produits, des pilotes de téléchargement et des demandes de renseignement sur les produits sont disponibles.

### **Siège social de Epson Inde - Bangalore**

Téléphone : 080-30515000 Télécopie : 30515005

### **Bureaux régionaux Epson India :**

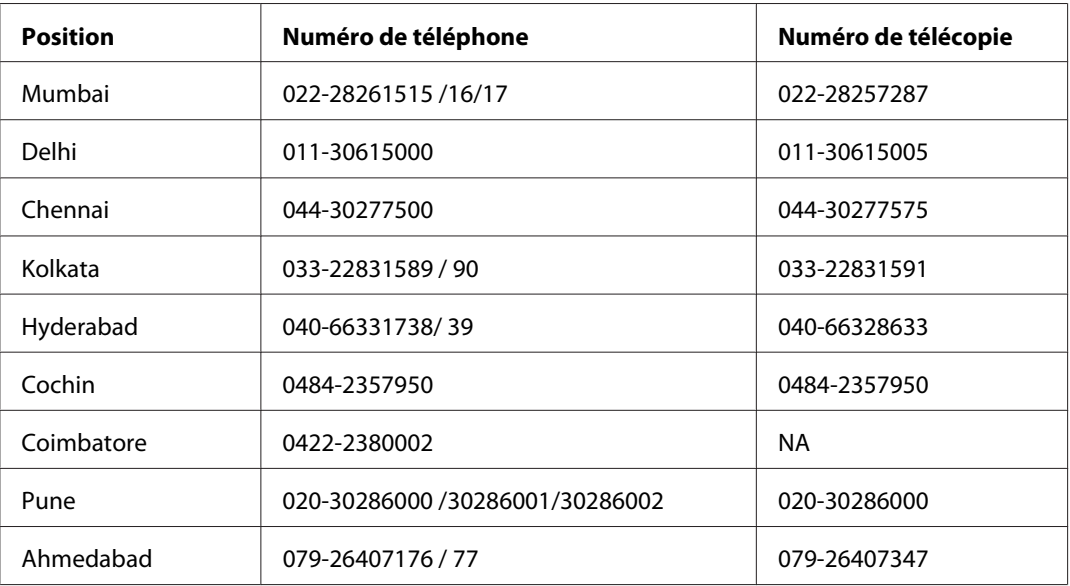

### **Ligne d'assistance**

Pour les services, pour des informations relatives aux produits ou pour commander une cartouche - 18004250011 (de 9h00 à 21h00) - numéro gratuit

Pour les services (accès multiple par répartition en code et utilisateurs mobiles) - 3900 1600 (de 9h00 à 18h00) Indicatif régional

# **Aide destinée aux utilisateurs aux Philippines**

Pour bénéficier d'une assistance technique comme d'autres services après-vente, les utilisateurs sont invités à contacter Epson Philippines Corporation aux numéros de téléphone et de télécopie et à l'adresse e-mail ci-dessous :

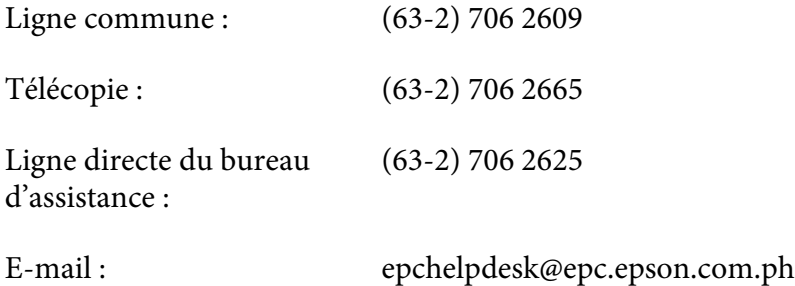

#### **Site Internet** ([http://www.epson.com.ph\)](http://www.epson.com.ph)

Des informations sur les spécifications des produits, des pilotes de téléchargement, une foire aux questions et des renseignements via e-mail sont disponibles.

#### **Numéro gratuit 1800-1069-EPSON(37766)**

L'équipe de notre service d'assistance téléphonique peut vous aider par téléphone en ce qui concerne les éléments suivants :

- ❏ Demandes de renseignement et informations sur les produits
- ❏ Questions ou problèmes relatifs à l'utilisation des produits
- ❏ Renseignements sur les réparations et la garantie

# **Index**

# **A**

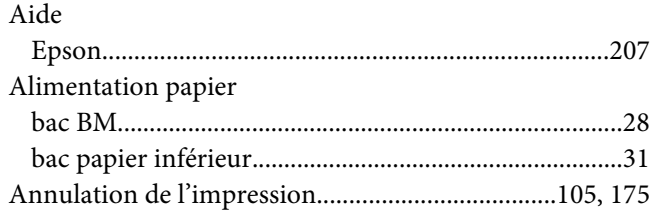

## **B**

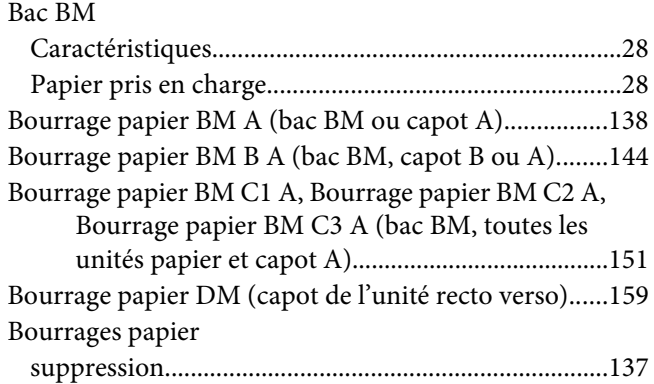

# **C**

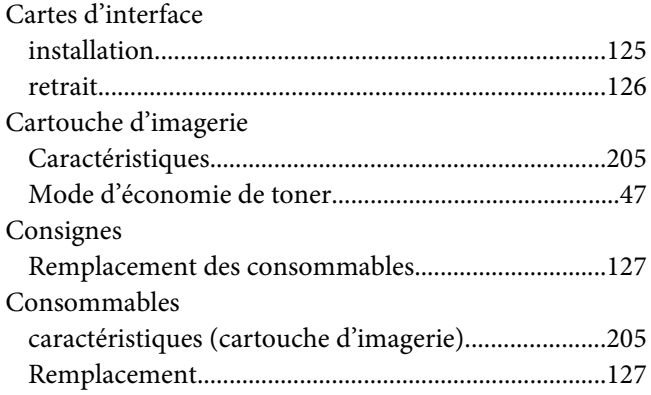

# **D**

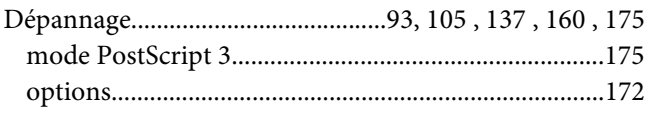

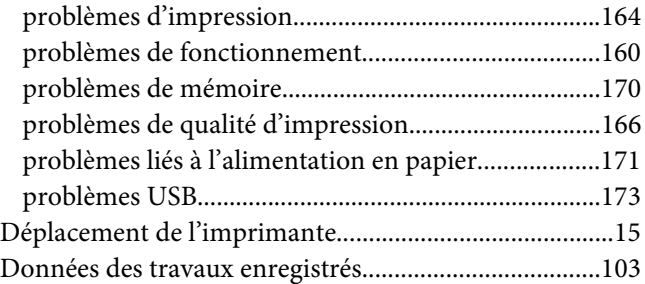

## **E**

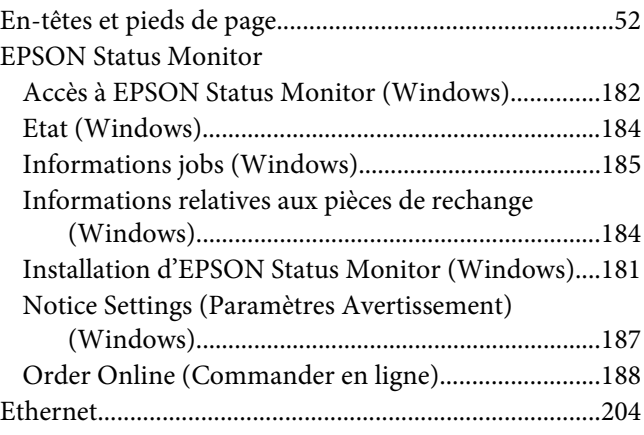

## **F**

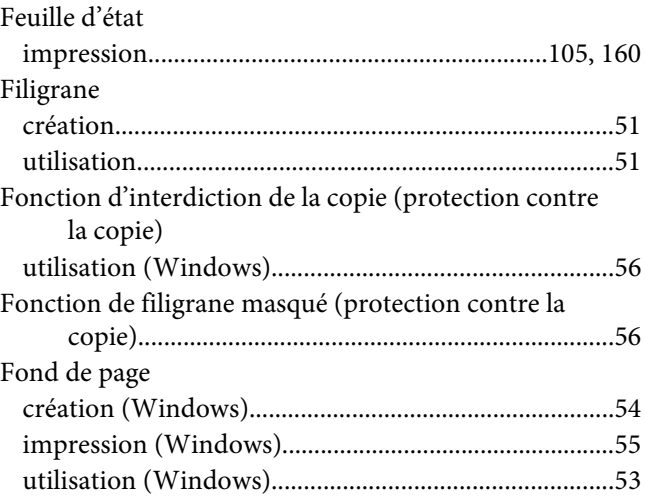

# **G**

#### Guides

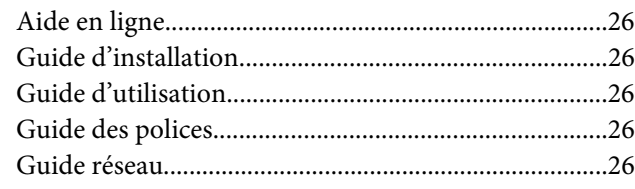

### **I**

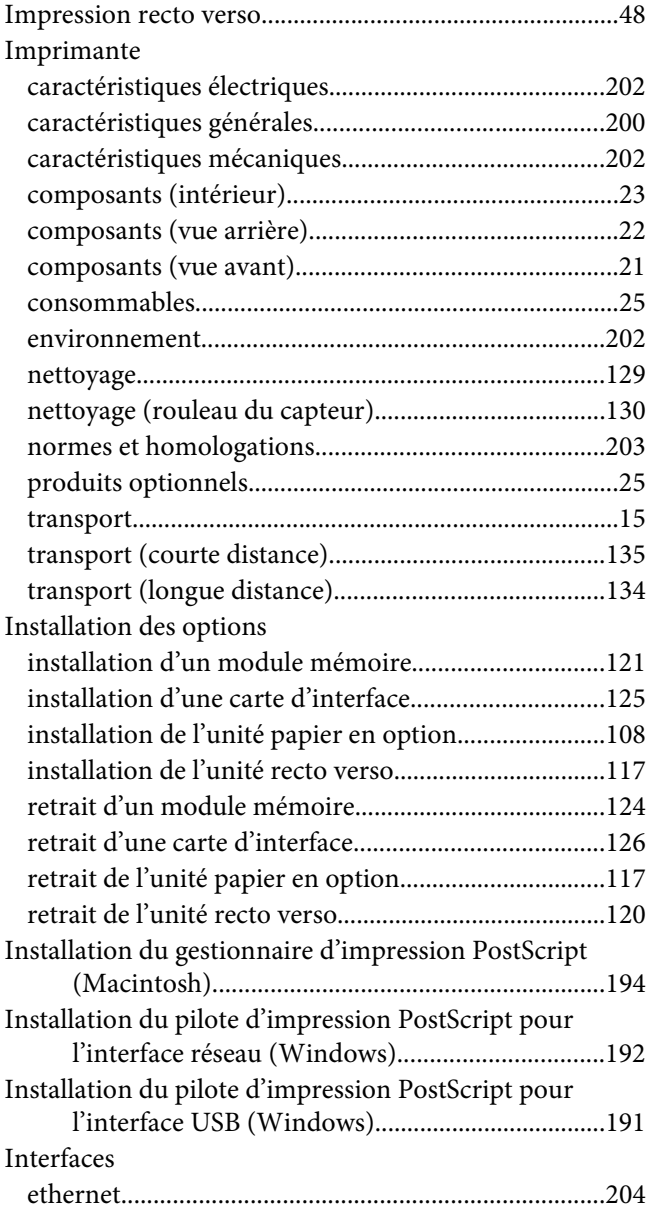

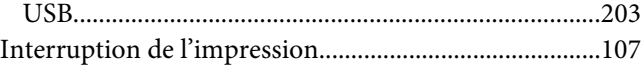

# **L**

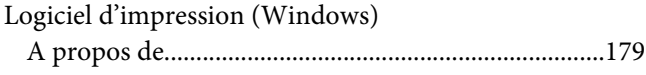

### **M**

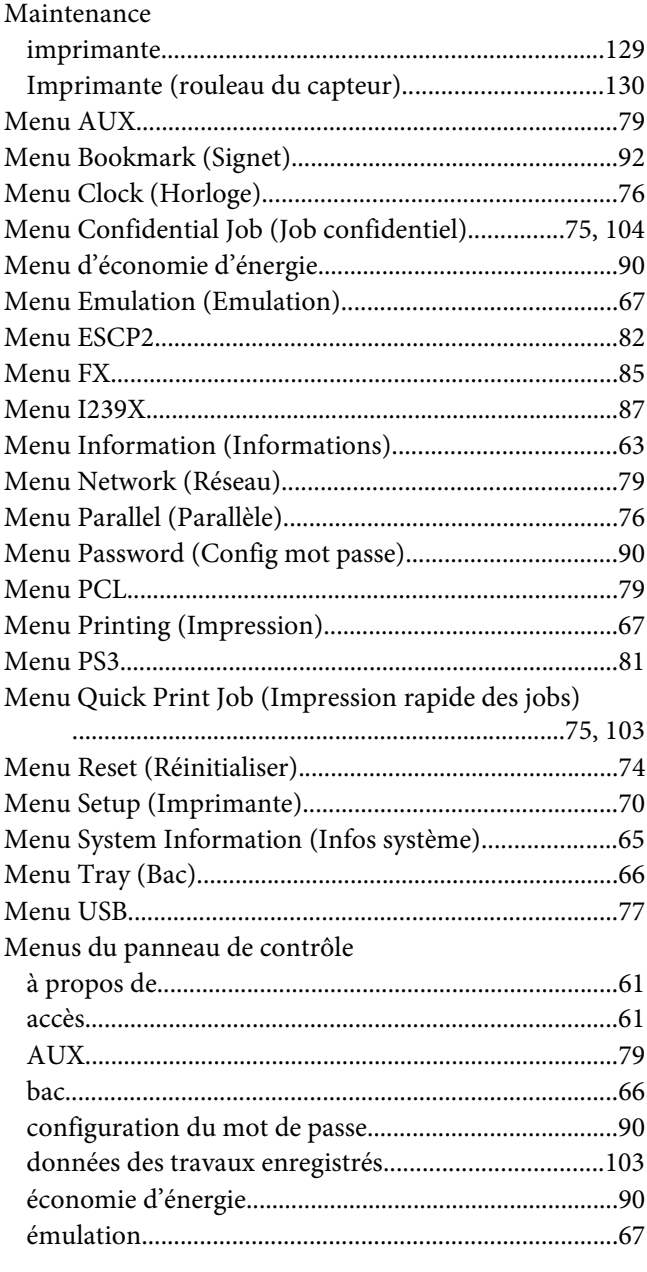

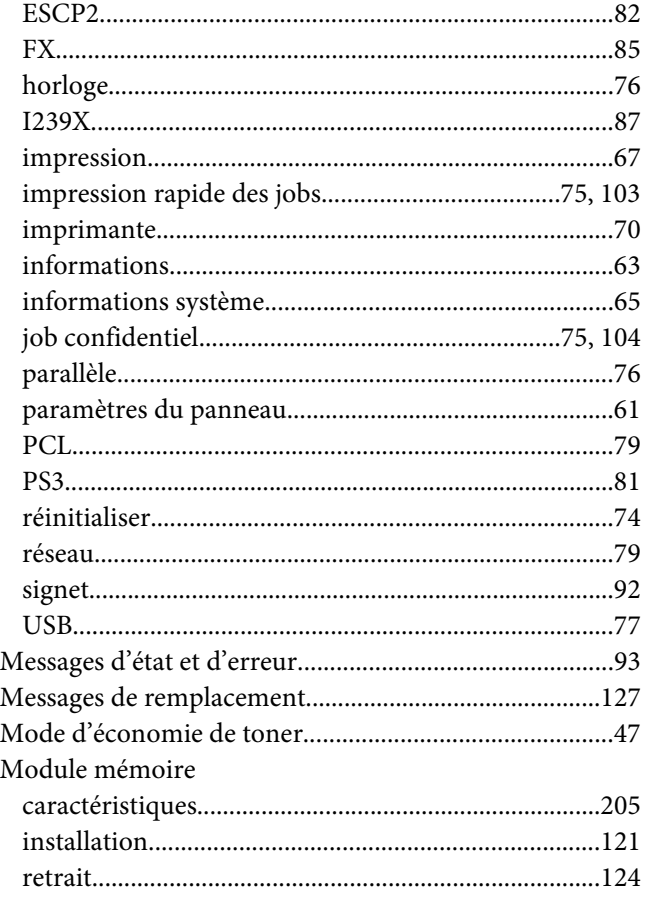

# **O**

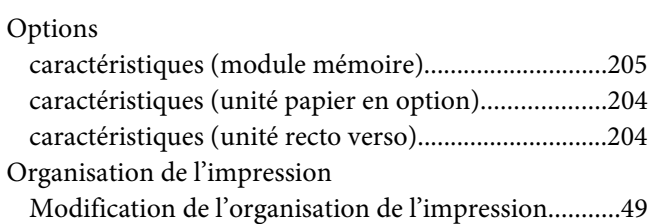

### **P**

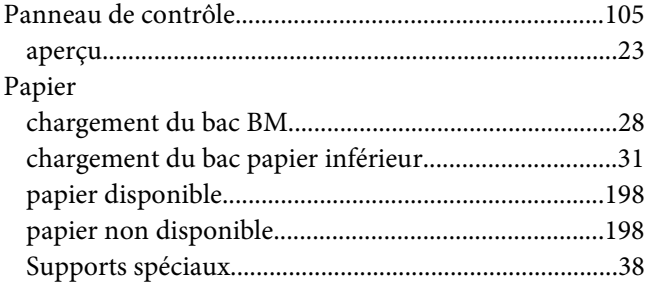

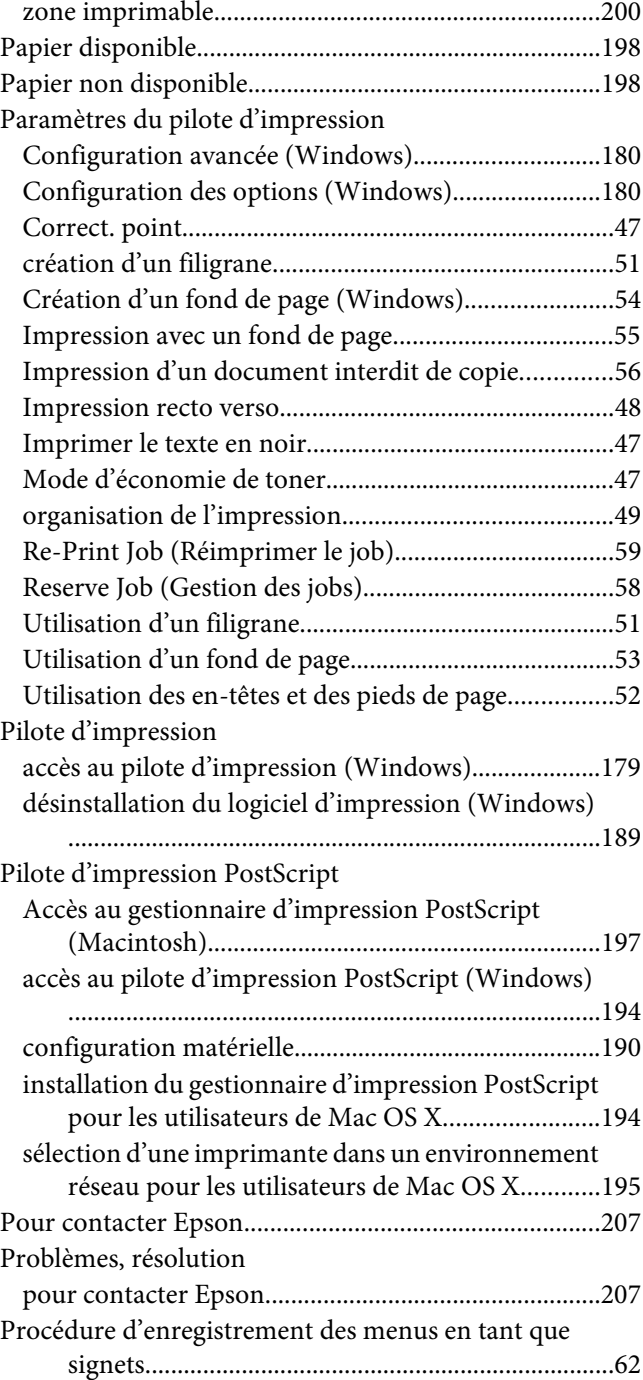

### **S**

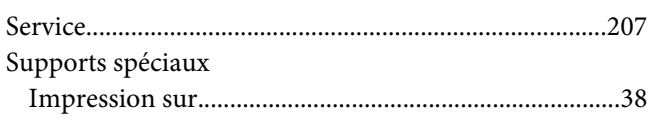
## **T**

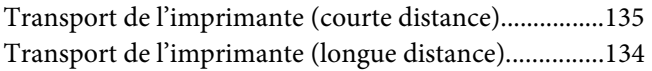

## **U**

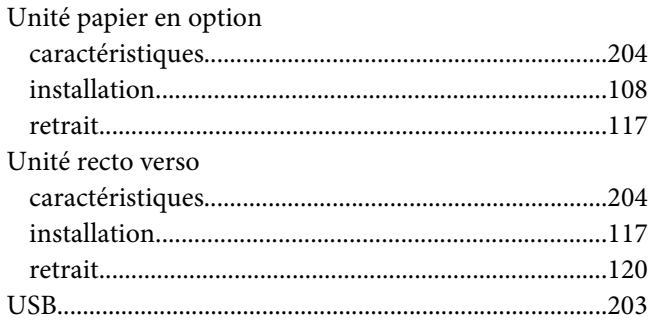